การสร้างกรณีทดสอบจากแผนภาพบีพีเอ็มเอ็นร่วมกับแผนภาพบีเพล

นายไชยเทพ นนท์โชติ

บทคัดย่อและแฟ้มข้อมูลฉบับเต็มของวิทยานิพนธ์ตั้งแต่ปีการศึกษา 2554 ที่ให้บริการในคลังปัญญาจุฬาฯ (CUIR) เป็นแฟ้มข้อมูลของนิสิตเจ้าของวิทยานิพนธ์ ที่ส่งผ่านทางบัณฑิตวิทยาลัย

The abstract and full text of theses from the academic year 2011 in Chulalongkorn University Intellectual Repository (CUIR) are the thesis authors' files submitted through the University Graduate School.

> วิทยานิพนธ์นี้เป็นส่วนหนึ่งของการศึกษาตามหลักสูตรปริญญาวิทยาศาสตรมหาบัณฑิต สาขาวิชาวิศวกรรมซอฟต์แวร์ ภาควิชาวิศวกรรมคอมพิวเตอร์ คณะวิศวกรรมศาสตร์ จุฬาลงกรณ์มหาวิทยาลัย ปีการศึกษา 2559 ลิขสิทธิ์ของจุฬาลงกรณ์มหาวิทยาลัย

Test Case Generation from a BPMN Diagram with BPEL Diagrams

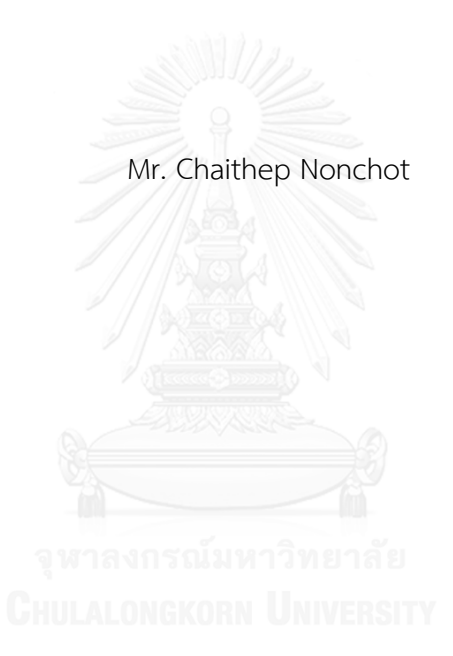

A Thesis Submitted in Partial Fulfillment of the Requirements for the Degree of Master of Science Program in Software Engineering Department of Computer Engineering Faculty of Engineering Chulalongkorn University Academic Year 2016 Copyright of Chulalongkorn University

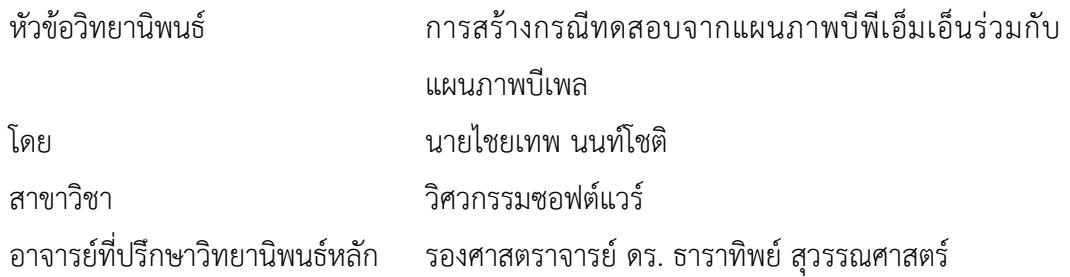

คณะวิศวกรรมศาสตร์ จุฬาลงกรณ์มหาวิทยาลัย อนุมัติให้นับวิทยานิพนธ์ฉบับนี้เป็นส่วน หนึ่งของการศึกษาตามหลักสูตรปริญญามหาบัณฑิต

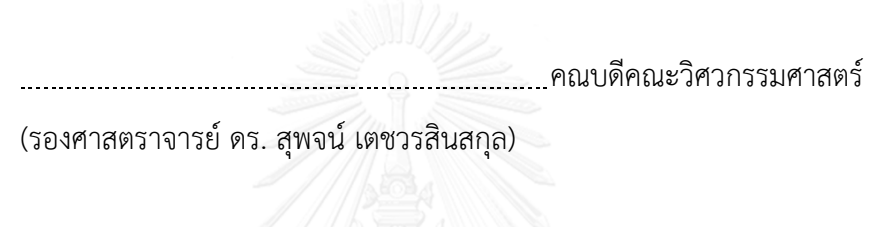

คณะกรรมการสอบวิทยานิพนธ์

ประธานกรรมการ

(รองศาสตราจารย์ ดร. วิวัฒน์ วัฒนาวุฒิ)

อาจารย์ที่ปรึกษาวิทยานิพนธ์หลัก

(รองศาสตราจารย์ ดร. ธาราทิพย์ สุวรรณศาสตร์)

**CHULALONGKORN UNIVERSSINGS** 

(ผู้ช่วยศาสตราจารย์ ดร. อาทิตย์ ทองทักษ์)

กรรมการภายนอกมหาวิทยาลัย

(ผู้ช่วยศาสตราจารย์ ดร. ภัทรชัย ลลิตโรจน์วงศ์)

ไชยเทพ นนท์โชติ: การสร้างกรณีทดสอบจากแผนภาพบีพีเอ็มเอ็นร่วมกับแผนภาพบีเพล (Test Case Generation from a BPMN Diagram with BPEL Diagrams) อ.ที่ป รึ กษ า วิทยานิพนธ์หลัก: รศ. ดร. ธาราทิพย์ สุวรรณศาสตร์, 115 หน้า.

แผนภาพจำลองกระบวนการทางธุรกิจหรือแผนภาพบีพีเอ็มเอ็นเป็นแผนภาพที่ใช้อธิบาย การท างานของซอฟต์แวร์ซึ่งแผนภาพดังกล่าวสามารถสร้างได้ตั้งแต่ขั้นตอนเริ่มต้นของวงจรการ พัฒนาซอฟต์แวร์ ทำให้สามารถสร้างกรณีทดสอบควบคู่ไปกับการพัฒนาซอฟต์แวร์ได้ แต่การพัฒนา ซอฟต์แวร์ในปัจจุบันได้นำเซอร์วิสสำเร็จรูปมาใช้พัฒนาซอฟต์แวร์เพื่อลดระยะเวลาในการพัฒนา ซอฟต์แวร์ซึ่งงานวิจัยการสร้างกรณีทดสอบจากแผนภาพบีพีเอ็มเอ็นในปัจจุบันยังไม่ได้มุ่งเน้นหรือ สนใจการนำเซอร์วิสสำเร็จรูปเข้ามาใช้ควบคู่กับแผนภาพบีพีเอ็มเอ็นในการออกแบบพฤติกรรมการ ท างานของซอฟต์แวร์

งานวิจัยนี้นำเสนอแนวคิดและเครื่องมือในการสร้างกรณีทดสอบจากแผนภาพบีพีเอ็มเอ็น โดยเครื่องมือจะสกัดข้อมูลที่อยู่ในอิลีเมนต์ของแผนภาพบีพีเอ็มเอ็น จากนั้นจึงนำอิลีเมนต์ที่สกัดได้ ทั้งหมดจากแผนภาพมาวิเคราะห์หาเซอร์วิสที่นำมาใช้ในแผนภาพบีพีเอ็มเอ็น จากนั้นเครื่องมือจะให้ ผู้ใช้งานนำเข้าแผนภาพบีเพลซึ่งเป็นเอกสารที่ใช้ในการอธิบายการทำงานของเซอร์วิสเพื่อสกัดข้อมูลที่ ้อยู่ภายในอิลีเมนต์ของแผนภาพบีเพล ต่อมาเครื่องมือจึงนำอิลีเมนต์ที่ได้จากสองแผนภาพมาสร้าง เส้นทางทดสอบและให้ผู้ใช้งานนำเข้าเค้าร่างเอกซ์เอสดีเพื่อกำหนดขอบเขตของข้อมูลทดสอบ สุดท้าย จะได้กรณีทดสอบที่ผู้ใช้สามารถน าไปใช้ในการทดสอบซอฟต์แวร์ต่อไป

ภาควิชา วิศวกรรมคอมพิวเตอร์ สาขาวิชา วิศวกรรมซอฟต์แวร์ ปีการศึกษา 2559

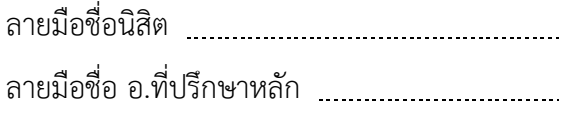

#### # # 5670173321 : MAJOR SOFTWARE ENGINEERING

TESTING KEYWORDS: TEST CASE GENERATION / BPMN DIAGRAM / BPEL DIAGRAM / SOFTWARE

> CHAITHEP NONCHOT: Test Case Generation from a BPMN Diagram with BPEL Diagrams. ADVISOR: ASSOC. PROF. TARATIP SUWANNASART, Ph.D., 115 pp.

Business Process Model and Notation diagram or BPMN diagram is a diagram that explains functional behaviors of a software. This diagram is usually created in early phase of software development life cycle. Thus, test case generation can be made parallel to software development. To date, services from thired parties are used in software development in order to shorten the duration of software development. Unfortunately, researches for test case generation haven't focused on BPMN diagram with instant services from the third parties in software development.

This research presents a concept and implementation of a tool for generating a test cases from a BPMN diagram with BPEL diagrams. The tool extracts elements stored in a BPMN diagram. Next, the tool analyes services used in the BPMN diagram from a list of BPMN's elements. Then, the tool allows a user to import BPEL diagrams that explain functional behaviors of services used in the BPMN diagram and extract elements are stored in the BPEL diagram. After that, the tool uses elements from those diagrams to create a control flow graph, test paths and allow users to import a XSD schema which defines boundary values of inputs in this research. Finally, the tool generates test cases which are ready for testing later.

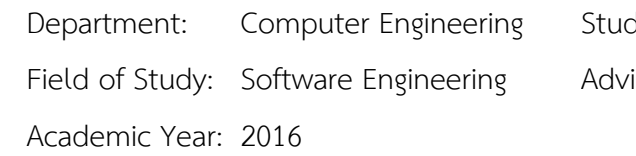

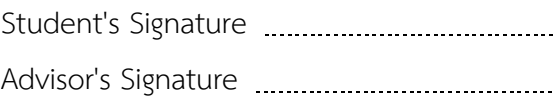

#### **กิตติกรรมประกาศ**

้วิทยานิพนธ์ฉบับนี้สำเร็จและลุล่วงไปด้วยดีด้วยความช่วยเหลืออย่างสูงจาก รองศาตรา จารย์ ดร.ธาราทิพย์ สุวรรณศาสตร์ อาจารย์ที่ปรึกษาวิทยานิพนธ์ที่สละเวลา ให้ความกรุณาในการ แนะนำและแก้ไขข้อผิดพลาดต่างๆ ด้วยความเอาใจใส่ยิ่ง

ขอบพระคุณ รองศาสตราจารย์ ดร. วิวัฒน์ วัฒนาวุฒิ ประธาณกรรมการสอบ ผู้ช่วย ศาสตราจารย์ ดร.อาทิตย์ ทองทักษ์ และ ผู้ช่วยศาสตราจารย์ ดร.ภัทรชัย ลลิตโรจน์วงศ์ กรรมการ ้สอบที่สละเวลาและให้คำแนะนำในการแก้ไขวิทยานิพนธ์ฉบับนี้มีความสมบูรณ์มากยิ่งขึ้น

ขอบพระคุณ บิดา มารดา สำหรับกำลังใจ และแรงผลักดันที่ทำให้การทำวิจัยสามารถ ด าเนิน และลุล่วงไปได้ด้วยดี

ขอบพระคุณ อาจารย์ในภาควิชาวิศวกรรมคอมพิวเตอร์ จุฬาลงกรณ์มหาวิทยาลัยที่ มอบความรู้ในการทำวิจัย และบุคลากรทุกท่านในภาควิชา ที่ให้ความรู้ คำแนะนำ และอำนวย ความสะดวกในระหว่างที่ผู้วิจัยศึกษาอยู่

สุดท้ายขอบคุณ เพื่อนๆ พี่ๆ น้องๆ ในภาควิชาวิศวกรรมคอมพิวเตอร์ ที่ได้แลกเปลี่ยน ความรู้ แนวคิด มุมมอง และความช่วยเหลือที่มีให้ ระหว่างที่ผู้ทำวิจัยกำลังศึกษา

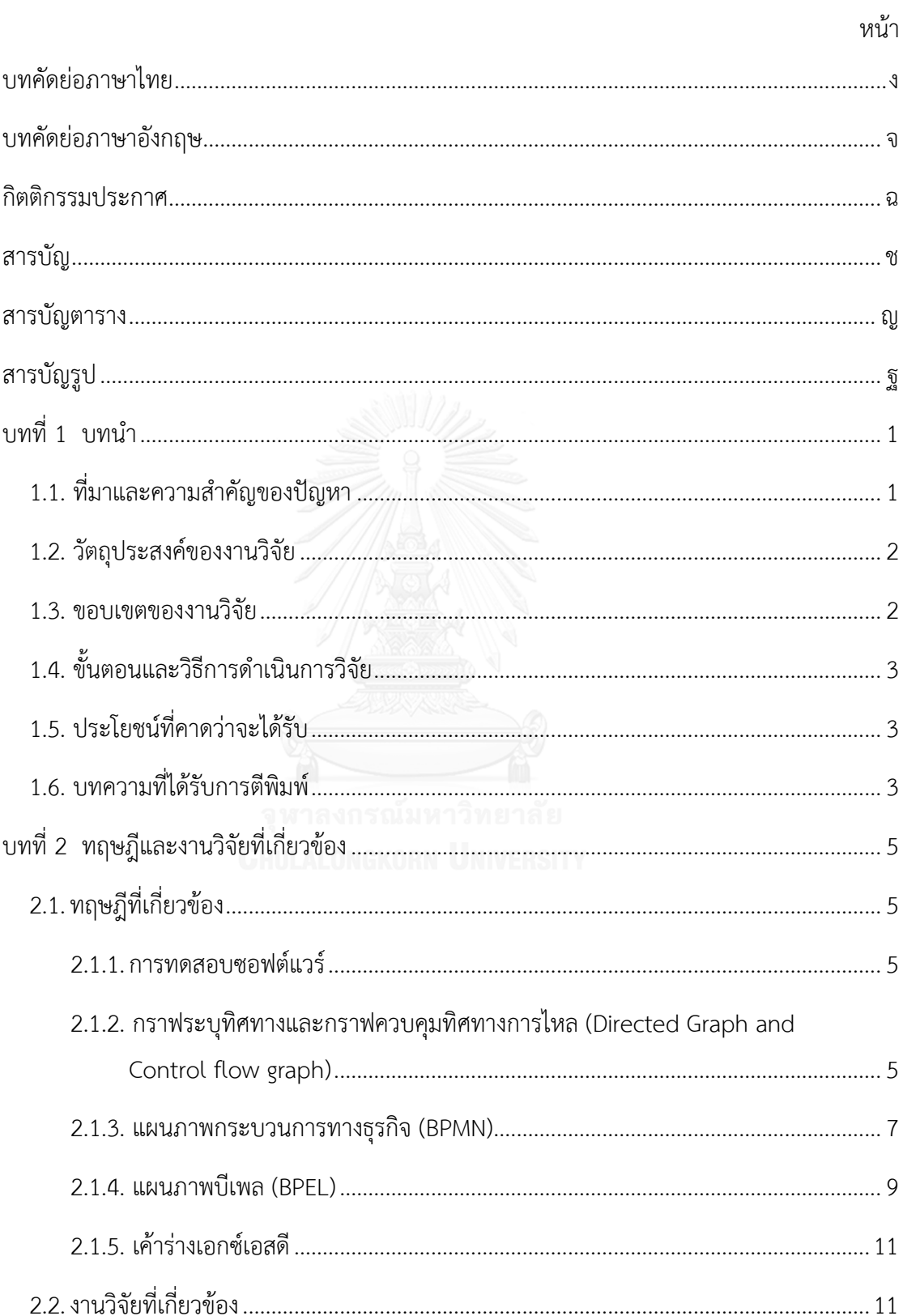

### สารบัญ

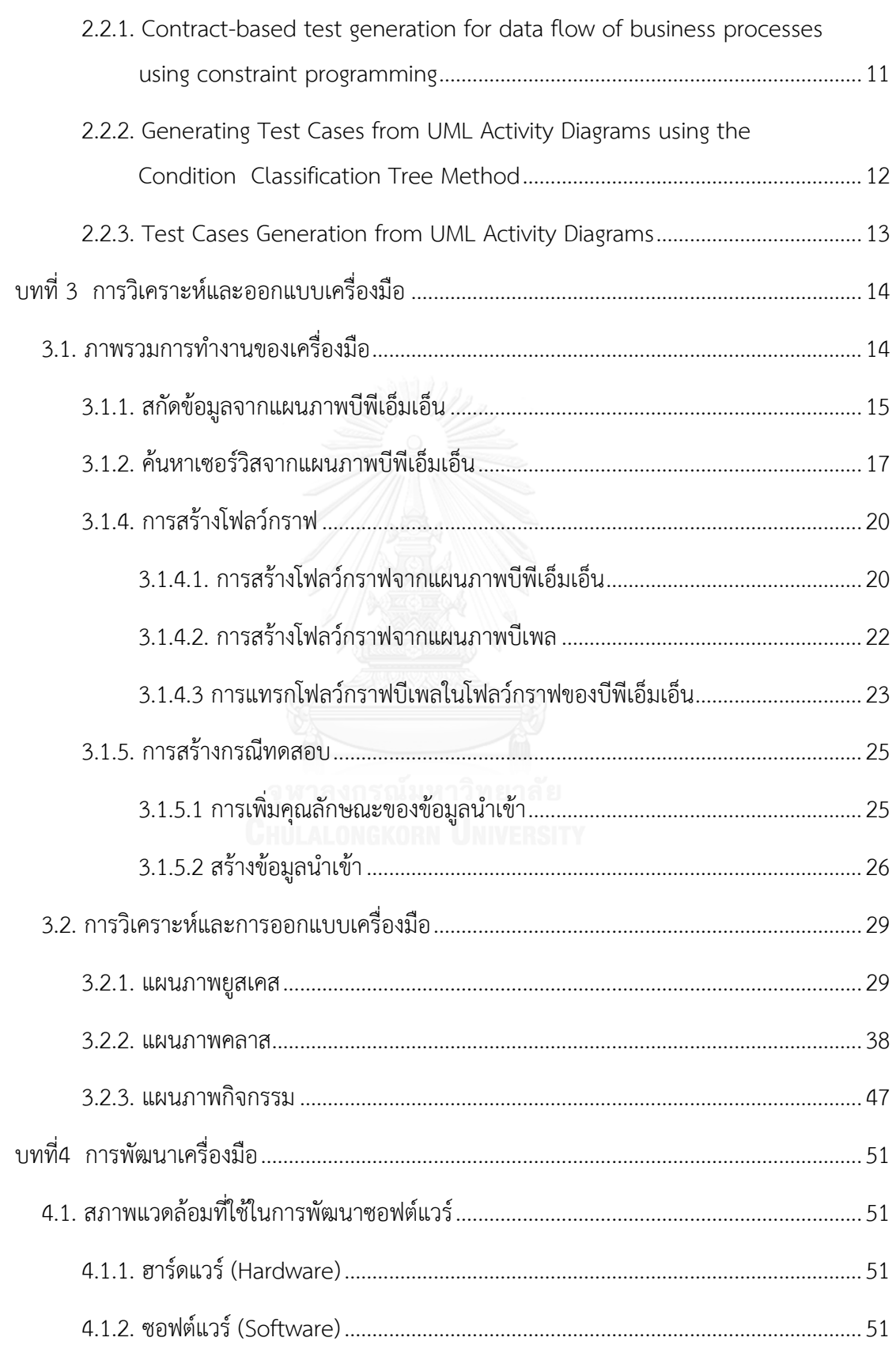

หน้า

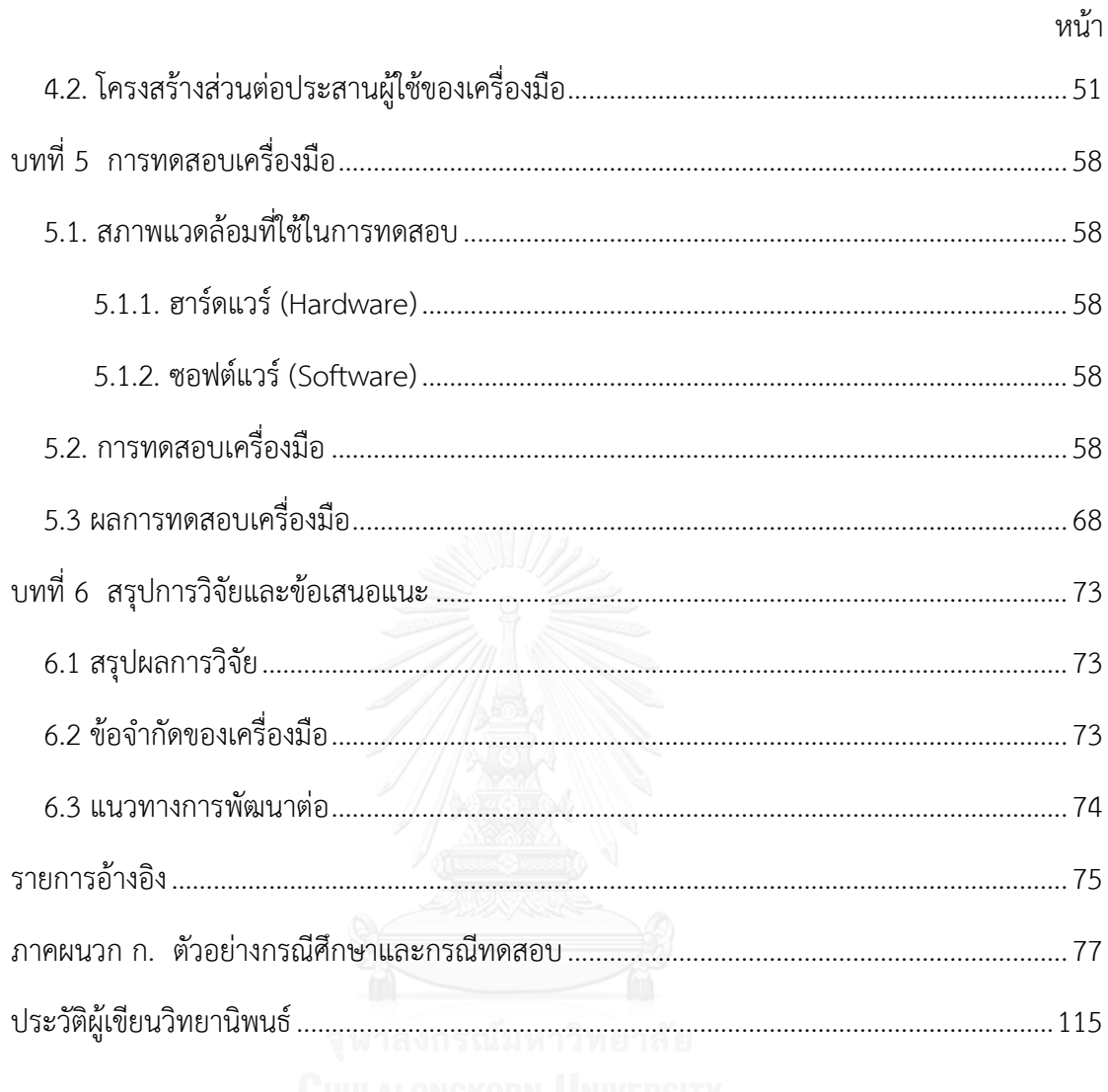

## **สารบัญตาราง**

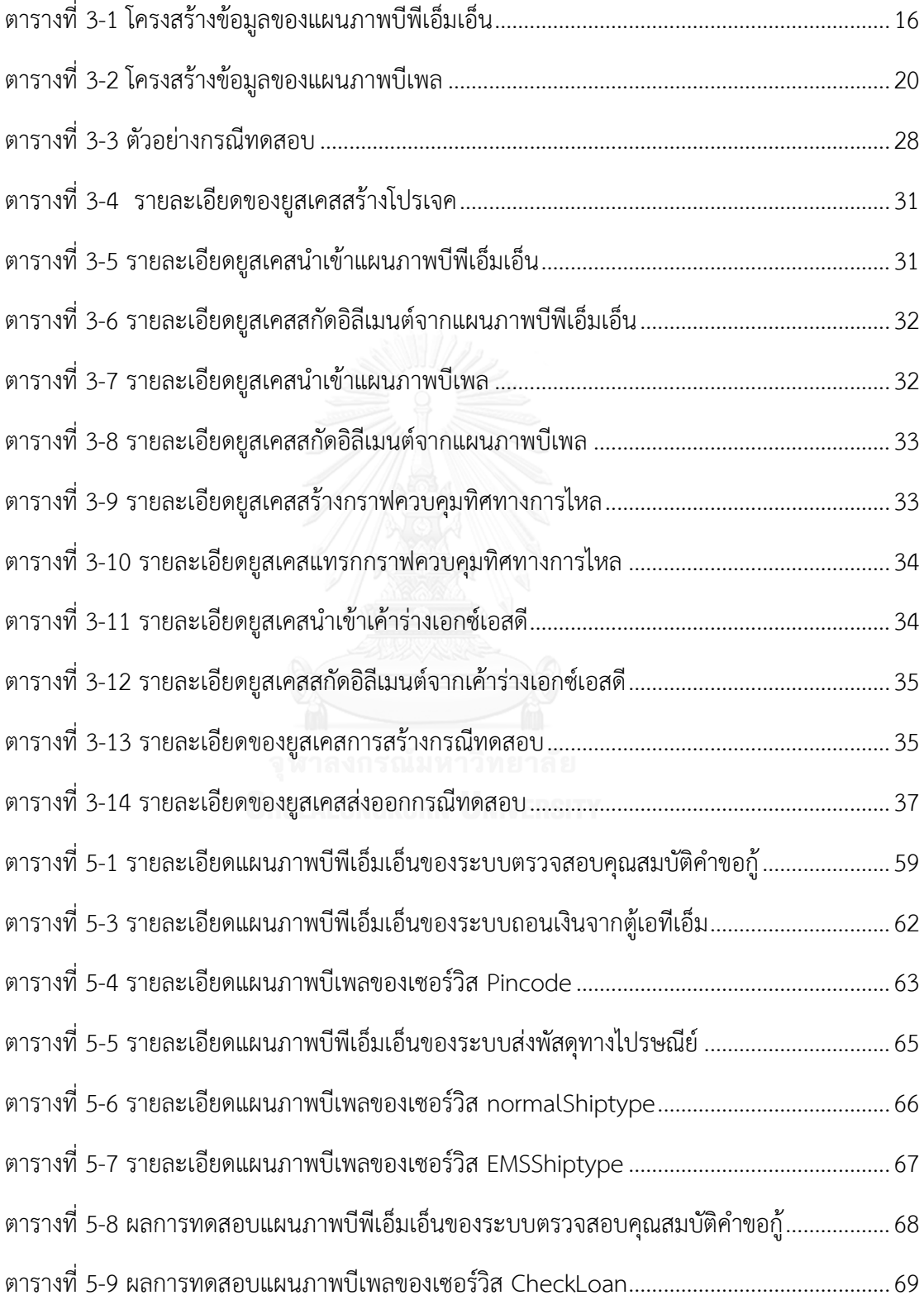

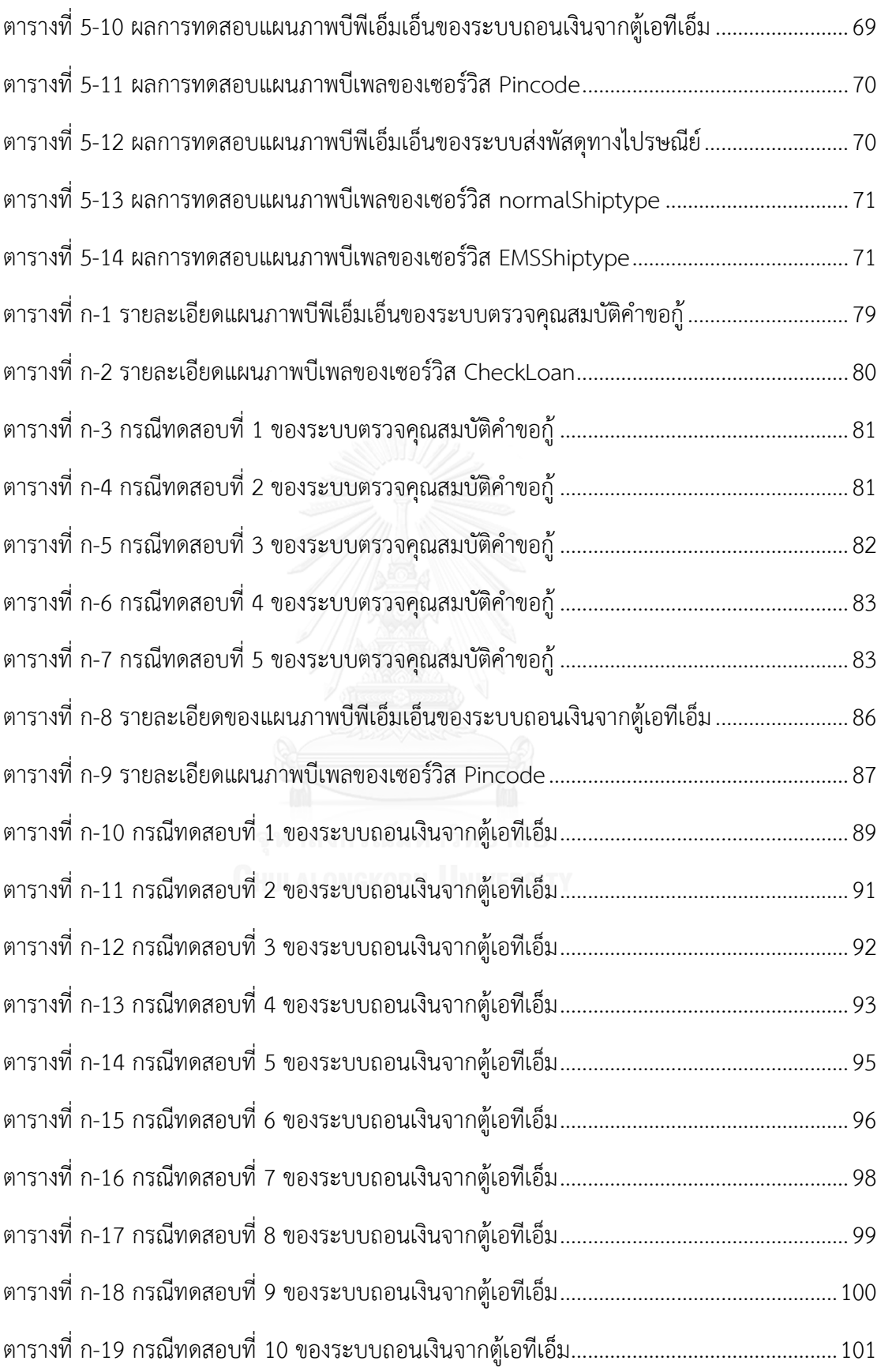

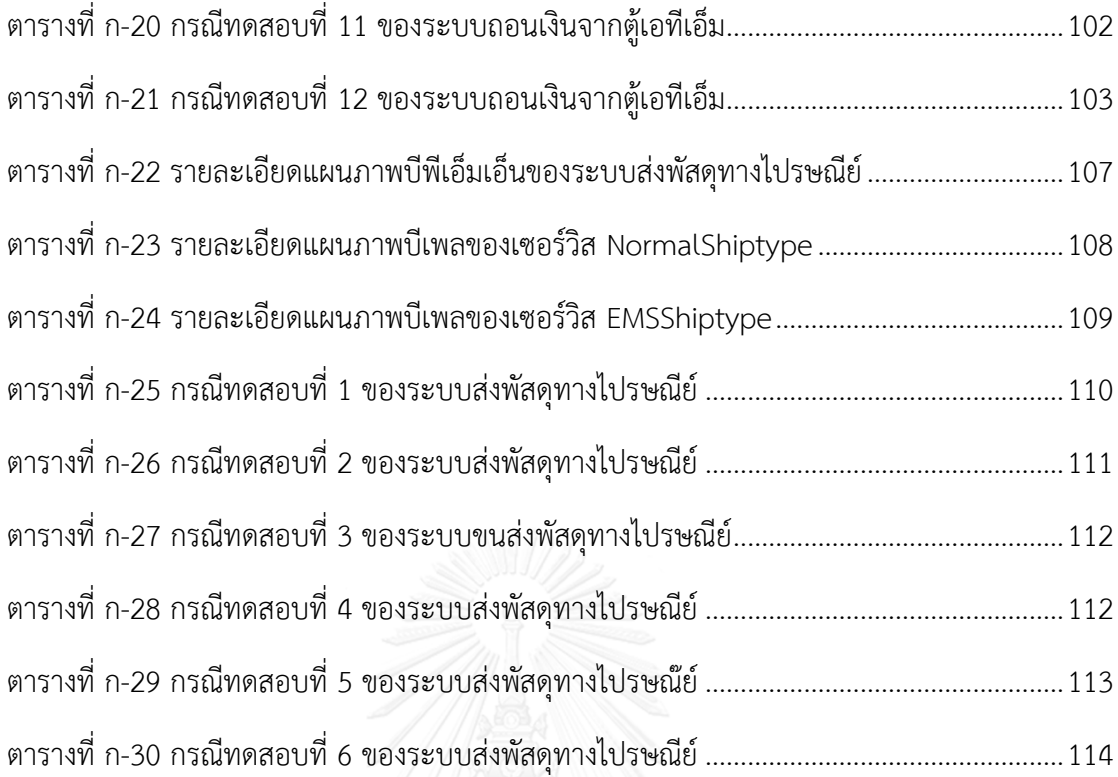

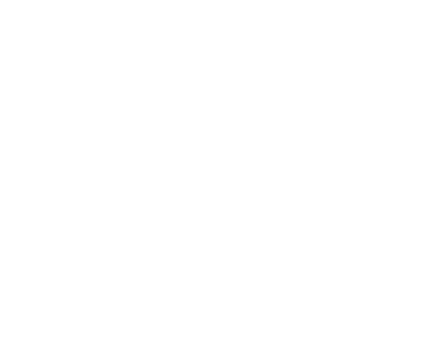

# **สารบัญรูป**

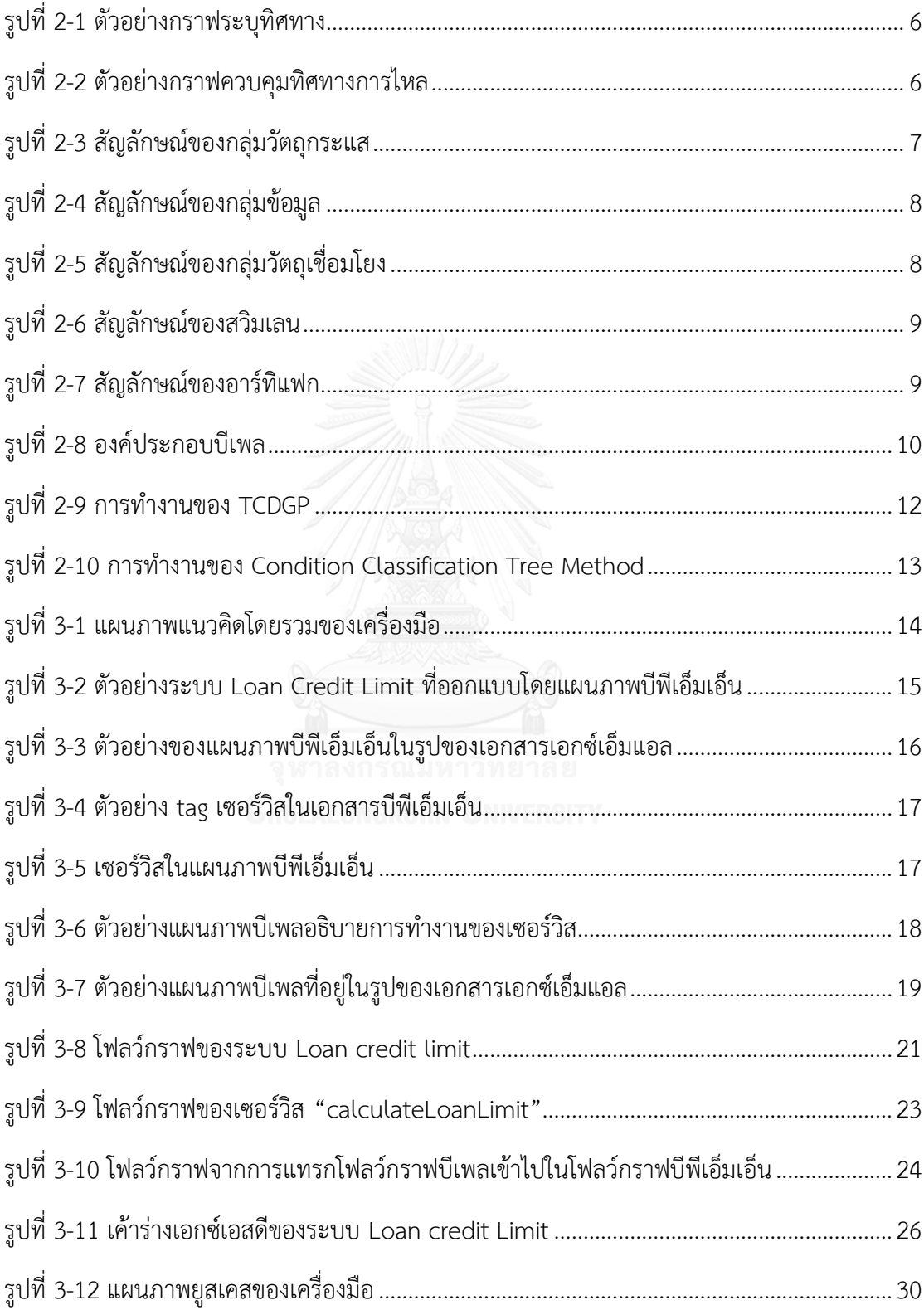

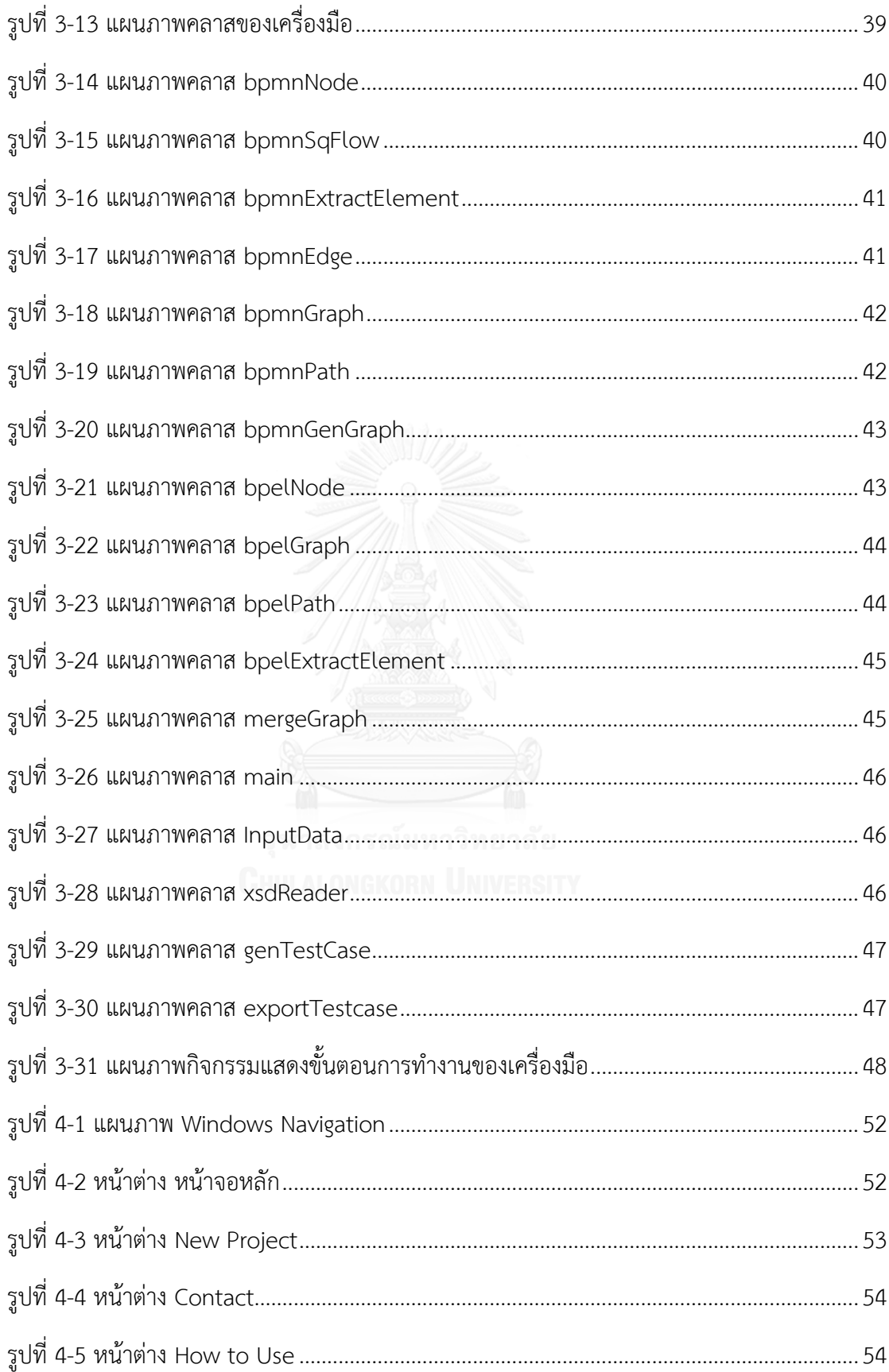

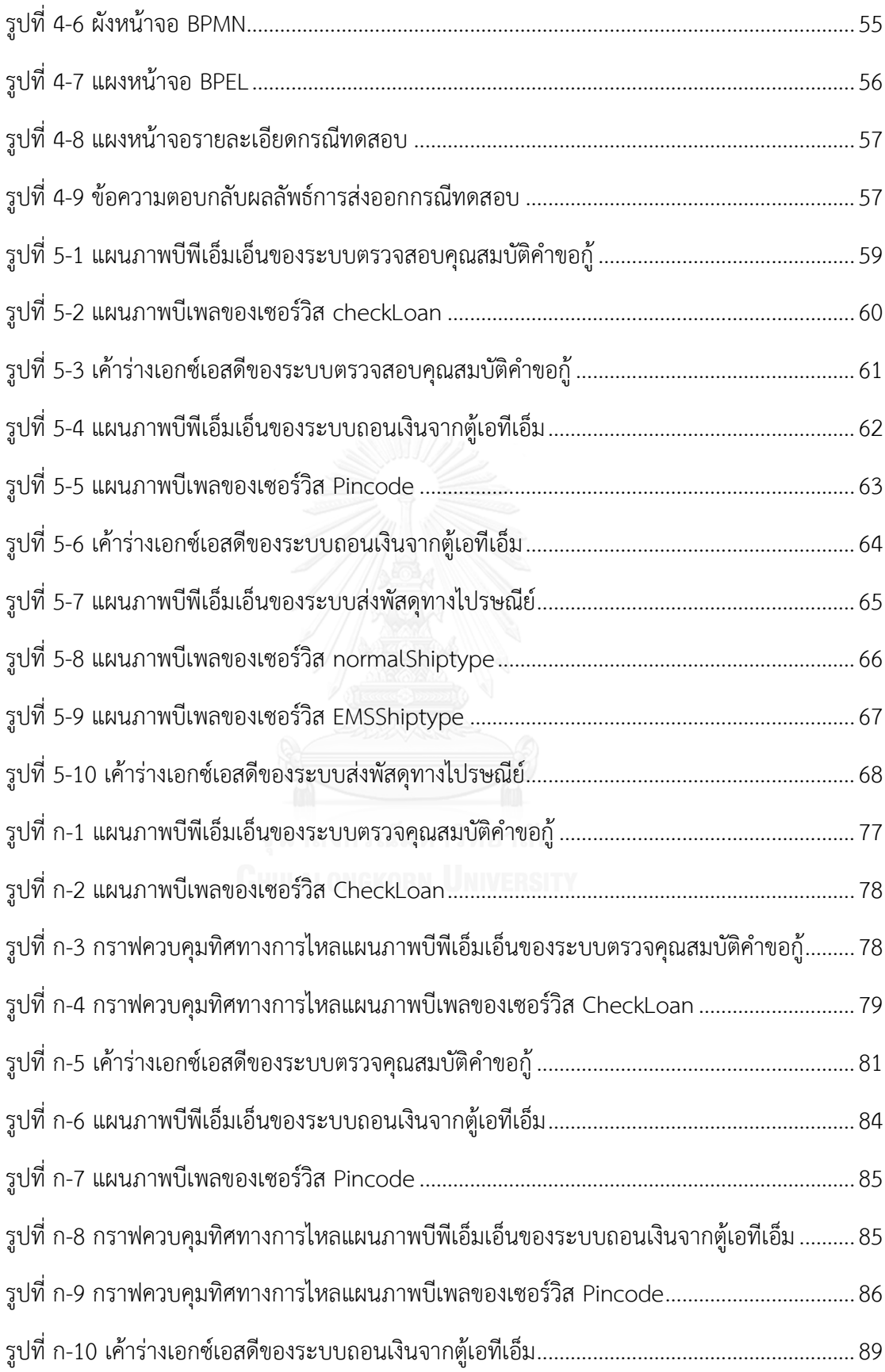

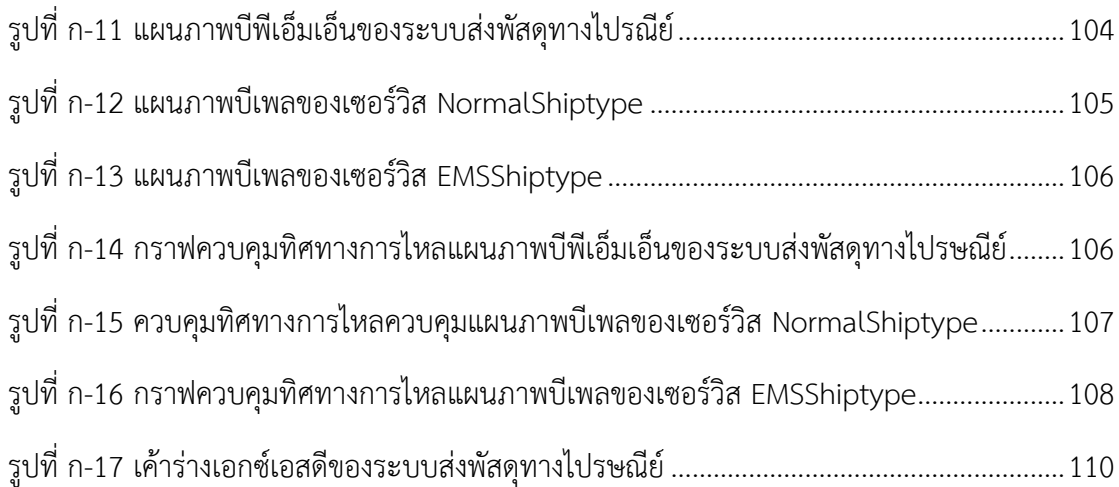

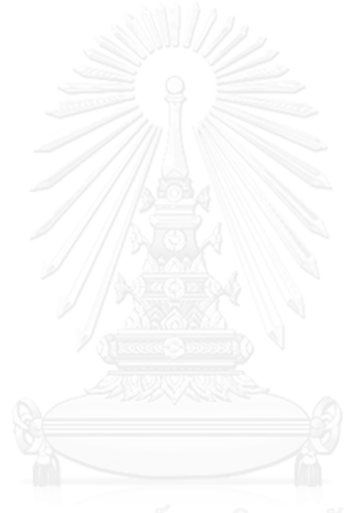

**บทที่1 บทน า**

#### **1.1. ที่มาและความส าคัญของปัญหา**

วงจรชีวิตของการพัฒนาซอฟต์แวร์ ประกอบด้วยขั้นตอนการวางแผน (Planning) การ วิเคราะห์ความต้องการ (Requirement Analysis) การออกแบบ (Design) การพัฒนาโปรแกรม (Development) การทดสอบ (Testing) การนำไปใช้งาน (Implementation) และการซ่อมบำรุง (Maintenance) การทดสอบซอฟต์แวร์เป็นกระบวนการที่สำคัญอย่างมากซึ่งมีค่าใช้จ่ายอย่างน้อย ้ร้อยละ 50 ของต้นทนทั้งหมดที่ใช้ในการพัฒนาซอฟต์แวร์ โดยจัดทำขึ้นเพื่อสร้างความน่าเชื่อถือให้แก่ ซอฟต์แวร์ ค้นหาข้อผิดพลาดก่อนส่งมอบให้ลูกค้า และลดค่าใช้จ่ายของลูกค้าที่เกิดจากการแก้ไข ซอฟต์แวร์หลังการส่งมอบ[1]

จากวงจรชีวิตของการพัฒนาซอฟต์แวร์ข้างต้นจะเห็นว่าขั้นตอนการทดสอบซอฟต์แวร์เป็น กระบวนการก่อนจบวงจรของการพัฒนาซอฟต์แวร์ ส่งผลให้การทดสอบซอฟต์แวร์ไม่ครอบคลุมทุก กรณีทดสอบจากระยะเวลาที่ไม่เพียงพอ ท าให้ซอฟต์แวร์ที่ได้ไม่ตรงตามความต้องการของลูกค้า มี ข้อผิดพลาดที่ต้องแก้ไขและเสียค่าใช้จ่ายเพิ่มขึ้น

ในปัจจุบันมีแผนภาพจำนวนมากซึ่งอยู่ในขั้นตอนเริ่มต้นของวงจรชีวิตการพัฒนาซอฟต์แวร์ ซึ่งใช้แสดงถึงความต้องการและทำความเข้าใจกับลูกค้า หรือใช้อธิบายกระบวนการทางธุรกิจ โดยเป็น ส่วนส าคัญต่อการทดสอบซอฟต์แวร์ท าให้สามารถสร้างกรณีทดสอบได้ตั้งแต่ขั้นตอนเริ่มต้นของวงจร ชีวิตการพัฒนาซอฟต์แวร์

การอธิบายลำดับการทำงานของเว็บเซอร์วิสโดยภาษาบีเพล (BPEL) ใช้รูปแบบตามหลัก ไวยากรณ์ของภาษาเอกซ์เอ็มแอลซึ่งมีความสำคัญต่อกระบวนการธุรกิจเพราะช่วยลดระยะเวลาและ ลดภาระงานที่ต้องทำในการบวนการธุรกิจหลัก ถ้าเว็บเซอร์วิสไม่ได้รับการตรวจสอบที่ดีพออาจทำให้ ซอฟต์แวร์ที่ถูกพัฒนามีข้อผิดพลาดเกิดขึ้นจากการใช้เว็บเซอร์วิส จึงส่งผลให้มีค่าใช้จ่ายในการแก้ไข หรือการบ ารุงรักษาซอฟต์แวร์เพิ่มขึ้น

จากการศึกษางานวิจัยที่เกี่ยวข้องมีการใช้แผนภาพกิจกรรม (Activity Diagram) ซึ่งเป็น แผนภาพที่ทีมพัฒนาซอฟต์แวร์ใช้อธิบายการทำงานซอฟต์แวร์มาใช้สร้างกรณีทดสอบ[2, 3] และมี งานวิจัยใช้แผนภาพกระบวนการทางธุรกิจ (Business Process Model and Notation) มาใช้ในการ สร้างกรณีทดสอบ โดยเพิ่มการใช้เอกสารอธิบายกระบวนการ (Business contract) เพื่อเพิ่ม รายละเอียดในกรณีทดสอบ[4] ซึ่งเอกสารอธิบายกระบวนการเป็นภาษาที่ไม่มีมาตรฐานที่จัดทำขึ้นมา

โดยเฉพาะ ดังนั้นผู้วิจัยจึงเสนอวิธีการสร้างกรณีทดสอบโดยใช้แผนภาพบีพีเอ็มและใช้แผนภาพบีเพล ี่ ที่มีตรรกะทางธุรกิจ (Business logic) ของเซอร์วิส (Service Task) อยู่ภายใน ใช้เป็นข้อมูลนำเข้า และสกัดเอกซ์เอ็มแอล (Extension Markup Language: XML) จากทั้งสองแผนภาพ เพื่อสร้างกราฟ ควบคุมทิศทางการไหล (Control Flow Graph) และใช้เค้าร่างเอกซ์เอสดี (XSD Schema) เป็น ตัวกำหนดคุณลักษณะประเภทของข้อมูลนำเข้า

#### **1.2. วัตถุประสงค์ของงานวิจัย**

เพื่อออกแบบวิธีการสร้างกรณีทดสอบจากแผนภาพบีพีเอ็มเอ็นร่วมกับแผนภาพบีเพลและ พัฒนาเครื่องมือจากวิธีการดังกล่าว

#### **1.3. ขอบเขตของงานวิจัย**

- 1. ระบุส่วนนำเข้าของข้อมูลมีดังต่อไปนี้
	- 1.1. แผนภาพบีพีเอ็มเอ็น
	- 1.2. แผนภาพบีเพล
	- 1.3. เค้าร่างเอกซ์เอสดี
- 2. เครื่องมือนี้เป็นจาวาแอพลิเคชันที่พัฒนาด้วยภาษาจาวา
- 3. มาตรฐานของแผนภาพบีพีเอ็มเอ็นต้องเป็นเวอร์ชัน 2.0
- 4. มาตรฐานของแผนภาพบีเพลต้องเป็นเวอร์ชัน 2.0
- 5. เครื่องมือที่ใช้สร้างแผนภาพบีพีเอ็มเอ็นต้องมาจาก magic draw
- 6. เครื่องมือที่ใช้สร้างแผนภาพบีเพลต้องมาจาก JBoss Developer Studio
- 7. แผนภาพบีเพลใช้ในการอธิบายการทำงานของเซอร์วิสเท่านั้น
- 8. ไม่รองรับสัญลักษณ์พฤติกรรมการทำงานแบบคู่ขนาน (parallel)
- 9. เครื่องมือที่พัฒนาด้วยวิธีดังกล่าวถูกทดสอบ อย่างน้อย 3 กรณีศึกษา โดยแต่ละกรณีศึกษา จะประกอบไปด้วย แผนภาพบีพีเอ็มเอ็น แผนภาพบีเพล และเค้าร่างเอกซ์เอสดี

### **1.4. ขั้นตอนและวิธีการด าเนินการวิจัย**

- 1. ศึกษาโครงสร้างของแผนภาพบีพีเอ็มเอ็น
- 2. ศึกษาโครงสร้างของแผนภาพบีเพล
- 3. ศึกษาการเก็บข้อมูลจากเอกสารเอกซ์เอ็มแอล
- 4. ศึกษาโครงสร้างเค้าร่างเอกซ์เอสดี
- .5. ศึกษาวิธีการสร้างกราฟกระแสการไหลของการทำงาน
- 6. ศึกษางานวิจัยที่เกี่ยวข้อง
- 7. กำหนดขอบเขตและความสามารถของเครื่องมือ
- 8. ออกแบบส่วนต่อประสานการใช้งานของเครื่องมือ
- 9. พัฒนาเครื่องมือการสร้างกรณีทดสอบจากแผนภาพบีพีเอ็มเอ็นโดยใช้แผนภาพบีเพล
- 10. ทดสอบเครื่องมือสร้างกรณีทดสอบจากแผนภาพบีพีเอ็มเอ็นโดยใช้แผนภาพบีเพล
- 11. สรุปผลการวิจัยและข้อเสนอแนะ
- 12. จัดทำรายงานวิทยานิพนธ์

#### **1.5. ประโยชน์ที่คาดว่าจะได้รับ**

- 1. เครื่องมือสามารถสร้างกรณีทดสอบจากแผนภาพบีพีเอ็มเอ็นร่วมกับแผนภาพบีเพลได้
- 2. กรณีทดสอบที่ได้จากเครื่องมือสามารถนำไปใช้ในการทดสอบซอฟต์แวร์

#### **1.6. บทความที่ได้รับการตีพิมพ์**

งานวิจัยที่ได้รับการตีพิมพ์เป็นบทความวิชาการดังต่อไปนี้

1. บทความวิชาการเรื่อง "Test Case Generation From BPMN Diagram with BPEL Diagrams " โดย Chaithep Nonchot and Taratip Suwannasart ได้รับคัดเลือกและตีพิมพ์ในในการ ประชุมวิชาการ "International Computer Science and Engineering Conference (ICSEC2015) : Thai Track" ระหว่างวันที่ 23-26 พฤศจิกายน 2558 ณ โรงแรมดวงตะวัน จังหวัด เชียงใหม่ ประเทศไทย

2. บทความวิชาการเรื่อง "A Tool for Generating Test Case from BPMN Diagram with a BPEL Diagram" โดย Chaithep Nonchot and Taratip Suwannasart ได้รับคัดเลือก และตีพิมพ์ในในการประชุมวิชาการ "International MultiConferance Engineerings and Computer Scientists (IMECS2016)" ระหว่างวันที่ 16-18 มีนาคม 2559 ณ โรงแรม รอยัลการ์เด้น เกาะเกาลูน ประเทศฮ่องกง

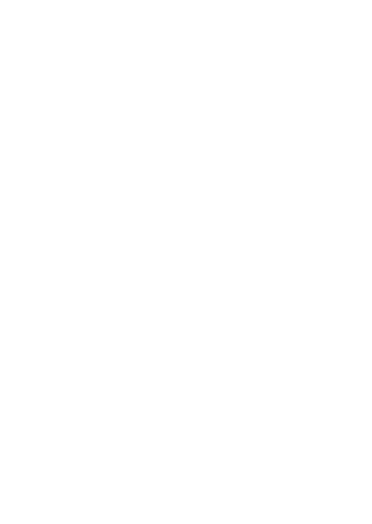

### **บทที่2 ทฤษฎีและงานวิจัยที่เกี่ยวข้อง**

#### **2.1.ทฤษฎีที่เกี่ยวข้อง**

2.1.1. **การทดสอบซอฟต์แวร์**[5]

การทดสอบซอฟต์แวร์ เป็นขั้นตอนการค้นหาข้อผิดพลาด เพื่อสร้างความน่าเชื่อถือให้แก่ ซอฟต์แวร์ก่อนการส่งมอบให้ลูกค้า รวมถึงช่วยลดค่าใช้จ่ายของลูกค้าที่เกิดจากการแก้ไข ซอฟต์แวร์หลังการส่งมอบ โดยการทดสอบซอฟต์แวร์ประกอบด้วยการทดสอบ 3 ระดับ ดังนี้

- 1. การทดสอบระดับหน่วย เป็นการทดสอบระดับเมธอดหรือคลาส เพื่อดูว่าโปรแกรมที่ พัฒนาสามารถทำงานได้ตามที่ต้องการหรือไม่ ซึ่งทดสอบโดยผู้พัฒนาที่ได้รับ มอบหมาย
- 2. การทดสอบระดับบูรณาการ เป็นการทดสอบระหว่างคลาสที่เกี่ยวข้องกัน เป็น ขั้นตอนต่อจากการทดสอบระดับหน่วย
- 3. การทดสอบระดับระบบ เป็นการทดสอบการทำงานทั้งหมดของซอฟต์แวร์ เพื่อดูว่า เป็นไปตามข้อตกลงหรือความต้องการของลูกค้าหรือไม่

# 2.1.2.**กราฟระบุทิศทางและกราฟควบคุมทิศทางการไหล (Directed Graph and Control flow graph)** [5]

2.1.2.1. กราฟระบุทิศทาง[5]

กราฟระบุทิศทาง หรือ ไดกราฟ (Digraph) มีนิยามคือ D = (V,E) โดยที่

 $V =$  เซตของจุดหรือโหนด  $V = \{n1, n2, n3, ..., nm\}$ 

 $E =$  เซตของเส้นเชื่อมระหว่างโหนด E = {e1, e2, e3, ..., ep}

แต่ละเส้นเชื่อมจะประกอบด้วยคู่ลำดับของโหนด ek = <ni, nj> โดยโหนด

ทั้งสองเป็นสมาชิกของเซต V ดังรูปที่ 2-1

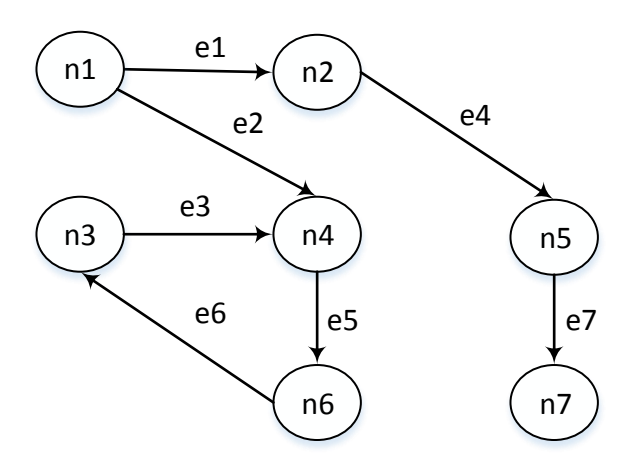

รูปที่ 2-1 ตัวอย่างกราฟระบุทิศทาง

### <span id="page-21-0"></span>2.1.2.2. กราฟควบคุมทิศทางการไหล [5]

กราฟควบคุมทิศทางการไหล หรือกราฟกระแสการไหล (Flow Graph) ประกอบด้วยโหนดและเส้นเชื่อม โดยโหนดเป็นตัวแทนของข้อความคำสั่ง และ เส้นเชื่อมเป็นตัวแทนของทิศทางการควบคุม ซึ่งมีความแตกต่างจากกราฟระบุ ทิศทางในด้านของการต้องมีโหนดเริ่มต้น (start node) และโหนดสิ้นสุด (end node) ดังรูปที่ 2-2

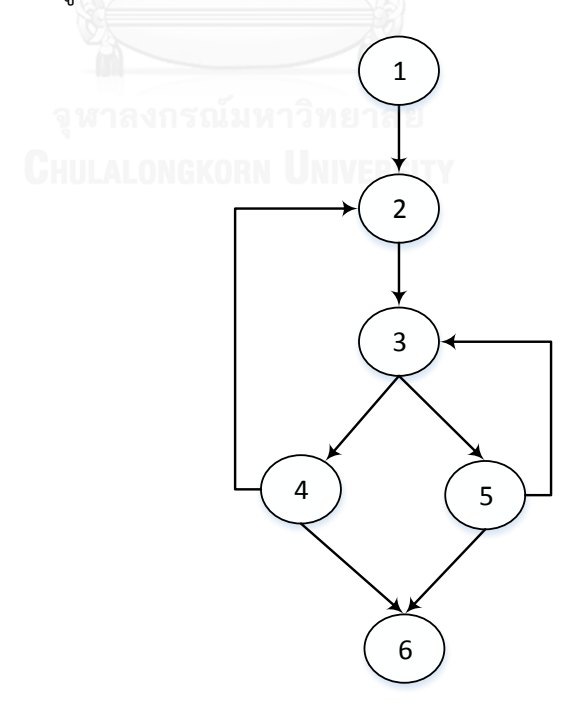

<span id="page-21-1"></span>รูปที่ 2-2 ตัวอย่างกราฟควบคุมทิศทางการไหล

#### 2.1.3. **แผนภาพกระบวนการทางธุรกิจ (BPMN)** [6]

แผนภาพกระบวนการทางธุรกิจเป็นแผนภาพที่ได้รับการรับรองจาก โอเอ็มจี(OMG : Object Management Group) ใช้สำหรับสร้างแผนภาพกระบวนการทางด้านธุรกิจ ซึ่งมีรูปแบบ สัญลักษณ์เป็นรูปภาพ ประกอบด้วยกิจกรรมที่เกิดขึ้นในการบวนการแสดงตามลำดับ และ เงื่อนไขการทำงาน ทำให้สะดวก ต่อการทำความเข้าใจทั้งสำหรับผู้วิเคราะห์ระบบ (System Analyst) และคู่ค้าทางด้านธุรกิจ ส่งผลให้ระบบที่ได้จากการวิเคราะห์มีความสมบูรณ์ รวมถึง ผู้พัฒนาซอฟต์แวร์เห็นกระบวนการและรายละเอียดก่อนการพัฒนาซอฟต์แวร์ เพื่อวางแผน พัฒนาซอฟต์แวร์ต่อไป

องค์ประกอบของแผนภาพกระบวนการทางธุรกิจแบ่งออกเป็น 5 กลุ่มหลัก ดังนี้

1.3.1 วัตถุกระแส (Flow Object) ใช้ส าหรับอธิบายพฤติกรรมของกระบวนการ ประกอบด้วย 3 ประเภท ได้แก่ อีเวนต์ (Event) คือเหตุการณ์ที่เกิดขึ้นในการทำงาน ของกระบวนการ สามารถเกิดขึ้นได้ในตอนเริ่มต้น ในระหว่างขณะดำเนินการหรือตอน สุดท้ายของกระบวนการ กิจกรรม (Activity) คืองานหรือกิจกรรมที่เกิดในกระบวนการ ทางธุรกิจ เกตเวย์ (Gateway) ใช้ในการควบคุมการทิศทางการทำงานของ กระบวนการ ดังรูปที่ 2-3

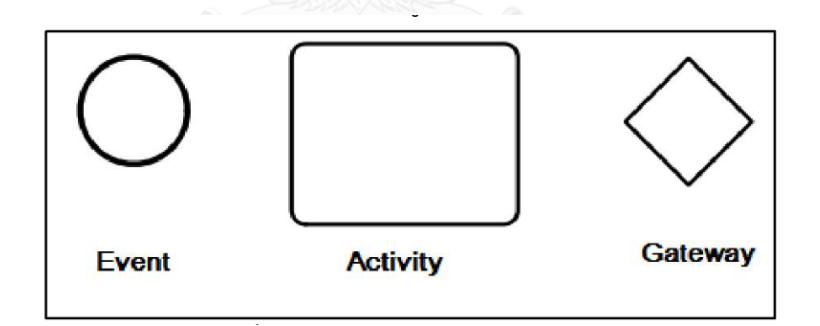

รูปที่ 2-3 สัญลักษณ์ของกลุ่มวัตถุกระแส

<span id="page-22-0"></span>1.3.2 ข้อมูล (Data) ใช้อธิบายข้อมูลที่จำเป็นสำหรับกิจกรรมหรืออธิบายข้อมูลที่ ี เกิดขึ้นจากกิจกรรม ประกอบด้วย 4 ชนิด ได้แก่ ข้อมูลนำเข้า (Data Input) ข้อมูล ส่งออก (Data Output) ที่จัดเก็บข้อมูล (Data Store) วัตถุข้อมูล (Data Object) ดัง รูปที่ 2-4

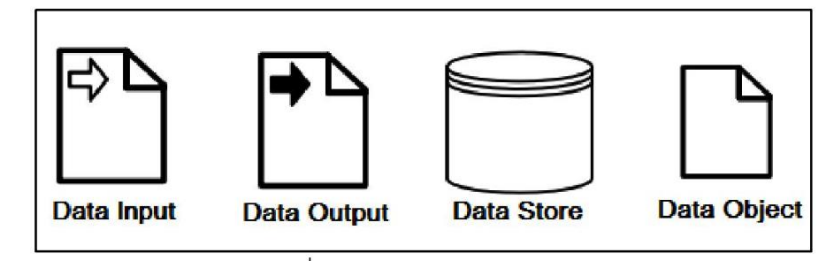

รูปที่ 2-4 สัญลักษณ์ของกลุ่มข้อมูล

<span id="page-23-0"></span>1.3.3 วัตถุเชื่อมโยง (Connecting Object) คือเส้นเชื่อมโยงระหว่างวัตถุกระแส ด้วยกันหรือวัตถุกระแสและวัตถุสารสนเทศอื่นๆ ประกอบด้วย 4 ชนิด ได้แก่ กระแส ข้อความ (Message Flow) ใช้แสดงลำดับของข้อความระหว่างผู้ส่งและผู้รับ กระแส ลำดับ (Sequence Flow) ใช้แสดงลำดับการทำงานของกิจกรรมในกระบวนการ การ เชื่อมโยงข้อมูล (Data Association) และการเชื่อมโยง (Association) ใช้เชื่อมโยง ข้อมูลและอาร์ทิแฟก ดังรูปที่ 2-5

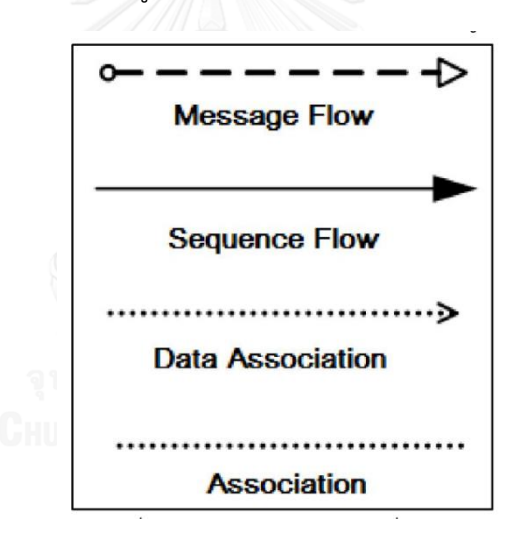

รูปที่ 2-5 สัญลักษณ์ของกลุ่มวัตถุเชื่อมโยง

<span id="page-23-1"></span>1.3.4 สวิมเลน (Swimlane) ใช้จัดกลุ่มวัตถุของแผนภาพ ประกอบด้วย พูล (Pool) และเลน (Lane) ดังรูปที่ 2-6

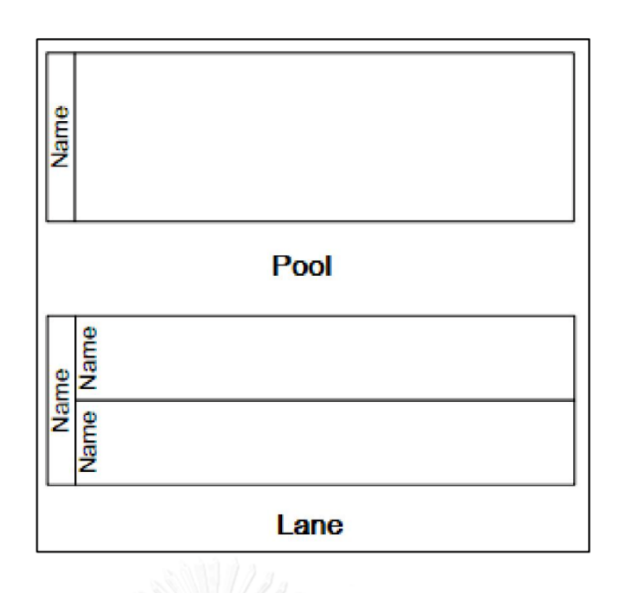

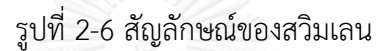

<span id="page-24-0"></span>1.3.5 อาร์ทิแฟก (Artifact) ใช้อธิบายข้อมูลเกี่ยวกับกระบวนการเพิ่มเติม มี 2 ประเภทคือ การจัดกลุ่ม (Group) และข้อความหมายเหตุ (Text Annotation) ดังรูป ที่ 2-7

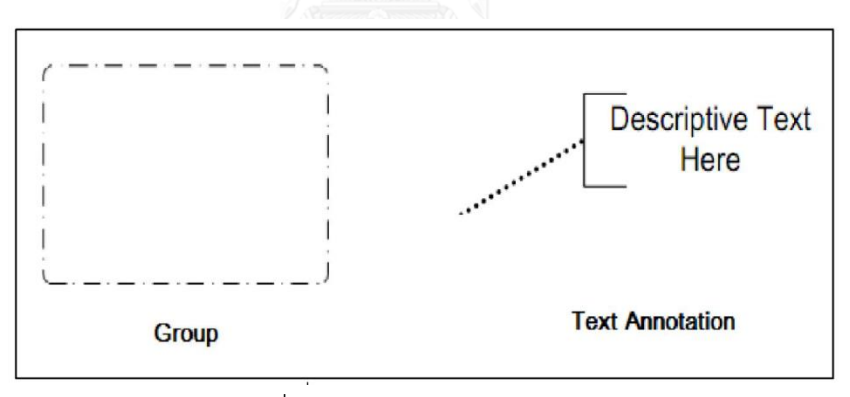

รูปที่ 2-7 สัญลักษณ์ของอาร์ทิแฟก

#### <span id="page-24-1"></span>2.1.4. **แผนภาพบีเพล (BPEL)** [7]

แผนภาพบีเพลคือแผนภาพที่มีโครงสร้างเป็นภาษาเอกซ์เอ็มแอลใช้สำหรับพัฒนา กระบวนการทางธุรกิจ โดยได้รับการรับรองจากองค์กรโอเอซิส (OASIS : Organization for the Advancement of Structured Information Standards) ซึ่งเป็นแพลตฟอร์มเว็บ เซอร์วิส

แผนภาพบีเพลมาจากการพัฒนาภาษา 2 ภาษาคือ เอกซ์แลง (XLANG) และ ดับเบิลยู เอสเอฟแอล (WSFL : Web Service Flow Language) โดยปัจจุบันมาตราฐานสำหรับ แผนภาพบีเพลคือ เวอร์ชัน 2.0

บีเพลจะมีองค์ประกอบหลักที่เกี่ยวข้อง 3 ส่วน ดังรูปที่ 2-8 คือ

1.4.1 เครื่องมือแบบบีเพล (BPEL Designer) เป็นเครื่องมือที่ให้ผู้เชี่ยวชาญด้าน ึ กระบวนการธุรกิจสามารถจำลองกระบวนการทางธุรกิจโดยใช้สัญลักษณ์เพื่อสร้างไฟล์ แผ่นแบบกระแสกระบวนการ โดยทั่วไปเครื่องมือเหล่านี้จะอิงตามมาตรฐาน BPMN (Business Process Modelling Notation) ในการเขียนสัญลักษณ์

1.4.2 แผ่นแบบกระแสกระบวนการ (Process Flow Template) เป็นไฟล์แผ่นแบบที่ ระบุกระบวนการทางธุรกิจตามข้อกำหนดของบีเพล โดยสร้างมาจากตัวออกแบบบีเพล และใช้ตัวจักรบีเพลในการประมวลผล

1.4.3 เครื่องประมวลผลบีเพล (BPEL Engine) เป็นตัวประมวลผลไฟล์แผ่นแบบกระแส กระบวนการตามมาตรฐานบีเพล โดยจะทำงานต่าง ๆ เช่น เรียกใช้เว็บเซอร์วิส กำหนด เนื้อหาของข้อมูล จัดการข้อผิดพลาด หรือ ควบคุมลำดับการทำงาน

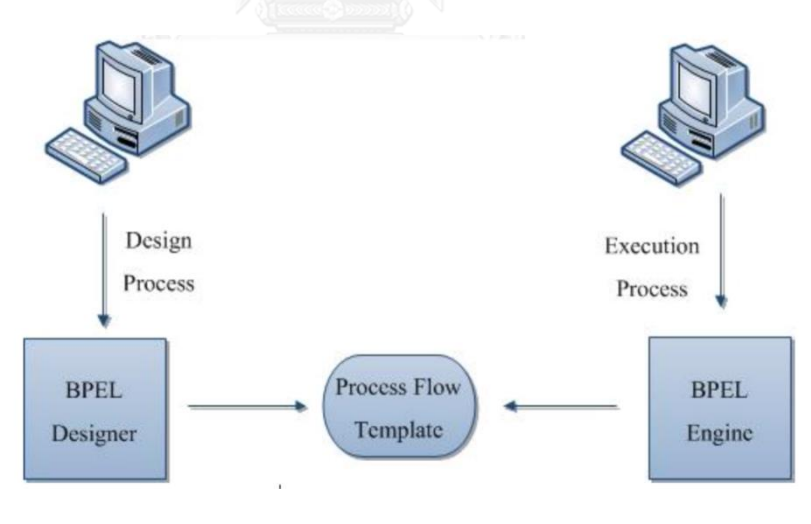

<span id="page-25-0"></span>รูปที่ 2-8 องค์ประกอบบีเพล

แผนภาพบีเพลมีชุดค าสั่งที่ใช้ในการประกอบเว็บเซอร์วิส ดังนี้

- 1. <invoke> ใช้สำหรับเรียกโอเปอร์เรชันที่อยู่ใน tag porttype
- 2. <receive> ใช้สำหรับคำสั่งจาก client ในการเรียกใช้เว็บเซอร์วิส
- 3. <assign> ใช้สำหรับจัดการค่าหรือข้อมูลของตัวแปรที่เกี่ยวข้อง
- 4. <reply> ใช้สำหรับส่งค่าที่ได้จากเว็บเซอร์วิสกลับไปให้ client หลังจาก เรียกใช้งานเว็บเซอร์วิส
- 5. <if> ใช้สำหรับกำหนดทางเลือกในการทำงานของกระบวนการ

#### 2.1.5. **เค้าร่างเอกซ์เอสดี**[8]

เค้าร่างเอกซ์เอสดี เป็นการนิยามหรือการกำหนดไวยากรณ์โครงสร้างของเอกสาร ี เอกซ์เอ็มแอล โดยสนับสนุนการกำหนดชนิด และขอบเขตของข้อมูล ซึ่งสามารถใช้ในการ ตรวจสอบความถูกต้องของข้อมูลได้

งานวิจัยนี้นำเค้าร่างเอกซ์เอสดี มาใช้ในการตรวจสอบชื่อ กำหนดชนิด และขอบเขต ของข้อมูลนำเข้า เพื่อสร้างข้อมูลทดสอบ (Test Data) ให้สอดคล้องกับเส้นทางทดสอบ ซึ่ง การก าหนดค่าของข้อมูลสามารถก าหนดได้ 3 แบบ คือ ค่าเริ่มต้น (default) ค่าคงที่ (fixed) และค่าข้อจำกัด (restriction)

#### **2.2.งานวิจัยที่เกี่ยวข้อง**

### 2.2.1. **Contract-based test generation for data flow of business processes using constraint programming** [4]

งานวิจัยนี้นำเสนอวิธีการสร้างกรณีทดสอบจากแผนภาพกระบวนการทางธุรกิจ (Business Process Model) ที่เรียกว่า TCDGP (Test-Case Data Generator Process) โดยรับข้อมูลเป็นแผนภาพกระบวนการทางธุรกิจ ซึ่งมีการระบุเอกสารอธิบายกระบวนการไว้ ี ด้วย จากนั้นคำนวนหาเส้นทางการไหลของข้อมูล (Data Flow Path) ที่เป็นไปได้และแปลง เส้นทางการไหลของข้อมูลให้อยู่ในรูปแบบ SSA (Static Single Assignment) สุดท้ายสร้าง กรณีทดสอบโดยใช้พันธกรณีของกระบวนการทางธุรกิจเป็นข้อกำหนดในการสร้างข้อมูล ทดสอบ แนวคิดของงานวิจัย ดังรูปที่ 2-9

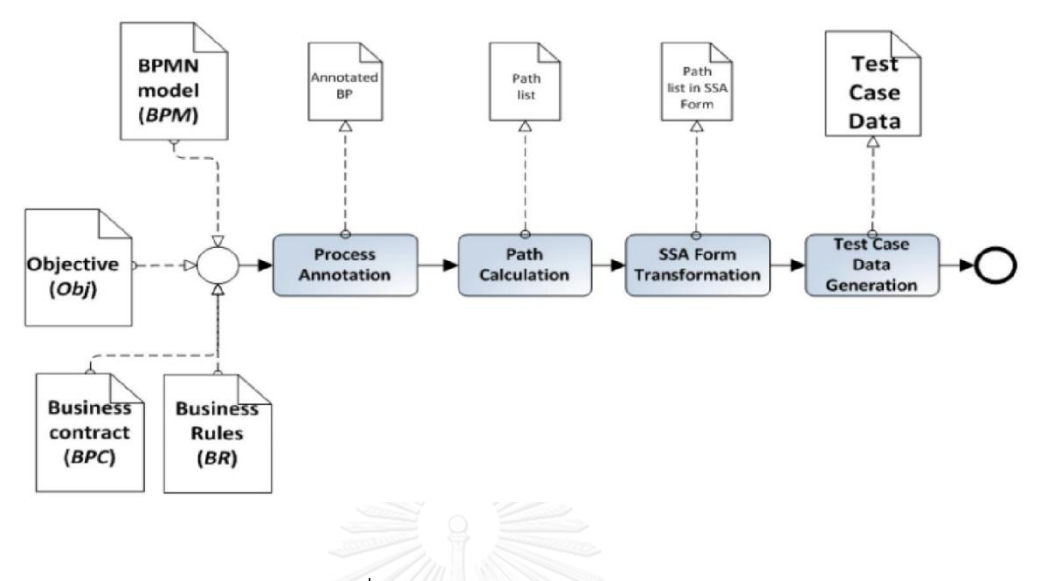

รูปที่ 2-9 การทำงานของ TCDGP

<span id="page-27-0"></span>งานวิจัยนี้เป็นการแสดงถึงการสร้างกรณีทดสอบจากแผนภาพกระบวนทางธุรกิจโดย ใช้พันธกรณีของกระบวนการทางธุรกิจในการสร้างข้อมูลทดสอบให้กับกรณีทดสอบ

2.2.2. **Generating Test Cases from UML Activity Diagrams using the Condition Classification Tree Method** [3]

งานวิจัยนี้นำเสนอวิธีการสร้างกรณีทดสอบจากแผนภาพกิจกรรม (Activity Diagram) โดยใช้จุดตัดสินใจ (Condition Point) และ การ์ดคอนดิชัน (Guard Condition) มาวิเคราะห์หาเส้นทางการทำงานของกิจกรรม หลังจากนั้นจึงนำเส้นทางการทำงานของ กิจกรรมที่ได้มาสร้างคอนดิชันคลาสซิฟิเคชันทรี (Condition Classification Trees) ซึ่งจะ น าไปใช้สร้างข้อมูลทดสอบในแต่ละกรณีทดสอบ แนวคิดของงานวิจัย ดังรูปที่ 2-10

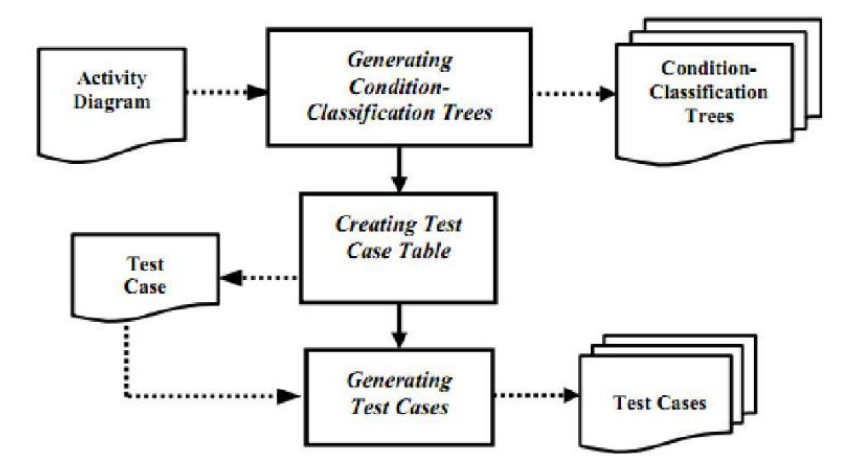

รูปที่ 2-10 การทำงานของ Condition Classification Tree Method

<span id="page-28-0"></span>จากงานวิจัยการสร้างกรณีทดสอบจากแผนภาพกิจกรรมโดยใช้วิธีการคอนดิชัน คลาสซิฟิเคชันทรี จะเห็นได้ว่าสามารถสร้างกรณีทดสอบได้ตั้งแต่ขั้นตอนแรกของการพัฒนา ซอฟต์แวร์ ซึ่งช่วยให้ออกแบบกรณีทดสอบสามารถท าได้ในขั้นตอนแรกของการพัฒนา ซอฟต์แวร์

#### **2.2.3. Test Cases Generation from UML Activity Diagrams** [2]

งานวิจัยนี้นำเสนอการสร้างกรณีทดสอบจากแผนภาพกิจกรรม โดยอยู่ในรูปของ Input Output explicit Activity Diagram (IOAD) นำมาสร้างกราฟแบบระบุทิศทาง จากนั้นจึงใช้กราฟค้นหาสถาณการณ์ทดสอบและกรณีทดสอบ โดยความครอบคลุมของการ ทดสอบจะเป็นแบบ ออลพาธ โคฟเวอร์เรจ (all-path coverage) ซึ่งเป็นที่นิยมสำหรับการ ทดสอบซอฟต์แวร์

งานวิจัยนี้ใช้วิธีการค้นหาแบบลึกก่อน (Depth First Search) ในการหาเส้นทาง ทดสอบโดยเริ่มจากจุดเริ่มต้นและจบที่จุดสิ้นสุดเพื่อให้ได้เส้นทางทดสอบแบบออลพาธโคฟ เวอร์เรจ โดยจะท่อง (traverse) เข้าไปในทุกโหนดของกราฟแบบไม่มีการวนกลับ

### **บทที่ 3 การวิเคราะห์และออกแบบเครื่องมือ**

ในบทนี้จะกล่าวถึงการวิเคราะห์และการออกแบบเครื่องมือการสร้างกรณีทดสอบจาก แผนภาพบีพีเอ็มเอ็นร่วมกับแผนภาพบีเพล ประกอบด้วยภาพรวมการทำงานของเครื่องมือ ส่วน วิเคราะห์และการออกแบบเครื่องมือจะอธิบายด้วยแผนภาพยูสเคส (Use Case Diagram) แผนภาพ กิจกรรม (Activity Diagram) รวมถึงแผนภาพคลาส (Class Diagram) ซึ่งมีรายละเอียดดังต่อไปนี้

#### **3.1. ภาพรวมการท างานของเครื่องมือ**

ภาพรวมการทำงานของงานวิจัยการสร้างกรณีทดสอบจากแผนภาพบีพีเอ็มเอ็นร่วมกับ แผนภาพบีเพล สามารถแสดงได้ดังรูปที่ 3-1

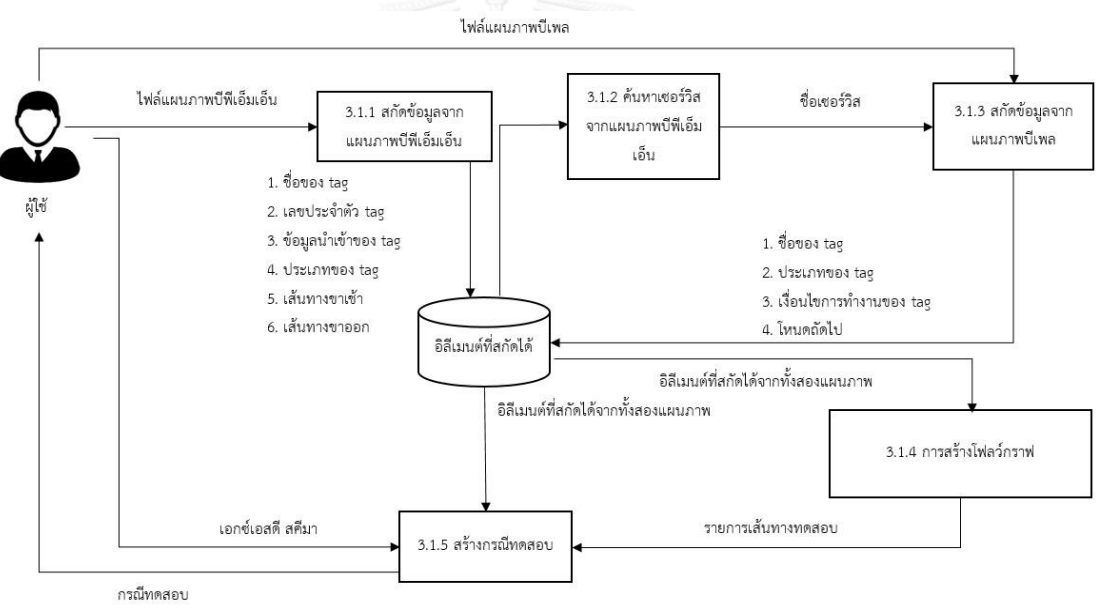

รูปที่ 3-1 แผนภาพแนวคิดโดยรวมของเครื่องมือ

<span id="page-29-0"></span>จากรูปที่ 3-1 คือแผนภาพแนวคิดการทำงานของวิธีการสร้างกรณีทดสอบจากแผนภาพ ้บีพีเอ็มเอ็น ประกอบไปด้วย 5 ขั้นตอน โดยเริ่มต้นผู้ใช้งานนำเข้าแผนภาพบีพีเอ็มเอ็นที่ต้องการสร้าง กรณีทดสอบเข้าสู่ระบบ ซึ่งอยู่ในรูปของเอกสารเอกซ์เอ็มแอล หลังจากนั้นระบบจะสกัดข้อมูลที่ ต้องการจากแผนภาพบีพีเอ็มเอ็น เพื่อให้เครื่องมือค้นหาเซอร์วิส ในขั้นตอนถัดไป ซึ่งอยู่ภายใน แผนภาพบีพีเอ็มเอ็น และใช้แผนภาพบีเพลที่อยู่ในรูปของเอกสารเอกซ์เอ็มแอล อธิบายการทำงาน ่ ของเซอร์วิส จากนั้นผู้ใช้งานนำเข้าแผนภาพบีเพล เพื่อสกัดข้อมูลที่ต้องการสำหรับข้อมูลที่สกัดได้จาก แผนภาพบีพีเอ็มเอ็นและแผนภาพบีเพลจะนำมาสร้างกราฟเพื่อสร้างเส้นทางทดสอบของแผนภาพบี

พีเอ็มเอ็นให้มีความครอบคลุมแบบทุกข้อความคำสั่ง (Statement Coverage) และสร้างข้อมูล ทดสอบจากข้อมูลที่สกัดจากแผนภาพบีพีเอ็มเอ็น แผนภาพบีเพล และเอกสารเค้าร่างเอกซ์เอสดี ซึ่ง เป็นเอกสารที่กำหนดประเภท และขอบเขตของข้อมูลนำเข้า สุดท้ายจะได้กรณีทดสอบที่สามารถ น าไปใช้ทดสอบซอฟต์แวร์

#### 3.1.1. **สกัดข้อมูลจากแผนภาพบีพีเอ็มเอ็น**

จากรูปที่ 3-2 เป็นตัวอย่างระบบ "Loan Credit Limit" ที่ออกแบบโดยใช้แผนภาพ บี พีเอ็มเอ็นซึ่งอยู่ในรูปแบบของเอกสารเอกซ์เอ็มแอลดังรูปที่ 3-3 โดยข้อมูลนำเข้าจะต้องมีการนิยาม คุณลักษณะ ดังนี้

- 1. ชื่อของตัวแปร
- 2. เลขประจ าตัวของตัวแปร
- 3. ข้อมูลนำเข้า
- 4. ประเภทของตัวแปร
- 5. เส้นทางขาเขา (incoming)
- 6. เส้นทางขาออก (outgoing)

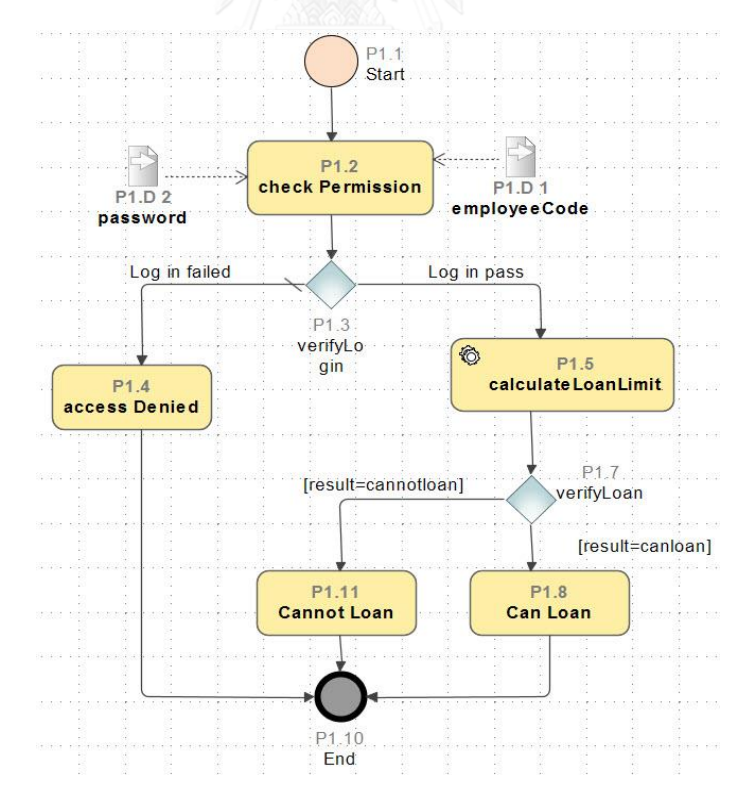

<span id="page-30-0"></span>*รูปที่ 3-2 ตัวอย่างระบบ Loan Credit Limit ที่ออกแบบโดยแผนภาพบีพีเอ็มเอ็น*

<startEvent name="Start" id="\_17\_0\_4\_2\_fe4035d\_1422165305827\_204556\_11726"> <outgoing>\_17\_0\_4\_2\_fe4035d\_1422165332896\_680537\_11791</outgoing> </startEvent> <task isForCompensation="false" startQuantity="1" completionQuantity="1" name="check Permission" id="\_17\_0\_4\_2\_fe4035d\_1422165312113\_321985\_11745"> <incoming>\_17\_0\_4\_2\_fe4035d\_1422165332896\_680537\_11791</incoming> <outgoing>\_17\_0\_4\_2\_fe4035d\_1422165698605\_310292\_11917</outgoing> <property name="check Permission\_pin\_out" id="\_17\_0\_4\_2\_fe4035d\_1422165312113\_321985\_11745\_pin\_out"/> <dataInputAssociation id="\_18\_2\_fe4035d\_1457578971784\_856779\_14477"> <sourceRef>\_18\_2\_fe4035d\_1457578969159\_213618\_14452</sourceRef> <targetRef>\_17\_0\_4\_2\_fe4035d\_1422165312113\_321985\_11745\_pin\_out</targetRef> </dataInputAssociation> <dataInputAssociation id="\_17\_0\_4\_2\_fe4035d\_1422166151447\_45185\_12107"> <sourceRef>\_17\_0\_4\_2\_fe4035d\_1422166147990\_449711\_12083</sourceRef> <targetRef>\_17\_0\_4\_2\_fe4035d\_1422165312113\_321985\_11745\_pin\_out</targetRef> </dataInputAssociation> </task>

## <span id="page-31-1"></span>*รูปที่ 3-3 ตัวอย่างของแผนภาพบีพีเอ็มเอ็นในรูปของเอกสารเอกซ์เอ็มแอล*

งานวิจัยนี้ใช้ เอกซ์เอ็มแอล พาร์ซเซอร์ (XML Parser) ในการอ่านข้อมูลจากเอกซ์ เอ็มแอล โดย ID incoming และ outgoing เครื่องมือวาดแผนภาพจะสร้างให้อัตโนมัติ ซึ่ง ในการสกัดข้อมูลที่อยู่ใน tag ของแผนภาพบีพีเอ็มเอ็นมีรูปแบบ ดังตารางที่ 3-1

### <span id="page-31-0"></span>ตารางที่ 3-1 โครงสร้างข้อมูลของแผนภาพบีพีเอ็มเอ็น

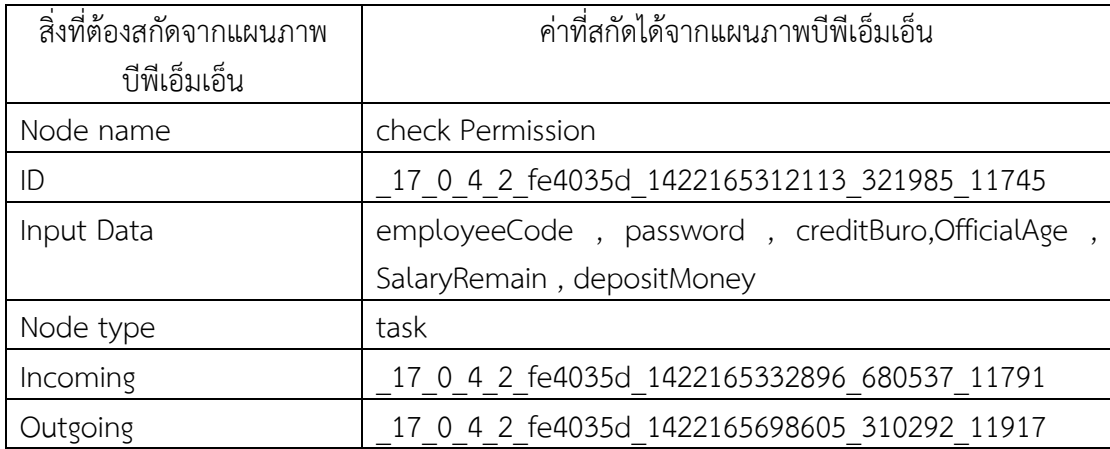

จากตารางที่ 3-1 ข้อมูลที่สกัดได้จากแผนภาพบีพีเอ็มเอ็น ประกอบด้วยส่วนต่างๆ ดังนี้

- 1. Node name คือ ชื่อของอิลีเมนต์ที่อยู่ในแผนภาพบีพีเอ็มเอ็น
- 2. ID คือ เลขประจำตัวของอิลีเมนต์
- 3. Input Data คือ ข้อมูลนำเข้าของอิลีเมนต์นั้น (ถ้ามี)
- 4. Node type คือ ประเภทของอิลีเมนต์ที่อยู่ในแผนภาพบีพีเอ็มเอ็น
- 5. Incoming คือ เส้นเชื่อมที่มีทิศทางพุ่งเข้าสู่อิลีเมนต์
- 6. Outgoing คือ เส้นเชื่อมที่มีทิศทางพุ่งออกจากอิลีเมนต์เพื่อไปสู่อิลีเมนต์ถัดไป

#### 3.1.2. **ค้นหาเซอร์วิสจากแผนภาพบีพีเอ็มเอ็น**

ในขั้นตอนนี้เป็นการค้นหาเซอร์วิสในเอกสารบีพีเอ็มเอ็น ซึ่งอธิบายการทำงานด้วย แผนภาพบีเพล โดยใช้เอกซ์เอ็มแอล พาร์ซเซอร์ ในการค้นหาประเภทของโหนด (Node type) ชื่อของโหนด (Node name) และเลขประจำตัวของโหนด (ID) ซึ่งอยู่ในแผนภาพบีพีเอ็มเอ็น ดัง รูปที่ 3-4 จากนั้นผู้ใช้งานป้อนแผนภาพบีเพล

```
 <serviceTask implementation="##WebService" isForCompensation="false" startQuantity="1" 
completionQuantity="1" name="calculateLoanLimit" id="_17_0_4_2_fe4035d_1422165635578_630720_11836">
       <incoming>_17_0_4_2_fe4035d_1422165653899_107641_11873</incoming>
       <outgoing>_17_0_4_2_fe4035d_1422165941006_100775_11936</outgoing>
     </serviceTask>
```
รูปที่ 3-4 ตัวอย่าง tag เซอร์วิสในเอกสารบีพีเอ็มเอ็น

<span id="page-32-0"></span>ตัวอย่างแผนภาพบีพีเอ็มเอ็นของระบบ "Loan credit Limit" จะมีเซอร์วิส ที่ชื่อว่า "calculateLoanLimit" ดังรูปที่ 3-5 จากนั้นผู้ใช้งานป้อนแผนภาพบีเพลที่ใช้ในการอธิบายการ ท างานของเซอร์วิส ดังรูปที่ 3-6

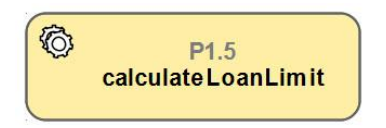

<span id="page-32-1"></span>รูปที่ 3-5 เซอร์วิสในแผนภาพบีพีเอ็มเอ็น

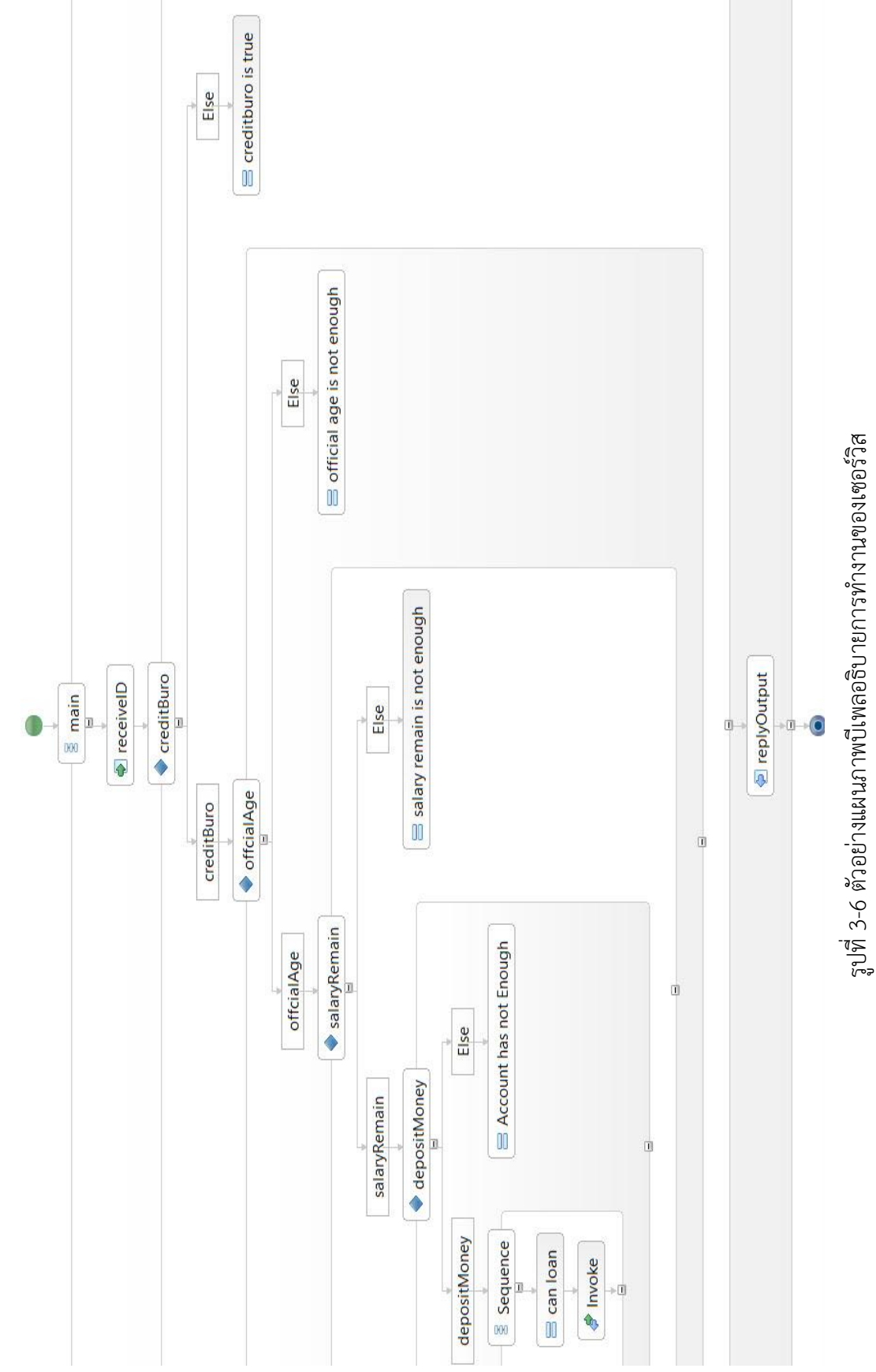

<span id="page-33-0"></span>3-6 ตัวอย่างแผนภาพบีเพลอธิบายการทำงานของเซอร์วิส

#### 3.1.3. **สกัดข้อมูลจากแผนภาพบีเพล**

ในขั้นตอนนี้เป็นการสกัดข้อมูลแผนภาพบีเพล จากการค้นหาข้อมูลในแผนภาพบี พีเอ็มเอ็น และพบ tag <serviceTask> จากนั้นผู้ใช้งานป้อนแผนภาพบีเพลเข้าสู่เครื่องมือ โดยใน แผนภาพบีพีเอ็มเอ็น ชื่อของserviceTaskจะต้องมีค่าตรงกับชื่อเซอร์วิสของแผนภาพบีเพล

จากรูปที่ 3-6 เป็นแผนภาพบีเพลที่อธิบายการทำงานของเซอร์วิสชื่อว่า "calculateLoanLimit" ซึ่งอยู่ในรูปของเอกสารเอกซ์เอ็มแอล ดังรูปที่ 3-7 โดยข้อมูลนำเข้าของ แผนภาพบีเพลต้องมีการนิยามคุณลักษณะ ดังนี้

- 1. ชื่อของอิลีเมนต์
- 2. ประเภทของอิลีเมนต์
- 3. เงื่อนไขของอิลีเมนต์
- 4. โหนดถัดไปของอิลีเมนต์

.......

<![CDATA[creditBuro=false]]></bpel:condition><bpel:if name=*"offcialAge"*> <bpel:condition expressionLanguage=*"urn:oasis:names:tc:wsbpel:2.0:sublang:xpath1.0"*><![CDATA[officialAge>=5]]> </bpel:condition>

<bpel:if name=*"salaryRemain"*> <bpel:condition

expressionLanguage=*"urn:oasis:names:tc:wsbpel:2.0:sublang:xpath1.0"*><![CDATA[salaryRemain>=6000]]> </bpel:condition>

<bpel:if name=*"depositMoney"*>

<bpel:condition

expressionLanguage=*"urn:oasis:names:tc:wsbpel:2.0:sublang:xpath1.0"*><![CDATA[depositMoney>=100000]]> </bpel:condition>

<bpel:assign validate=*"yes"*name=*"can loan"*>

<bpel:copy>

<bpel:from>

<bpel:literal xml:space=*"preserve"*>canloan</bpel:literal>

</bpel:from>

<bpel:to variable=*"result"*></bpel:to>

</bpel:copy>

<span id="page-34-0"></span></bpel:assign> .......

รูปที่ 3-7 ตัวอย่างแผนภาพบีเพลที่อยู่ในรูปของเอกสารเอกซ์เอ็มแอล

งานวิจัยนี้ใช้ เอกซ์เอ็มแอล พาร์ซเซอร์ ในการสกัดข้อมูลของแผนภาพบีเพล โดยมีรูปแบบ ดังตารางที่ 3-2

<span id="page-35-0"></span>ตารางที่ 3-2 โครงสร้างข้อมูลของแผนภาพบีเพล

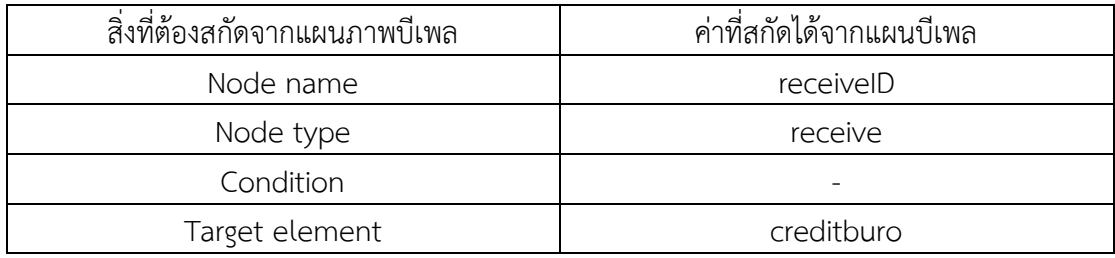

จากตารางที่ 3-2 ข้อมูลที่สกัดได้จากแผนภาพบีเพล ประกอบด้วย 3 ส่วน ดังนี้

- 1. Node name คือ ชื่อของอิลีเมนต์ที่อยู่ภายในแผนภาพบีเพล
- 2. Node type คือ ประเภทของอิลีเมนต์
- 3. Condition คือ เงื่อนไขการทำงานของอิลีเมนต์
- 4. Target element คือ อิลีเลนต์ถัดไป

### 3.1.4. **การสร้างโฟลว์กราฟ**

การสร้างโฟลว์กราฟจะนำข้อมูลที่สกัดได้จากแผนภาพบีพีเอ็มเอ็น และแผนภาพ บีเพลมาสร้างกราฟ โดยมีขั้นตอน ดังนี้

*3.1.4.1. การสร้างโฟลว์กราฟจากแผนภาพบีพีเอ็มเอ็น*

การสร้างกราฟจากแผนภาพบีพีเอ็มเอ็นสำหรับงานวิจัยนี้ เป็นการนำ ข้อมูลที่สกัดได้จากแผนภาพบีพีเอ็มเอ็นมาสร้างเป็นโหนด และนำข้อมูลที่สกัดได้จาก Incoming และ Outgoing มาสร้างเส้นเชื่อมในแต่ระหว่างโหนด (edge)

จากรูปที่ 3-2 เป็นระบบการคำนวณเงินกู้ "Loan credit limit" ซึ่ง อธิบายโดยใช้แผนภาพบีพีเอ็มเอ็นที่ได้รับการสกัดข้อมูลจากแผนภาพ โดยหลังการสกัดข้อมูล เรียบร้อยแล้วจะได้จำนวนโหนดทั้งหมด 8 โหนด ดังนี้

- 1. Start
- 2. Check Permission
- 3. verifyLogin
- 4. access Denied
- 5. calculateLoanLimit
- 6. verifyLoan
- 7. customerType
- 8. End

ในการสร้างโฟลว์กราฟจะใช้ข้อมูลที่สกัดได้จากแผนภาพบีพีเอ็มเอ็น ซึ่งอยู่

ในขั้นตอนที่ 3.1.1. ได้โฟลว์กราฟ ดังรูปที่ 3-8

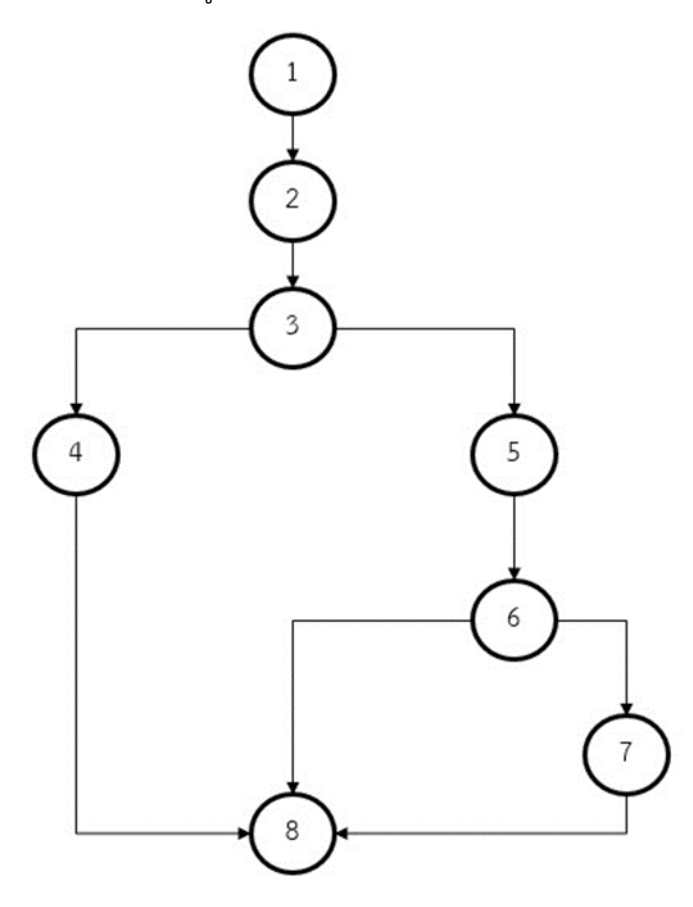

รูปที่ 3-8 โฟลว์กราฟของระบบ Loan credit limit

จากรูปที่ 3-8 นำมาวิเคราะห์หาเส้นทางโดยใช้วิธีการค้นหาแบบลึกก่อน (Depth First Search) จะได้เส้นทางที่เป็นไปได้ทั้งหมด 3 เส้นทาง ดังนี้

> 1.  $1 \rightarrow 2 \rightarrow 3 \rightarrow 4 \rightarrow 8$ 2.  $1 \rightarrow 2 \rightarrow 3 \rightarrow 5 \rightarrow 6 \rightarrow 8$ 3.  $1 \rightarrow 2 \rightarrow 3 \rightarrow 5 \rightarrow 6 \rightarrow 7 \rightarrow 8$

การสร้างกราฟจากแผนภาพบีเพล สามารถสร้างจากได้การนำอิลีเมนต์ที่สกัดได้จาก ้ขั้นตอนที่ 3.1.3 โดยอิลีเมนต์ที่สกัดได้จากแผนภาพบีเพลจะแทนด้วยโหนด และลำดับการทำงาน ของอิลีเมนต์จะแทนด้วยเส้นเชื่อม

จากรูปที่ 3-6 เป็นเซอร์วิสของระบบ "calculateLoanLimit" ในรูปที่ 3-8 คือ โหนดล าดับที่ 5 ซึ่งหลังจากสกัดอิลีเมนต์จากแผนภาพบีเพลแล้วจะได้ ทั้งหมด 14 โหนด ดังนี้

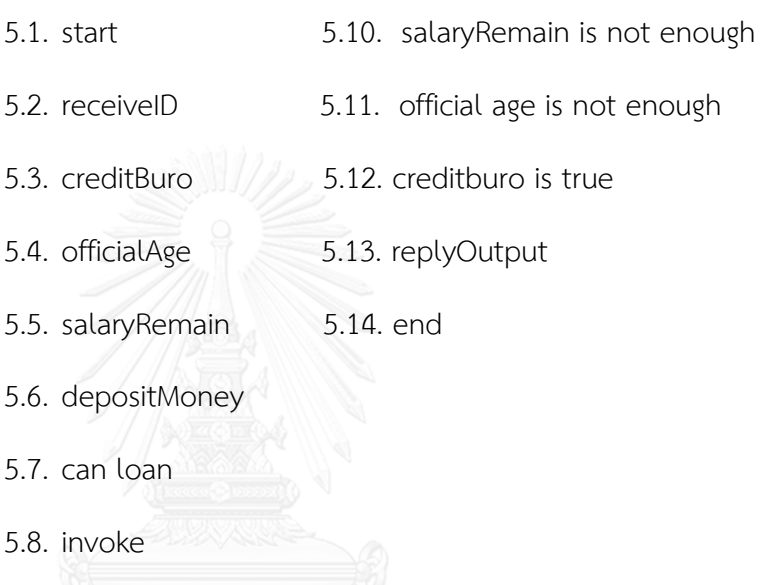

5.9. Account has not Enough

จากรูปที่ 3-6 เป็นแผนภาพบีเพลที่อธิบายการทำงานของเซอร์วิส "calculateLoanLimit" ซึ่งจะนำอิลีเมนต์มาสร้างโฟลว์กราฟได้ดังรูป 3-9

จากรูปที่ 3-9 นำมาวิเคราะห์หาเส้นทางโดยใช้วิธีแบบค้นหาแนวลึกก่อน (Depth First Search) จะได้เส้นทางที่เป็นไปได้ทั้งหมด 5 เส้นทางดังนี้

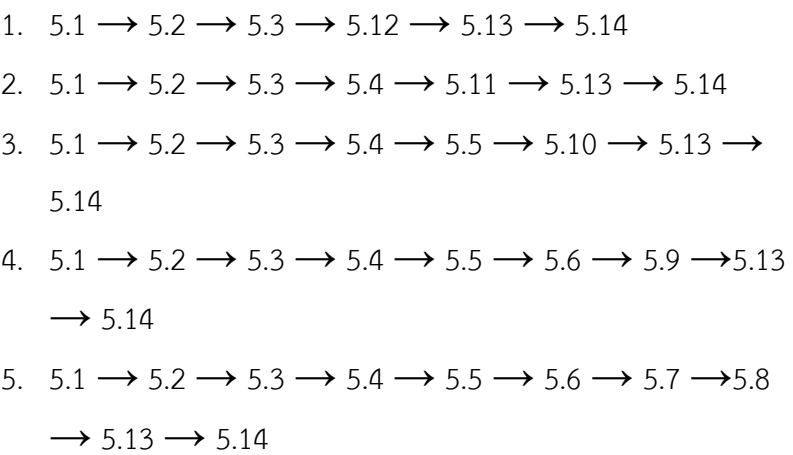

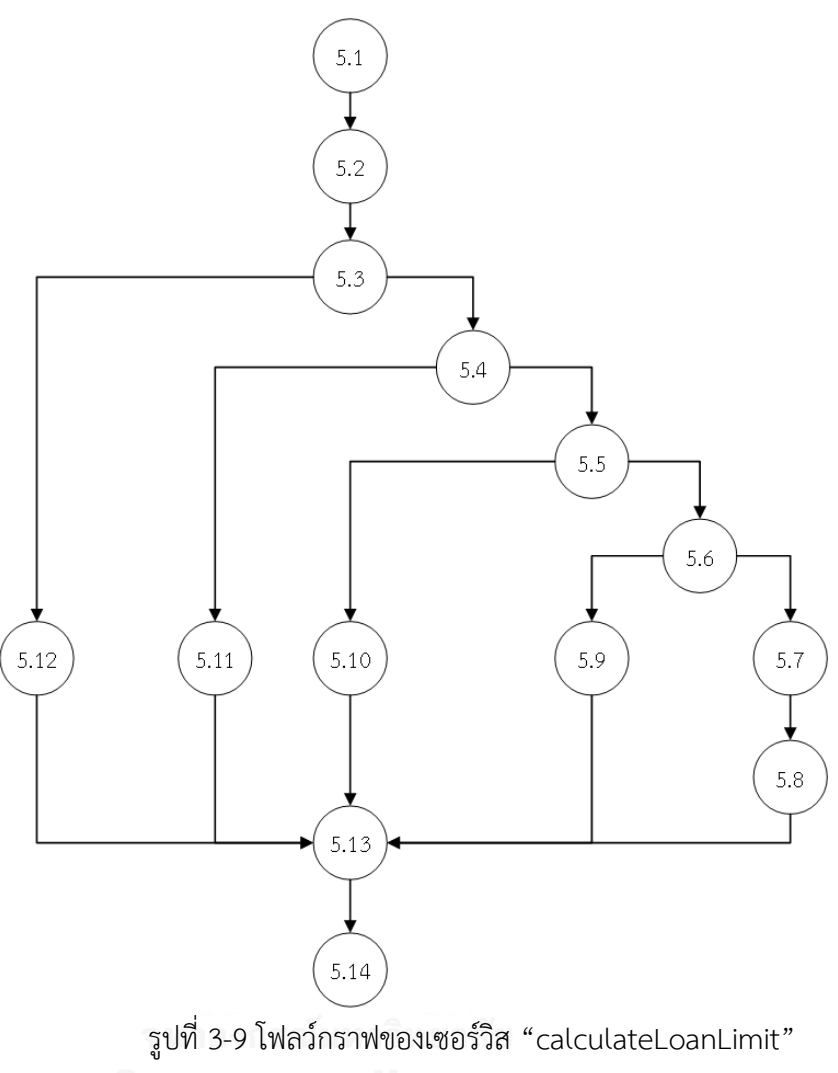

### *3.1.4.3 การแทรกโฟลว์กราฟบีเพลในโฟลว์กราฟของบีพีเอ็มเอ็น*

หลังจากได้โฟลว์กราฟจากทั้งสองแผนภาพแล้ว จะนำโฟลว์กราฟที่ได้จากแผนภาพบีเพล แทรกเข้าไปในโฟลว์กราฟของแผนภาพบีพีเอ็มเอ็น โดยมีการตรวจสอบระหว่างชื่อของ service task ที่อยู่ในแผนภาพบีพีเอ็มเอ็น และชื่อของเซอร์วิสของแผนภาพบีพีเอ็มเอ็น หากมีชื่อตรงกันจึงแทรก โฟลว์กราฟของแผนภาพบีเพลเข้าไป จากรูปที่ 3-8 service task ที่อยู่ในแผนภาพบีพีเอ็มเอ็นคือ โหนดหมายเลข 5 หลังจากแทรกโฟลว์กราฟแล้วสามารถแสดงได้ดังรูปที่ 3-10

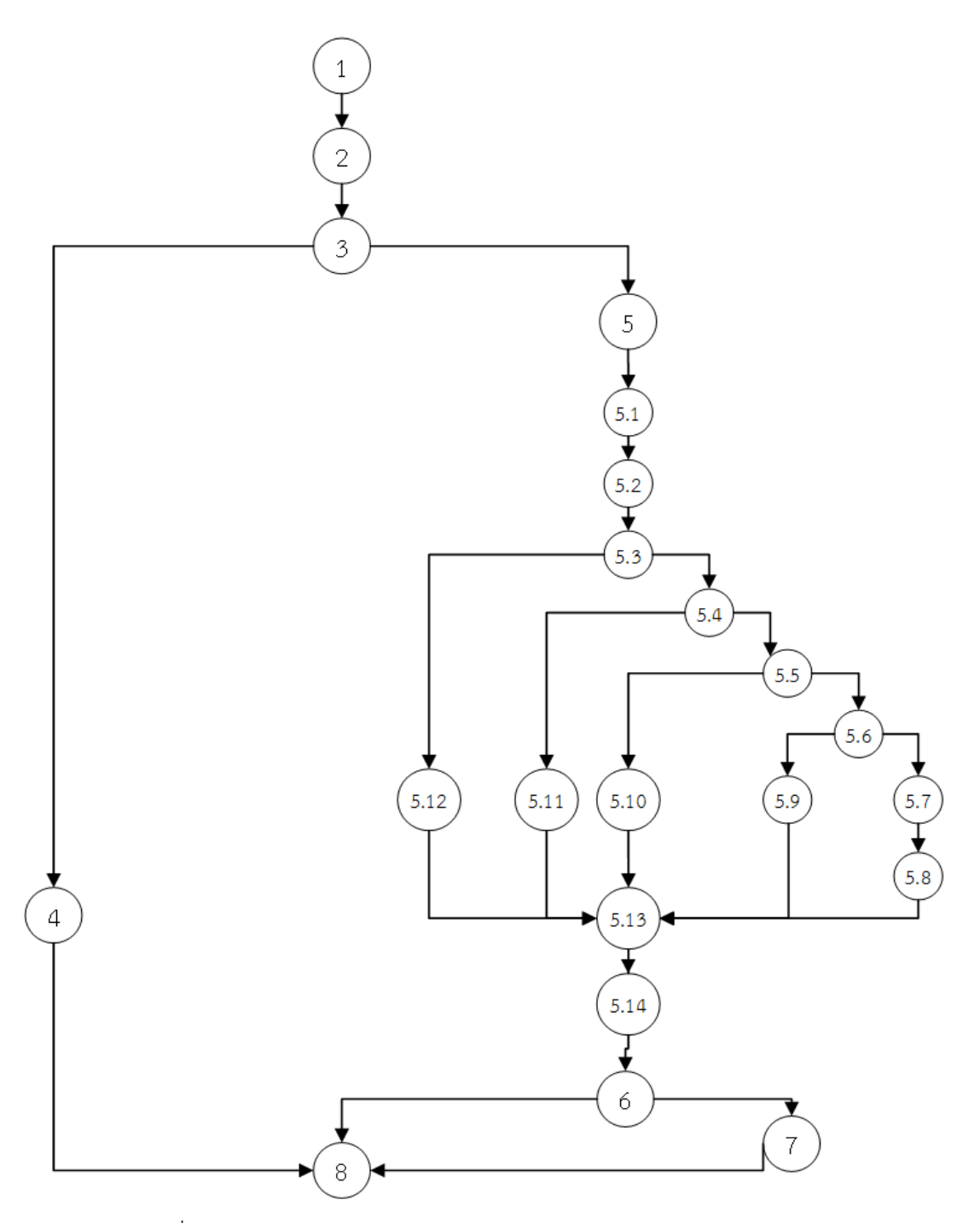

รูปที่ 3-10 โฟลว์กราฟจากการแทรกโฟลว์กราฟบีเพลเข้าไปในโฟลว์กราฟบีพีเอ็มเอ็น

หลังจากวิเคราะห์เส้นทางที่เป็นไปได้ทั้งหมดซึ่งครอบคลุมทุกข้อความคำสั่งของแผนภาพบี พีเอ็มเอ็นเรียบร้อยแล้ว จะได้เส้นทางที่เป็นไปได้ทั้งหมด 11 เส้นทางดังนี้

1.  $1 \rightarrow 2 \rightarrow 3 \rightarrow 4 \rightarrow 8$ 

- 2.  $1 \rightarrow 2 \rightarrow 3 \rightarrow 5 \rightarrow 5.1 \rightarrow 5.2 \rightarrow 5.3 \rightarrow 5.12 \rightarrow 5.13 \rightarrow$  $5.14 \rightarrow 6 \rightarrow 8$
- 3.  $1 \rightarrow 2 \rightarrow 3 \rightarrow 5 \rightarrow 5.1 \rightarrow 5.2 \rightarrow 5.3 \rightarrow 5.4 \rightarrow 5.11 \rightarrow 5.13$  $\rightarrow$  5.14  $\rightarrow$  6  $\rightarrow$  8
- 4.  $1 \rightarrow 2 \rightarrow 3 \rightarrow 5 \rightarrow 5.1 \rightarrow 5.2 \rightarrow 5.3 \rightarrow 5.4 \rightarrow 5.5 \rightarrow 5.10$  $\rightarrow$  5.13  $\rightarrow$  5.14  $\rightarrow$  6  $\rightarrow$  8
- 5.  $1 \rightarrow 2 \rightarrow 3 \rightarrow 5 \rightarrow 5.1 \rightarrow 5.2 \rightarrow 5.3 \rightarrow 5.4 \rightarrow 5.5 \rightarrow 5.6$  $\rightarrow$  5.9  $\rightarrow$  5.13  $\rightarrow$  5.14  $\rightarrow$  6  $\rightarrow$  8
- 6.  $1 \rightarrow 2 \rightarrow 3 \rightarrow 5 \rightarrow 5.1 \rightarrow 5.2 \rightarrow 5.3 \rightarrow 5.4 \rightarrow 5.5 \rightarrow 5.6$  $\rightarrow$  5.7  $\rightarrow$  5.8  $\rightarrow$  5.13  $\rightarrow$  5.14  $\rightarrow$  6  $\rightarrow$  8
- 7.  $1 \rightarrow 2 \rightarrow 3 \rightarrow 5 \rightarrow 5.1 \rightarrow 5.2 \rightarrow 5.3 \rightarrow 5.12 \rightarrow 5.13 \rightarrow$  $5.14 \rightarrow 6 \rightarrow 7 \rightarrow 8$
- 8.  $1 \rightarrow 2 \rightarrow 3 \rightarrow 5 \rightarrow 5.1 \rightarrow 5.2 \rightarrow 5.3 \rightarrow 5.4 \rightarrow 5.11 \rightarrow 5.13$  $\rightarrow$  5.14  $\rightarrow$  6  $\rightarrow$  7  $\rightarrow$  8
- 9.  $1 \rightarrow 2 \rightarrow 3 \rightarrow 5 \rightarrow 5.1 \rightarrow 5.2 \rightarrow 5.3 \rightarrow 5.4 \rightarrow 5.5 \rightarrow 5.10$  $\rightarrow$  5.13  $\rightarrow$  5.14  $\rightarrow$  6  $\rightarrow$  7  $\rightarrow$  8
- $10. 1 \rightarrow 2 \rightarrow 3 \rightarrow 5 \rightarrow 5.1 \rightarrow 5.2 \rightarrow 5.3 \rightarrow 5.4 \rightarrow 5.5 \rightarrow 5.6$  $\rightarrow$  5.9  $\rightarrow$  5.13  $\rightarrow$  5.14  $\rightarrow$  6  $\rightarrow$  7  $\rightarrow$  8
- 11. 1  $\rightarrow$  2  $\rightarrow$  3  $\rightarrow$  5  $\rightarrow$  5.1  $\rightarrow$  5.2  $\rightarrow$  5.3  $\rightarrow$  5.4  $\rightarrow$  5.5  $\rightarrow$  5.6  $\rightarrow$  5.7  $\rightarrow$  5.8  $\rightarrow$  5.13  $\rightarrow$  5.14  $\rightarrow$  6  $\rightarrow$  7  $\rightarrow$  8

#### 3.1.5. **การสร้างกรณีทดสอบ**

โดยสำหรับการสร้างกรณีทดสอบนั้นจะประกอบไปด้วย ดังนี้

*3.1.5.1 การเพิ่มคุณลักษณะของข้อมูลน าเข้า*

ในขั้นตอนนี้จะให้ผู้ใช้งานนำเข้าเอกซ์เอสดีสคีมาซึ่งได้ระบุ ประเภท และขอบเขตของข้อมูล น าเข้า โดยเอกซ์เอสดีสคีมาจะแสดงได้ดังรูปที่ 3-11

<?xml version="1.0" encoding="UTF-8" standalone="yes"?> <xs:schema version="1.0" targetNamespace="http://example.omg.org/loanLimit" xmlns="http://www.omg.org/spec/BPMN/20100524/MODEL" xmlns:xsd="http://www.w3.org/2001/XMLSchema">

<xs:element name="employeeCode" type="xs:string" Length="10" /> <xs:element name="Password" type="xs:string" Length="10" /> <xs:element name="creditBuro" type="xs:boolean" default="true"/> <xs:element name="officialAge" type="xs:integer" minInclusive="1" maxInclusive="10" /> <xs:element name="salaryRemain" type="xs:integer" minInclusive="1000" maxInclusive="500000"/> <xs:element name="depositMoney" type="xs:integer" minInclusive="1000" maxInclusive="1000000"/>

#### </xs:schema>

รูปที่ 3-11 เค้าร่างเอกซ์เอสดีของระบบ Loan credit Limit

จากรูปที่ 3-11 เป็นเค้าร่างเอกซ์เอสดีที่ใช้ระบุข้อมูลนำเข้า โดยข้อมูลนำเข้าในแต่ละประเภท จะมีการระบุคุณลักษณะที่แตกต่างกันดังนี้

1. ข้อมูลนำเข้าประเภทตัวเลข (Integer) จะต้องมีการระบุประเภทของข้อมูลนำเข้าเป็น xs:integer และมีการระบุค่าสูงสุด ต่ำสุด เช่น จากรูปที่ 3-11 ข้อมูลนำเข้าที่มีชื่อว่า salaryRemain จะมีประเภทของข้อมูลนำเข้าเป็น integer ค่าต่ำสุดคือ 1000 และค่าสูงสุดคือ 500000

2. ข้อมูลนำเข้าประเภทอักขระ (String) จะต้องมีการระบุประเภทของข้อมูลนำเข้าเป็น xs:string และมีการระบุความยาวของสายอักขระเอาไว้ เช่น จากรูปที่ 3-11 ข้อมูลนำเข้าที่มีชื่อว่า employeeCode จะมีประเภทข้อมูลเป็น String และมีความยาวของสายอักขระคือ 10

3. ข้อมูลนำเข้าประเภทบูลีน (Boolean) จะต้องมีการระบุประเภทของข้อมูลนำเข้าเป็น xs:Boolean

#### *3.1.5.2 สร้างข้อมูลน าเข้า*

ในขั้นตอนนี้ จะนำเส้นทางทดสอบที่ได้มาสร้างข้อมูลทดสอบ ซึ่งเส้นทางทดสอบนี้ที่นำเสนอ นี้จะเป็นเส้นทางทดสอบที่ 5 จากจำนวนเส้นทางทดสอบทั้งหมด 11 เส้นทางทดสอบ ซึ่งการสร้าง ข้อมูลทดสอบจะมีขั้นตอนดังนี้

1. หาข้อมูลนำเข้าทั้งหมดจากเส้นทางทดสอบ โดยจะนำเส้นทางทดสอบซึ่งประกอบไปด้วย รายการของอิลีเมนต์ที่ได้สกัดไว้จากแผนภาพบีพีเอ็มเอ็นและแผนภาพบีเพล โดยจากการค้นหาข้อมูล ทดสอบจากเส้นทางทดสอบนั้น พบว่า โหนดที่ 2 "check Permission " จะมีข้อมูลนำเข้าคือ empployeeCode Password creditBuro officialAge salaryRemain และ depositMoney

2. หาเงื่อนไขที่เกี่ยวข้องกับเส้นทางทดสอบ โดยจากเส้นทางทดสอบที่ 5 จะพบว่า โหนดที่ 5.3 "creditBuro" จะมีเงื่อนไขคือ creditBuro==false โหนดที่ 5.4 "officialAge" จะมีเงื่อนไขคือ officialAge>=5 โหนดที่ 5.5 "salaryRemain" จะมีเงื่อนไขคือ salaryRemain>5000 และ โหนดที่ 5.6 "depositMoney" จะมีเงื่อนไขคือ depositMoney<100000

3. สร้างค่าให้กับข้อมูลนำเข้า สามารถแบ่งได้เป็น 2 ประเภทดังนี้

1. ข้อมูลนำเข้าไม่ปรากฏอยู่ในโหนดที่เป็นเงื่อนไข สามารถจำแนกได้ตามประเภท ของข้อมูลนำเข้า ดังนี้

1.1 ข้อมูลนำเข้าประเภทตัวเลข จะสร้างค่าแบบสุ่มโดยอยู่ในขอบเขตค่า ี ต่ำสุด และค่าสูงสุด เช่น ข้อมูลนำเข้า a มีค่าต่ำสุดคือ 0 และค่าสูงสุด 50 การสร้างค่าจะสุ่มค่าในช่วง 0-50

1.2 ข้อมูลนำเข้าประเภทอักขระ จะสร้างค่าแบบสุ่มตามความยาวของ อักขระ เช่น ข้อมูลนำเข้าemployeeCode และ password มีความยาวอักขระ 10 การสร้างค่าจะ สุ่มค่าให้อักขระมีความยาวทั้งหมด 10 อักขระ

1.3 ข้อมูลนำเข้าประเภทบูลีน การสร้างค่าให้กับข้อมูลนำเข้านั้นจะสุ่มค่า เป็น true หรือ false

2. ข้อมูลนำเข้าปรากฏอยู่ในโหนดที่เป็นเงื่อนไข สามารถจำแนกได้ตามประเภทของ ข้อมูลนำเข้า ดังนี้

2.1 ข้อมูลนำเข้าประเภทตัวเลข จะสร้างค่าโดยนำเงื่อนไขมาสร้างค่าให้กับ ี ข้อมูลนำเข้า และค่าของข้อมูลนำเข้าต้องไม่เกินค่าขอบเขตซึ่งได้กำหนดไว้ในเค้าร่างเอกซ์เอสดี เช่น ข้อมูลนำเข้า officialAge มีเงื่อนไขคือ officalAge >5 และค่าขอบเขตคือ 0-10 ค่าที่สร้างให้กับ ข้อมูลนำเข้าจะเป็นการสุ่มโดยที่ค่าจะมากกว่า 5 แต่ไม่เกิน 10

2.2 ข้อมูลนำเข้าประเภทอักขระ จะสร้างค่าโดยนำเงื่อนไขมาสร้างให้กับ ข้อมูลนำเข้า เช่น ข้อมูลนำเข้า Ptype มีเงื่อนไขคือ pType=="EMS" ข้อมูลนำเข้าที่สร้างได้จะมีค่า คือ EMS หากเงื่อนไขของ Ptype มีเงื่อนไขคือ pType!="EMS"และมีความยาวอักขระคือ 10 การ สร้างค่าจะสร้างแบบสุ่มโดยมีความยาวอักขระ 10 และมีค่าไม่เท่ากับ EMS

2.3 ข้อมูลนำเข้าประเภทบูลีน จะสร้างค่าโดยนำเงื่อนไขมาสร้างค่าให้กับ ข้อมูลนำเข้า เช่น ข้อมูลนำเข้า creditBuro มีเงื่อนไขคือ creditBuro==false จะสร้างค่าให้ข้อมูล นำเข้ามีค่าเป็น false หากเงื่อนไขคือ creditBuro!=false จะสร้างค่าให้กับข้อมูลนำเข้ามีค่าเป็น true

หลังจากที่สร้างค่าให้กับข้อมูลทดสอบให้กับทุกๆเส้นทางทดสอบแล้ว สามารถแสดงแต่ละ กรณีทดสอบได้ดังที่แสดงไว้ในตารางที่ 3-3 ซึ่งกรณีทดสอบในแต่ละเส้นทางทดสอบ ประกอบด้วย ดังนี้

- 1. หมายเลขกรณีทดสอบ ( TestCase ID )
- 2. ขั้นตอนการทดสอบ (Test Step)
- 3. ข้อมูลนำเข้าที่ต้องใช้ในแต่ละเส้นทาง (Input) ใช้ข้อมูลที่เก็บไว้ในแต่ละโหนดของ ี่ แผนภาพบีพีเอ็มเอ็น และเอกซ์เอสดีในการกำหนดประเภท ค่าขอบเขตของข้อมูล นำเข้า
- 4. ผลลัพธ์ที่คาดหวัง (Expected Output)

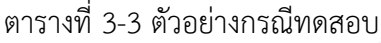

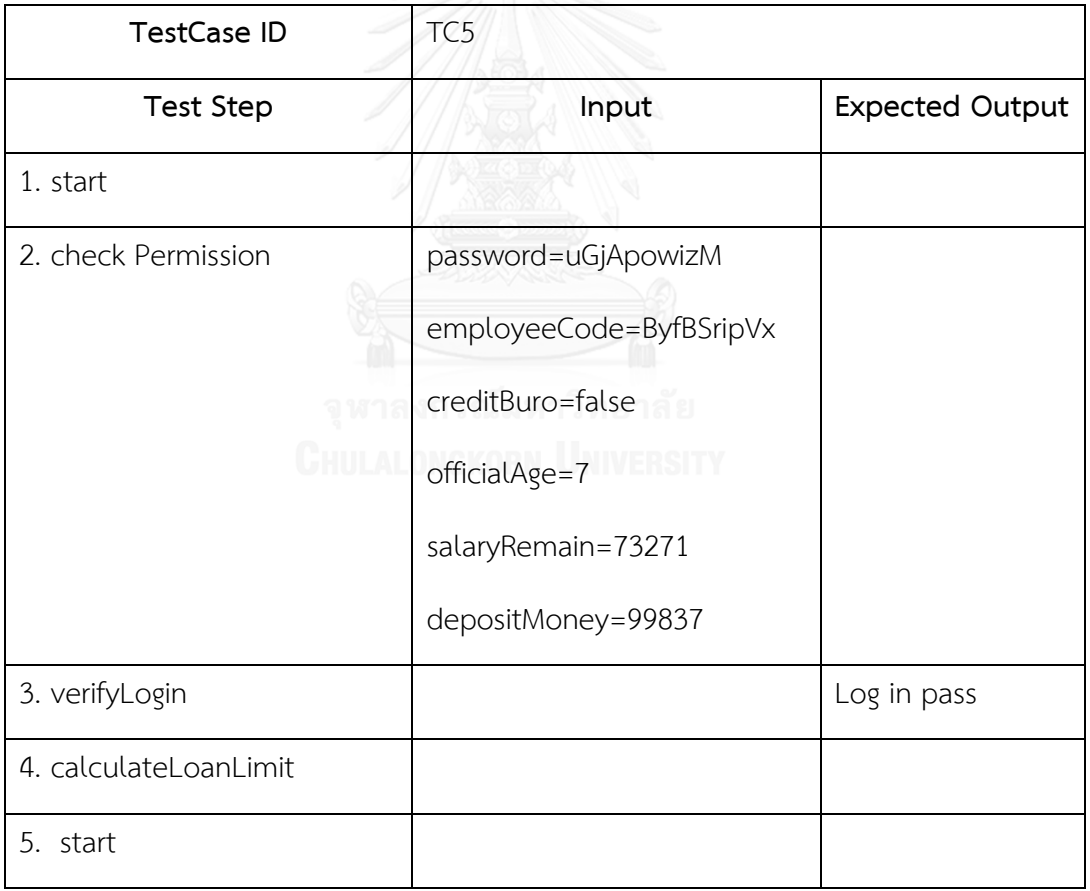

ตารางที่ 3-3 ตัวอย่างกรณีทดสอบ (ต่อ)

| <b>Test Case ID</b>        | TC5   |                        |
|----------------------------|-------|------------------------|
| <b>Test Step</b>           | Input | <b>Expected Output</b> |
| 6. receivelD               |       |                        |
| 7. creditBuro              |       |                        |
| 8. offcialAge              |       |                        |
| 9. salaryRemain            |       |                        |
| 10. depositMoney           |       |                        |
| 11. Account has not Enough |       |                        |
| 12. replyOutput            |       |                        |
| 13. end                    |       |                        |
| 14. verifyLoan             |       | The user cannot        |
|                            |       | loan a money           |
| 15. End                    |       |                        |

# **3.2. การวิเคราะห์และการออกแบบเครื่องมือ**

การวิเคราะห์และการออกแบบเครื่องมือสร้างกรณีทดสอบจากแผนภาพบีพีเอ็มเอ็นร่วมกับ แผนภาพบีเพลสามารถแสดงได้ด้วยแผนภาพยูสเคส แผนภาพกิจกกรรม และแผนภาพคลาส

#### 3.2.1. **แผนภาพยูสเคส**

แผนภาพยูสเคสเป็นแผนภาพที่แสดงถึงฟังก์ชันการทำงานของเครื่องมือที่ผู้ใช้งานมี ปฏิสัมพันธ์ โดยแผนภาพยูสเคสของเครื่องมือสร้างกรณีทดสอบจากแผนภาพบีพีเอ็มเอ็มร่วมกับ แผนภาพบีเพลประกอบไปด้วย 11 ยสเคส คือ สร้างโปรเจค นำเข้าแผนภาพบีพีเอ็มเอ็น สกัดอิลี ้ เมนต์จากแผนภาพบีพีเอ็มเอ็น นำเข้าแผนภาพบีเพล สกัดอิลีเมนต์จากแผนภาพบีเพล สร้างกราฟ ควบคุมทิศทางการไหล แทรกกราฟควบคุมทิศทางการไหล นำเข้าเค้าร่างเอกซ์เอสดี สกัดอิลีเมนต์ จากเค้าร่างเอกซ์เอสดี สร้างกรณีทดสอบ และ ส่งออกกรณีทดสอบ ดังรูปที่ 3-12 โดย รายละเอียด ของยูสเคสสร้างโปรเจคสามารถแสดงได้ดังตารางที่ 3-4 รายละเอียดยูสเคสนำเข้าแผนภาพบีพีเอ็ม

เอ็นสามารถแสดงได้ดังตารางที่ 3-5 รายละเอียดยูสเคสสกัดอิลีเมนต์จากแผนภาพบีพีเอ็มเอ็นสามารถ แสดงได้ดังตารางที่ 3-6 รายละเอียดยูสเคสนำเข้าแผนภาพบีเพลสามารถแสดงได้ดังตารางที่ 3-7 รายละเอียดยูสเคสสกัดอิลีเมนต์จากแผนภาพบีเพลสามารถแสดงได้ดังตารางที่ 3-8 รายละเอียดยูส เคสสร้างกราฟควบคุมทิศทางการไหลสามารถแสดงได้ดังตารางที่ 3-9 รายละเอียดยูสเคสแทรกกราฟ ี ควบคุมทิศทางการไหลสามารถแสดงได้ดังตารางที่ 3-10 รายละเอียดยูสเคสนำเข้าเค้าร่างเอกซ์เอสดี สามารถแสดงได้ดังตารางที่ 3-11 รายละเอียดยูสเคสสกัดอิลีเมนต์จากเค้าร่างเอกซ์เอสดีสามารถ แสดงได้ดังตารางที่ 3-12 รายละเอียดยูสเคสสร้างกรณีทดสอบสามารถแสดงได้ดังตารางที่ 3-13 และ รายละเอียดของยูสเคสส่งออกกรณีทดสอบสามารถแสดงได้ดังตารางที่ 3-14

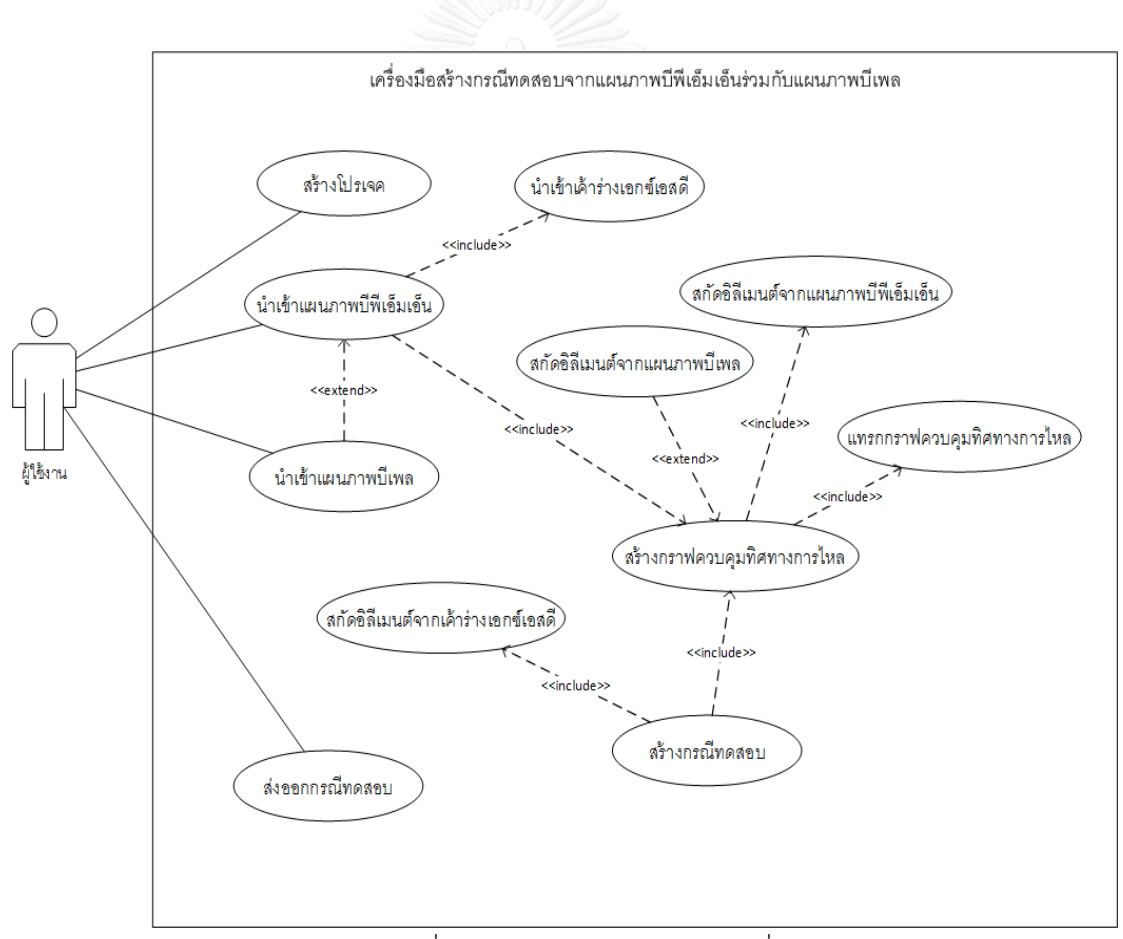

รูปที่ 3-12 แผนภาพยูสเคสของเครื่องมือ

ตารางที่ 3-4 รายละเอียดของยูสเคสสร้างโปรเจค

| ยูสเคส            | สร้างโปรเจค                                                           |
|-------------------|-----------------------------------------------------------------------|
| แอคเตอร์          | ผู้ใช้งาน                                                             |
| รายละเอียดยูสเคส  | เพื่อสร้างโปรเจคใหม่                                                  |
| ยูสเคสที่สัมพันธ์ |                                                                       |
| เงื่อนไขก่อนหน้า  | ผู้ใช้งานเปิดหน้าต่างหลักของเครื่องมือ                                |
| ขั้นตอน           | 1. เครื่องมือสร้างหน้าต่างให้ผู้ใช้งานเติมชื่อโปรเจคและผู้สร้างโปรเจค |
|                   | 2. ผู้ใช้งานเติมชื่อโปรเจคที่ต้องการสร้างกรณีทดสอบ                    |
|                   | 3. ผู้ใช้งานเติมชื่อผู้ที่สร้างโปรเจค                                 |
|                   | 4. เครื่องมือทำการบันทึกชื่อโปรเจคที่ต้องการสร้างกรณีทดสอบและชื่อผู้  |
|                   | ที่สร้างโปรเจค                                                        |
| เงื่อนไขภายหลัง   | เครื่องมือทำการกำหนดชื่อโปรเจคและผู้สร้างโปรเจค                       |

ตารางที่ 3-5 รายละเอียดยูสเคสนำเข้าแผนภาพบีพีเอ็มเอ็น

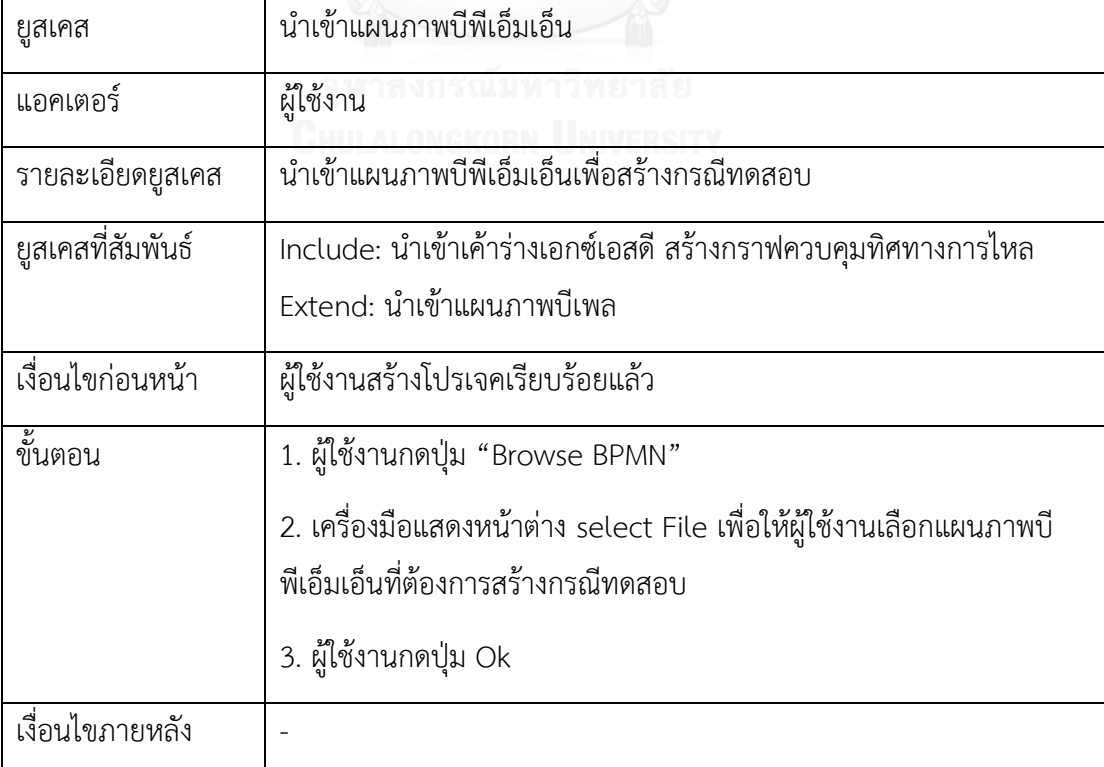

ตารางที่ 3-6 รายละเอียดยูสเคสสกัดอิลีเมนต์จากแผนภาพบีพีเอ็มเอ็น

| ยูสเคส            | สกัดอิลีเมนต์จากแผนภาพบีพีเอ็มเอ็น                                |
|-------------------|-------------------------------------------------------------------|
| แอคเตอร์          | เครื่องมือ                                                        |
| รายละเอียดยูสเคส  | เครื่องมือสกัดอิลีเมนต์จากแผนภาพบีพีเอ็มเอ็น                      |
| ยูสเคสที่สัมพันธ์ | Include : สร้างกราฟควบคุมทิศทางการไหล                             |
| เงื่อนไขก่อนหน้า  | ผู้ใช้งานนำเข้าแผนภาพบีพีเอ็มเอ็นแล้ว                             |
| ขั้นตอน           | 1. เครื่องมือเรียกใช้งานไลบารี่แจงส่วนของดอม                      |
|                   | 2. เครื่องมืออ่านไฟล์เอกซ์เอ็มแอล และใช้ไลบารี่แจงส่วนของดอมเพื่อ |
|                   | สกัดอิลีเมนต์จากแผนภาพบีพีเอ็มเอ็นให้อยู่ในโครงสร้างของโหนด       |
| เงื่อนไขภายหลัง   | เครื่องมือนำโครงสร้างของโหนดมาใช้ในการสร้างกราฟควบคุมทิศทางการ    |
|                   | ไหล                                                               |

### ตารางที่ 3-7 รายละเอียดยูสเคสนำเข้าแผนภาพบีเพล

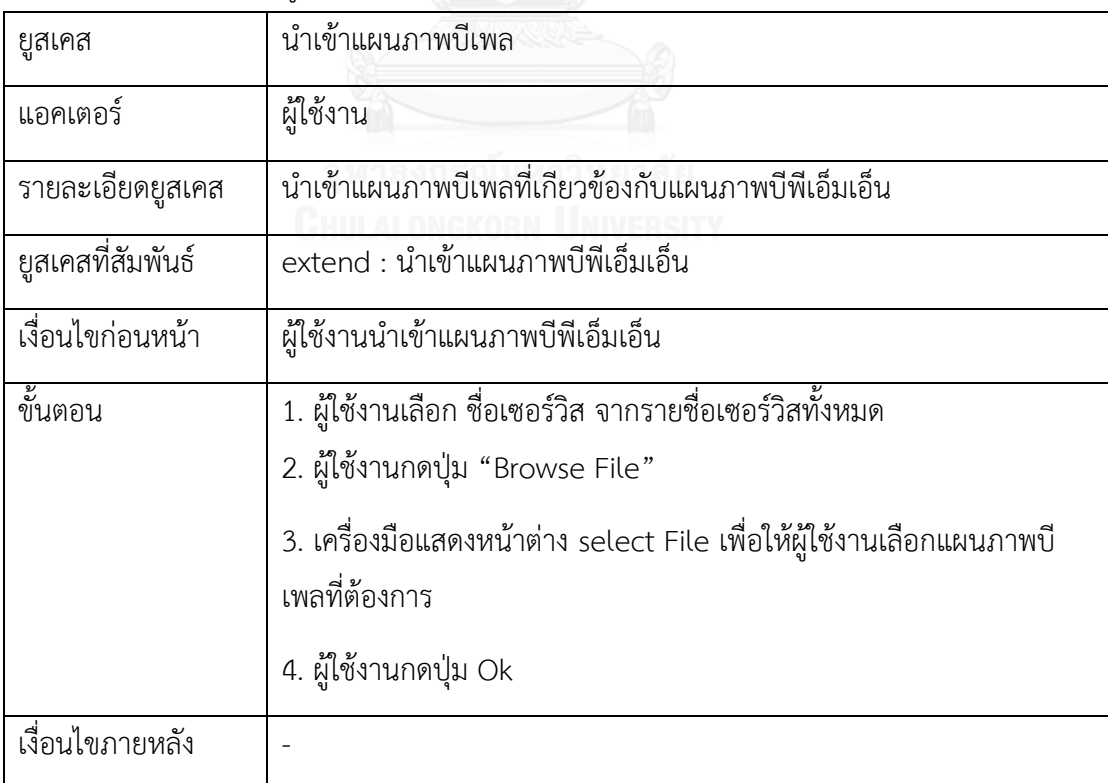

ตารางที่ 3-8 รายละเอียดยูสเคสสกัดอิลีเมนต์จากแผนภาพบีเพล

| ยูสเคส            | สกัดอิลีเมนต์จากแผนภาพบีเพล                                       |
|-------------------|-------------------------------------------------------------------|
| แอคเตอร์          | เครื่องมือ                                                        |
| รายละเอียดยูสเคส  | เครื่องมือสกัดอิลีเมนต์จากแผนภาพบีเพล                             |
| ยูสเคสที่สัมพันธ์ | Extend : สร้างกราฟควบคุมทิศทางการไหล                              |
| เงื่อนไขก่อนหน้า  | ผู้ใช้งานนำเข้าแผนภาพบีเพล                                        |
| ขั้นตอน           | 1. เครื่องมือเรียกใช้งานไลบารี่แจงส่วนของดอม                      |
|                   | 2. เครื่องมืออ่านไฟล์เอกซ์เอ็มแอล และใช้ไลบารี่แจงส่วนของดอมเพื่อ |
|                   | สกัดอิลีเมนต์จากแผนภาพบีเพลให้อยู่ในโครงสร้างของโหนด              |
| เงื่อนไขภายหลัง   | เครื่องมือนำโครงสร้างของโหนดมาใช้ในการสร้างกราฟควบคุมทิศทางการ    |
|                   | ไหล                                                               |

### ตารางที่ 3-9 รายละเอียดยูสเคสสร้างกราฟควบคุมทิศทางการไหล

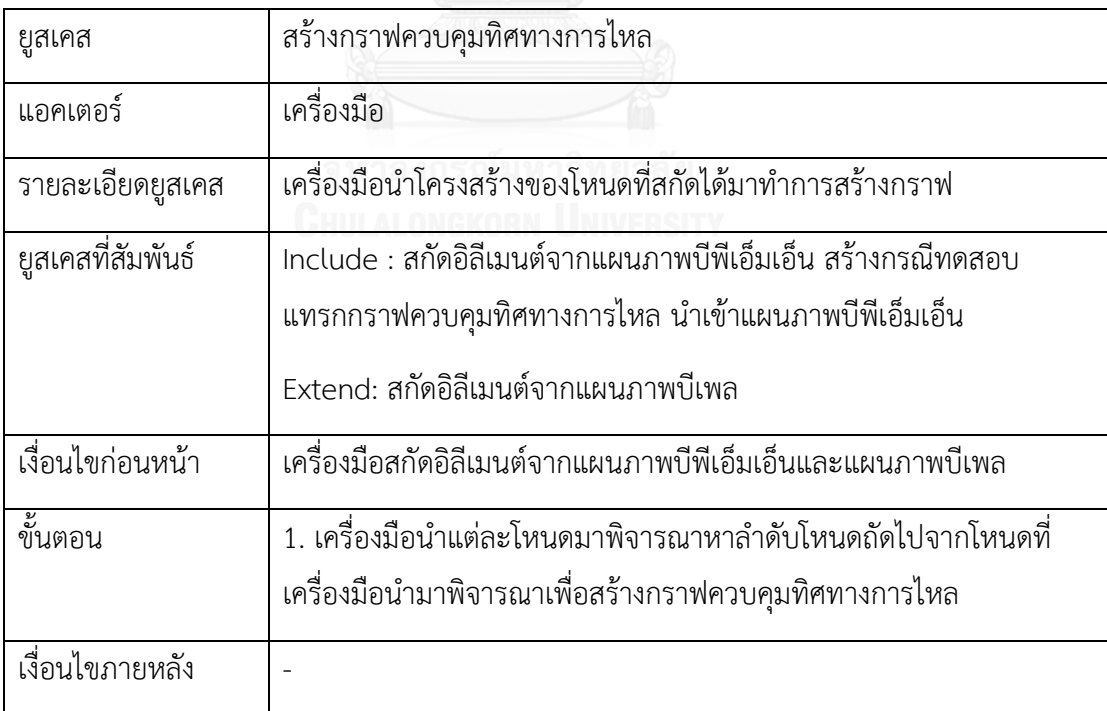

ตารางที่ 3-10 รายละเอียดยูสเคสแทรกกราฟควบคุมทิศทางการไหล

| ยูสเคส            | แทรกกราฟควบคุมทิศทางการไหล                                                                                                    |
|-------------------|----------------------------------------------------------------------------------------------------|
| แอคเตอร์          | เครื่องมือ                                                                                                    |
| รายละเอียดยูสเคส  | เครื่องมือแทรกกราฟของแผนภาพบีเพลเข้าไปในกราฟของแผนภาพบี<br>พีเอ็มเอ็น                                                                                                    |
| ยูสเคสที่สัมพันธ์ | Include : สร้างกราฟควบคุมทิศทางการไหล                                                                                                    |
| เงื่อนไขก่อนหน้า  | เครื่องมือสร้างกราฟจากแผนภาพบีพีเอ็มเอ็นและกราฟจากแผนภาพบีเพล                                                                                                    |
| ขึ้นตอน           | 1. เครื่องมือนำกราฟที่สร้างจากโครงสร้างของโหนดแผนภาพบีพีเอ็มเอ็น<br>มาพิจารณาว่า โหนดใดบ้างที่มีประเภทเป็นเซอร์วิส<br>2. เครื่องมือนำชื่อโหนดดังกล่าวมาพิจารณากับชื่อแผนภาพบีเพล หากมี<br>ชื่อที่ตรงกันเครื่องมือจะแทรกกราฟจากแผนภาพบีเพลเข้าไปที่ตำแหน่ง<br>ถัดไปจากโหนดจากกราฟแผนภาพบีพีเอ็มเอ็นที่มีประเภทเป็นเซอร์วิส |
| เงื่อนไขภายหลัง   | เครื่องมือนำกราฟที่ได้ทำการแทรกเรียบร้อยแล้วมาหาเส้นทางทดสอบ<br>ทั้งหมดโดยมีความครอบคลุมแบบทุกข้อความคำสั่ง                                                                                                    |

ตารางที่ 3-11 รายละเอียดยูสเคสนำเข้าเค้าร่างเอกซ์เอสดี

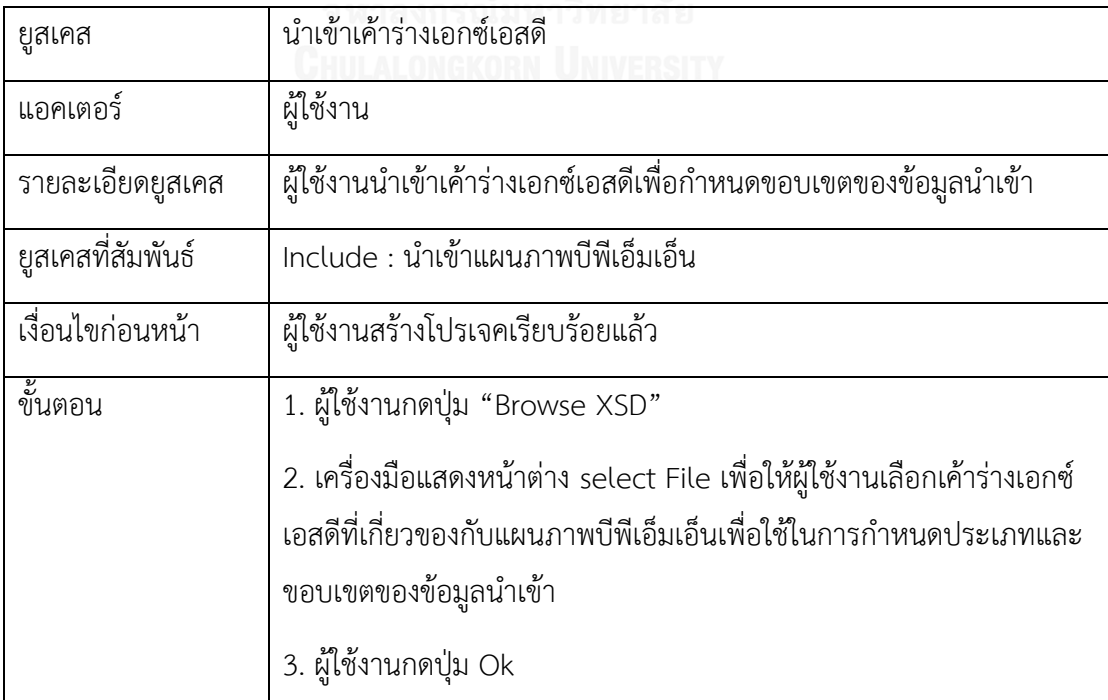

ตารางที่ 3-11 รายละเอียดยูสเคสนำเข้าเค้าร่างเอกซ์เอสดี (ต่อ)

| d<br>رە<br>เง่อนเขภายหลง | $\sim$ |
|--------------------------|--------|
|--------------------------|--------|

### ตารางที่ 3-12 รายละเอียดยูสเคสสกัดอิลีเมนต์จากเค้าร่างเอกซ์เอสดี

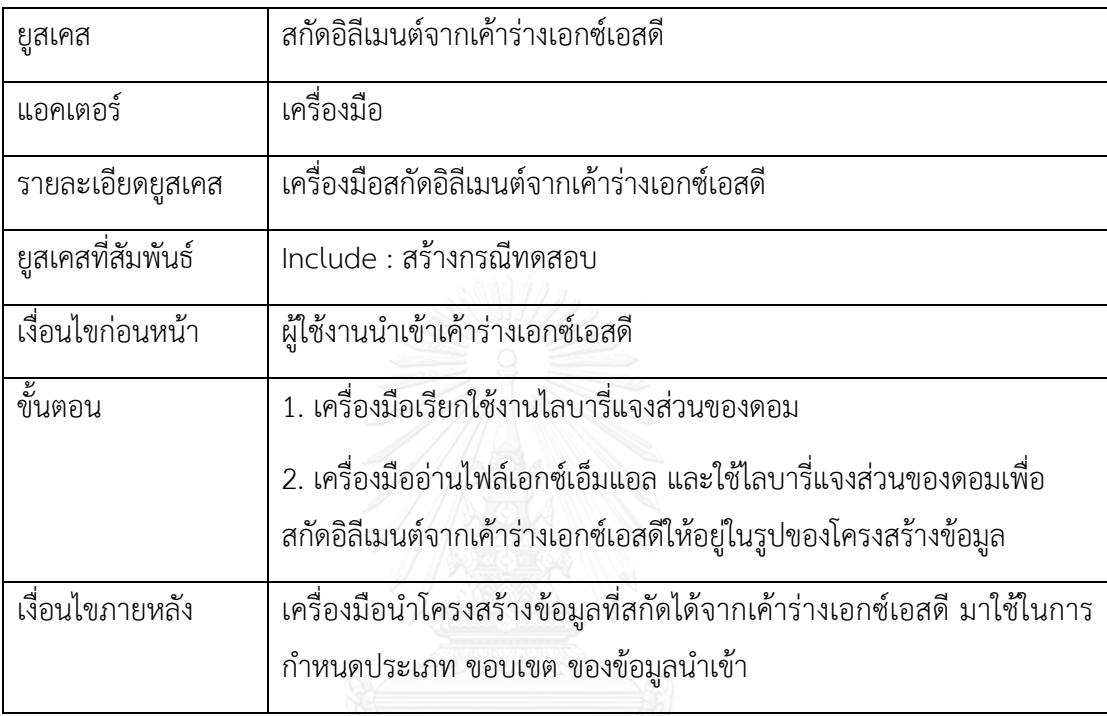

ตารางที่ 3-13 รายละเอียดของยูสเคสการสร้างกรณีทดสอบ

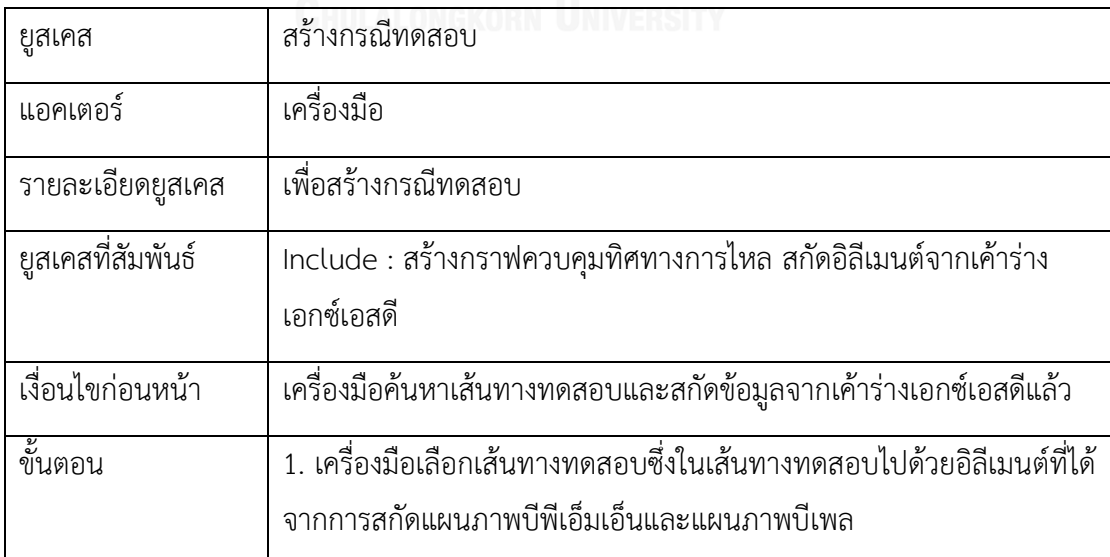

ตารางที่ 3-13 รายละเอียดของยูสเคสการสร้างกรณีทดสอบ (ต่อ)

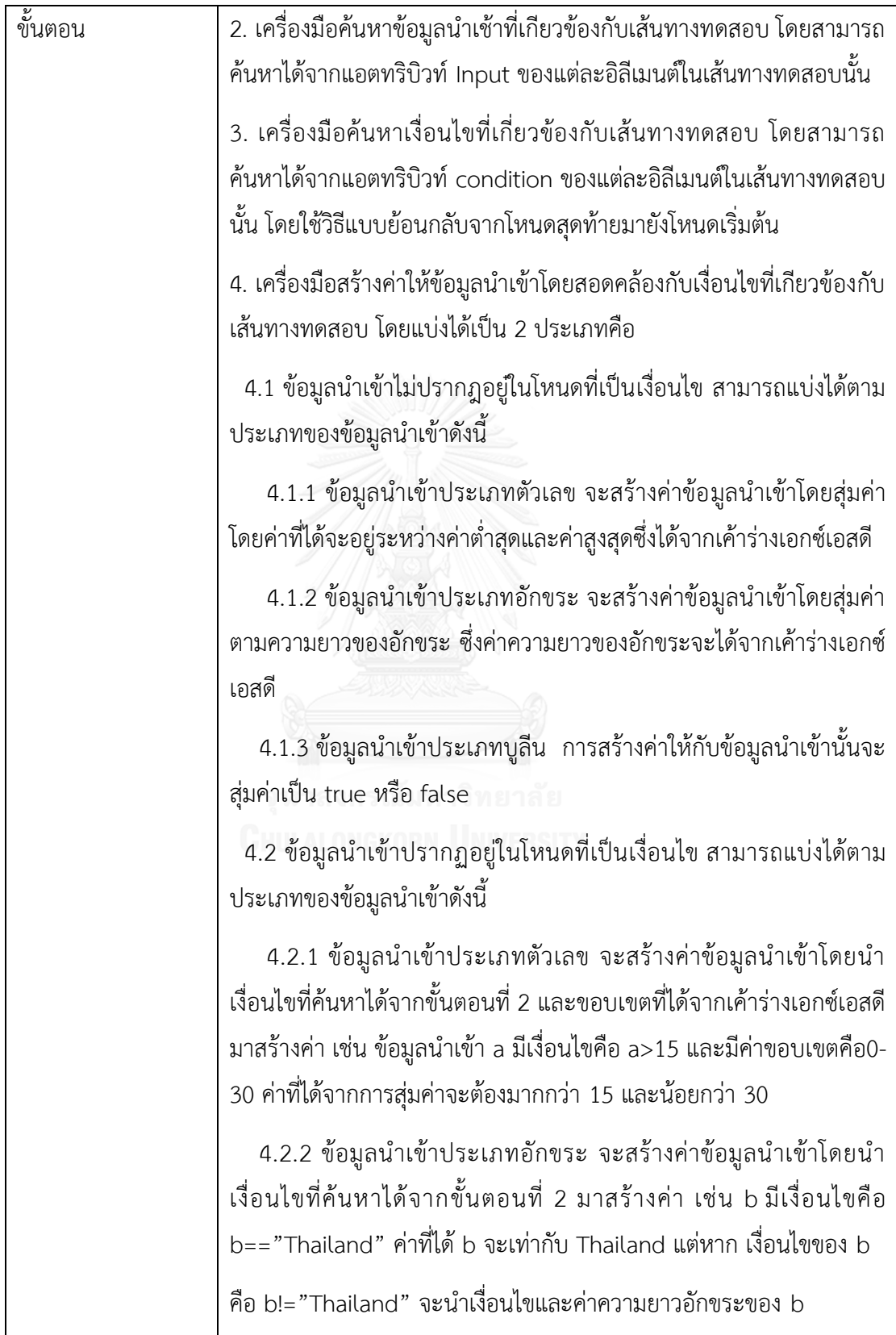

ตารางที่ 3-13 รายละเอียดของยูสเคสสร้างกรณีทดสอบ (ต่อ)

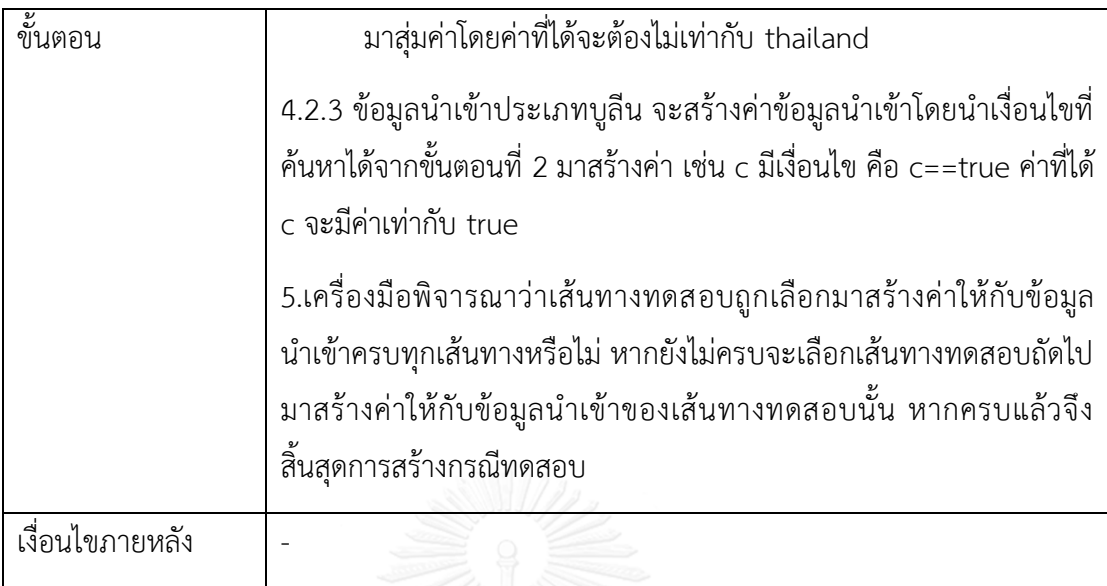

ตารางที่ 3-14 รายละเอียดของยูสเคสส่งออกกรณีทดสอบ

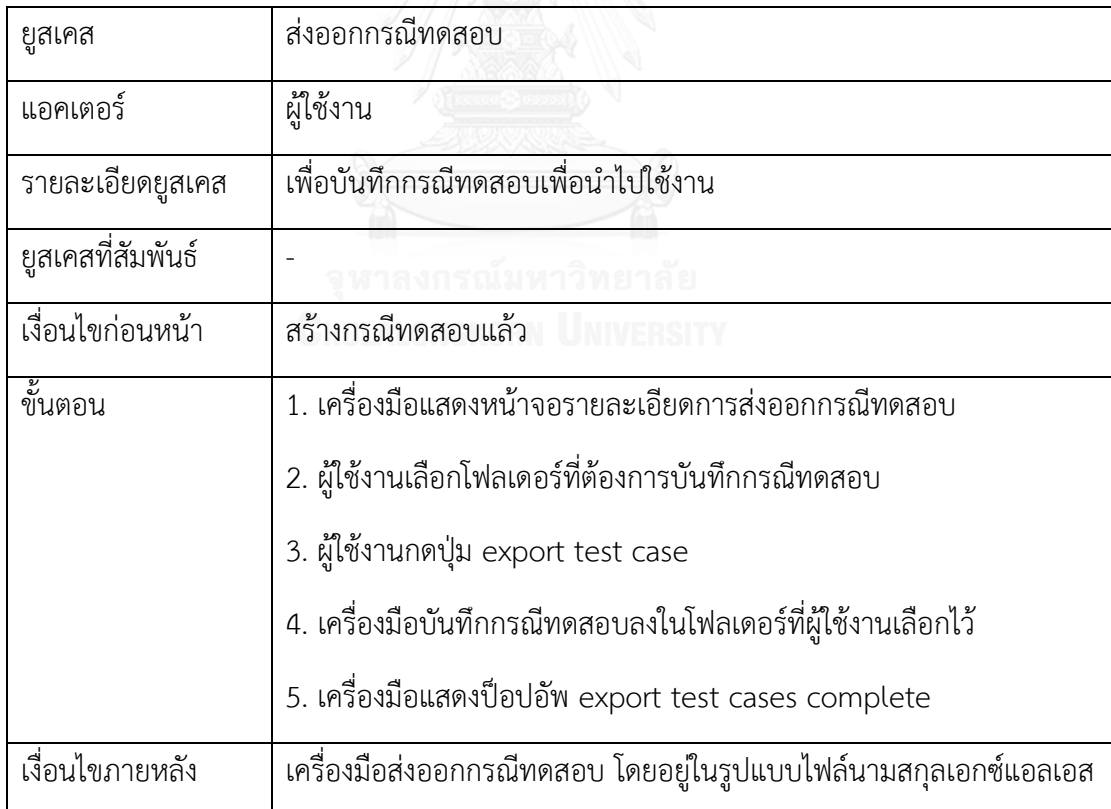

#### 3.2.2. **แผนภาพคลาส**

 แผนภาพคลาสเป็นแผนภาพที่แสดงรายละเอียดของคลาสและความสัมพันธ์ระหว่างคลาส ส าหรับแผนภาพคลาสของวิธีการสร้างกรณีทดสอบจากแผนภาพบีพีเอ็มเอ็นร่วมกับแผนภาพบีเพล ประกอบด้วยทั้งหมด 17 คลาส สามารถแสดงได้ดังรูปที่ 3-13 ซึ่งแต่ละคลาสสามารถแสดงได้ดังนี้

- 1. คลาส bpmnNode คือคลาสที่ใช้จัดการโครงสร้างของอิลีเมนต์ที่สกัดได้จากแผนภาพบี พีเอ็มเอ็น แสดงได้ดังรูปที่ 3-15
- 2. คลาส bpmnSqflow คือคลาสที่กำหนดลำดับการทำงานภายในของแผนภาพบีพีเอ็ม เอ็น แสดงได้ดังรูปที่ 3-15
- 3. คลาส bpmnExtractElement คือคลาสที่ใช้ในการสกัดข้อมูลจากแผนภาพบีพีเอ็มเอ็น แสดงได้ดังรูปที่ 3-16
- 4. คลาส bpmnEdge คือคลาสที่ใช้สร้างความสัมพันธ์ระหว่างโหนดต่างภายในแผนภาพบี พีเอ็มเอ็น แสดงได้ดังรูปที่ 3-17
- 5. คลาส bpmnGraph คือคลาสที่ใช้สร้างกราฟของแผนภาพบีพีเอ็มเอ็น แสดงได้ดังรูปที่ 3-18
- 6. คลาส bpmnPath คือคลาสที่ใช้สร้างเส้นทางทดสอบของแผนภาพบีพีเอ็มเอ็น แสดงได้ ดังรูปที่ 3-19
- 7. คลาส bpmnGenGraph คือคลาสที่ใช้ค้นหาเส้นทางทดสอบของแผนภาพบีพีเอ็มเอ็น แสดงได้ดังรูปที่ 3-20
- 8. คลาส bpelNode คือคลาสที่ใช้จัดการโครงสร้างของอิลีเมนต์ที่สกัดแผนภาพบีเพล แสดงได้ดังรูปที่ 3-21
- 9. คลาส bpelGraph คือคลาสที่ใช้สร้างกราฟของแผนภาพบีเพล แสดงได้ดังรูปที่ 3-22
- 10. คลาส bpelPath คือคลาสที่ใช้สร้างและค้นหาเส้นทางทดสอบของแผนภาพบีเพล แสดง ได้ดังรูปที่ 3-23
- 11. คลาส bpelExtractElement คือคลาสที่สกัดข้อมูลจากแผนภาพบีเพล แสดงได้ดังรูปที่ 3-24
- 12. คลาส mergeGraph คือคลาสที่ใช้แทรกกราฟระหว่างแผนภาพบีพีเอ็มเอ็นและ แผนภาพบีเพล แสดงได้ดังรูปที่ 3-25
- 13. คลาส main คือคลาสหลักของเครื่องมือ ที่เรียกใช้คลาสต่างๆทำงานด้วยกัน แสดงได้ดัง รูปที่ 3-26
- 14. คลาส InputData คือคลาสที่ใช้จัดการโครงสร้างอิลีเมนต์ที่สกัดจากเค้าร่างเอกซ์เอสดี แสดงได้ดังรูปที่ 3-27
- 15. คลาส xsdReader คือคลาสที่ใช้สกัดข้อมูลจาดเค้าร่างเอกซ์เอสดี แสดงได้ดังรูปที่ 3-28
- 16. คลาส genTestcase คือคลาสที่ใช้สร้างกรณีทดสอบ แสดงได้ดังรูปที่ 3-29
- 17. คลาส exportTestcase คือคลาสที่ท าหน้าที่ส่งออกกรณีทดสอบไปยังโฟลเดอร์ที่ ผู้ใช้งานได้ระบุไว้ แสดงดังรูปที่ 3-30

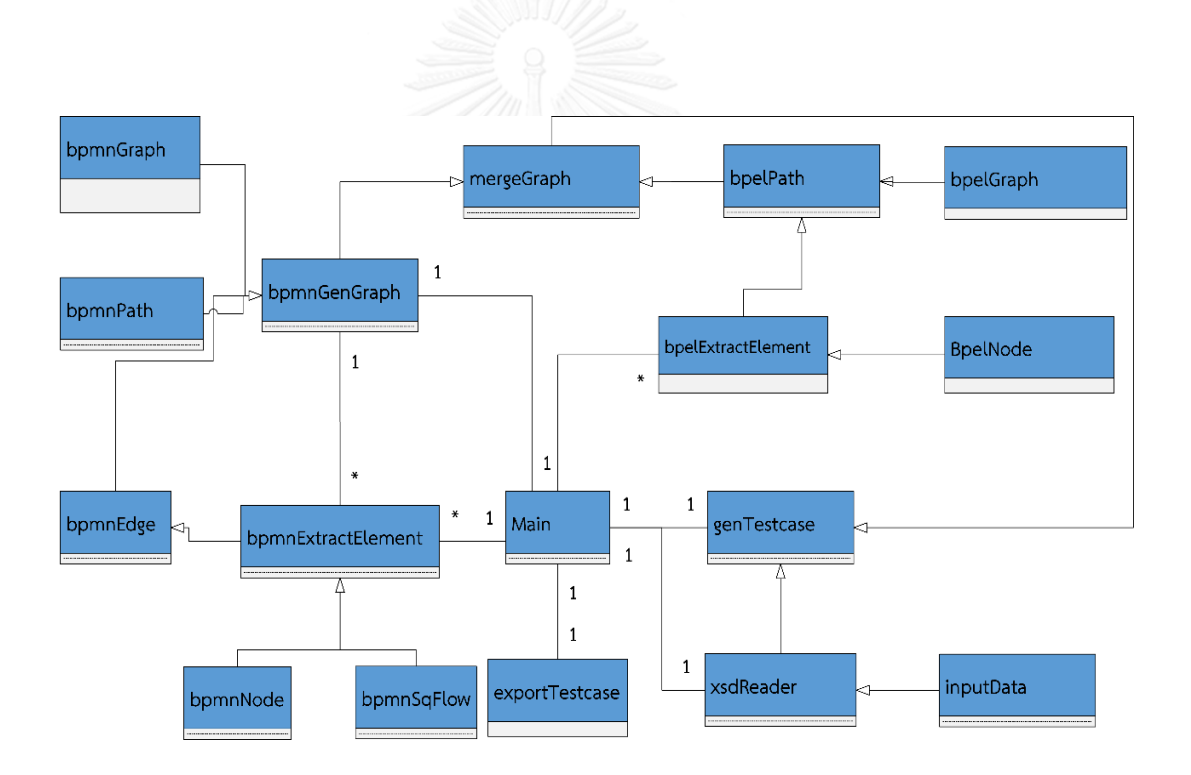

รูปที่ 3-13 แผนภาพคลาสของเครื่องมือ

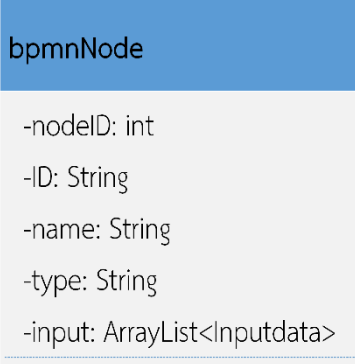

### รูปที่ 3-14 แผนภาพคลาส bpmnNode

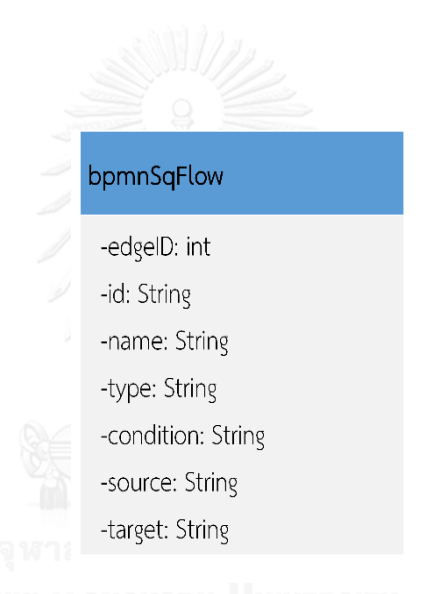

รูปที่ 3-15 แผนภาพคลาส bpmnSqFlow

#### bpmnExtractElement

- -nodeList: List<bpmnNode>
- -edgeList: List<bpmnSqFlow>
- -tmpNode: bpmnNode
- -tmpEdge: bpmnSqFlow
- +getProcessID(File file): String
- +showAllNode(File file): void
- +sequenFlow(Node node): void
- +checkNode(Node node): boolean
- +getNodeList(): List<br/>bpmnNode>
- +getEdgeList: List<br/>bpmnSqFlow>

### รูปที่ 3-16 แผนภาพคลาส bpmnExtractElement

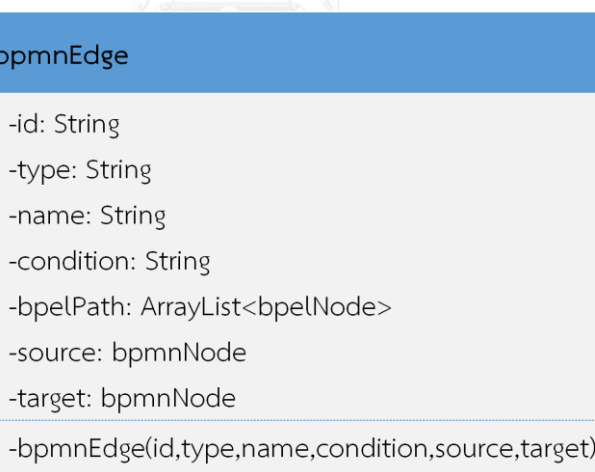

รูปที่ 3-17 แผนภาพคลาส bpmnEdge

#### bpmnGraph

-processID: int

-root: bpmnNode

- -nodeOutEdges: HashMap<bpmnNode, List<bpmnEdge>>
- -nodelnEdges: HashMap<bpmnNode, List<bpmnEdge>>

-edgeCount: int

+AddNode(boolean): boolean

+getRoot(): bpmnNode

+setRoot(bpmnNode): void

- +countEdge(): int
- +containEdge(bpmnNode source, bpmnNode target): boolean
- +containNode(bpmnNode): boolean
- +getOutEdge(bpmnNode source): List<bpmnEdge>
- +getInEdge(bpmnNode target): List<bpmnEdge>
- +addEdge(bpmnEdge): boolean
- +addVerticesAndEdge(bpmnEdge): boolean
- +removeEdge(bpmnEdge): boolean

รูปที่ 3-18 แผนภาพคลาส bpmnGraph

#### bpmnPath

-path: ArrayList<bpmnEdge> -stack: Stack<bpmnEdge> +bpmnPath() +getEnumerator(): ArrayList<bpmnEdge> +getLastedEdge(): bpmnEdge +addPath(int depth, bpmnEdge e): void +contains(bpmnEdge e): boolean +finish(): void

รูปที่ 3-19 แผนภาพคลาส bpmnPath

#### bpmnGenGraph

-bpmnPathList: bpmnPath

-bpmnPath: List<bpmnEdge>

-bpmnPathList: List<List<bpmnEdge>>

-bpmnNodeList: List<bpmnNode>

-bpmnSqFlowList: List<bpmnSqFlow>

+loadAllNode(): HashMap<String, bpmnNode>

+loadAllEdge(bpmnGraph<bpmnNode, bpmnEdge> graph, HashMap<String, bpmnNode>

nodeList): bpmnGraph<br/>bpmnNode, bpmnEdge>

+generateGraph(HashMap<String, bpmnNode> nodeList): bpmnGraph<br/>bpmnNode,

bpmnEdge>

+loadRootNode(): bpmnNode

+showBpmnGraph(): void

+savePath(bpmnPath path): void

### รูปที่ 3-20 แผนภาพคลาส bpmnGenGraph

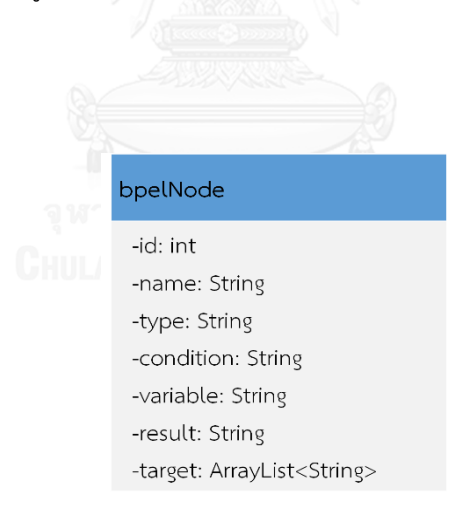

รูปที่ 3-21 แผนภาพคลาส bpelNode

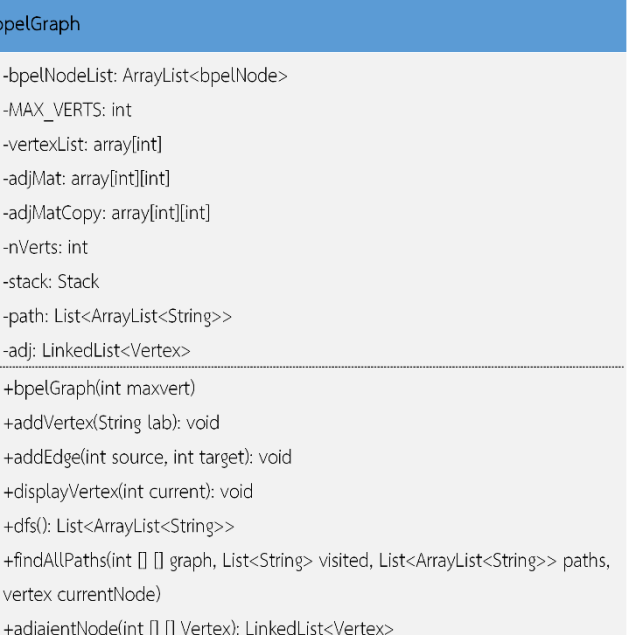

รูปที่ 3-22 แผนภาพคลาส bpelGraph

#### bpelPath

-bpelNodeList: ArrayList<bpelNode> +bpelPathList(): List<ArrayList<bpelNode>>

รูปที่ 3-23 แผนภาพคลาส bpelPath

#### bpelExtractElement

-result: ArrayList<String>

-list: ArrayList<bpelNode>

+getBpelElement(String file): ArrayList<bpelNode>

+getNode(Node node): bpelNode

- +getReceiveNode(Node node): bpelNode
- +getReplyNode(Node node): bpelNode
- +getInvokeNode(Node node): bpelNode
- +getAssignNode(Node node): bpelNode
- +getIfNode(Node node): bpelNode
- +getElseifNode(Node node): bpelNode
- +getElseNode(Node node): bpelNode
- +condition(String oldCondition): String
- +nextNode(Node node): Node
- +getParentNex(Node node) void
- +bpelFileID(String file): String

#### รูปที่ 3-24 แผนภาพคลาส bpelExtractElement

mergeGraph

+feasiblepath(ArrayList<bpmnEdge> bpmnpathList, List<ArrayList<br/>bpelNode>>): List<List<br/>bpmnEdge>> +step(ArrayList<List<List<br/><clopmnEdge>>> groupsetList, List<List<br/>clopmnEdge>> groupset, int totalset): void

รูปที่ 3-25 แผนภาพคลาส mergeGraph

#### main

- -cards: CardLayout
- -projectlb: JLabel
- -ownerlb: JLabel
- -cardPanel: JPanel
- -main(String[] args): void
- $-main()$

### รูปที่ 3-26 แผนภาพคลาส main

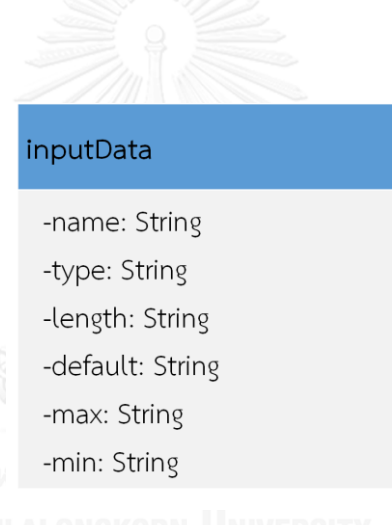

รูปที่ 3-27 แผนภาพคลาส InputData

#### xsdReader

+getXSDElement(String file): ArrayList<inputdata> +xsdTargetName(String file): String

รูปที่ 3-28 แผนภาพคลาส xsdReader

#### genTestcase

-inputList: ArrayList<inputdata>

+testcase(List<br/>bpmnEdge> testStep): void

+random(String con): String

+data(String name): InputData

รูปที่ 3-29 แผนภาพคลาส genTestCase

#### exportTestcase

+export(String pathFolder, String projectName, String User, ArrayList<testCase> tcList): void +insertTeststep(WritableSheet sheet, int line, List<br/>bpmnEdge> testcase): void

รูปที่ 3-30 แผนภาพคลาส exportTestcase

#### 3.2.3. **แผนภาพกิจกรรม**

แผนภาพกิจกรรมเป็นแผนภาพที่แสดงขั้นตอนกิจกรรมและกระบวนการการทำงานของ เครื่องมือ โดยแผนภาพกิจกรรมหลักของเครื่องมือสร้างกรณีทดสอบจากแผนภาพบีพีเอ็มเอ็นร่วมกับ แผนภาพบีเพล สามารถแสดงได้ดังรูปที่ 3-31

จากรูปที่ 3-31 เป็นแผนภาพกิจกรรมที่แสดงขั้นตอนการทำงานหลักของเครื่องมือ เริ่มต้นให้ ผู้ใช้งานนำเข้าแผนภาพบีพีเอ็มเอ็นที่ต้องการสร้างกรณีทดสอบ โดยแผนภาพบีพีเอ็มเอ็นได้อยู่ใน รูปแบบของเอกสารเอกซ์เอ็มแอล จากนั้นเครื่องมือจึงใช้เอกซ์เอ็มแอลพาร์ซเซอร์สกัดอิลีเมนต์จาก แผนภาพบีพีเอ็มเอ็นเพื่อใช้ในการสร้างกราฟควบคุมทิศทางการไหลและค้นหากิจกรรมใดบ้างที่เป็น เซอร์วิสและให้ผู้ใช้งานนำเข้าเค้าร่างเอกซ์เอสดีซึ่งกำหนดประเภท ขอบเขต ของข้อมูลนำเข้า ต่อมา เครื่องมือจะให้ผู้ใช้งานนำเข้าแผนภาพบีเพลโดยอยู่ในรูปของเอกสารเอกซ์เอ็ม แอลซึ่งอธิบายการ ท างานของเซอร์วิสและใช้เอกซ์เอ็มแอลพาร์ซเซอร์สกัดอิลีเมนต์จากแผนภาพบีเพลเพื่อใช้สร้างกราฟ ควบคุมทิศทางการไหล หลังจากที่เครื่องมือได้กราฟจากแผนภาพบีพีเอ็มเอ็นและแผนภาพบีเพลแล้ว เครื่องมือนำกราฟจากแผนภาพบีเพลไปแทรกไว้ที่ตำแหน่งถัดไปจากโหนดที่เป็นเซอร์วิสของกราฟ

้จากแผนภาพบีพีเอ็มเอ็นและค้นหาเส้นทางทดสอบทั้งหมดที่ครอบคลุมข้อความคำสั่ง จากนั้น เครื่องมือจึงสร้างกรณีทดสอบและส่งออกกรณีทดสอบเพื่อให้ผู้ใช้งานน าไปใช้งานต่อไป

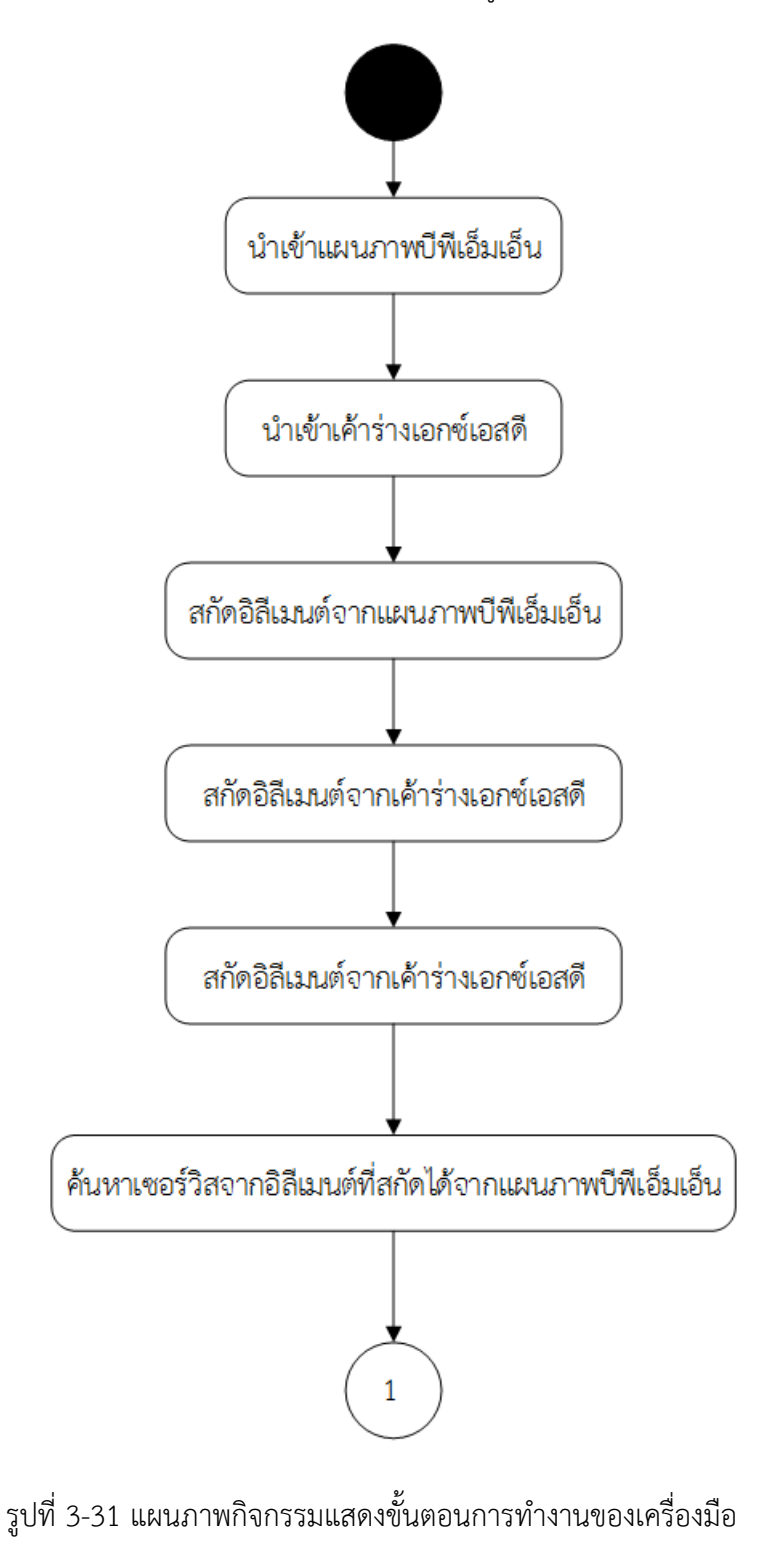

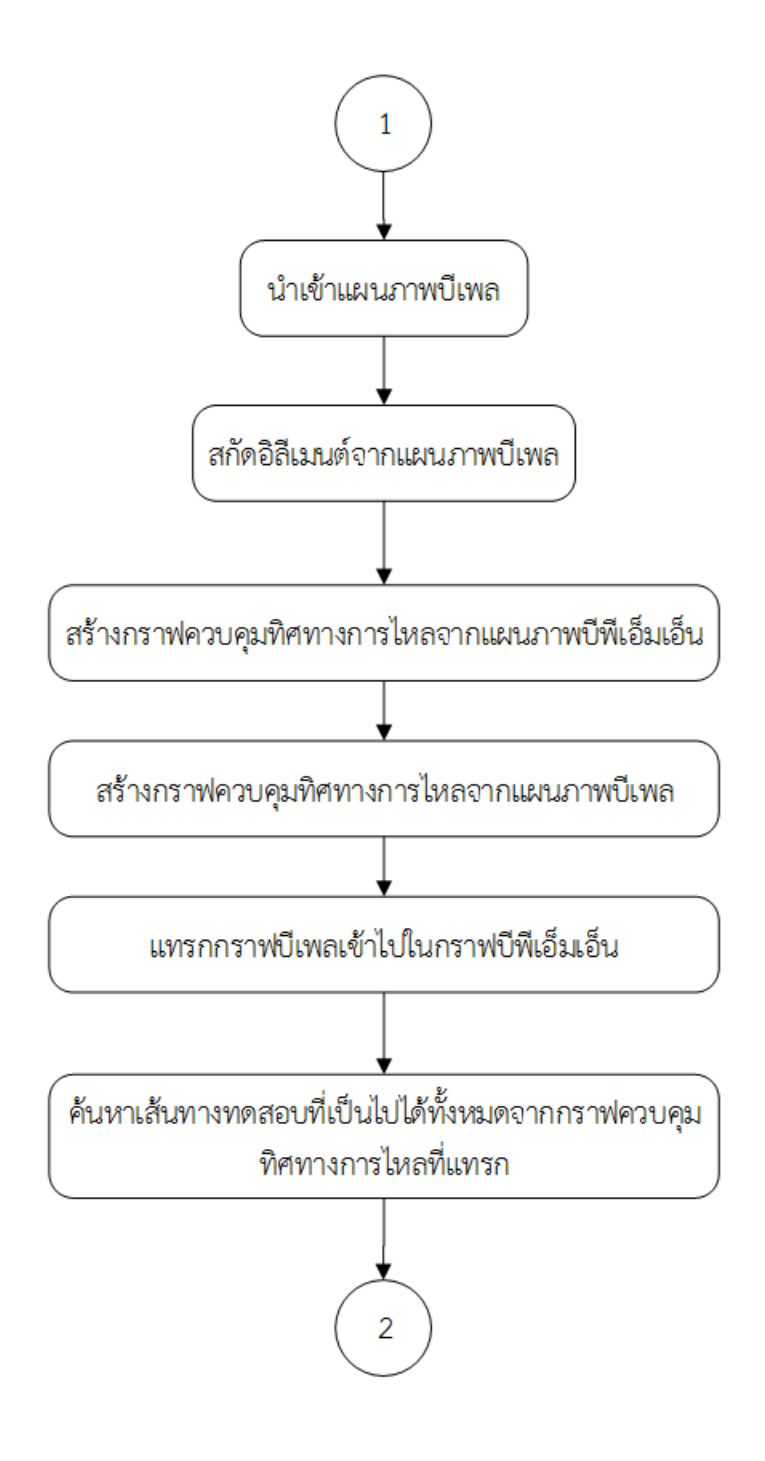

รูปที่ 3-31 แผนภาพกิจกรรมแสดงขั้นตอนการทำงานของเครื่องมือ (ต่อ)

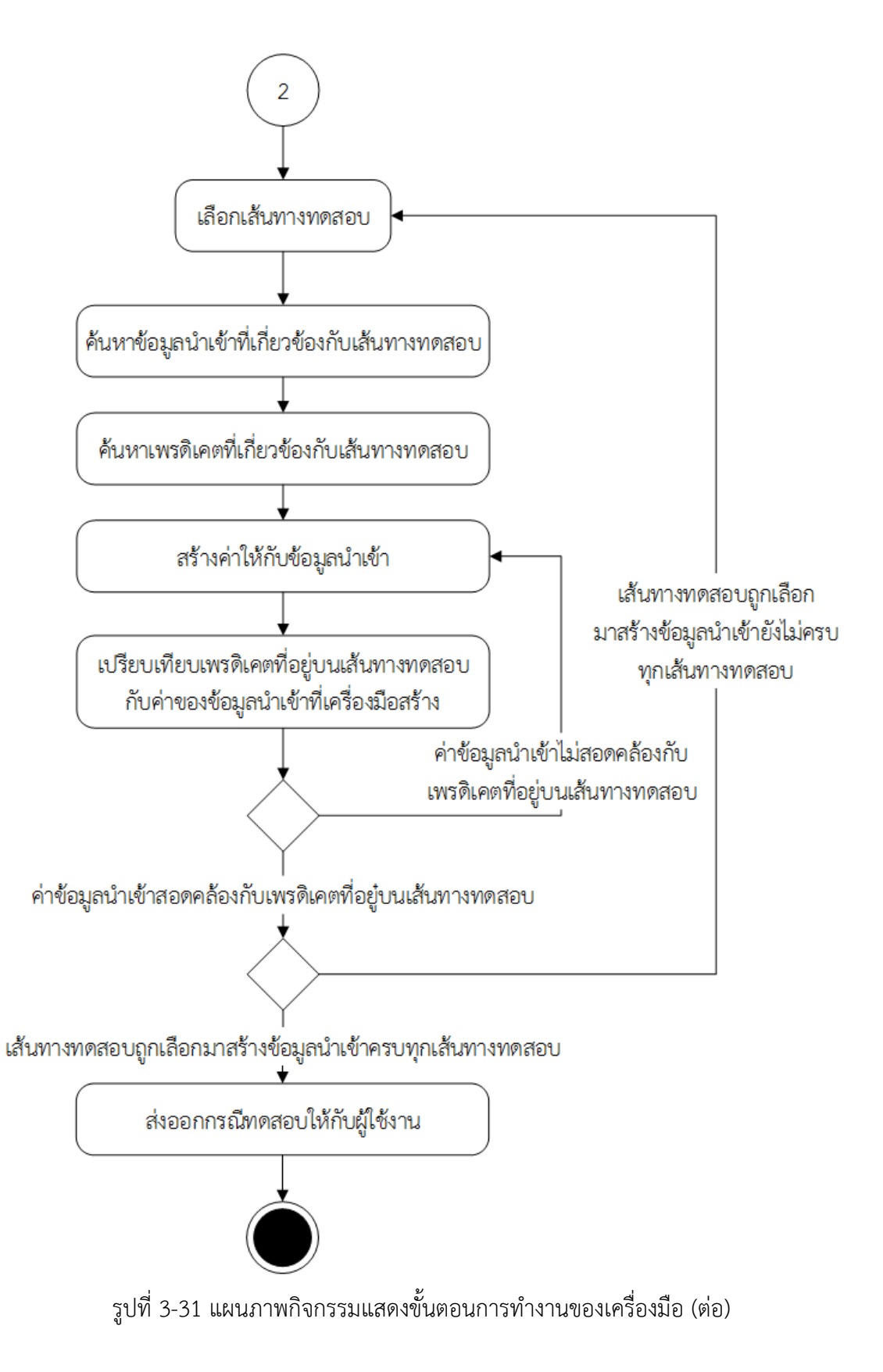

### **บทที่4 การพัฒนาเครื่องมือ**

ในบทนี้จะกล่าวถึงสภาพแวดล้อมที่ใช้ในการพัฒนาเครื่องมือ รวมทั้งโครงสร้างส่วนต่อ ประสานผู้ใช้งานของเครื่องมือสร้างกรณีทดสอบจากแผนภาพบีพีเอ็มเอ็นร่วมกับแผนภาพบีเพล ซึ่งมี รายละเอียดดังต่อไปนี้

#### **4.1. สภาพแวดล้อมที่ใช้ในการพัฒนาซอฟต์แวร์**

สภาพแวดล้อมที่ใช้ในการพัฒนาเครื่องมือมีดังต่อไปนี้

### 4.1.1. **ฮาร์ดแวร์ (Hardware)**

- 1. เครื่องคอมพิวเตอร์ส่วนบุคคล (Notebook) หน่วยประมวลผลกลางอินเทลคอร์ ไอเซเว่น 2.3 กิกะเฮิร์ท (intel core i7 2.3 GHz)
- 2. หน่วยความจำหลัก 8.0 กิกะไบต์ (8.0 GB)
- 3. หน่วยความจำสำรอง 256 กิกะไบต์ (256 GB)

#### 4.1.2. **ซอฟต์แวร์ (Software)**

- 1. ระบบปฏิบัติการ (Operation System) ไมโครซอฟต์วินโดว์แปดจุดหนึ่ง (Microsoft Windows 8.1)
- 2. Eclipse IDE Luna version
- 3. วินโดวส์บิวเดอร์โปร เวอร์ชัน 4.2 (Windows Builder Pro 4.2)

### **4.2. โครงสร้างส่วนต่อประสานผู้ใช้ของเครื่องมือ**

โครงสร้างส่วนต่อประสานของเครื่องมือการสร้างกรณีทดสอบจากแผนภาพบีพีเอ็มเอ็น ร่วมกับแผนภาพบีเพล สามารถอธิบายด้วยแผนภาพ Windows Navigation โดยอธิบายถึง ความสัมพันธ์ของส่วนต่อประสานผู้ใช้งานทั้งหมดเครื่องมือ ดังรูปที่ 4-1

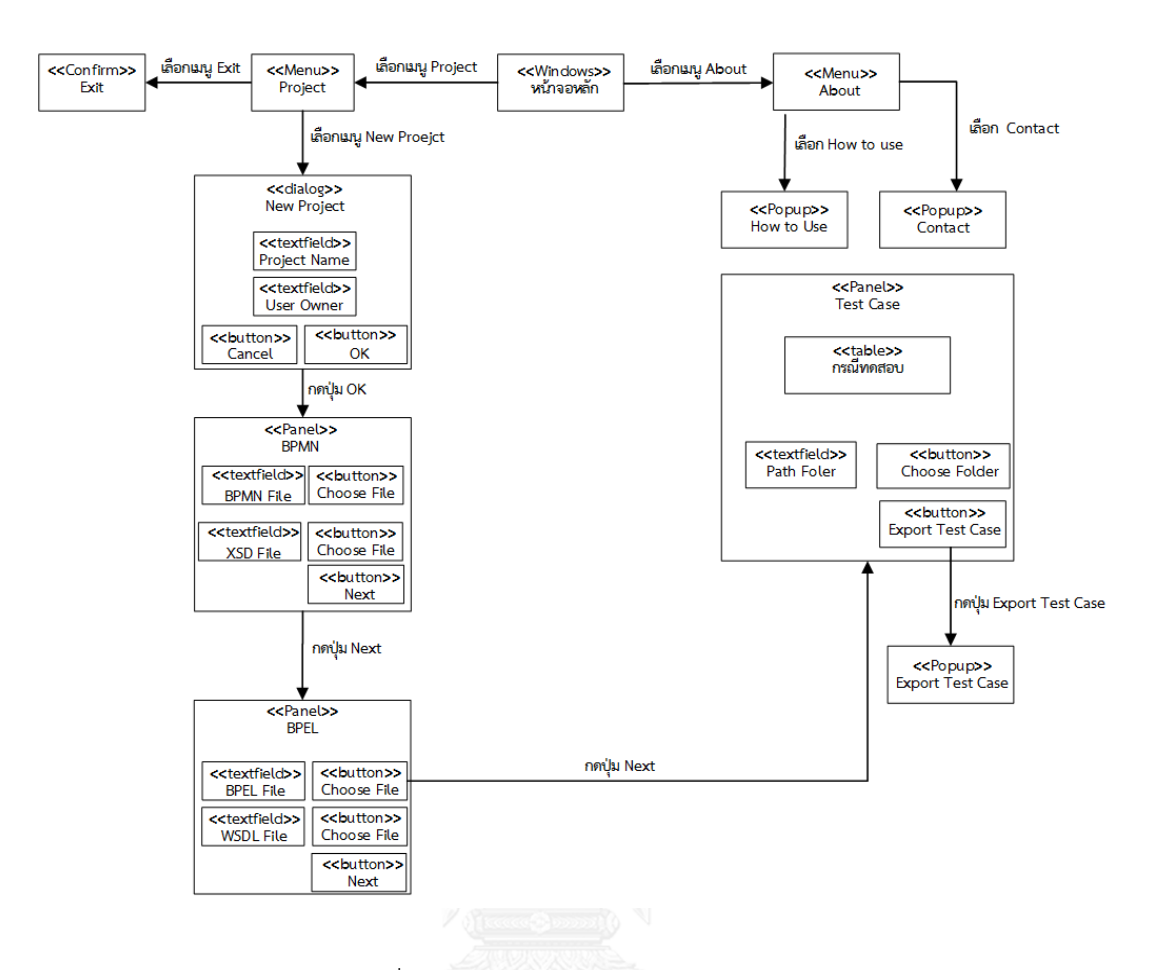

รูปที่ 4-1 แผนภาพ Windows Navigation

จากรูปที่ 4-1 เป็นแผนภาพ Windows Navigation ที่แสดงส่วนประกอบของส่วนต่อ ประสานผู้ใช้งานกับเครื่องมือ เช่น หน้าจอโต้ตอบ เมนู หน้าต่าง เป็นต้น ซึ่งแต่ละส่วนประกอบมี รายละเอียดดังต่อไปนี้

1. หน้าต่าง หน้าจอหลัก คือหน้าจอหลักของเครื่องมือ ประกอบด้วยหน้าจอและ เมนูบาร์ ซึ่งเมนูบาร์ประกอบด้วย 2 เมนู คือ เมนู project และ เมนู About

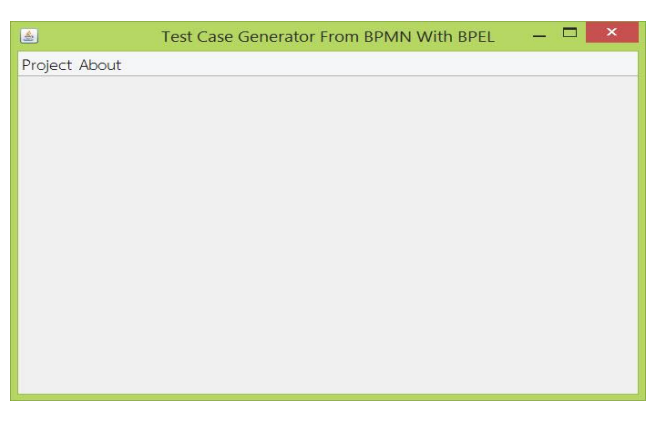

รูปที่ 4-2 หน้าต่าง หน้าจอหลัก

1.1.เมนู project ประกอบด้วย 2 เมนูย่อย คือ

1.1.1. เมนู New Project เมื่อเลือกเมนู New Project จะปรากฎหน้าต่าง เพื่อให้ผู้ใช้งานระบุ Project Name และ User แสดงได้ดังรูปที่ 4-3

1.1.2. เมนู Exit เมื่อเลือกเมนู Exit จะปรากฏหน้าต่างโต้ตอบแบบยืนยัน เพื่อให้ผู้ใช้งานปิดการใช้งานเครื่องมือ

1.2. เมนู About ประกอบด้วย 2 เมนูย่อย คือ

1.2.1. เมนู Contact เมื่อเลือกเมนู Contact จะปรากฏหน้าต่างแสดง รายละเอียดเกียวกับผู้พัฒนา แสดงได้ดังรูปที่ 4-4

1.2.2. เมนู How to Use เมื่อเลือกเมนู How to Use จะปรากฎ หน้าต่างที่แสดงรายละเอียดเกี่ยวกับการใช้งานเครื่องมือ แสดงได้ดังรูปที่

4-5

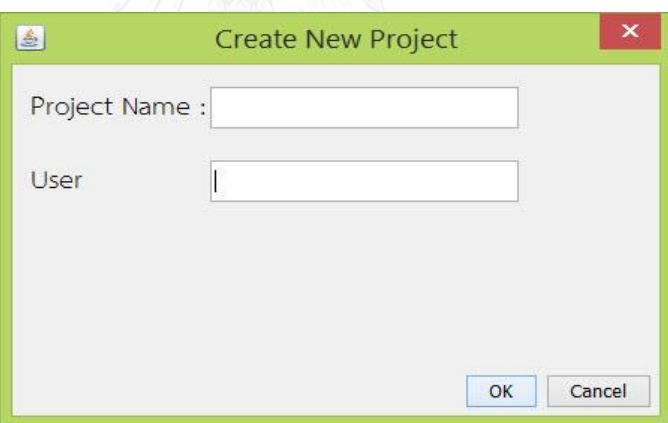

รูปที่ 4-3 หน้าต่าง New Project

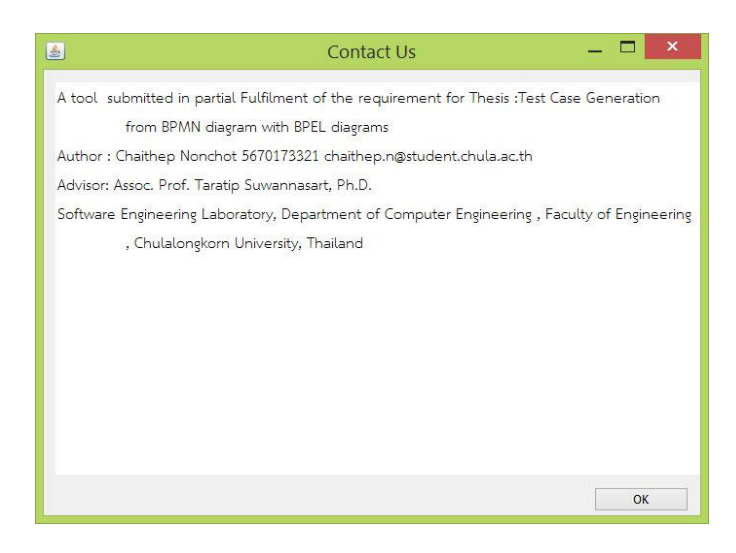

## รูปที่ 4-4 หน้าต่าง Contact

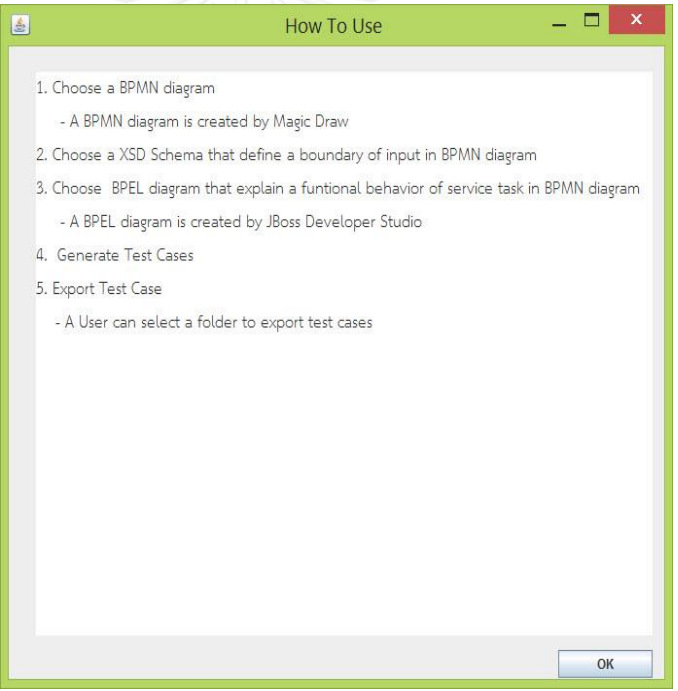

รูปที่ 4-5 หน้าต่าง How to Use

2. ผังหน้าจอ BPMN เป็นแผงหน้าจอที่ให้ผู้ใช้งานเลือกแผนภาพบีพีเอ็มเอ็นที่ต้องการสร้าง กรณีทดสอบ แสดงได้ดังรูปที่ 4-6 ซึ่งมีทั้งหมด 3 ปุ่มดังนี้

2.1. ปุ่ม Browse BPMN เมื่อผู้ใช้งานกดปุ่ม Browse BPMN จะปรากฎหน้าต่างให้ ผู้ใช้งานเลือกแผนภาพบีพีเอ็มเอ็นที่ต้องการสร้างกรณีทดสอบ

2.2. ปุ่ม Browse XSD เมื่อผู้ใช้งานกดปุ่ม Browse XSD จะปรากฎหน้าต่างให้ ผู้ใช้งานเลือกเค้าร่างเอกซ์เอสดีซึ่งกำหนดคุณลักษณะของข้อมูลนำเข้าในแผนภาพบี พีเอ็มเอ็น

2.3. ปุ่ม Next เมื่อผู้ใช้งานกดปุ่ม Next เครื่องมือจะเรียกแผงหน้าจอ BPEL เพื่อให้ ผู้ใช้งานเลือกแผนภาพบีเพลที่ต้องการอธิบายการทำงานของเซอร์วิสในแผนภาพบี พีเอ็มเอ็น

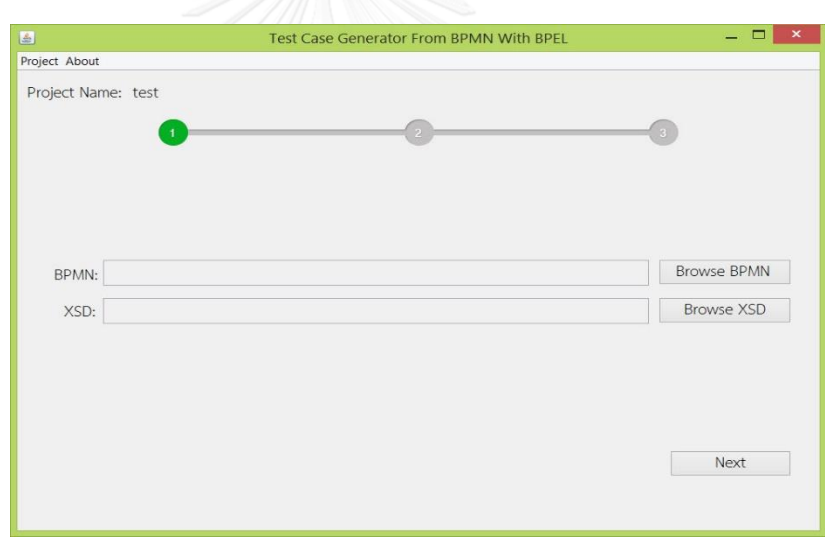

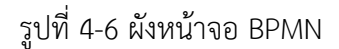

3. แผงหน้าจอ BPEL เป็นแผงหน้าจอที่ให้ผู้ใช้งานเลือกแผนภาพบีเพลที่อธิบายการทำงาน ของเซอร์วิสที่อยู่ในแผนภาพบีพีเอ็มเอ็น และแสดงรายละเอียดของเซอร์วิสเมื่อผู้ใช้งาน คลิกที่รายการ Service Task สามารถแสดงได้ดังรูปที่ 4-7 ซึ่งมีทั้งหมด 2 ปุ่ม ดังนี้

3.1. ปุ่ม Browse File เมื่อผู้ใช้งานกดปุ่ม Browse File จะปรากฏหน้าต่างให้ ผู้ใช้งานเลือกแผนภาพบีเพลที่อธิบายการทำงานของเซอร์วิสตามที่แสดงใน รายละเอียดของเซอร์วิส

3.2. ปุ่ม Next เมื่อผู้ใช้งานกดปุ่ม Next เครื่องมือจะเรียกแผงหน้าจอรายละเอียด กรณีทดสอบเพื่อใช้ดูรายละเอียดเกี่ยวกับกรณีทดสอบ

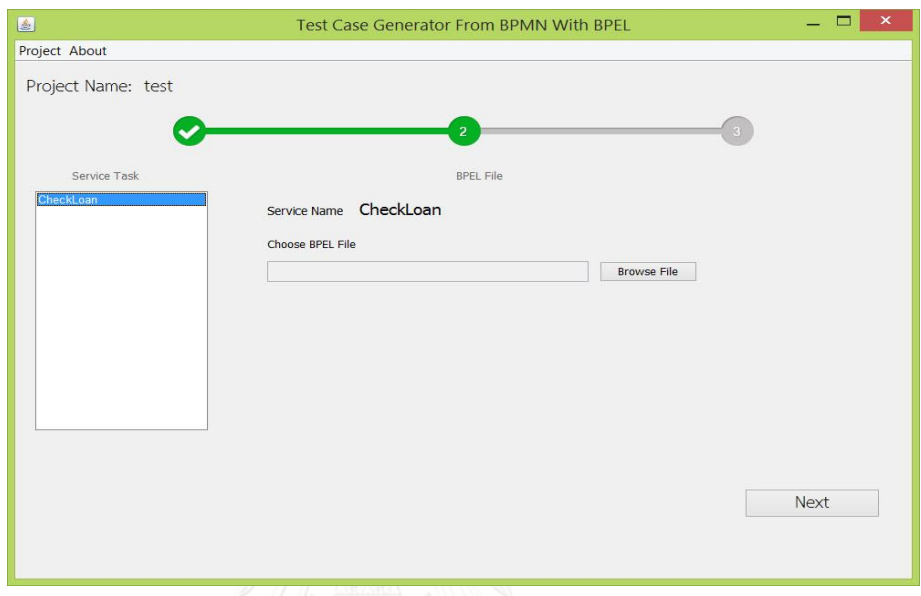

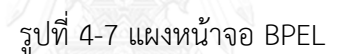

4. แผงหน้าจอรายละเอียดกรณีทดสอบ เป็นแผงหน้าจอที่แสดงรายละเอียดรายการกรณี ทดสอบทั้งหมดที่สร้างขึ้น และแสดงรายละเอียดแต่ละกรณีทดสอบเมื่อผู้ใช้งานคลิกที่ รายการกรณีทดสอบ แสดงได้ดังรูปที่ 4-8 ซึ่งประกอบด้วย 2 ปุ่ม ดังนี้

5.1. ปุ่ม Choose Folder เมื่อผู้ใช้งานกดปุ่ม Choose Folder จะปรากฎหน้าต่าง ให้ผู่ใช้งานเลือก Folder ที่ต้องการจะส่งออกกรณีทดสอบ

5.2. ปุ่ม Export Test Case เมื่อผู้ใช้งานกดปุ่ม Export Test Case เครื่องมือจะ ส่งออกกรณีทดสอบไปยัง Folder ที่ผู้ใช้งานได้เลือกเอาไว้ และแสดงข้อความตอบ กลับให้ผู้ใช้งานได้รับรู้ผลลัพธ์การส่งออกกรณีทดสอบ สามารถแสดงได้ดังรูปที่ 4-9
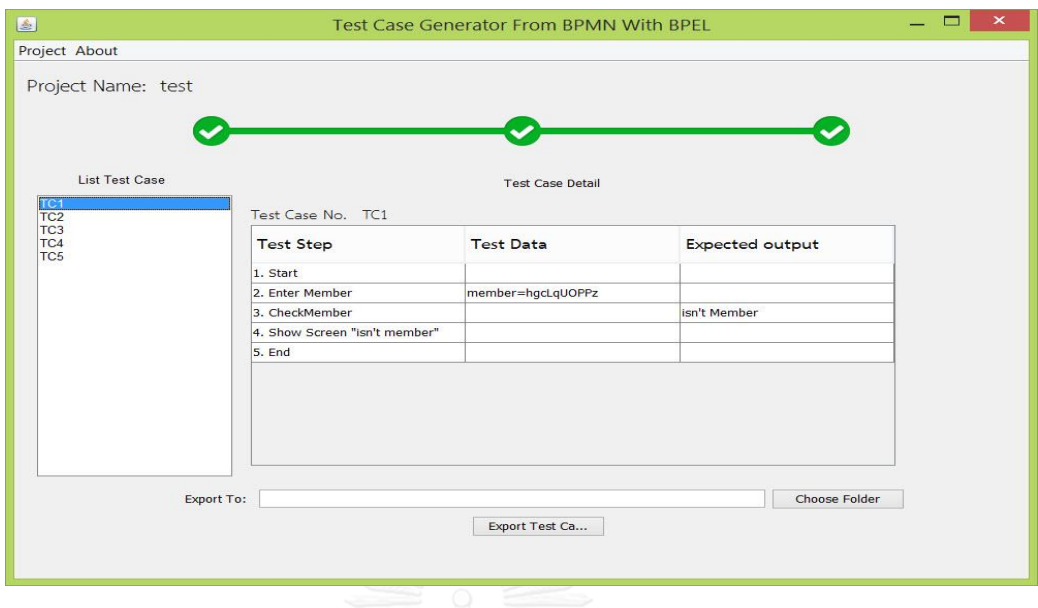

รูปที่ 4-8 แผงหน้าจอรายละเอียดกรณีทดสอบ

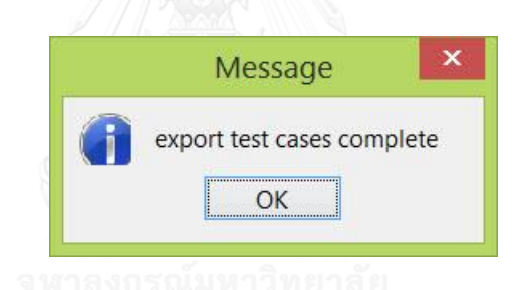

รูปที่ 4-9 ข้อความตอบกลับผลลัพธ์การส่งออกกรณีทดสอบ

### **บทที่ 5 การทดสอบเครื่องมือ**

ในบทนี้จะกล่าวถึงการทดสอบเครื่องมือสร้างกรณีทดสอบจากแผนภาพบีพีเอ็มเอ็นร่วมกับ แผนภาพบีเพล เพื่อตรวจสอบการทำงานของเครื่องมือ ซึ่งจะกล่าวถึงสภาพแวดล้อมที่ใช้ในการ ทดสอบเครื่องมือ รายะลเอียดการทดสอบเครื่องมือ และผลลัพธ์การทดสอบเครื่องมือ โดยมี รายละเอียดดังต่อไปนี้

#### **5.1. สภาพแวดล้อมที่ใช้ในการทดสอบ**

#### 5.1.1. **ฮาร์ดแวร์ (Hardware)**

- 1. เครื่องคอมพิวเตอร์ส่วนบุคคล (Labtop) หน่วยประมวลผลกลางอินเทลคอร์ไอ เซเว่น 2.3 กิกะเฮิร์ท (intel core i7 2.3 GHz)
- 2. หน่วยความจำหลัก 8.0 กิกะไบต์ (8.0 GB)
- 3. หน่วยความจำสำรอง 256 กิกะไบต์ (256 GB)

#### 5.1.2. **ซอฟต์แวร์ (Software)**

- 1. ระบบปฏิบัติการ (Operation System) ไมโครซอฟต์วินโดว์แปดจุดหนึ่ง (Microsoft Windows 8.1)
- 2. Eclipse IDE Luna version

### **5.2. การทดสอบเครื่องมือ**

การทดสอบเครื่องมือได้จัดท าขึ้นเพื่อต้องการตรวจสอบ เครื่องมือที่ได้สร้างจากวิธีการสร้าง กรณีทดสอบจากแผนภาพบีพีเอ็มเอ็นร่วมกับแผนภาพบีเพล โดยกรณีทดสอบที่ได้จากเครื่องมือจะมี ้ ความครอบคลุมแบบทุกข้อความคำสั่งหรือไม่ โดยการทดสอบนี้จะใช้กรณีศึกษาทั้งหมด 3 กรณีศึกษา ในแต่ละกรณีศึกษาจะประกอบไปด้วย 3 ส่วน ได้แก่ แผนภาพบีพีเอ็มเอ็น แผนภาพบีเพล และเค้าร่าง เอกซ์เอสดี ซึ่งแต่ละกรณีศึกษามีรายละเอียดดังต่อไปนี้

> 1. กรณีศึกษาที่ 1 ระบบตรวจคุณสมบัติคำขอกู้ ระบบนี้จะแสดงขั้นตอนการตรวจ คุณสมบัติของผู้กู้ โดยเริ่มต้นจากให้ผู้ใช้กรอกรหัสสมาชิกเพื่อตรวจสอบว่าเป็นสมาชิก หรือไม่ หากเป็นสมาชิกจะให้ผู้ใช้งานกรอกคุณสมบัติ เพื่อให้ระบบตรวจสอบ

จากนั้นระบบเรียกใช้เซอร์วิสที่มีชื่อว่า "checkLoan"เพื่อตรวจสอบคุณสมบัติของผู้ กู้ และส่งผลลัพธ์ให้ผู้ใช้งานทราบ แผนภาพบีพีเอ็มเอ็นของระบบตรวจสอบคุณสมบัติ คำขอกู้และรายละเอียดของแผนภาพบีพีเอ็มเอ็นของระบบตรวจสอบคุณสมบัติคำขอ กู้สามารถแสดงได้ดังรูปที่ 5-1 และ ตารางที่ 5-1 แผนภาพบีเพลของเซอร์วิส checkLoan และรายละเอียดแผนภาพบีเพลของเซอร์วิส checkLoan สามารถแสดง ได้ดังรูปที่ 5-2 และ ตารางที่ 5-2 เค้าร่างเอกซ์เอสดีของระบบตรวจสอบคุณสมบัติคำ ขอกู้สามารถแสดงได้ดังรูปที่ 5-3

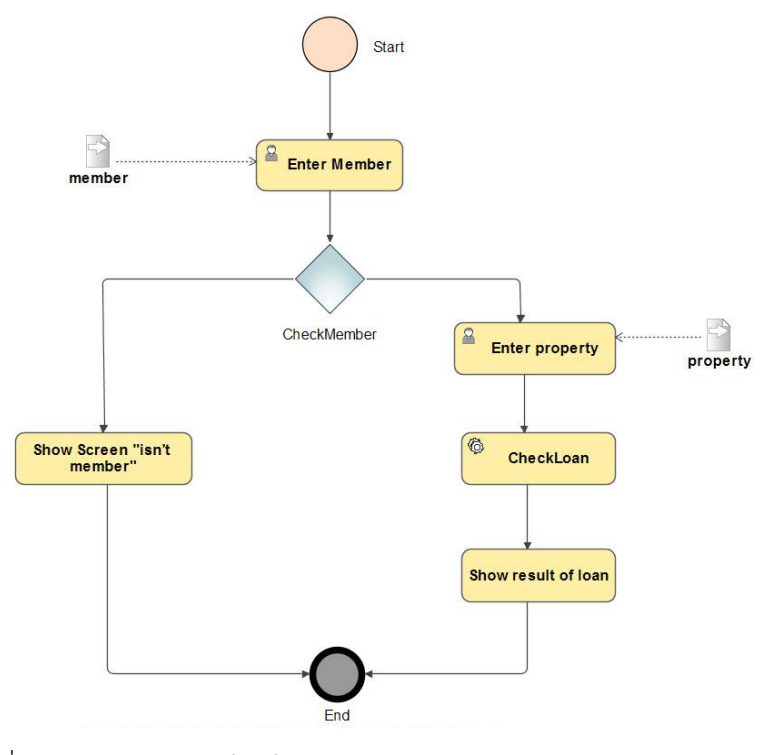

รูปที่ 5-1 แผนภาพบีพีเอ็มเอ็นของระบบตรวจสอบคุณสมบัติคำขอกู้ ตารางที่ 5-1 รายละเอียดแผนภาพบีพีเอ็มเอ็นของระบบตรวจสอบคุณสมบัติคำขอกู้

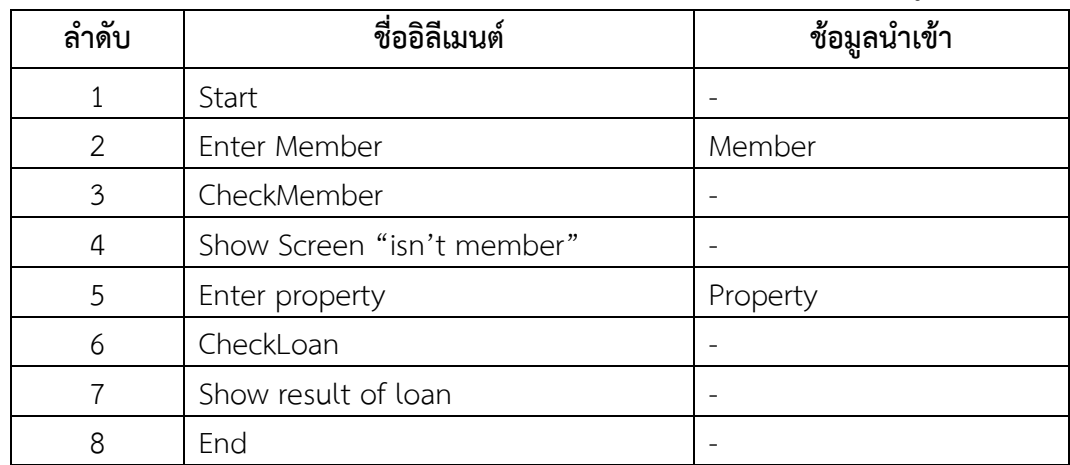

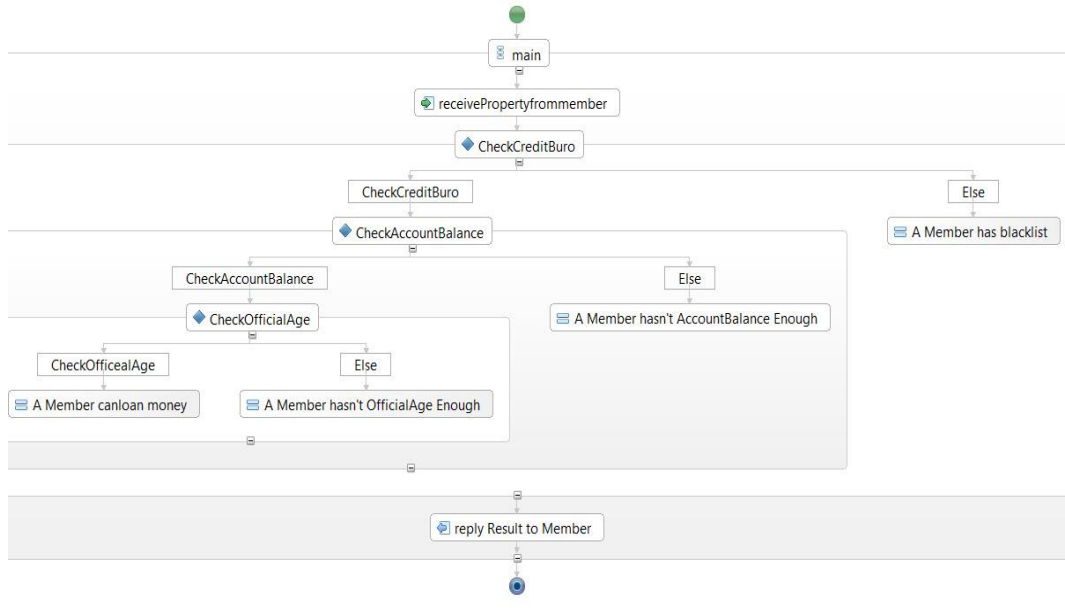

รูปที่ 5-2 แผนภาพบีเพลของเซอร์วิส checkLoan

| ลำดับ         | ชื่ออิลีเมนต์                         |  |
|---------------|---------------------------------------|--|
| 1             | start                                 |  |
| $\mathcal{P}$ | receivePropertyfrommember             |  |
| 3             | CheckCreditBuro                       |  |
| 4             | CheckAccountBalance                   |  |
| 5             | CheckOfficialAge                      |  |
| 6             | A member can loan money               |  |
| 7             | A Member Hasn't OfficialAge Enough    |  |
| 8             | A Member hasn't AccountBalance Enough |  |
| 9             | A Member has blacklist                |  |
| 10            | reply Result to Member                |  |
|               | end                                   |  |

ตารางที่ 5-2 รายละเอียดแผนภาพบีเพลของเซอร์วิส checkLoan

<?xml version="1.0" encoding="UTF-8" standalone="yes"?>

```
<xs:schema version="1.0" targetNamespace="http://example.omg.org/Loan" xmlns="http://www.omg.org/spec/BPMN/20100524/MODEL"
xmlns:xsd="http://www.w3.org/2001/XMLSchema">
```

```
<xs:element name="member" type="xs:String" Length="10" />
<xs:element name="property">
  <xs:complexType>
    <xs:sequence>
         <xs:element name="creditBuro" type="xs:Boolean" default="true"/>
         <xs:element name="accountBalance" type="xs:Integer" minInclusive="1" maxInclusive="1000000"/>
         <xs:element name="officialAge" type="xs:Integer" minInclusive="1" maxInclusive="40" />
   </xs:sequence>
  </xs:complexType>
</xs:element>
</xs:schema>
```
### รูปที่ 5-3 เค้าร่างเอกซ์เอสดีของระบบตรวจสอบคุณสมบัติคำขอกู้

2. กรณีศึกษาที่ 2 ระบบถอนเงินจากตู้เอทีเอ็ม โดยระบบนี้จะแสดงขั้นตอนการถอน เงินจากตู้เอทีเอ็ม เริ่มต้นจะให้ผู้ใช้งานใส่บัตรเอทีเอ็มเข้าไปในตู้เอทีเอ็ม ต่อมา ผู้ใช้งานกดรหัสบัตรเอทีเอ็มเพื่อเข้าใช้งาน หลังจากนั้นระบบจะเรียกใช้เซอร์วิส "Pincode" เพื่อตรวจสอบรหัสเอทีเอ็มจากผู้ใช้งานว่าถูกต้องหรือไม่ หากไม่ถูกต้อง จะให้ผู้ใช้งานกดรหัสบัตรเอทีเอ็มอีกครั้ง จากนั้นระบบจะแสดงหน้าจอเพื่อให้ผู้ใช้งาน ึกดจำนวนเงินที่ต้องการถอนจากบัญชี หากยอดเงินในบัญชีมีมากกว่ายอดเงินที่ ต้องการถอน ระบบจะแสดงหน้าจอให้ผู้ใช้งานรอรับเงินที่ถอนจากตู้เอทีเอ็ม โดย แผนภาพบีพีเอ็มเอ็นของระบบถอนเงินจากตู้เอทีเอ็มและรายละเอียดแผนภาพบี พีเอ็มเอ็นของระบบถอนเงินจากตู้เอทีเอ็มสามารถแสดงได้ดังรูปที่ 5-4 และ ตารางที่ 5-3 แผนภาพบีเพลของเซอร์วิส Pincode และรายละเอียดแผนภาพบีเพลของ เซอร์วิส Pincode สามารถแสดงได้ดังรูปที่ 5-5 และตารางที่ 5-4 เค้าร่างเอกซ์เอสดี ของระบบถอนเงินจากตู้เอทีเอ็มสามารถแสดงได้ดังรูปที่ 5-6

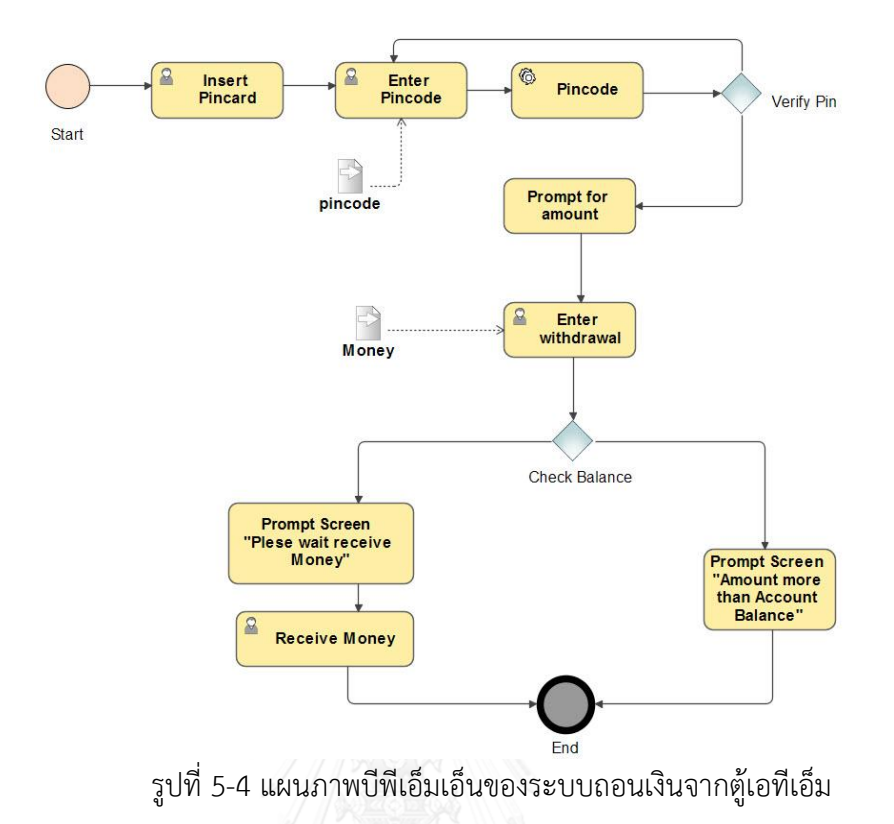

ตารางที่ 5-3 รายละเอียดแผนภาพบีพีเอ็มเอ็นของระบบถอนเงินจากตู้เอทีเอ็ม

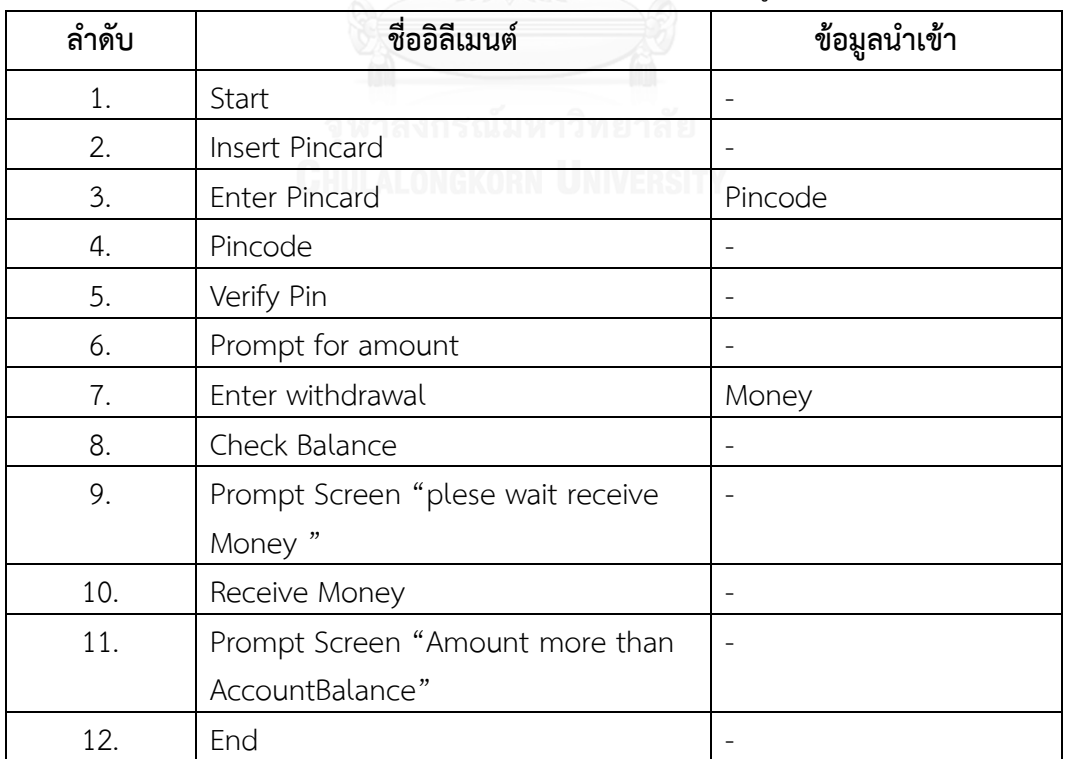

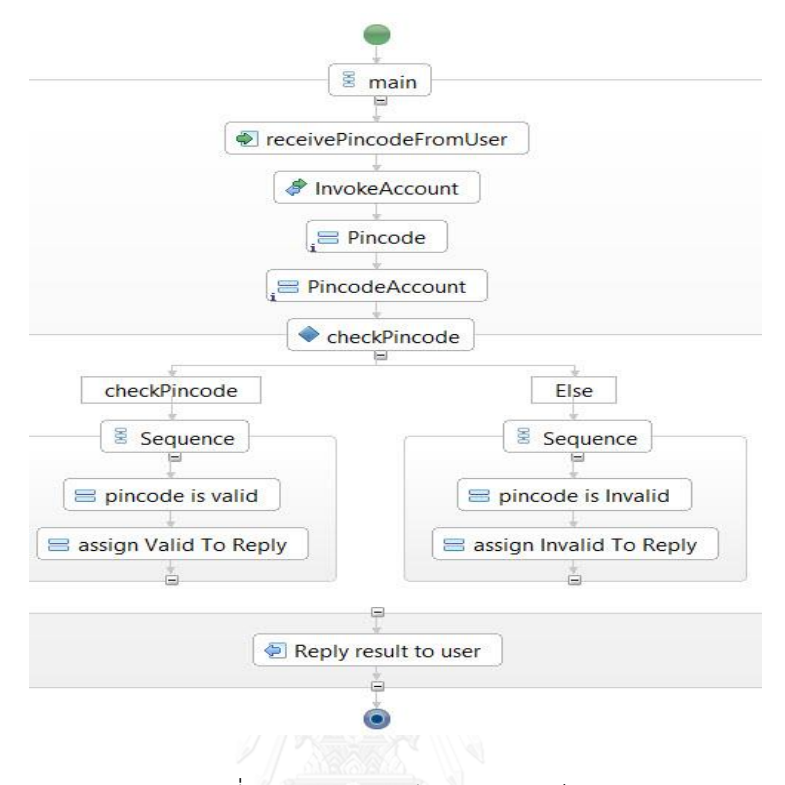

รูปที่ 5-5 แผนภาพบีเพลของเซอร์วิส Pincode

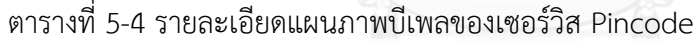

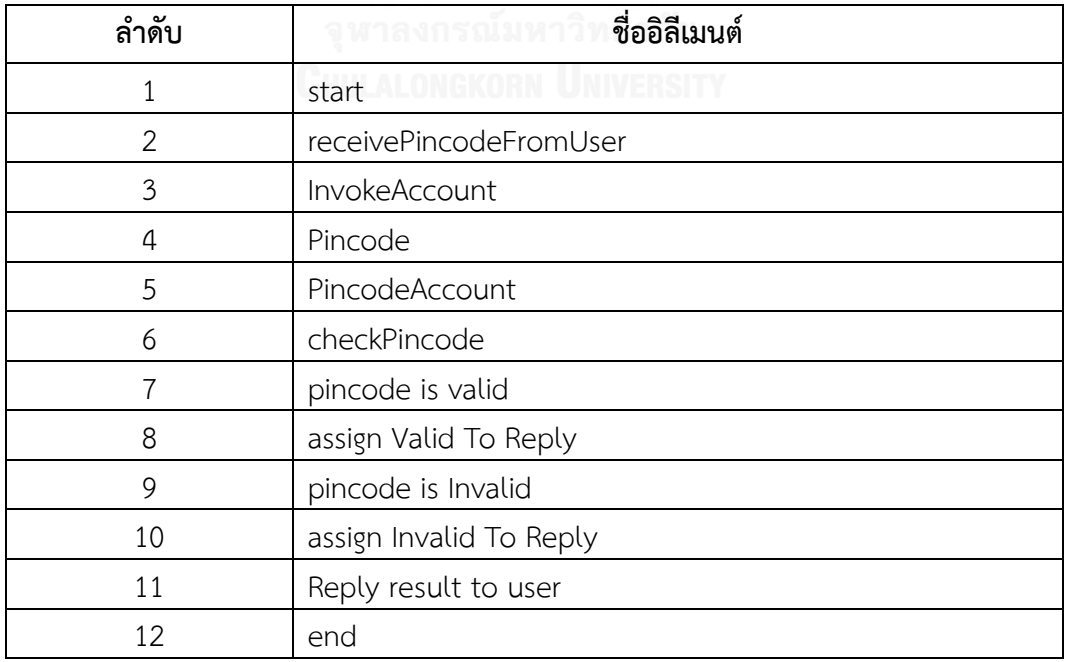

```
<?xml version="1.0" encoding="UTF-8" standalone="yes"?>
<xs:schema version="1.0" targetNamespace="http://example.omg.org/withdrawalMoney" xmlns="http://www.omg.org/spec/BPMN/20100524/MODEL"
xmlns:xsd="http://www.w3.org/2001/XMLSchema">
<xs:element name="pincode">
  <xs:complexType>
    <xs:sequence>
         <xs:element name="pincode" type="xs:Integer" minInclusive="0000" maxInclusive="9999" />
    </xs:sequence>
  </xs:complexType>
</xs:element>
<xs:element name="Money" type="xs:Integer" minInclusive="100" maxInclusive="20000"/>
```
</xs:schema>

รูปที่ 5-6 เค้าร่างเอกซ์เอสดีของระบบถอนเงินจากตู้เอทีเอ็ม

3. กรณีที่ 3 ระบบส่งพัสดุทางไปรษณีย์ โดยระบบนี้แสดงขั้นตอนการส่งพัสดุทาง ไปรษณีย์ โดยเริ่มต้นผู้ใช้งานน้ำพัสดุลงกล่อง ต่อมาผู้ใช้งานเลือกประเภทของการส่ง ทางไปรษณีย์ จากนั้นจึงชั่งน้ำหนักพัสดุที่ต้องการส่งทางไปรษณีย์ ซึ่งระบบจะ เรียกใช้ เซอร์วิส "normalShiptype" หรือ "EMSShiptype" สำหรับคำนวณ น้ำหนักของพัสดุ สุดท้ายผู้ใช้งานจึงชำระเงินค่าพัสดุ โดยแผนภาพบีพีเอ็มเอ็นของ ระบบส่งพัสดุทางไปรษณีย์และรายละเอียดแผนภาพบีพีเอ็มเอ็นของระบบส่งพัสดุ ทางไปรษณีย์สามารถแสดงได้ดังรูป 5-7 และตารางที่ 5-5 แผนภาพบีเพลของ เซอร์วิส normalShiptype และรายละเอียดแผนภาพบีเพลของเซอร์วิส normalShiptype สามารถแสดงได้ดังรูปที่ 5-8 และตารางที่ 5-6 แผนภาพบีเพล ของเซอร์วิส EMSShiptype และรายละเอียดของเซอร์วิส EMSShiptype สามารถ แสดงได้ดังรูปที่ 5-9 และตารางที่ 5-7 เค้าร่างเอกซ์เอสดีของระบบส่งพัสดุทาง ไปรษณีย์สามารถแสดงได้ดังรูปที่ 5-10

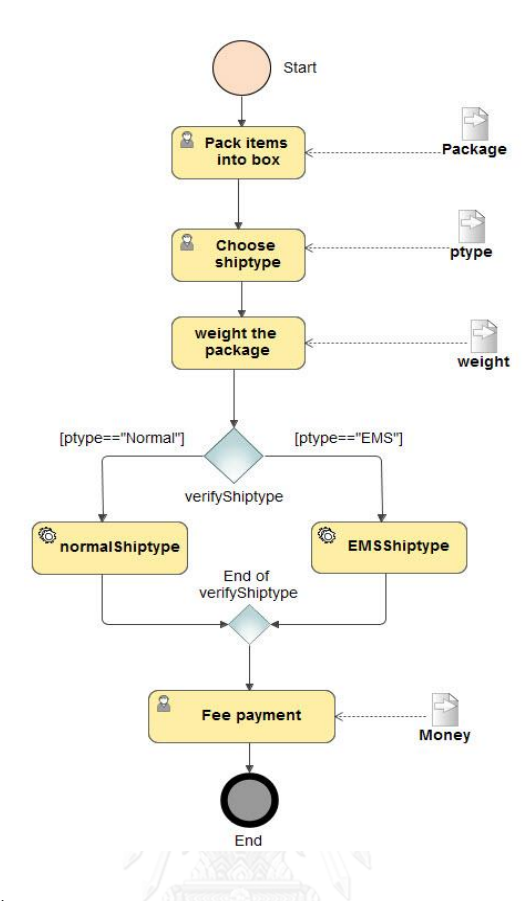

รูปที่ 5-7 แผนภาพบีพีเอ็มเอ็นของระบบส่งพัสดุทางไปรษณีย์

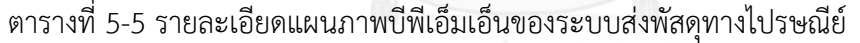

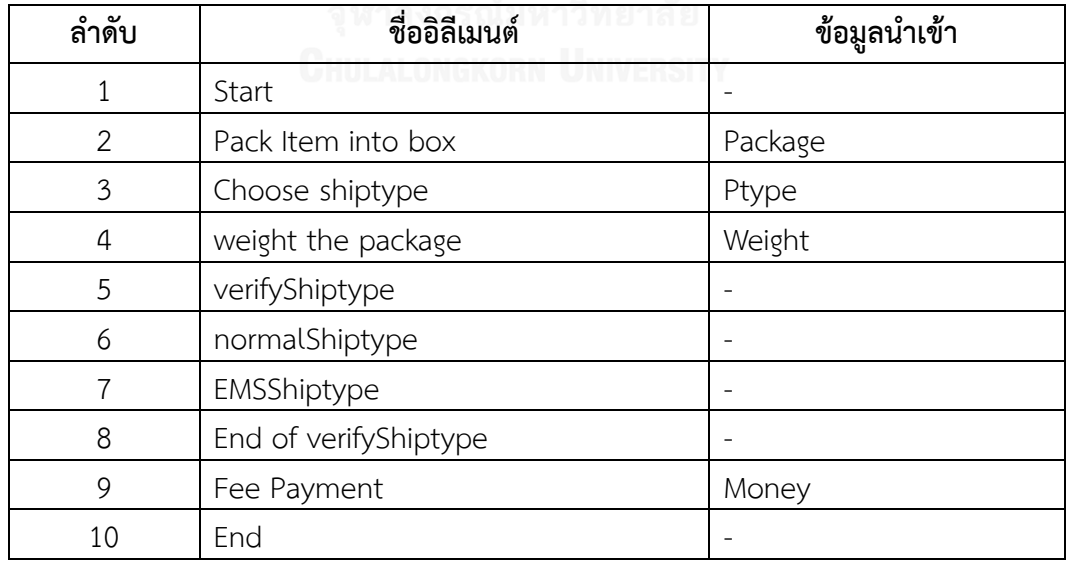

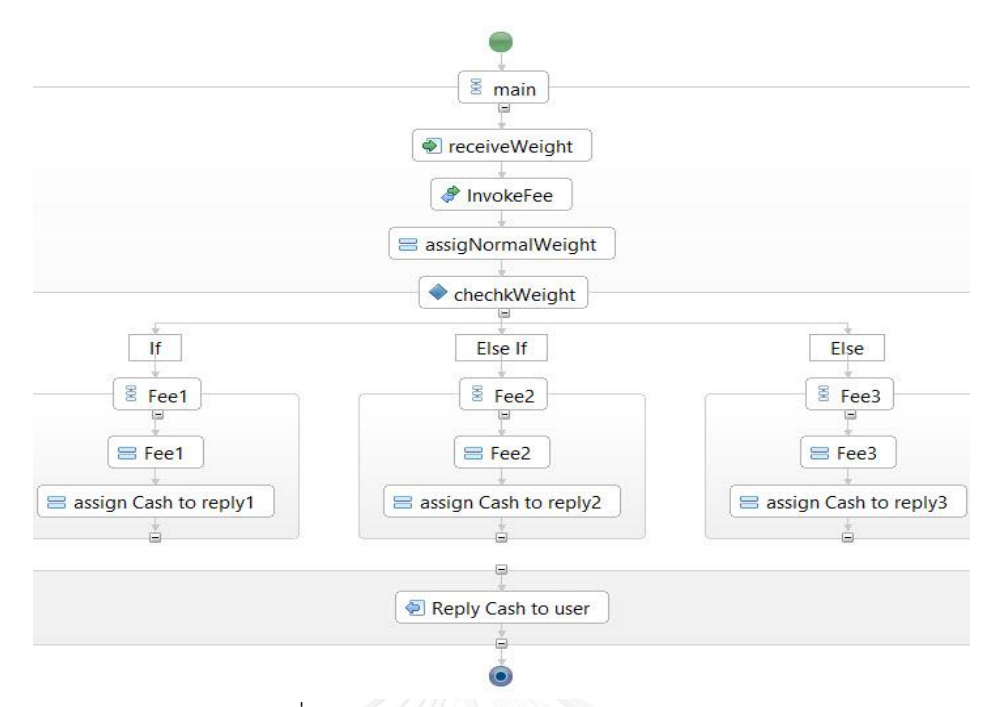

รูปที่ 5-8 แผนภาพบีเพลของเซอร์วิส normalShiptype

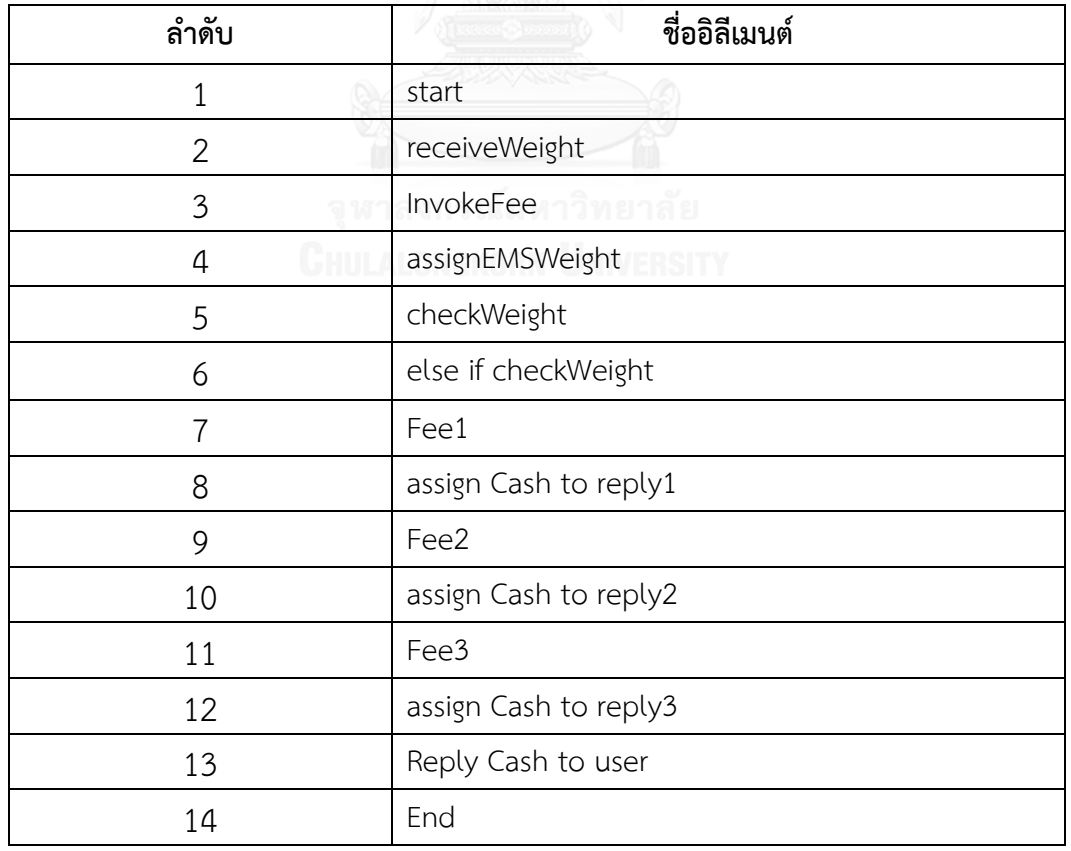

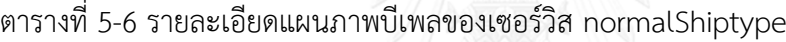

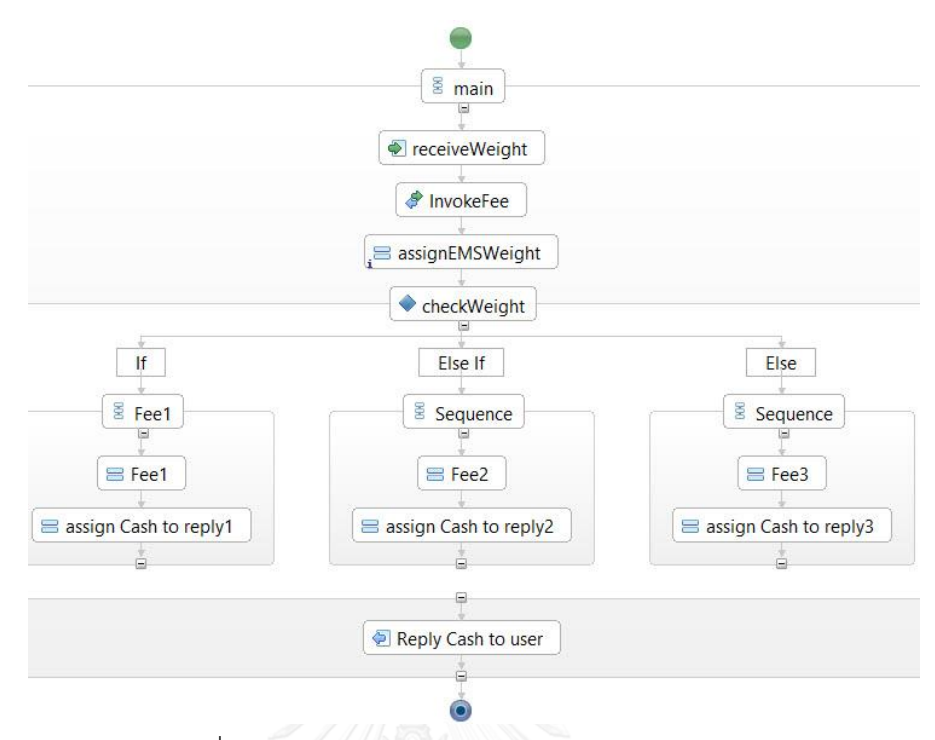

รูปที่ 5-9 แผนภาพบีเพลของเซอร์วิส EMSShiptype

| ลำดับ          | ชื่ออิลีเมนต์         |
|----------------|-----------------------|
| 1              | start                 |
| 2              | receiveWeight         |
| 3              | InvokeFee             |
| 4              | assignEMSWeight       |
| 5              | checkWeight           |
| 6              | else if checkWeight   |
| $\overline{7}$ | Fee1                  |
| 8              | assign Cash to reply1 |
| 9              | Fee2                  |
| 10             | assign Cash to reply2 |
| 11             | Fee3                  |
| 12             | assign Cash to reply3 |
| 13             | Reply Cash to user    |
| 14             | End                   |

ตารางที่ 5-7 รายละเอียดแผนภาพบีเพลของเซอร์วิส EMSShiptype

```
<?xml version="1.0" encoding="UTF-8" standalone="yes"?>
<xs:schema version="1.0" targetNamespace="http://example.omg.org/postOffice" xmlns="http://www.omg.org/spec/BPMN/20100524/MODEL"
xmlns:xsd="http://www.w3.org/2001/XMLSchema">
<xs:element name="Package" type="xs:String" Length="20" />
<xs:element name="ptype" type="xs:String" Length="10" />
<xs:element name="weight">
  <xs:complexType>
    <xs:sequence>
    <xs:element name="weight" type="xs:Integer" minInclusive="1" maxInclusive="1000" />
    </xs:sequence>
  </xs:complexType>
</xs:element>
<xs:element name="Money" type="xs:Integer" minInclusive="20" maxInclusive="500"/>
```
</xs:schema>

รูปที่ 5-10 เค้าร่างเอกซ์เอสดีของระบบส่งพัสดุทางไปรษณีย์

#### **5.3 ผลการทดสอบเครื่องมือ**

ผลการทดสอบหลังจากนำกรณีศึกษาจำนวน 3 กรณีศึกษาไปทดสอบเครื่องมือสร้างกรณี ทดสอบจากแผนภาพบีพีเอ็มเอ็นร่วมกับแผนภาพบีเพล โดยทั้งแผนภาพบีพีเอ็มเอ็นและแผนภาพบี เพลสามารถสรุปผลการทดสอบได้ในรูปแบบของตารางประกอบด้วย 2 คอลัมน์ดังนี้ 1. ชื่ออิลีเมนต์ แสดงชื่อของอิลีเมนต์ในแผนภาพ 2. กรณีทดสอบที่คลอบคลุม แสดงกรณีทดสอบที่มีเส้นทางทดสอบ ผ่านอิลีเมนต์นี้

โดยผลการทดสอบในแต่ละกรณีศึกษามีรายละเอียดดังนี้

1. ระบบตรวจคุณสมบัติคำขอกู้ ผลการทดสอบได้กรณีทดสอบจากกรณีศึกษานี้ ทั้งหมด 5 กรณีทดสอบ ตามที่อธิบายในภาคผนวก ก. สามารถสรุปผลได้ดังตาราง ที่ 5-8 และตาราง 5-9

ิตารางที่ 5-8 ผลการทดสอบแผนภาพบีพีเอ็มเอ็นของระบบตรวจสอบคุณสมบัติคำขอกู้

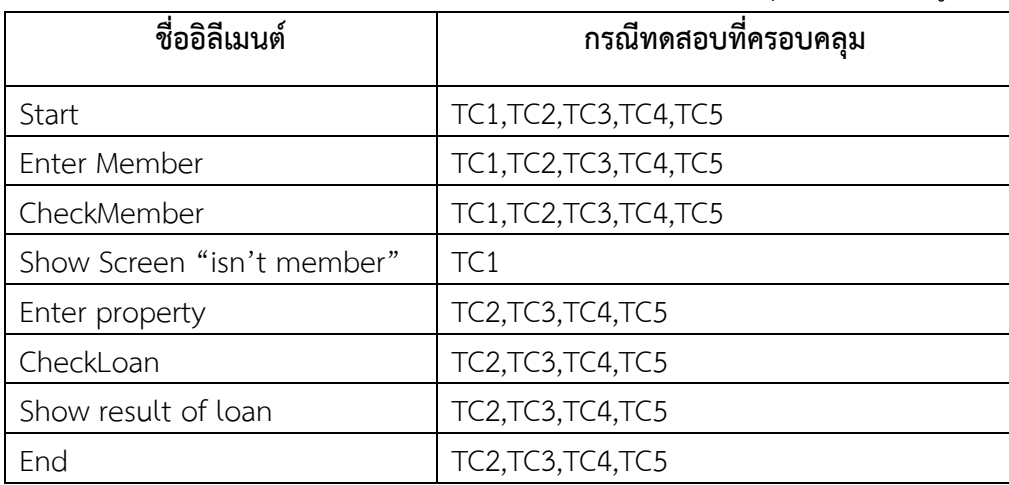

| ชื่ออิลีเมนต์                         | กรณีทดสอบที่ครอบคลุม      |
|---------------------------------------|---------------------------|
| start                                 | <b>TC2, TC3, TC4, TC5</b> |
| receivePropertyfrommember             | <b>TC2, TC3, TC4, TC5</b> |
| CheckCreditBuro                       | <b>TC2, TC3, TC4, TC5</b> |
| CheckAccountBalance                   | TC2,TC3,TC4               |
| CheckOfficialAge                      | TC2,TC3                   |
| A member can loan money               | TC <sub>2</sub>           |
| A Member Hasn't OfficialAge Enough    | TC3                       |
| A Member hasn't AccountBalance Enough | TC4                       |
| A Member has blacklist                | TC <sub>5</sub>           |
| reply Result to Member                | TC2, TC3, TC4, TC5        |
| end                                   | TC2, TC3, TC4, TC5        |

ตารางที่ 5-9 ผลการทดสอบแผนภาพบีเพลของเซอร์วิส CheckLoan

2. ระบบถอนเงินจากตู้เอทีเอ็ม ผลการทดสอบได้กรณีทดสอบจากกรณีศึกษานี้ทั้งหมด 12 กรณีทดสอบ ตามที่อธิบายในภาคผนวก ก. สามารถสรุปได้ดังตารางที่ 5-10 และ ตารางที่ 5-11

| ชื่ออิลีเมนต์        | กรณีทดสอบที่ครอบคลุม                                          |
|----------------------|---------------------------------------------------------------|
| Start                | TC1, TC2, TC3, TC4, TC5, TC6, TC7, TC8, TC9, TC10, TC11, TC12 |
| Insert Pincard       | TC1,TC2,TC3,TC4,TC5,TC6,TC7,TC8,TC9,TC10,TC11,TC12            |
| Enter Pincard        | TC1,TC2,TC3,TC4,TC5,TC6,TC7,TC8,TC9,TC10,TC11,TC12            |
| Pincode              | TC1, TC2, TC3, TC4, TC5, TC6, TC7, TC8, TC9, TC10, TC11, TC12 |
| Verify Pin           | TC1,TC2,TC3,TC4,TC5,TC6,TC7,TC8,TC9,TC10,TC11,TC12            |
| Prompt for amount    | TC1,TC2,TC3,TC4,TC5,TC6,TC7,TC8,TC9,TC10,TC11,TC12            |
| Enter withdrawal     | TC1,TC2,TC3,TC4,TC5,TC6,TC7,TC8,TC9,TC10,TC11,TC12            |
| Check Balance        | TC1,TC2,TC3,TC4,TC5,TC6,TC7,TC8,TC9,TC10,TC11,TC12            |
| Prompt Screen        | TC1,TC2,TC3,TC4TC9,TC10                                       |
| "please wait receive |                                                               |
| Money "              |                                                               |
| Receive Money        | TC1,TC2,TC3,TC4TC9,TC10                                       |

ตารางที่ 5-10 ผลการทดสอบแผนภาพบีพีเอ็มเอ็นของระบบถอนเงินจากตู้เอทีเอ็ม

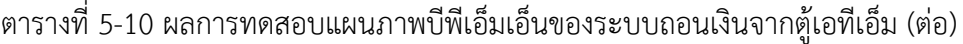

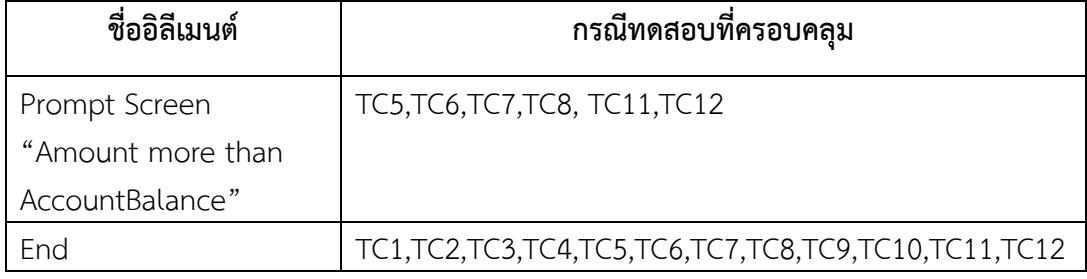

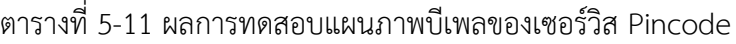

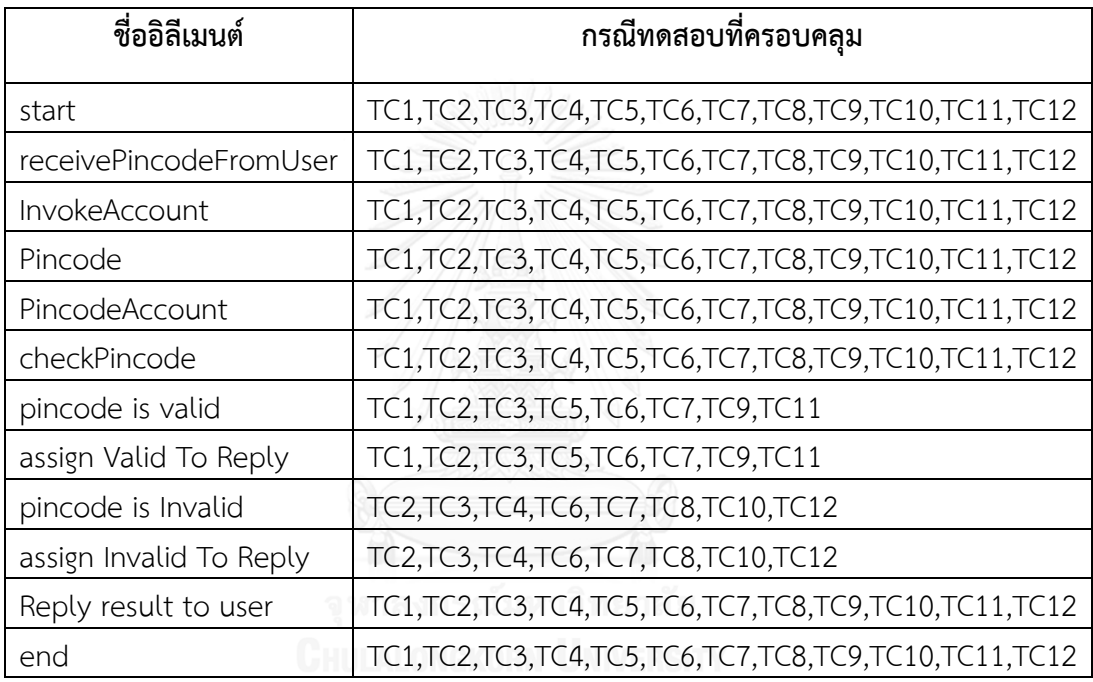

3. ระบบส่งพัสดุทางไปรษณีย์ ผลการทดลองได้กรณีทดสอบจากกรณีศึกษานี้ทั้งหมด 6 กรณีทดสอบ ตามที่อธิบายในภาคผนวก ก. สามารถสรุปได้ดังตารางที่ 5-12 ตารางที่ 5-13 และตารางที่ 5-14

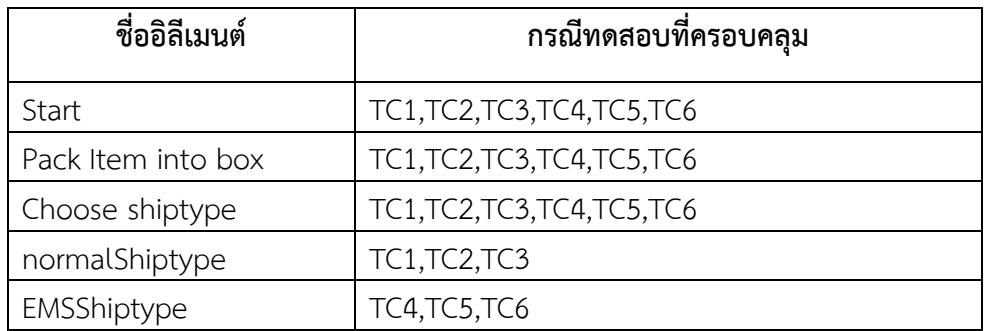

ตารางที่ 5-12 ผลการทดสอบแผนภาพบีพีเอ็มเอ็นของระบบส่งพัสดุทางไปรษณีย์

| ชื่ออิลีเมนต์          | กรณีทดสอบที่ครอบคลุม         |
|------------------------|------------------------------|
| End of verify Shiptype | TC1, TC2, TC3, TC4, TC5, TC6 |
| Fee Payment            | TC1, TC2, TC3, TC4, TC5, TC6 |
| End                    | TC1, TC2, TC3, TC4, TC5, TC6 |

ตารางที่ 5-12 ผลการทดสอบแผนภาพบีพีเอ็มเอ็นระบบส่งพัสดุทางไปรษณีย์(ต่อ)

# ตารางที่ 5-13 ผลการทดสอบแผนภาพบีเพลของเซอร์วิส normalShiptype

| ชื่ออิลีเมนต์         | กรณีทดสอบที่ครอบคลุม |
|-----------------------|----------------------|
| start                 | TC1,TC2,TC3          |
| receiveWeight         | <b>TC1, TC2, TC3</b> |
| InvokeFee             | <b>TC1,TC2,TC3</b>   |
| assignNormalWeight    | <b>TC1,TC2,TC3</b>   |
| checkWeight           | <b>TC1, TC2, TC3</b> |
| else if checkWeight   | TC2,TC3              |
| Fee1                  | TC <sub>1</sub>      |
| assign Cash to reply1 | TC1                  |
| Fee2                  | TC <sub>2</sub>      |
| assign Cash to reply2 | TC <sub>2</sub>      |
| Fee3                  | TC <sub>3</sub>      |
| assign Cash to reply3 | TC <sub>3</sub>      |
| Reply Cash to user    | <b>TC1,TC2,TC3</b>   |
| End                   | TC1, TC2, TC3        |

ตารางที่ 5-14 ผลการทดสอบแผนภาพบีเพลของเซอร์วิส EMSShiptype

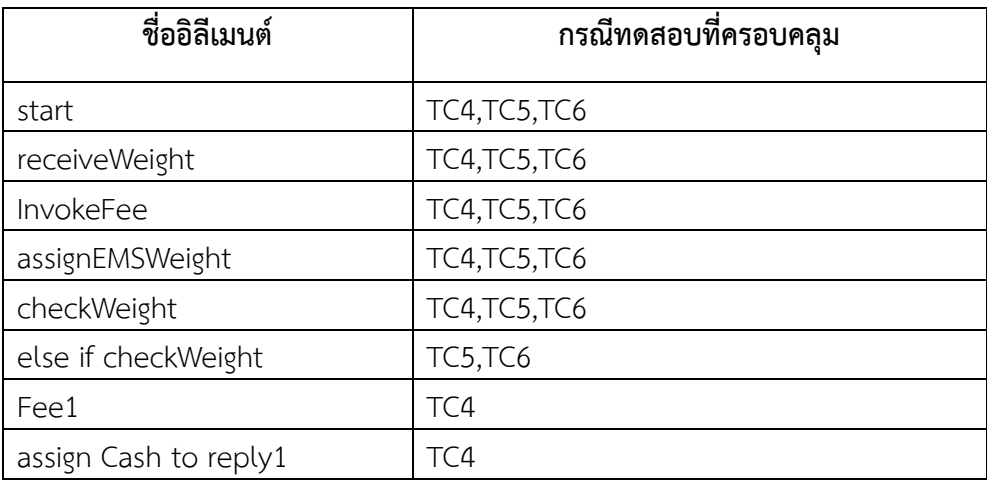

| ชื่ออิลีเมนต์         | กรณีทดสอบที่ครอบคลุม |
|-----------------------|----------------------|
| Fee2                  | TC <sub>5</sub>      |
| assign Cash to reply2 | TC <sub>5</sub>      |
| Fee3                  | TC <sub>6</sub>      |
| assign Cash to reply3 | TC <sub>6</sub>      |
| Reply Cash to user    | TC4,TC5,TC6          |
| End                   | TC4,TC5,TC6          |

ตารางที่ 5-14 ผลการทดสอบแผนภาพบีเพลของเซอร์วิส EMSShiptype

จากตารางที่ 5-8 ถึง ตารางที่ 5-14 ผลการทดลองจากเครื่องมือสร้างกรณีทดสอบจากแผนภาพ บีพีเอ็มเอ็นร่วมกับแผนภาพบีเพลด้วยกรณีศึกษาทั้งหมด 3 กรณีศึกษา สามารถสรุปผลการทดลองได้ ว่าเครื่องมือสามารถสร้างกรณีทดสอบได้ความครอบคลุมทุกอิลีเมนต์ของแผนภาพบีพีเอ็มเอ็นและ แผนภาพบีเพลตามที่ได้กำหนดไว้ และสามารถสร้างข้อมูลทดสอบได้ครบถ้วนตามเงื่อนไขที่กำหนด ตามที่ปรากฏทั้งในแผนภาพบีพีเอ็มเอ็นและแผนภาพบีเพล

### **บทที่ 6 สรุปการวิจัยและข้อเสนอแนะ**

จากการศึกษา วิจัย วิเคราะห์ ออกแบบ และพัฒนาเครื่องมือสร้างกรณีทดสอบจากแผนภาพ ้บีพีเอ็มเอ็นร่วมกับแผนภาพบีเพล สามารถสรุปผลการวิจัย ข้อจำกัดของเครื่องมือ และแนวทางใน การพัฒนาต่อได้ดังต่อไปนี้

#### **6.1 สรุปผลการวิจัย**

งานวิจัยนี้นำเสนอวิธีการสร้างกรณีทดสอบจากแผนภาพบีพีเอ็มเอ็นร่วมกับแผนภาพบีเพล โดยแผนภาพบีพีเอ็มเอ็นสร้างจากเครื่องมือ Magic Draw และแผนภาพบีเพลสร้างจากเครื่องมือ JBoss Developer Studio โดยให้ผู้ใช้งานนำเข้าแผนภาพบีพีเอ็มเอ็น แผนภาพบีเพล และเค้าร่าง เอกซ์เอสดีเพื่อใช้ในการกำหนดขอบเขตของข้อมูลนำเข้า จากนั้นจึงดำเนินการสร้างกรณีทดสอบตาม วิธีการที่ได้เสนอไว้ ซึ่งกรณีทดสอบจากแผนภาพบีพีเอ็มเอ็นร่วมกับแผนภาพบีเพลสามารถสร้างกรณี ิทดสอบได้ถูกต้องตามวิธีการที่ได้นำเสนอ ซึ่งเส้นทางทดสอบมีความครอบคลุมแบบทุกข้อความคำสั่ง นอกจากนี้ข้อมูลทดสอบที่เครื่องมือได้สร้างขึ้นมีความครบถ้วนตามขอบเขตที่ได้ระบุไว้ สุดท้ายส่งออก กรณีทดสอบได้ซึ่งอยู๋ในรูปแบบของไฟล์เอกซ์เซลเพื่อให้ผู้ใช้งานสามารถน าไปทดสอบซอฟต์แวร์ได้ ต่อไป

#### **6.2 ข้อจ ากัดของเครื่องมือ**

เครื่องมือสร้างกรณีทดสอบจากแผนภาพบีพีเอ็มเอ็นร่วมกับแผนภาพบีเพลมีข้อจำกัด ดังต่อไปนี้

- 1. แผนภาพบีพีเอ็มเอ็นที่เครื่องมือรองรับ จะมี Start event และ End Event อย่าง ละ 1 โหนดเท่านั้น
- 2. เครื่องมือรองรับสัญลักษณ์จากแผนภาพบีพีเอ็มเอ็นเพียง 7 ชนิด คือ Start Event , End Event, Sequence Flow, Exclusive Gateway, Task, User Task, Service Task
- 3. เครื่องมือไม่สามารถสร้างกรณีทดสอบที่ที่มีเส้นทางทดสอบวนซ้ ามากกว่า 1 รอบ
- 4. เครื่องมือไม่รองรับสัญลักษณ์จากแผนภาพบีเพลที่ทราบค่าได้ก็ต่อเมื่อสั่งกระทำการ ระบบ
- 5. ในแต่ละแผนภาพบีเพลจะอธิบายแค่การทำงานภายในเท่านั้น ไม่มีการเรียกใช้ เซอร์วิสอื่น
- 6. ข้อมูลนำเข้าประเภทตัวเลขต้องระบุขอบเขตค่าสูงและขอบเขตค่าต่ำสุด
- 7. เครื่องมือไม่รองรับข้อมูลนำเข้าของแผนภาพบีเพลผ่านทางหน้าจอ
- 8. ข้อมูลทดสอบที่ได้จากเครื่องมือจะได้ค่าแบบสุ่มจากค่าขอบเขตอาจไม่สมจริง เนื่องจากไม่ได้ใช้ข้อมูลทดสอบจริง จากฐานข้อมูลในระบบนั้นๆ

#### **6.3 แนวทางการพัฒนาต่อ**

- 1. พัฒนาเครื่องมือให้รองรับสัญลักษณ์จากแผนภาพบีพีเอ็มเอ็นได้หลากหลายมากขึ้น
- 2. พัฒนาเครื่องมือให้รองรับสัญลักษณ์จากแผนภาพบีเพลที่สามารถทราบค่าขณะที่ ระบบถูกกระทำได้
- 3. พัฒนาเครื่องมือให้สามารถสร้างข้อมูลทดสอบให้สมจริงได้

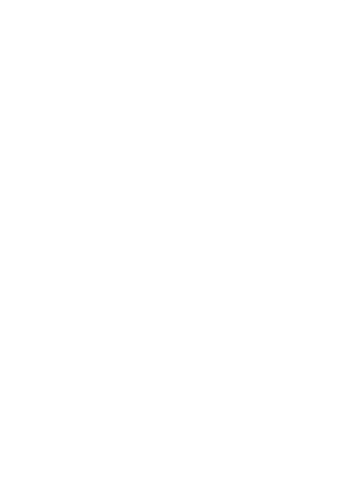

#### **รายการอ้างอิง**

- [1] B. Beizer, *Software Testing Techniques*, 2 ed.: Van Nostrand Reinhold, 1990.
- [2] K. Hyungchoul, K. Sungwon, B. Jongmoon, and K. Inyoung, "Test Cases Generation from UML Activity Diagrams," in *Software Engineering, Artificial Intelligence, Networking, and Parallel/Distributed Computing, 2007. SNPD 2007. Eighth ACIS International Conference on*, 2007, pp. 556-561.
- [3] S. Kansomkeat, P. Thiket, and J. Offutt, "Generating test cases from UML activity diagrams using the Condition-Classification Tree Method," in *Software Technology and Engineering (ICSTE), 2010 2nd International Conference on*, 2010, pp. V1-62-V1-66.
- [4] A. Jimenez-Ramirez, R. M. Gasca, and A. J. Varela-Vaca, "Contract-based test generation for data flow of business processes using constraint programming," in *Research Challenges in Information Science (RCIS), 2011 Fifth International Conference on*, 2011, pp. 1-12.
- [5] P. C. Jorgensen, *SOFTWARE TESTING A Craftsman's Approach*, 3 ed. New York: Auerbach Publications, 2008.
- [6] H. Völzer, *An Overview of BPMN 2.0 and Its Potential Use, in Business Process Modeling Notation*, 2010.
- [7] OASIS. (2010). *Web Services Business Process Execution Language 2.0[Online]. Organization for the Advancement of Structured Information Standards.* Available: http://docs.oasis-open.org/wsbpel/2.0/[wsbpel](http://docs.oasis-open.org/wsbpel/2.0/wsbpel-v2.0.html)-v2.0.html
- [8] W3Schools. *"Introduction to XSD Schema.".[Online].* Available: http://www.[w3schools](http://www.w3schools.com/schema/default.asp).com/schema/default.asp

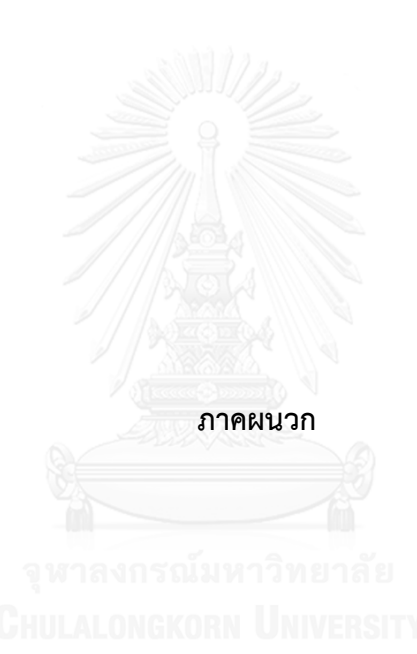

### **ภาคผนวก ก. ตัวอย่างกรณีศึกษาและกรณีทดสอบ**

1. กรณีศึกษาที่ 1 ระบบตรวจคุณสมบัติคำขอกู้

ระบบตรวจคุณสมบัติคำขอกู้นี้ สามารถแสดงพฤติกรรมและขั้นตอนการทำงานได้ดัง รูปที่ ก-1 แผนภาพบีพีเอ็มเอ็นของระบบตรวจคุณสมบัติคำขอกู้

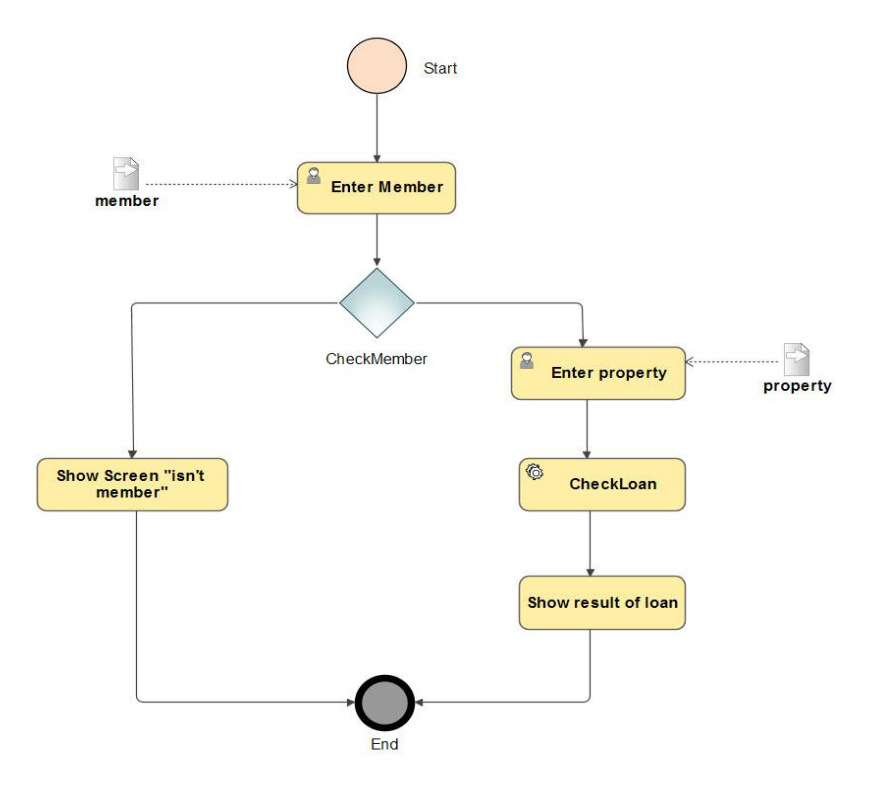

รูปที่ ก-1 แผนภาพบีพีเอ็มเอ็นของระบบตรวจคุณสมบัติคำขอกู้ จากภาพที่ ก-1 นี้ เครื่องมือจะตรวจสอบว่ามีกิจกรรมใดบ้างที่มีการเรียกใช้เซอร์วิส ซึ่งจากรูปที่ ก-1 นี้จะมีกิจกรรมที่มีชื่อว่า "CheckLoan" ต่อมาเครื่องมือจะให้ผู้ใช้งาน นำเข้าแผนภาพบีเพลที่อธิบายการทำงานของเซอร์วิสสามารถแสดงได้ดังรูปที่ ก-2 จากนั้น เครื่องมือจึงสร้างกราฟควบคุมทิศทางการไหลระหว่างโหนด จากรูป ก-1 โดยสามารถแสดง ควบคุมทิศทางการไหลควบคุมได้ดังรูปที่ ก-3 และรายละเอียดของโหนดจากรูปที่ ก-1 สามารถแสดงได้ดังตารางที่ ก-1 ซึ่งจากรูปที่ ก-3 กิจกกรรม CheckLoan จะแสดงด้วย หมายเลขที่ 6

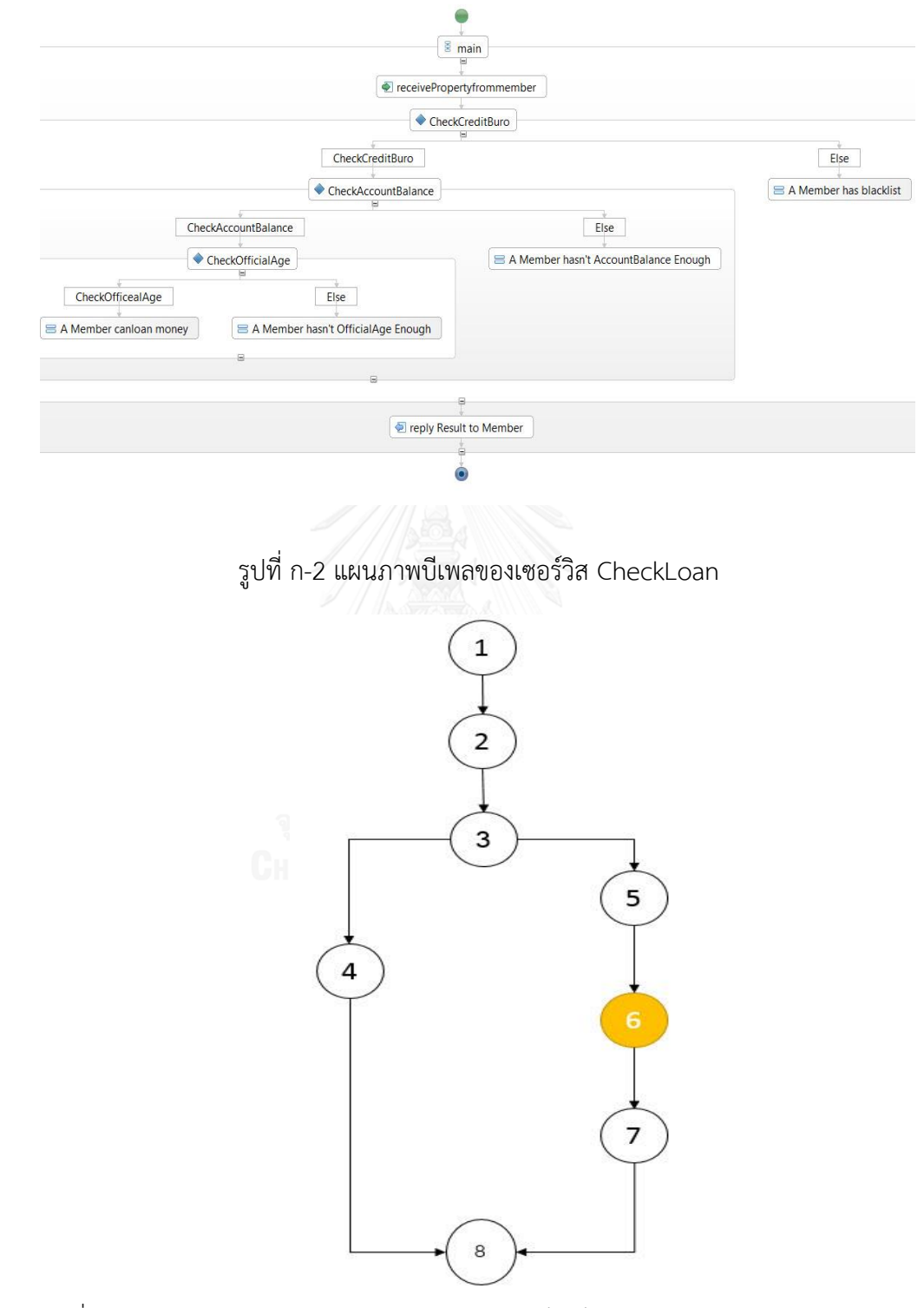

รูปที่ ก-3 กราฟควบคุมทิศทางการไหลแผนภาพบีพีเอ็มเอ็นของระบบตรวจคุณสมบัติคำขอกู้

| Order | <b>Element Name</b>        | Input    | Predicate |
|-------|----------------------------|----------|-----------|
| 1.    | Start                      |          |           |
| 2.    | Enter Member               | Member   |           |
| 3.    | CheckMember                |          |           |
| 4.    | Show Screen "isn't member" |          |           |
| 5.    | Enter property             | Property |           |
| 6.    | CheckLoan                  |          |           |
| 7.    | Show result of loan        |          |           |
| 8.    | End                        |          |           |

ตารางที่ ก-1 รายละเอียดแผนภาพบีพีเอ็มเอ็นของระบบตรวจคุณสมบัติคำขอกู้

 จากนั้นเครื่องมือจึงสร้างกราฟควบคุมทิศทางการไหลระหว่างโหนดจากรูปที่ ก-2 สามารถแสดงได้ดังรูปที่ ก-4 และรายละเอียดของโหนดจากรูปที่ ก-2 สามารถแสดงได้ดัง ตารางที่ ก-2

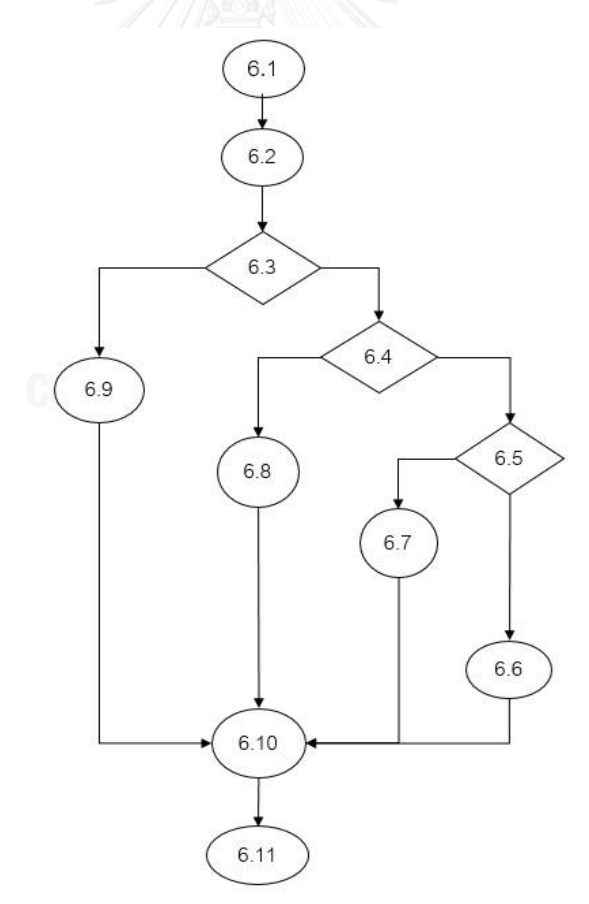

รูปที่ ก-4 กราฟควบคุมทิศทางการไหลแผนภาพบีเพลของเซอร์วิส CheckLoan

| Order | Element Name                       | Predicate                |
|-------|------------------------------------|--------------------------|
| 6.1   | start                              |                          |
| 6.2   | receivePropertyfrommember          |                          |
| 6.3   | CheckCreditBuro                    | $creditBuro == false$    |
| 6.4   | CheckAccountBalance                | AccountBalance >= 100000 |
| 6.5   | CheckOfficialAge                   | OffcialAge $>=5$         |
| 6.6   | A member can loan money            |                          |
| 6.7   | A Member Hasn't OfficialAge Enough |                          |
| 6.8   | A Member hasn't AccountBalance     |                          |
|       | Enough                             |                          |
| 6.9   | A Member has blacklist             |                          |
| 6.10  | reply Result to Member             | -                        |
| 6.11  | end                                |                          |

ตารางที่ ก-2 รายละเอียดแผนภาพบีเพลของเซอร์วิส CheckLoan

จากนั้นเครื่องมือจึงแทรกควบคุมทิศทางการไหลควบคุมที่ได้จากรูปที่ ก-4 เข้าไป ระหว่างโหนดหมายเลขที่ 6 และหมายเลขที่ 7 ของรูปที่ ก-3 จากนั้นเครื่องมือจึงค้นหา เส้นทางทดสอบทั้งหมด จะได้เส้นทางทั้งหมด 5 เส้นทาง ดังต่อไปนี้

- $1.1 \rightarrow 2 \rightarrow 3 \rightarrow 4 \rightarrow 8$ 2.  $1 \rightarrow 2 \rightarrow 3 \rightarrow 5 \rightarrow 6.1 \rightarrow 6.2 \rightarrow 6.3 \rightarrow 6.4 \rightarrow 6.5 \rightarrow 6.6$  $\rightarrow$  6.10  $\rightarrow$  6.11  $\rightarrow$  7  $\rightarrow$  8 management
- 3.  $1 \rightarrow 2 \rightarrow 3 \rightarrow 5 \rightarrow 6.1 \rightarrow 6.2 \rightarrow 6.3 \rightarrow 6.4 \rightarrow 6.5 \rightarrow 6.7$  $\rightarrow$  6.10  $\rightarrow$  6.11  $\rightarrow$  7  $\rightarrow$  8
- 4.  $1 \rightarrow 2 \rightarrow 3 \rightarrow 5 \rightarrow 6.1 \rightarrow 6.2 \rightarrow 6.3 \rightarrow 6.4 \rightarrow 6.8 \rightarrow 6.10$  $\rightarrow$  6.11  $\rightarrow$  7  $\rightarrow$  8
- 5.  $1 \rightarrow 2 \rightarrow 3 \rightarrow 5 \rightarrow 6.1 \rightarrow 6.2 \rightarrow 6.3 \rightarrow 6.9 \rightarrow 6.10 \rightarrow 6.11$  $\rightarrow$  7  $\rightarrow$  8

จากนั้นเครื่องมือจึงให้ผู้ใช้งานนำเข้าเค้าร่างเอกซ์เอสดี ซึ่งกำหนดขอบเขตของข้อมูล น าเข้าไว้เพื่อใช้ในการสร้างข้อมูลทดสอบ สามารถแสดงได้ดังรูปที่ ก-5 ซึ่งรายละเอียดของ กรณ๊ทดสอบทั้งหมดสามารถแสดงได้ดัง ตารางที่ ก-3 ตารางที่ ก-4 ตารางที่ ก-5 ตารางที่ ก-6 ตารางที่ ก-7

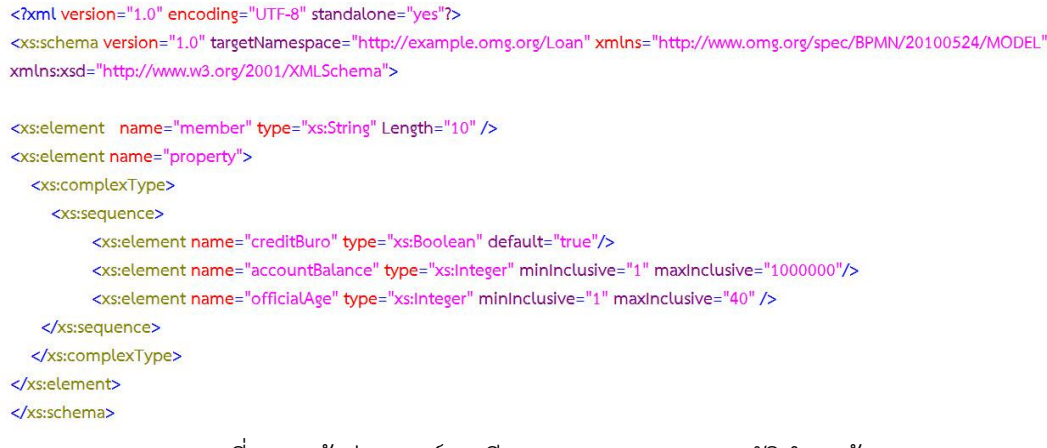

รูปที่ ก-5 เค้าร่างเอกซ์เอสดีของระบบตรวจคุณสมบัติคำขอกู้

# ตารางที่ ก-3 กรณีทดสอบที่ 1 ของระบบตรวจคุณสมบัติคำขอกู้

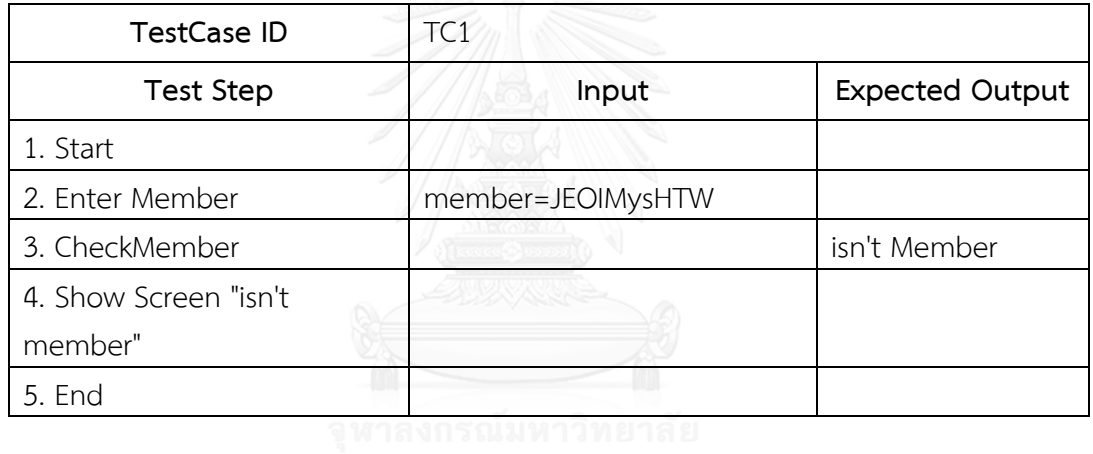

### ิตารางที่ ก-4 กรณีทดสอบที่ 2 ของระบบตรวจคุณสมบัติคำขอกู้

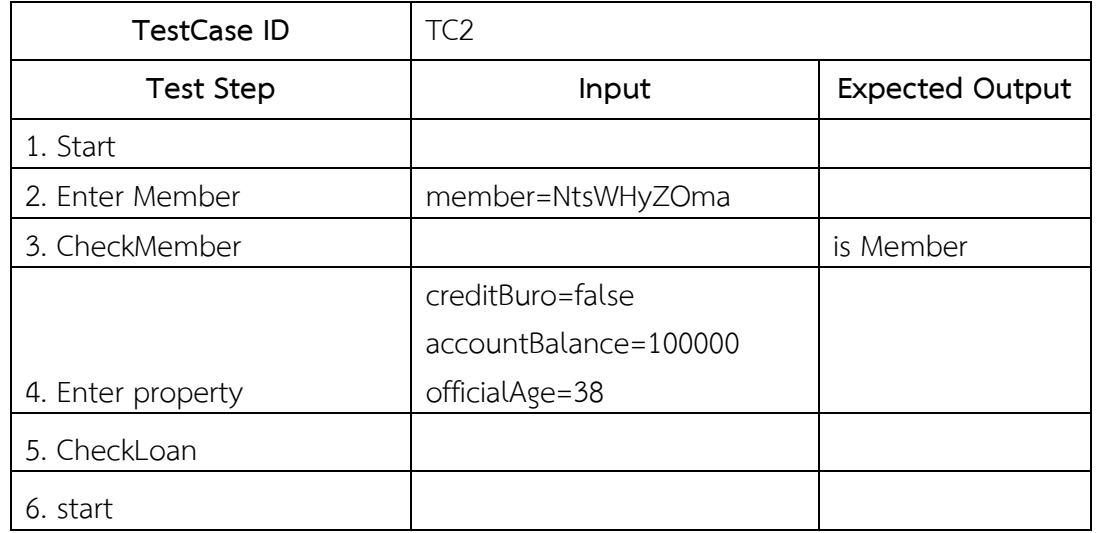

| TestCase ID                 | TC2   |                        |
|-----------------------------|-------|------------------------|
| <b>Test Step</b>            | Input | <b>Expected Output</b> |
| 7.receivePropertyfrommember |       |                        |
| 8. CheckCreditBuro          |       |                        |
| 9. CheckAccountBalance      |       |                        |
| 10. CheckOfficialAge        |       |                        |
| 11. A Member Canloan Money  |       |                        |
| 12. reply Result to Member  |       |                        |
| 13. end                     |       |                        |
| 14. Show result of loan     |       |                        |
| 15. End                     |       |                        |

ตารางที่ ก-4 กรณีทดสอบที่ 2 ของระบบตรวจคุณสมบัติคำขอกู้ (ต่อ)

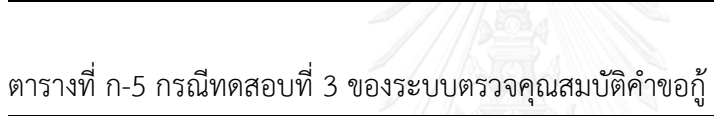

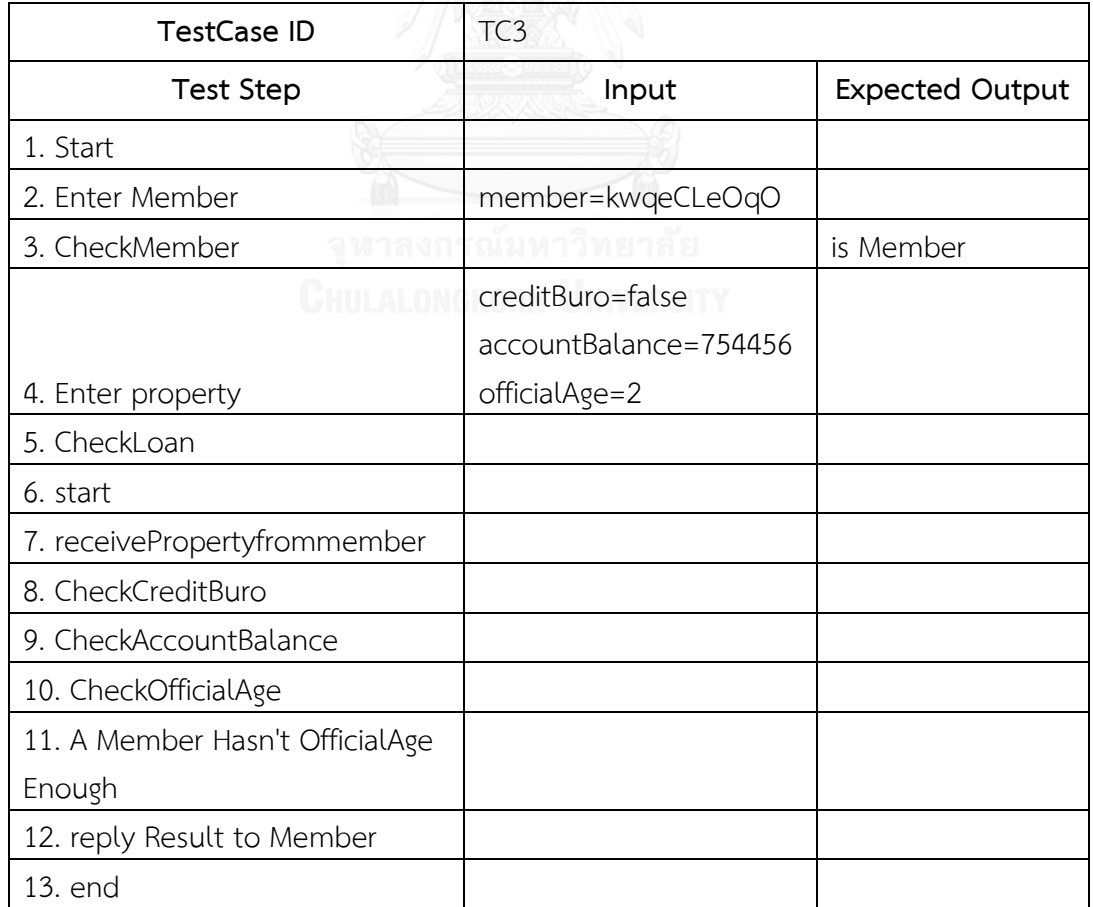

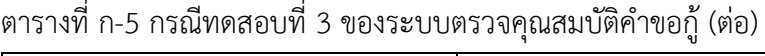

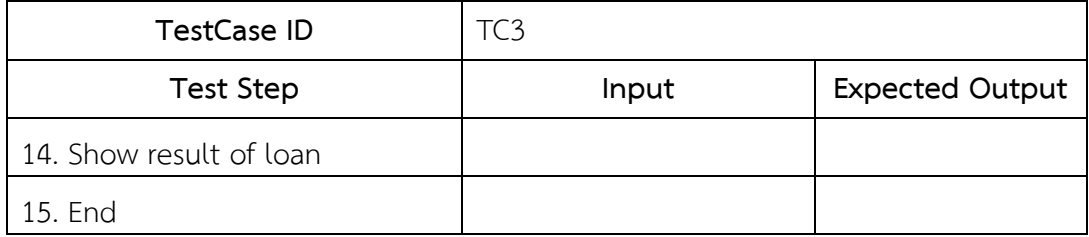

# ตารางที่ ก-6 กรณีทดสอบที่ 4 ของระบบตรวจคุณสมบัติคำขอกู้

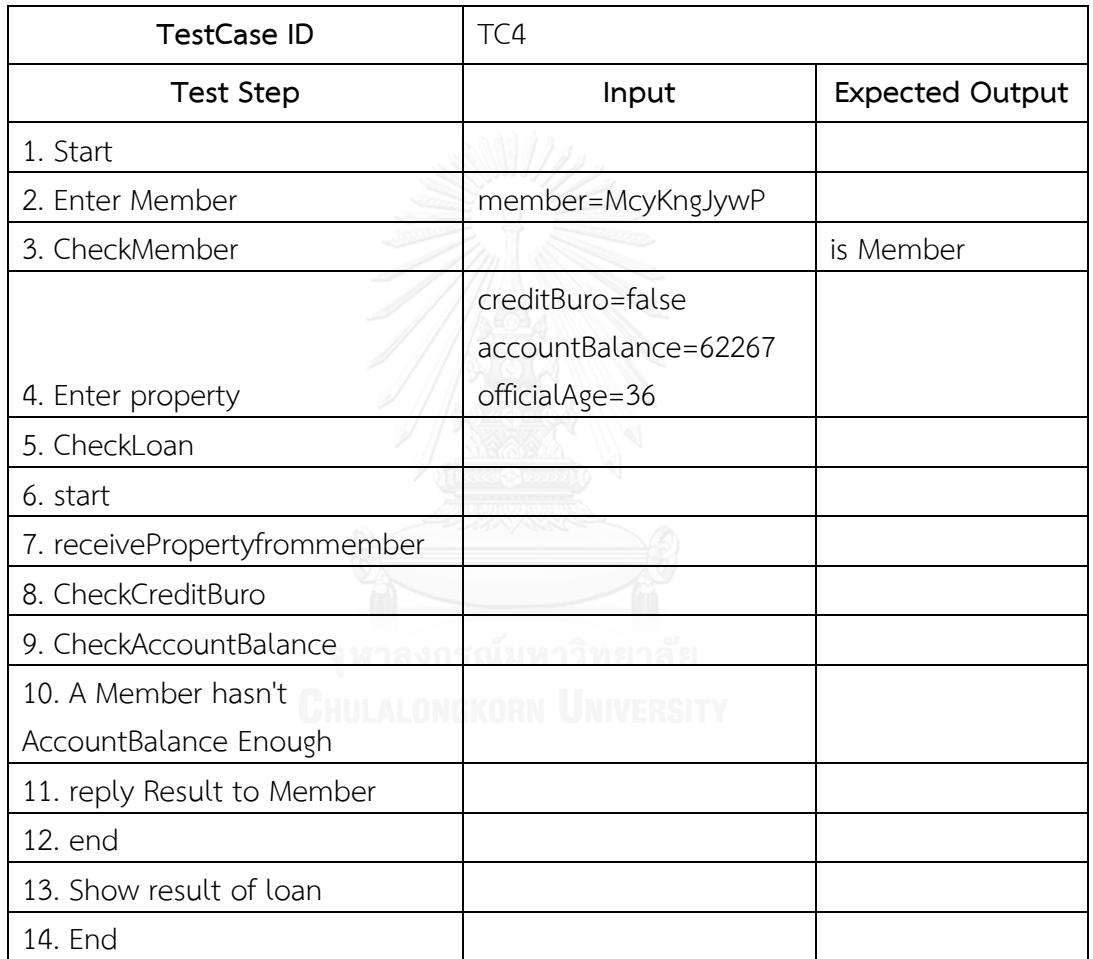

# ตารางที่ ก-7 กรณีทดสอบที่ 5 ของระบบตรวจคุณสมบัติคำขอกู้

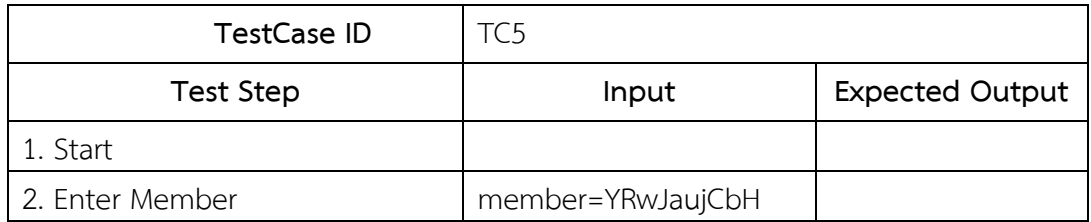

| TestCase ID                  | TC <sub>5</sub>       |                        |
|------------------------------|-----------------------|------------------------|
| Test Step                    | Input                 | <b>Expected Output</b> |
| 3. CheckMember               |                       | is Member              |
|                              | creditBuro=true       |                        |
|                              | accountBalance=711258 |                        |
| 4. Enter property            | officialAge=14        |                        |
| 5. CheckLoan                 |                       |                        |
| 6. start                     |                       |                        |
| 7. receivePropertyfrommember |                       |                        |
| 8. CheckCreditBuro           |                       |                        |
| 9. A Member has blacklist    |                       |                        |
| 10. reply Result to Member   |                       |                        |
| 11. end                      |                       |                        |
| 12. Show result of loan      |                       |                        |
| 13. End                      |                       |                        |

ตารางที่ ก-7 กรณีทดสอบที่ 5 ของระบบตรวจคุณสมบัติคำขอกู้ (ต่อ)

2. กรณีศึกษาที่ 2 ระบบถอนเงินจากตู้เอทีเอ็ม ระบบถอนเงินจากตู้เอทีเอ็มนี้ สามารถแสดงพฤติกรรมและขั้นตอนการทำงานได้ดัง รูปที่ ก-6 แผนภาพบีพีเอ็มเอ็นระบบถอนเงินจากตู้เอทีเอ็ม

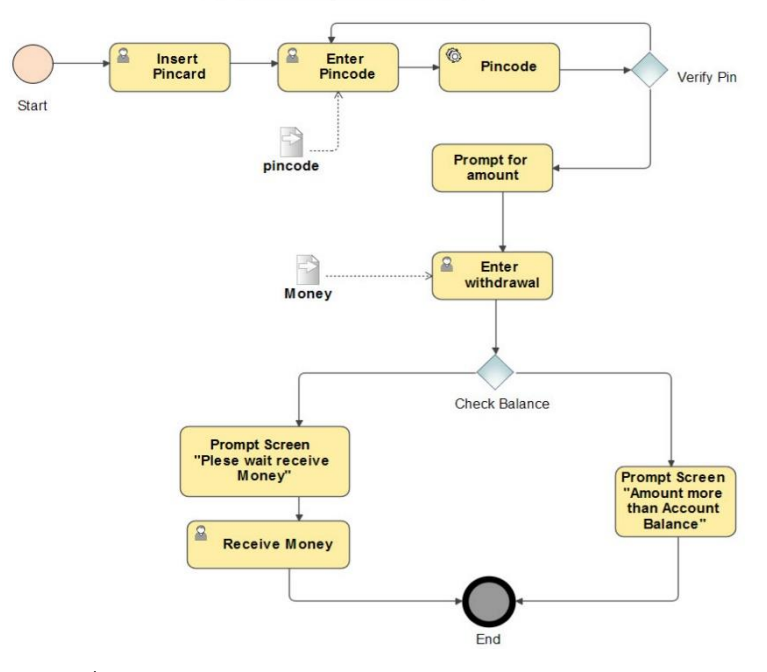

รูปที่ ก-6 แผนภาพบีพีเอ็มเอ็นของระบบถอนเงินจากตู้เอทีเอ็ม

จากภาพที่ ก-6 นี้ เครื่องมือจะตรวจสอบว่ามีกิจกรรมใดบ้างที่มีการเรียกใช้เซอร์วิส ซึ่งจากรูปที่ ก-6 นี้จะมีกิจกรรมที่มีชื่อว่า "Pincode" ต่อมาเครื่องมือจะให้ผู้ใช้งานนำเข้า แผนภาพบีเพลที่อธิบายการทำงานของเซอร์วิสสามารถแสดงได้ดังรูปที่ ก-7 จากนั้นเครื่องมือ จึงสร้างกราฟควบคุมทิศทางการไหลระหว่างโหนด จากรูป ก-6 โดยสามารถแสดงควบคุมทิศ ทางการไหลได้ดังรูปที่ ก-8 และรายละเอียดของโหนดจากรูปที่ ก-6 สามารถแสดงได้ดัง ตารางที่ ก-8 ซึ่งจากรูปที่ ก-7 กิจกกรรม Pincode จะแสดงด้วยหมายเลขที่ 4

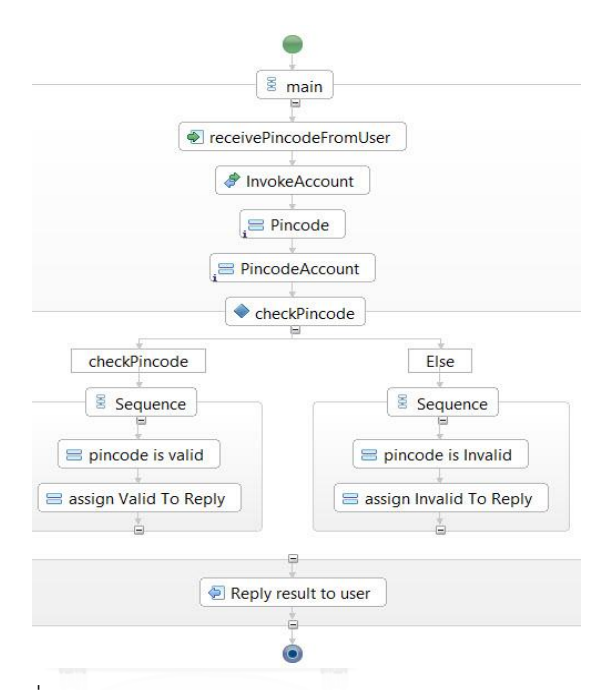

รูปที่ ก-7 แผนภาพบีเพลของเซอร์วิส Pincode

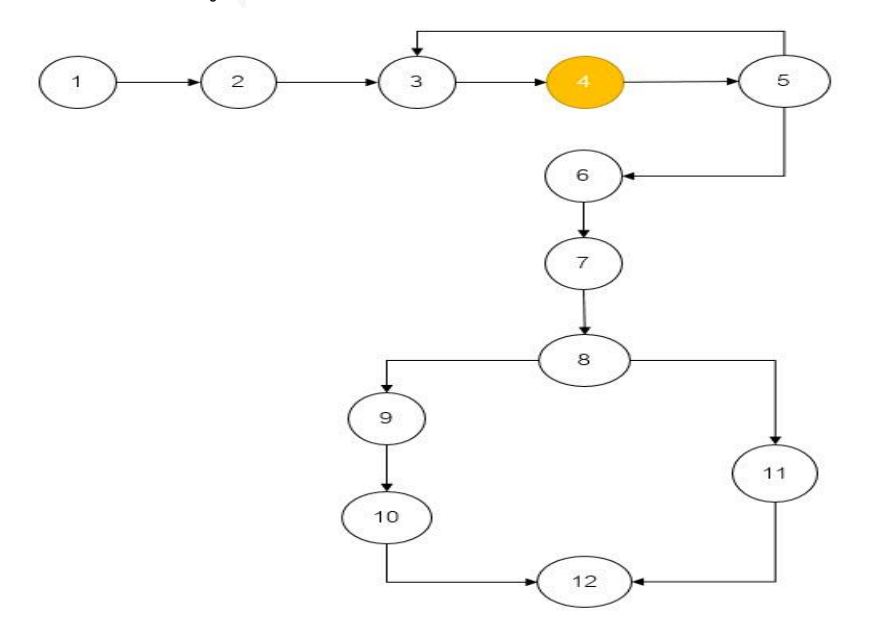

รูปที่ ก-8 กราฟควบคุมทิศทางการไหลแผนภาพบีพีเอ็มเอ็นของระบบถอนเงินจากตู้เอทีเอ็ม

| Order            | <b>Element Name</b>       | Input   | Predicate |
|------------------|---------------------------|---------|-----------|
| 1.               | Start                     |         |           |
| 2.               | Insert Pincard            |         |           |
| 3.               | <b>Enter Pincard</b>      | Pincode |           |
| $\mathfrak{q}$ . | Pincode                   |         |           |
| 5.               | Verify Pin                |         |           |
| 6.               | Prompt for amount         |         |           |
| 7.               | Enter withdrawal          | Money   |           |
| 8.               | Check Balance             |         |           |
| 9.               | Prompt Screen "plese wait |         |           |
|                  | receive Money"            |         |           |
| 10.              | Receive Money             |         |           |
| 11.              | Prompt Screen "Amount     |         |           |
|                  | more than AccountBalance" |         |           |
| 12.              | End                       |         |           |

ตารางที่ ก-8 รายละเอียดของแผนภาพบีพีเอ็มเอ็นของระบบถอนเงินจากตู้เอทีเอ็ม

จากนั้นเครื่องมือจึงสร้างควบคุมทิศทางการไหลระหว่างโหนดจากรูปที่ ก-7 สามารถ แสดงได้ดังรูปที่ ก-9 และรายละเอียดของโหนดจากรูปที่ ก-7 สามารถแสดงได้ดังตารางที่

ก-9

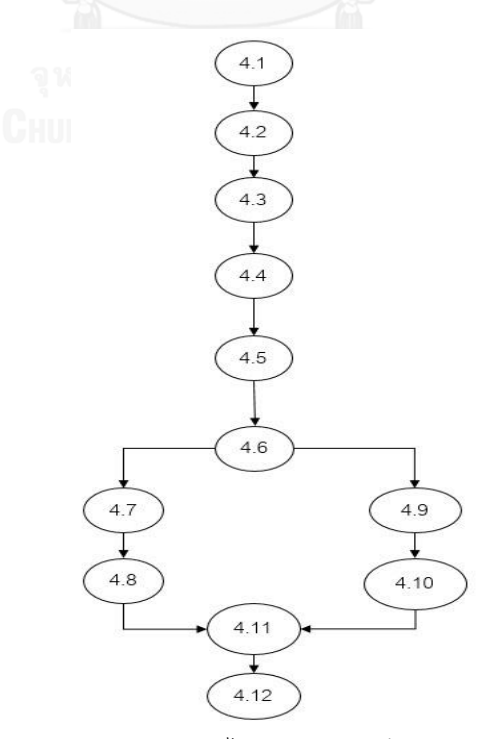

รูปที่ ก-9 กราฟควบคุมทิศทางการไหลแผนภาพบีเพลของเซอร์วิส Pincode

| Order | <b>Element Name</b>     | Predicate                |
|-------|-------------------------|--------------------------|
| 4.1   | start                   |                          |
| 4.2   | receivePincodeFromUser  | $\overline{a}$           |
| 4.3   | InvokeAccount           |                          |
| 4.4   | Pincode                 | $\overline{\phantom{a}}$ |
| 4.5   | PincodeAccount          |                          |
| 4.6   | checkPincode            | Pincode=PincodeAccount   |
| 4.7   | pincode is valid        |                          |
| 4.8   | assign Valid To Reply   |                          |
| 4.9   | pincode is Invalid      | $\overline{a}$           |
| 4.10  | assign Invalid To Reply | $\overline{\phantom{a}}$ |
| 4.11  | Reply result to user    | $\overline{\phantom{a}}$ |
| 4.12  | end                     | $\overline{\phantom{a}}$ |

ตารางที่ ก-9 รายละเอียดแผนภาพบีเพลของเซอร์วิส Pincode

จากนั้นเครื่องมือจึงแทรกกราฟควบคุมทิศทางการไหลที่ได้จากรูปที่ ก-9 เข้าไป ระหว่างโหนดหมายเลขที่ 4 และหมายเลขที่ 5 ของรูปที่ ก-8 จากนั้นเครื่องมือจึงค้นหา เส้นทางทดสอบทั้งหมด จะได้เส้นทางทั้งหมด 12 เส้นทาง ดังต่อไปนี้

- 1. 1  $\rightarrow$  2  $\rightarrow$  3  $\rightarrow$  4  $\rightarrow$  4.1  $\rightarrow$  4.2  $\rightarrow$  4.3  $\rightarrow$  4.4  $\rightarrow$  4.5  $\rightarrow$  4.6  $\rightarrow$  4.7  $\rightarrow$  $4.8 \rightarrow 4.11 \rightarrow 4.12 \rightarrow 5 \rightarrow 3 \rightarrow 4 \rightarrow 4.1 \rightarrow 4.2 \rightarrow 4.3 \rightarrow 4.4 \rightarrow$  $4.5 \rightarrow 4.6 \rightarrow 4.7 \rightarrow 4.8 \rightarrow 4.11 \rightarrow 4.12 \rightarrow 5 \rightarrow 6 \rightarrow 7 \rightarrow 8 \rightarrow 9$  $\rightarrow$  10  $\rightarrow$  12 HULALONGKORN UNIVERSITY
- 2.  $1 \rightarrow 2 \rightarrow 3 \rightarrow 4 \rightarrow 4.1 \rightarrow 4.2 \rightarrow 4.3 \rightarrow 4.4 \rightarrow 4.5 \rightarrow 4.6 \rightarrow 4.7 \rightarrow$  $48 \rightarrow 411 \rightarrow 412 \rightarrow 5 \rightarrow 3 \rightarrow 4 \rightarrow 41 \rightarrow 42 \rightarrow 43 \rightarrow 44 \rightarrow 45$  $\rightarrow$  4.6  $\rightarrow$  4.9  $\rightarrow$  4.10  $\rightarrow$  4.11  $\rightarrow$  4.12  $\rightarrow$  5  $\rightarrow$  6  $\rightarrow$  7  $\rightarrow$  8  $\rightarrow$  9  $\rightarrow$  $10 \rightarrow 12$
- 3.  $1 \rightarrow 2 \rightarrow 3 \rightarrow 4 \rightarrow 4.1 \rightarrow 4.2 \rightarrow 4.3 \rightarrow 4.4 \rightarrow 4.5 \rightarrow 4.6 \rightarrow 4.9 \rightarrow$  $410 \rightarrow 411 \rightarrow 412 \rightarrow 5 \rightarrow 3 \rightarrow 4 \rightarrow 41 \rightarrow 42 \rightarrow 43 \rightarrow 44 \rightarrow$  $45 \rightarrow 46 \rightarrow 47 \rightarrow 48 \rightarrow 411 \rightarrow 412 \rightarrow 5 \rightarrow 6 \rightarrow 7 \rightarrow 8 \rightarrow 9$  $\rightarrow$  10  $\rightarrow$  12
- $4. 1 \rightarrow 2 \rightarrow 3 \rightarrow 4 \rightarrow 41 \rightarrow 42 \rightarrow 43 \rightarrow 44 \rightarrow 45 \rightarrow 46 \rightarrow 49 \rightarrow$  $4.10 \rightarrow 4.11 \rightarrow 4.12 \rightarrow 5 \rightarrow 3 \rightarrow 4 \rightarrow 4.1 \rightarrow 4.2 \rightarrow 4.3 \rightarrow 4.4 \rightarrow$  $4.5 \rightarrow 4.6 \rightarrow 4.9 \rightarrow 4.10 \rightarrow 4.11 \rightarrow 4.12 \rightarrow 5 \rightarrow 6 \rightarrow 7 \rightarrow 8 \rightarrow 9$  $\rightarrow$  10  $\rightarrow$  12
- $5. 1 \rightarrow 2 \rightarrow 3 \rightarrow 4 \rightarrow 4.1 \rightarrow 4.2 \rightarrow 4.3 \rightarrow 4.4 \rightarrow 4.5 \rightarrow 4.6 \rightarrow 4.7 \rightarrow$  $4.8 \rightarrow 4.11 \rightarrow 4.12 \rightarrow 5 \rightarrow 3 \rightarrow 4 \rightarrow 4.1 \rightarrow 4.2 \rightarrow 4.3 \rightarrow 4.4 \rightarrow$  $4.5 \rightarrow 4.6 \rightarrow 4.7 \rightarrow 4.8 \rightarrow 4.11 \rightarrow 4.12 \rightarrow 5 \rightarrow 6 \rightarrow 7 \rightarrow 8 \rightarrow$  $11 \rightarrow 12$
- $6. 1 \rightarrow 2 \rightarrow 3 \rightarrow 4 \rightarrow 41 \rightarrow 42 \rightarrow 43 \rightarrow 44 \rightarrow 45 \rightarrow 46 \rightarrow 47 \rightarrow$  $4.8 \rightarrow 4.11 \rightarrow 4.12 \rightarrow 5 \rightarrow 3 \rightarrow 4 \rightarrow 4.1 \rightarrow 4.2 \rightarrow 4.3 \rightarrow 4.4 \rightarrow 4.5$  $\rightarrow$  4.6  $\rightarrow$  4.9  $\rightarrow$  4.10  $\rightarrow$  4.11  $\rightarrow$  4.12  $\rightarrow$  5  $\rightarrow$  6  $\rightarrow$  7  $\rightarrow$  8  $\rightarrow$  11  $\rightarrow$ 12
- $7, 1 \rightarrow 2 \rightarrow 3 \rightarrow 4 \rightarrow 41 \rightarrow 42 \rightarrow 43 \rightarrow 44 \rightarrow 45 \rightarrow 46 \rightarrow 49 \rightarrow$  $410 \rightarrow 411 \rightarrow 412$   $\rightarrow 5 \rightarrow 3 \rightarrow 4 \rightarrow 41 \rightarrow 42 \rightarrow 43 \rightarrow 44 \rightarrow$  $4.5 \rightarrow 4.6 \rightarrow 4.7 \rightarrow 4.8 \rightarrow 4.11 \rightarrow 4.12 \rightarrow 5 \rightarrow 6 \rightarrow 7 \rightarrow 8 \rightarrow 11$  $\rightarrow$  12
- $8. 1 \rightarrow 2 \rightarrow 3 \rightarrow 4 \rightarrow 41 \rightarrow 42 \rightarrow 43 \rightarrow 44 \rightarrow 45 \rightarrow 46 \rightarrow 49 \rightarrow$  $4.10 \rightarrow 4.11 \rightarrow 4.12 \rightarrow 5 \rightarrow 3 \rightarrow 4 \rightarrow 4.1 \rightarrow 4.2 \rightarrow 4.3 \rightarrow 4.4 \rightarrow$  $4.5 \rightarrow 4.6 \rightarrow 4.9 \rightarrow 4.10 \rightarrow 4.11 \rightarrow 4.12 \rightarrow 5 \rightarrow 6 \rightarrow 7 \rightarrow 8 \rightarrow 11$  $\rightarrow$  12
- 9.  $1 \rightarrow 2 \rightarrow 3 \rightarrow 4 \rightarrow 41 \rightarrow 42 \rightarrow 43 \rightarrow 44 \rightarrow 45 \rightarrow 46 \rightarrow 47 \rightarrow$  $48 \rightarrow 411 \rightarrow 412 \rightarrow 5 \rightarrow 6 \rightarrow 7 \rightarrow 8 \rightarrow 9 \rightarrow 10 \rightarrow 12$
- $10.1 \rightarrow 2 \rightarrow 3 \rightarrow 4 \rightarrow 11 \rightarrow 12 \rightarrow 13 \rightarrow 11 \rightarrow 15 \rightarrow 16 \rightarrow 19 \rightarrow$  $4.10 \rightarrow 4.11 \rightarrow 4.12 \rightarrow 5 \rightarrow 6 \rightarrow 7 \rightarrow 8 \rightarrow 9 \rightarrow 10 \rightarrow 12$
- 11. 1  $\rightarrow$  2  $\rightarrow$  3  $\rightarrow$  4  $\rightarrow$  41  $\rightarrow$  42  $\rightarrow$  43  $\rightarrow$  44  $\rightarrow$  45  $\rightarrow$  46  $\rightarrow$  47  $\rightarrow$  $48 \rightarrow 411 \rightarrow 412 \rightarrow 5 \rightarrow 6 \rightarrow 7 \rightarrow 8 \rightarrow 11 \rightarrow 12$
- $12.1$   $\rightarrow$   $2$   $\rightarrow$   $3$   $\rightarrow$   $4$  $\rightarrow$   $4$  $410 \rightarrow 411 \rightarrow 412 \rightarrow 5 \rightarrow 6 \rightarrow 7 \rightarrow 8 \rightarrow 11 \rightarrow 12$

จากนั้นเครื่องมือจึงให้ผู้ใช้งานนำเข้าเค้าร่างเอกซ์เอสดี ซึ่งกำหนดขอบเขตของข้อมูล น าเข้าไว้เพื่อใช้ในการสร้างข้อมูลทดสอบ สามารถแสดงได้ดังรูปที่ ก-10 ซึ่งรายละเอียดของ กรณ๊ทดสอบทั้งหมดสามารถแสดงได้ดัง ตารางที่ ก-10 ตารางที่ ก-11 ตารางที่ ก-12 ตาราง ที่ ก-13 ตารางที่ ก-14 ตารางที่ ก-15 ตารางที่ ก-16 ตารางที่ ก-17 ตารางที่ ก-18 ตารางที่ ก-19 ตารางที่ ก-20 ตารางที่ ก-21

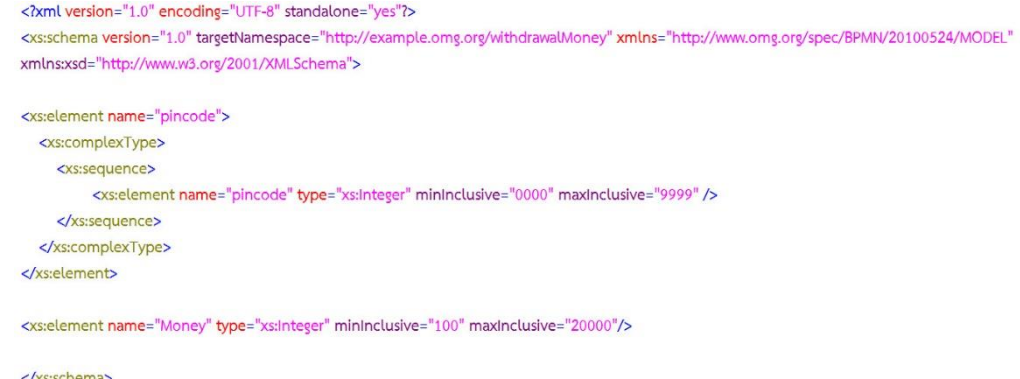

### รูปที่ ก-10 เค้าร่างเอกซ์เอสดีของระบบถอนเงินจากตู้เอทีเอ็ม

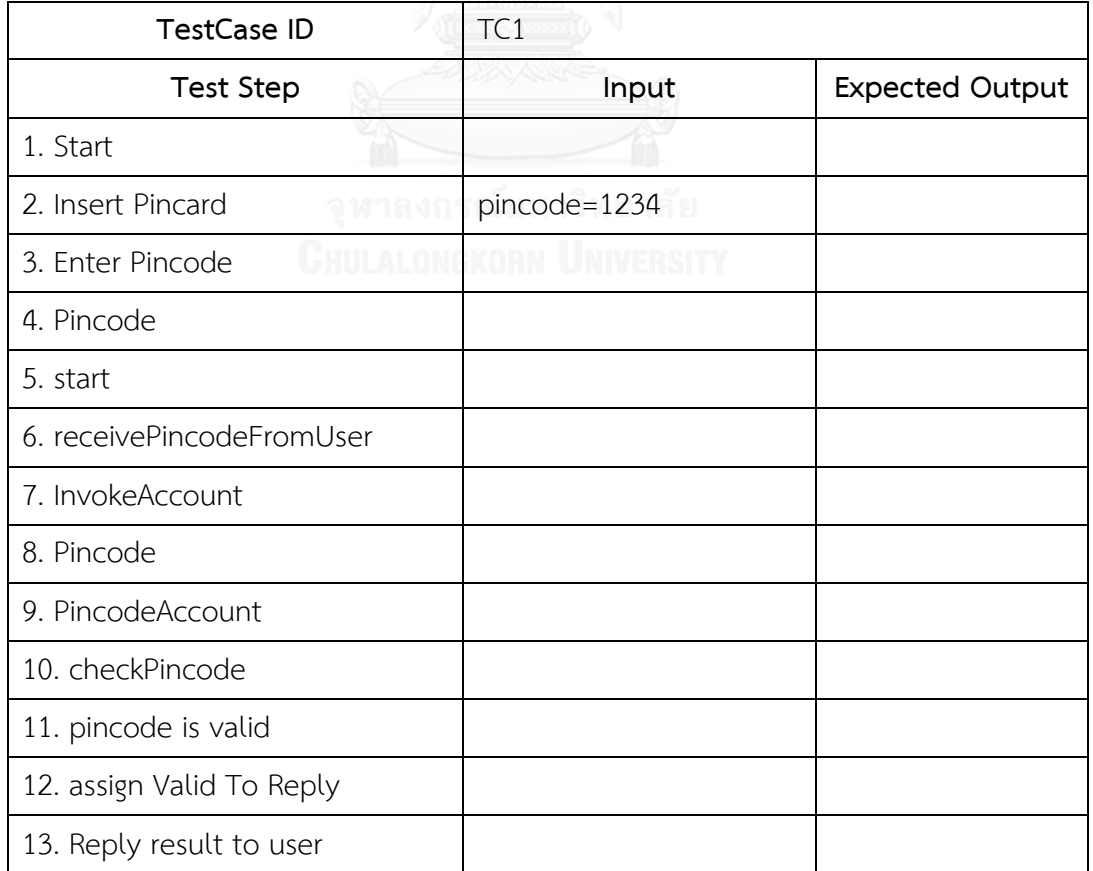

### ตารางที่ ก-10 กรณีทดสอบที่ 1 ของระบบถอนเงินจากตู้เอทีเอ็ม

| <b>TestCase ID</b>            | TC1          |                              |
|-------------------------------|--------------|------------------------------|
| <b>Test Step</b>              | Input        | <b>Expected Output</b>       |
| 14. end                       |              |                              |
|                               |              | pincode is invalid           |
| 15. Verify Pin                |              | plese try again              |
| 16. Enter Pincode             | pincode=1234 |                              |
| 17. Pincode                   |              |                              |
| 18. start                     |              |                              |
| 19. receivePincodeFromUser    |              |                              |
| 20. InvokeAccount             |              |                              |
| 21. Pincode                   |              |                              |
| 22. PincodeAccount            |              |                              |
| 23. checkPincode              |              |                              |
| 24. pincode is valid          |              |                              |
| 25. assign Valid To Reply     |              |                              |
| 26. Reply result to user      |              |                              |
| 27. end                       |              |                              |
| 28. Verify Pin                |              | pincode is valid             |
| 29. Prompt for amount         |              |                              |
| 30. Enter withdrawal          | Money=1234   |                              |
|                               |              | Account balance<br>more than |
| 31. Check Balance             |              | amount                       |
| 32. Prompt Screen "Plese wait |              |                              |
| receive Money"                |              |                              |
| 33. Receive Money             |              |                              |
| 34. End                       |              |                              |

ตารางที่ ก-10 กรณีทดสอบที่ 1 ของระบบถอนเงินจากตู้เอทีเอ็ม (ต่อ)

| <b>TestCase ID</b>                     | TC <sub>2</sub> |                        |
|----------------------------------------|-----------------|------------------------|
| <b>Test Step</b>                       | Input           | <b>Expected Output</b> |
| 1. Start                               |                 |                        |
| 2. Insert Pincard                      |                 |                        |
| 3. Enter Pincode                       | pincode=1234    |                        |
| 4. Pincode                             |                 |                        |
| 5. start                               |                 |                        |
| 6. receivePincodeFromUser              |                 |                        |
| 7. InvokeAccount                       |                 |                        |
| 8. Pincode                             |                 |                        |
| 9. PincodeAccount                      |                 |                        |
| 10. checkPincode                       |                 |                        |
| 11. pincode is valid                   |                 |                        |
| 12. assign Valid To Reply              |                 |                        |
| 13. Reply result to user               |                 |                        |
| 14. end                                |                 |                        |
|                                        |                 | pincode is invalid     |
| 15. Verify Pin                         |                 | plese try again        |
| 16. Enter Pincode                      | pincode=8701    |                        |
| 17. Pincode                            |                 |                        |
| 18. start<br><sup>1</sup> lilii at Ani | vonu Huurnor    |                        |
| 19. receivePincodeFromUser             |                 |                        |
| 20. InvokeAccount                      |                 |                        |
| 21. Pincode                            |                 |                        |
| 22. PincodeAccount                     |                 |                        |
| 23. checkPincode                       |                 |                        |
| 24. pincode is Invalid                 |                 |                        |
| 25. assign Invalid To Reply            |                 |                        |
| 26. Reply result to user               |                 |                        |
| 27. end                                |                 |                        |
| 28. Verify Pin                         |                 | pincode is valid       |
| 29. Prompt for amount                  |                 |                        |
| 30. Enter withdrawal                   | Money=17730     |                        |

ตารางที่ ก-11 กรณีทดสอบที่ 2 ของระบบถอนเงินจากตู้เอทีเอ็ม

# ตารางที่ ก-11 กรณีทดสอบที่ 2 ของระบบถอนเงินจากตู้เอทีเอ็ม (ต่อ)

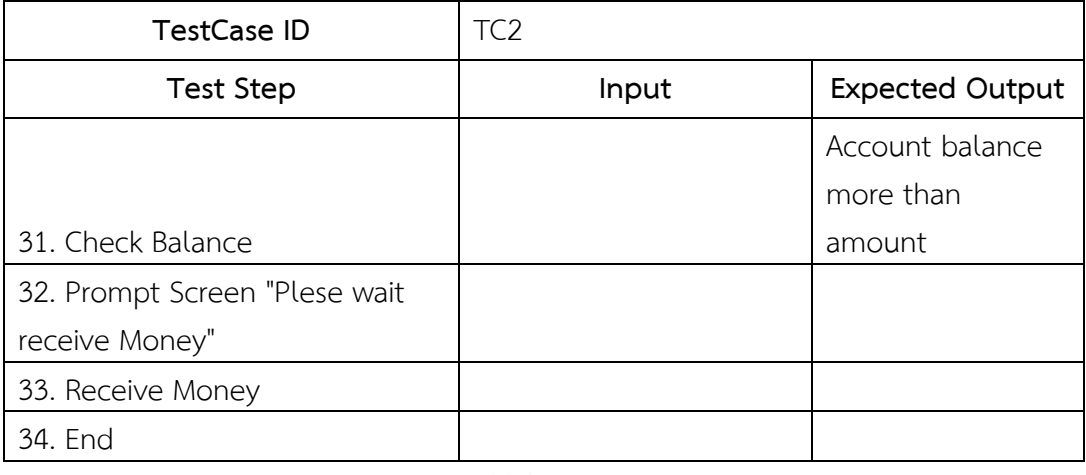

# ตารางที่ ก-12 กรณีทดสอบที่ 3 ของระบบถอนเงินจากตู้เอทีเอ็ม

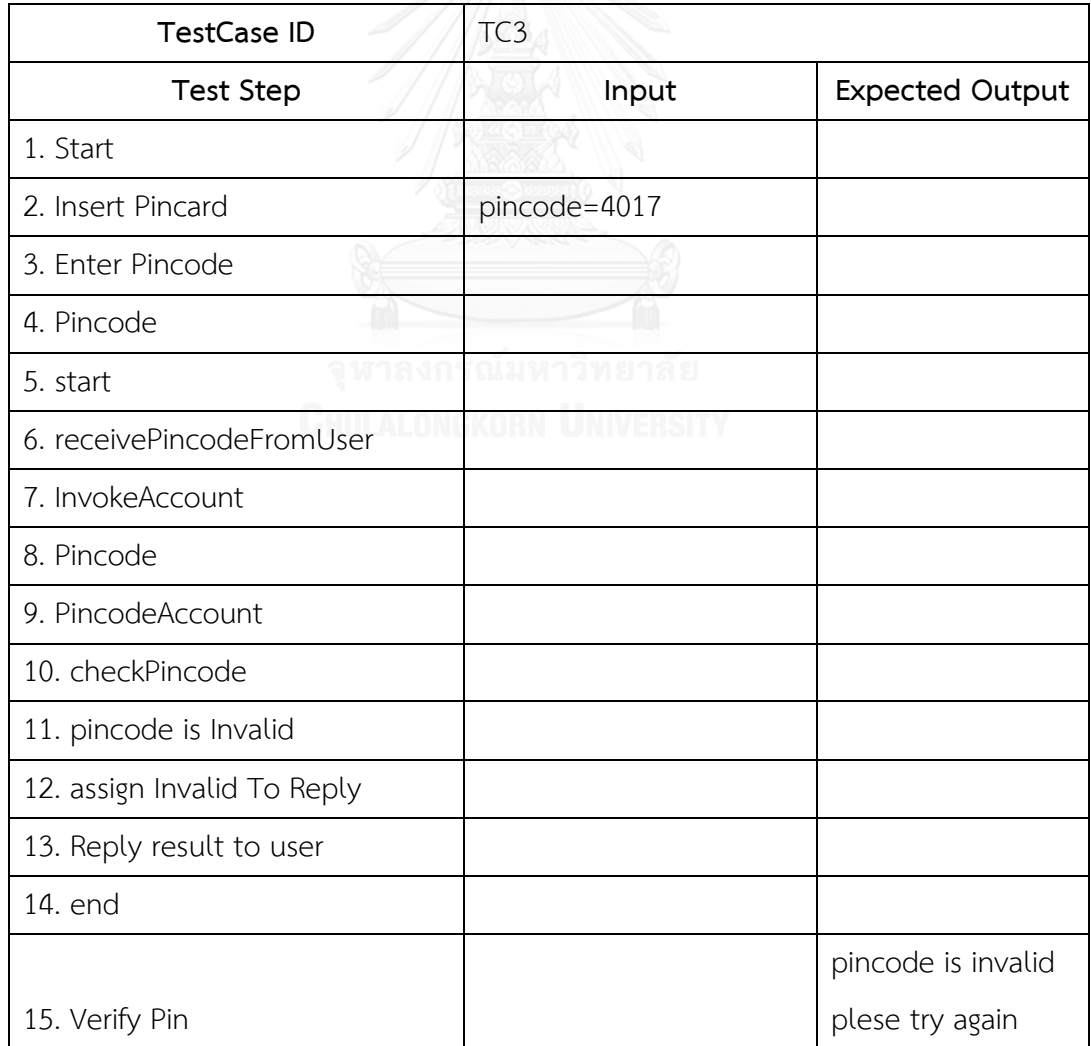
| <b>TestCase ID</b>            | TC <sub>3</sub> |                        |
|-------------------------------|-----------------|------------------------|
| <b>Test Step</b>              | Input           | <b>Expected Output</b> |
| 16. Enter Pincode             | pincode=1234    |                        |
| 17. Pincode                   |                 |                        |
| 18. start                     |                 |                        |
| 19. receivePincodeFromUser    |                 |                        |
| 20. InvokeAccount             |                 |                        |
| 21. Pincode                   |                 |                        |
| 22. PincodeAccount            |                 |                        |
| 23. checkPincode              |                 |                        |
| 24. pincode is valid          |                 |                        |
| 25. assign Valid To Reply     |                 |                        |
| 26. Reply result to user      |                 |                        |
| 27. end                       |                 |                        |
| 28. Verify Pin                |                 | pincode is valid       |
| 29. Prompt for amount         |                 |                        |
| 30. Enter withdrawal          | Money=50000     |                        |
|                               |                 | Account balance        |
|                               |                 | more than              |
| 31. Check Balance             |                 | amount                 |
| 32. Prompt Screen "Plese wait |                 |                        |
| receive Money"                |                 |                        |
| 33. Receive Money             |                 |                        |
| 34. End                       |                 |                        |

ตารางที่ ก-12 กรณีทดสอบที่ 3 ของระบบถอนเงินจากตู้เอทีเอ็ม (ต่อ)

# ตารางที่ ก-13 กรณีทดสอบที่ 4 ของระบบถอนเงินจากตู้เอทีเอ็ม

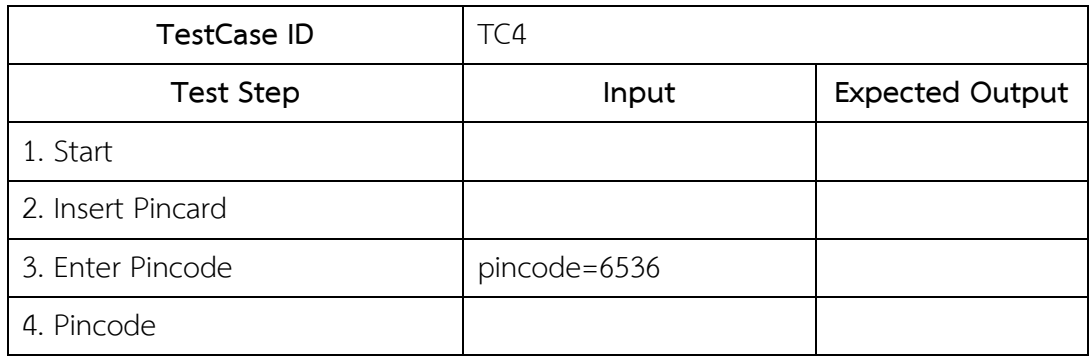

| <b>TestCase ID</b>          | TC4          |                        |
|-----------------------------|--------------|------------------------|
| <b>Test Step</b>            | Input        | <b>Expected Output</b> |
| 5. start                    |              |                        |
| 6. receivePincodeFromUser   |              |                        |
| 7. InvokeAccount            |              |                        |
| 8. Pincode                  |              |                        |
| 9. PincodeAccount           |              |                        |
| 10. checkPincode            |              |                        |
| 11. pincode is Invalid      |              |                        |
| 12. assign Invalid To Reply |              |                        |
| 13. Reply result to user    |              |                        |
| 14. end                     |              |                        |
|                             |              | pincode is invalid     |
| 15. Verify Pin              |              | plese try again        |
| 16. Enter Pincode           | pincode=2838 |                        |
| 17. Pincode                 |              |                        |
| 18. start                   |              |                        |
| 19. receivePincodeFromUser  |              |                        |
| 20. InvokeAccount           |              |                        |
| 21. Pincode                 |              |                        |
| 22. PincodeAccount          |              |                        |
| 23. checkPincode            |              |                        |
| 24. pincode is Invalid      |              |                        |
| 25. assign Invalid To Reply |              |                        |
| 26. Reply result to user    |              |                        |
| 27. end                     |              |                        |
| 28. Verify Pin              |              | pincode is valid       |
| 29. Prompt for amount       |              |                        |
| 30. Enter withdrawal        | Money=8000   |                        |
|                             |              | Account balance        |
|                             |              | more than              |
| 31. Check Balance           |              | amount                 |

ตารางที่ ก-13 กรณีทดสอบที่ 4 ของระบบถอนเงินจากตู้เอทีเอ็ม (ต่อ)

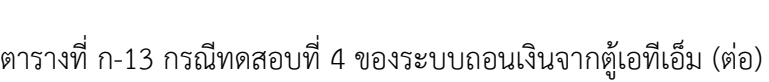

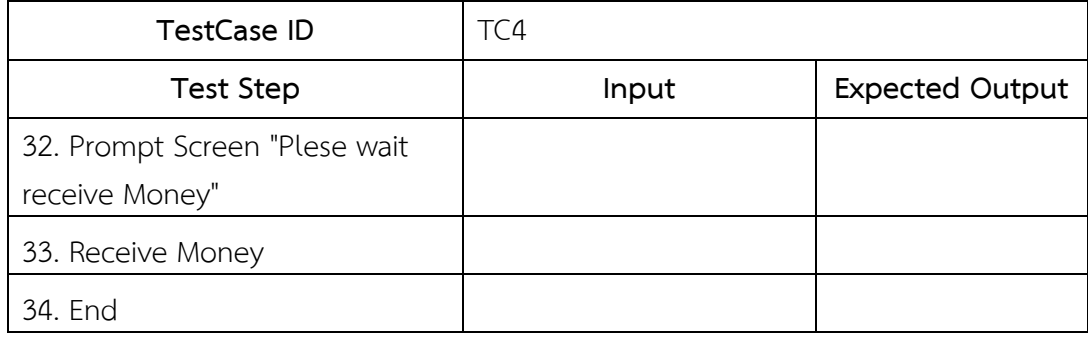

# ตารางที่ ก-14 กรณีทดสอบที่ 5 ของระบบถอนเงินจากตู้เอทีเอ็ม

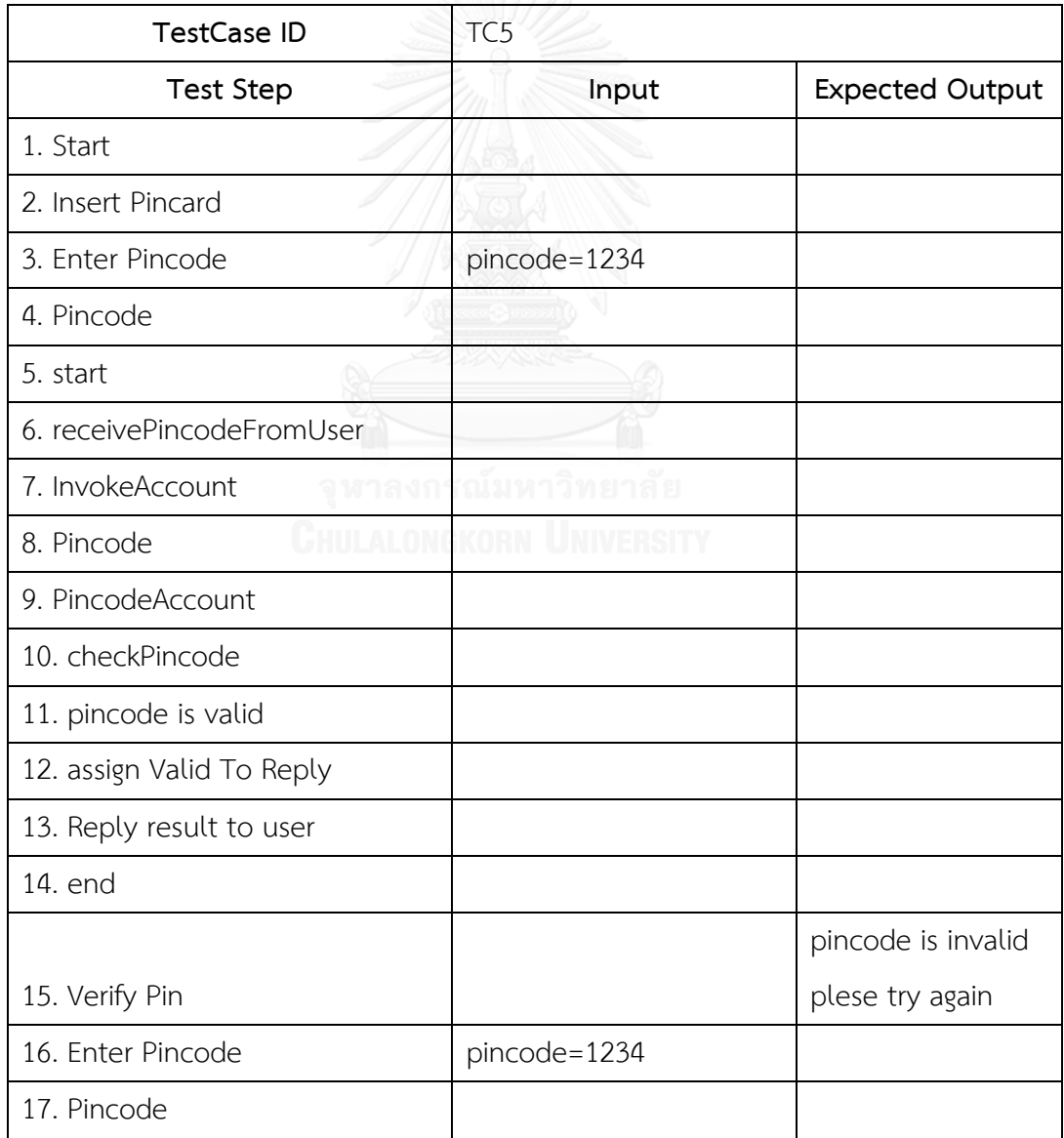

| <b>TestCase ID</b>         | TC5        |                        |
|----------------------------|------------|------------------------|
| <b>Test Step</b>           | Input      | <b>Expected Output</b> |
| 18. start                  |            |                        |
| 19. receivePincodeFromUser |            |                        |
| 20. InvokeAccount          |            |                        |
| 21. Pincode                |            |                        |
| 22. PincodeAccount         |            |                        |
| 23. checkPincode           |            |                        |
| 24. pincode is valid       |            |                        |
| 25. assign Valid To Reply  |            |                        |
| 26. Reply result to user   |            |                        |
| 27. end                    |            |                        |
| 28. Verify Pin             |            | pincode is valid       |
| 29. Prompt for amount      |            |                        |
| 30. Enter withdrawal       | Money=7500 |                        |
|                            |            | Account Balance        |
| 31. Check Balance          |            | less than Amount       |
| 32. Prompt Screen "Amount  |            |                        |
| more than Account Balance" |            |                        |
| 33. End                    |            |                        |

ตารางที่ ก-14 กรณีทดสอบที่ 5 ของระบบถอนเงินจากตู้เอทีเอ็ม (ต่อ)

# ตารางที่ ก-15 กรณีทดสอบที่ 6 ของระบบถอนเงินจากตู้เอทีเอ็ม

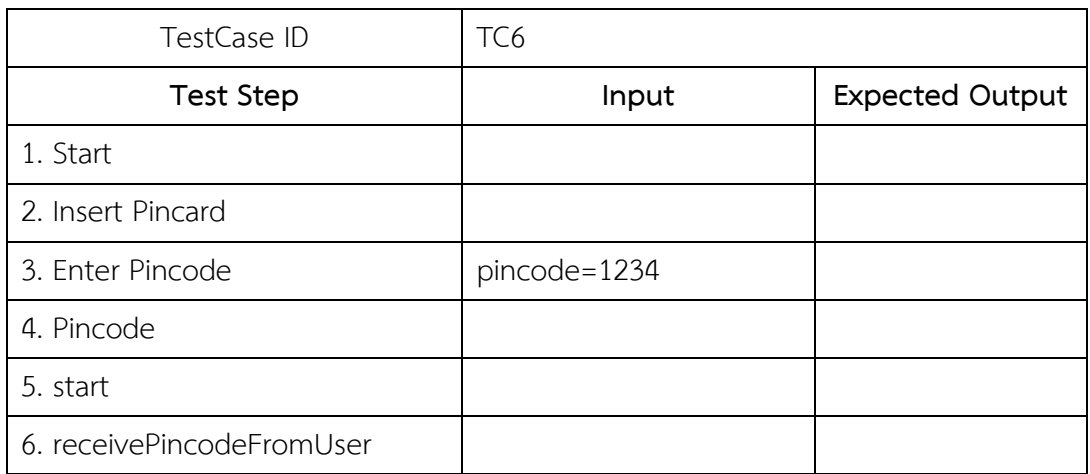

| <b>TestCase ID</b>          | TC <sub>6</sub> |                                       |
|-----------------------------|-----------------|---------------------------------------|
| <b>Test Step</b>            | Input           | <b>Expected Output</b>                |
| 7. InvokeAccount            |                 |                                       |
| 8. Pincode                  |                 |                                       |
| 9. PincodeAccount           |                 |                                       |
| 10. checkPincode            |                 |                                       |
| 11. pincode is valid        |                 |                                       |
| 12. assign Valid To Reply   |                 |                                       |
| 13. Reply result to user    |                 |                                       |
| 14. end                     |                 |                                       |
| 15. Verify Pin              |                 | pincode is invalid<br>plese try again |
| 16. Enter Pincode           | pincode=4064    |                                       |
| 17. Pincode                 |                 |                                       |
| 18. start                   |                 |                                       |
| 19. receivePincodeFromUser  |                 |                                       |
| 20. InvokeAccount           |                 |                                       |
| 21. Pincode                 |                 |                                       |
| 22. PincodeAccount          |                 |                                       |
| 23. checkPincode            | มหาวทย          |                                       |
| 24. pincode is Invalid      | UNIVERSITY      |                                       |
| 25. assign Invalid To Reply |                 |                                       |
| 26. Reply result to user    |                 |                                       |
| 27. end                     |                 |                                       |
| 28. Verify Pin              |                 | pincode is valid                      |
| 29. Prompt for amount       |                 |                                       |
| 30. Enter withdrawal        | Money=13855     |                                       |
|                             |                 | Account Balance                       |
| 31. Check Balance           |                 | less than Amount                      |
| 32. Prompt Screen "Amount   |                 |                                       |
| more than Account Balance"  |                 |                                       |

ตารางที่ ก-15 กรณีทดสอบที่ 6 ของระบบถอนเงินจากตู้เอทีเอ็ม (ต่อ)

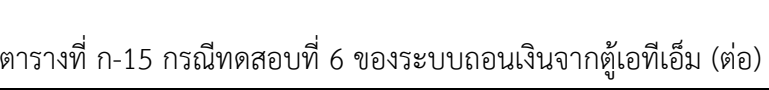

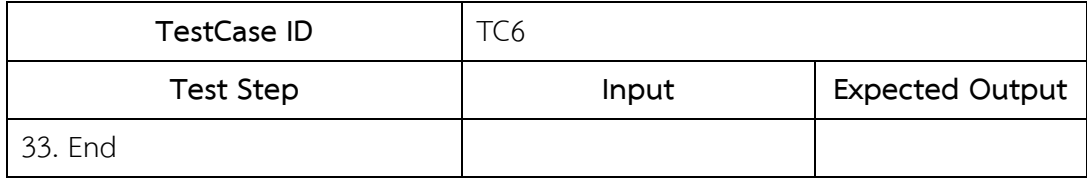

ตารางที่ ก-16 กรณีทดสอบที่ 7 ของระบบถอนเงินจากตู้เอทีเอ็ม

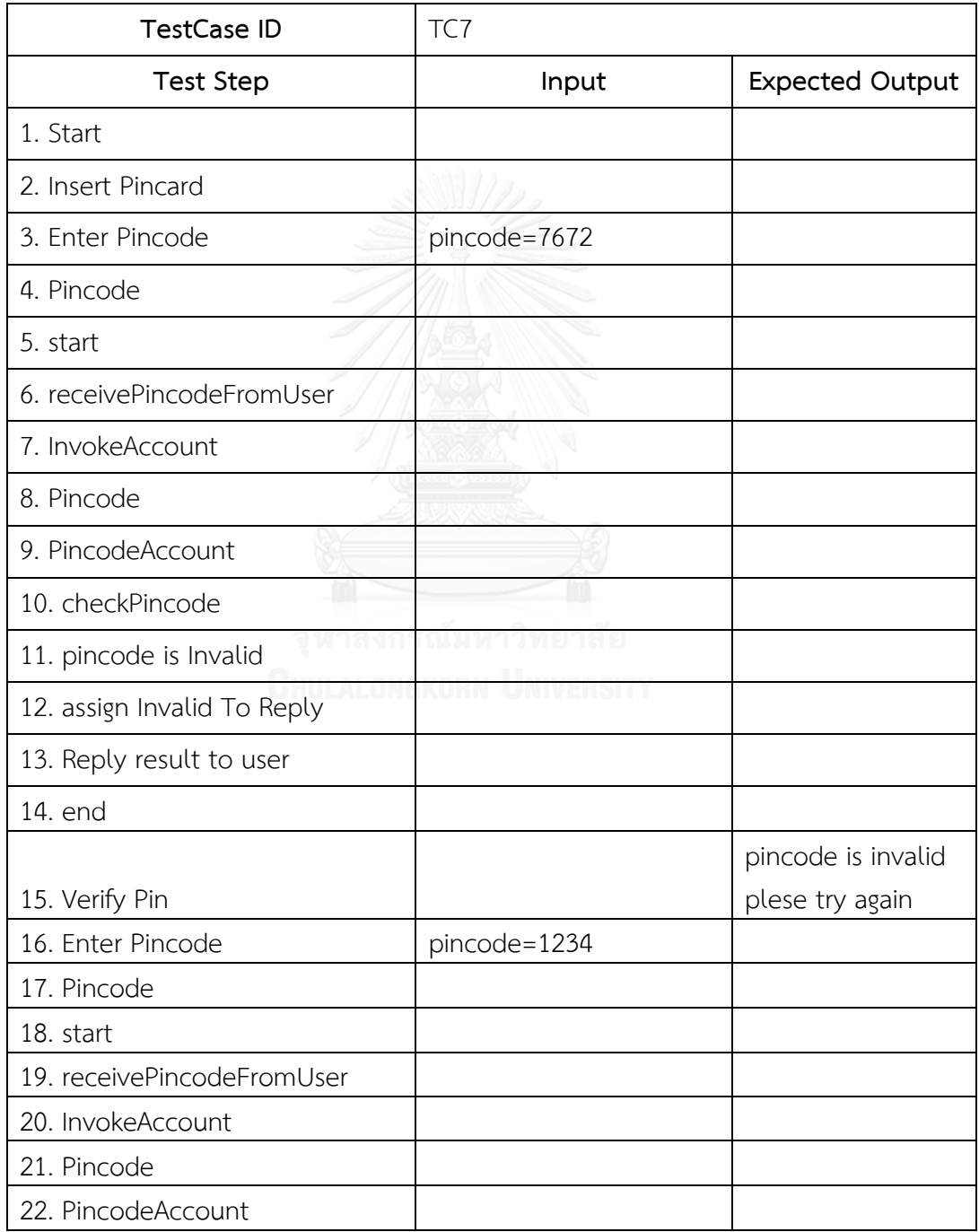

| <b>TestCase ID</b>         | TC7        |                        |
|----------------------------|------------|------------------------|
| <b>Test Step</b>           | Input      | <b>Expected Output</b> |
| 23. checkPincode           |            |                        |
| 24. pincode is valid       |            |                        |
| 25. assign Valid To Reply  |            |                        |
| 26. Reply result to user   |            |                        |
| 27. end                    |            |                        |
| 28. Verify Pin             |            | pincode is valid       |
| 29. Prompt for amount      |            |                        |
| 30. Enter withdrawal       | Money=4500 |                        |
|                            |            | Account Balance        |
| 31. Check Balance          |            | less than Amount       |
| 32. Prompt Screen "Amount  |            |                        |
| more than Account Balance" |            |                        |
| 33. End                    |            |                        |

ตารางที่ ก-16 กรณีทดสอบที่ 7 ของระบบถอนเงินจากตู้เอทีเอ็ม (ต่อ)

# ตารางที่ ก-17 กรณีทดสอบที่ 8 ของระบบถอนเงินจากตู้เอทีเอ็ม

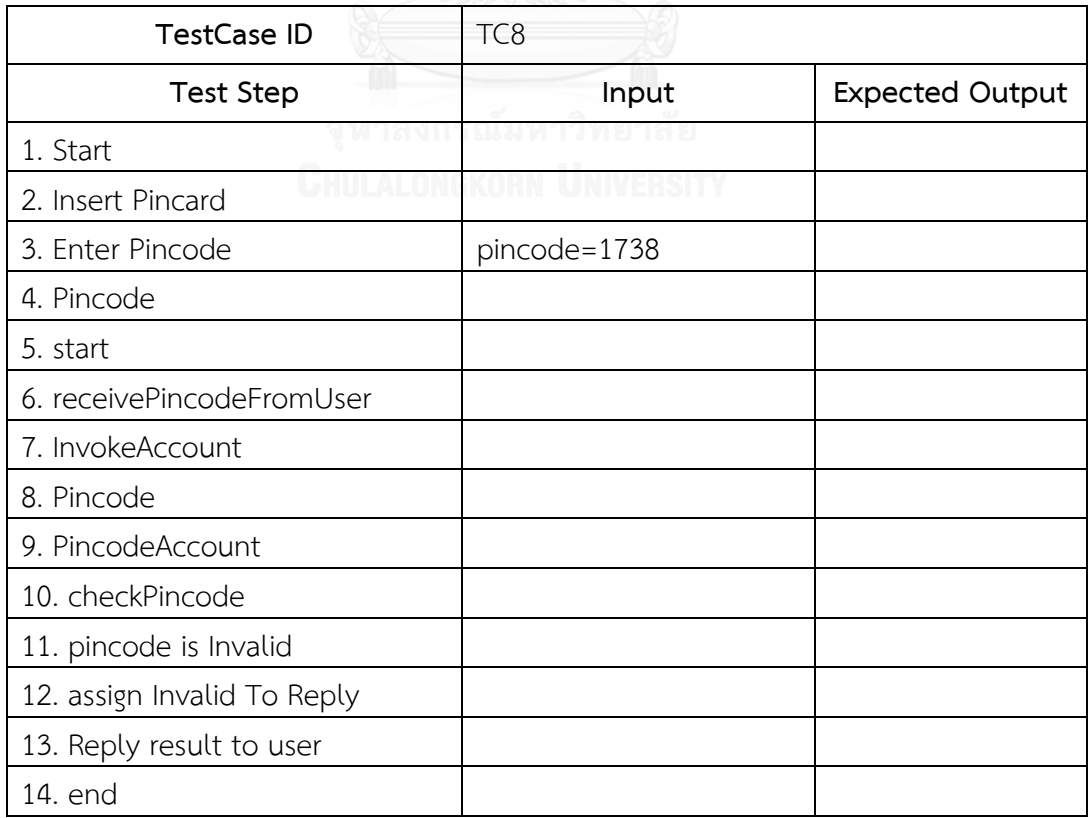

| <b>TestCase ID</b>                   | TC8                         |                        |
|--------------------------------------|-----------------------------|------------------------|
| <b>Test Step</b>                     | Input                       | <b>Expected Output</b> |
|                                      |                             | pincode is invalid     |
| 15. Verify Pin                       |                             | plese try again        |
| 16. Enter Pincode                    | pincode=4601                |                        |
| 17. Pincode                          |                             |                        |
| 18. start                            |                             |                        |
| 19. receivePincodeFromUser           |                             |                        |
| 20. InvokeAccount                    |                             |                        |
| 21. Pincode                          |                             |                        |
| 22. PincodeAccount                   |                             |                        |
| 23. checkPincode                     |                             |                        |
| 24. pincode is Invalid               |                             |                        |
| 25. assign Invalid To Reply          |                             |                        |
| 26. Reply result to user             |                             |                        |
| 27. end                              |                             |                        |
| 28. Verify Pin                       |                             | pincode is valid       |
| 29. Prompt for amount                |                             |                        |
| 30. Enter withdrawal                 | Money=8357                  |                        |
| าลงก                                 | <sub>กี</sub> ณ์มหาวิทยาลัย | Account Balance        |
| 31. Check Balance<br><b>CHULALON</b> | <b>VODAL LABREDOM</b>       | less than Amount       |
| 32. Prompt Screen "Amount            |                             |                        |
| more than Account Balance"           |                             |                        |
| 33. End                              |                             |                        |

ตารางที่ ก-17 กรณีทดสอบที่ 8 ของระบบถอนเงินจากตู้เอทีเอ็ม (ต่อ)

# ตารางที่ ก-18 กรณีทดสอบที่ 9 ของระบบถอนเงินจากตู้เอทีเอ็ม

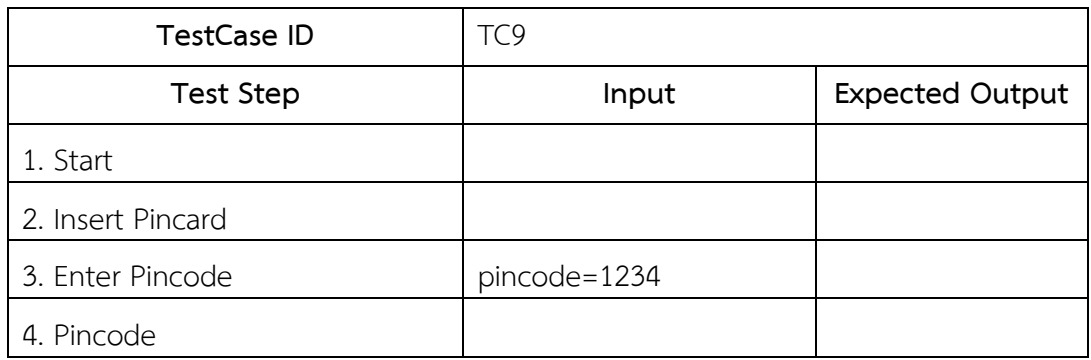

| <b>TestCase ID</b>            | TC <sub>9</sub> |                        |
|-------------------------------|-----------------|------------------------|
| <b>Test Step</b>              | Input           | <b>Expected Output</b> |
| 5. start                      |                 |                        |
| 6. receivePincodeFromUser     |                 |                        |
| 7. InvokeAccount              |                 |                        |
| 8. Pincode                    |                 |                        |
| 9. PincodeAccount             |                 |                        |
| 10. checkPincode              |                 |                        |
| 11. pincode is valid          |                 |                        |
| 12. assign Valid To Reply     |                 |                        |
| 13. Reply result to user      |                 |                        |
| 14. end                       |                 |                        |
| 15. Verify Pin                |                 | pincode is valid       |
| 16. Prompt for amount         |                 |                        |
| 17. Enter withdrawal          | Money=1234      |                        |
|                               |                 | Account balance        |
|                               |                 | more than              |
| 18. Check Balance             |                 | amount                 |
| 19. Prompt Screen "Plese wait |                 |                        |
| receive Money"                |                 |                        |
| 20. Receive Money             |                 |                        |
| 21. End                       |                 |                        |

ตารางที่ ก-18 กรณีทดสอบที่ 9 ของระบบถอนเงินจากตู้เอทีเอ็ม (ต่อ)

# ตารางที่ ก-19 กรณีทดสอบที่ 10 ของระบบถอนเงินจากตู้เอทีเอ็ม

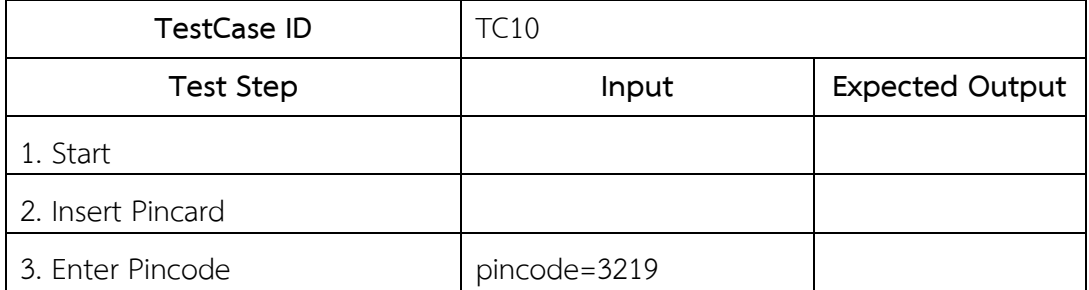

| <b>TestCase ID</b>               | <b>TC10</b>    |                                        |
|----------------------------------|----------------|----------------------------------------|
| <b>Test Step</b>                 | Input          | <b>Expected Output</b>                 |
| 4. Pincode                       |                |                                        |
| 5. start                         |                |                                        |
| 6. receivePincodeFromUser        |                |                                        |
| 7. InvokeAccount                 |                |                                        |
| 8. Pincode                       |                |                                        |
| 9. PincodeAccount                |                |                                        |
| 10. checkPincode                 |                |                                        |
| 11. pincode is Invalid           |                |                                        |
| 12. assign Invalid To Reply      |                |                                        |
| 13. Reply result to user         |                |                                        |
| 14. end                          |                |                                        |
| 15. Verify Pin                   |                | pincode is valid                       |
| 16. Prompt for amount            |                |                                        |
| 17. Enter withdrawal             | Money=9361     |                                        |
| 18. Check Balance                |                | Account balance<br>more than<br>amount |
| 19. Prompt Screen "Plese wait    |                |                                        |
| receive Money"<br>Cutti At ONOKO | ็ณ์มหาวิทยาลัย |                                        |
| 20. Receive Money                |                |                                        |
| 21. End                          |                |                                        |

ตารางที่ ก-19 กรณีทดสอบที่ 10 ของระบบถอนเงินจากตู้เอทีเอ็ม (ต่อ)

# ตารางที่ ก-20 กรณีทดสอบที่ 11 ของระบบถอนเงินจากตู้เอทีเอ็ม

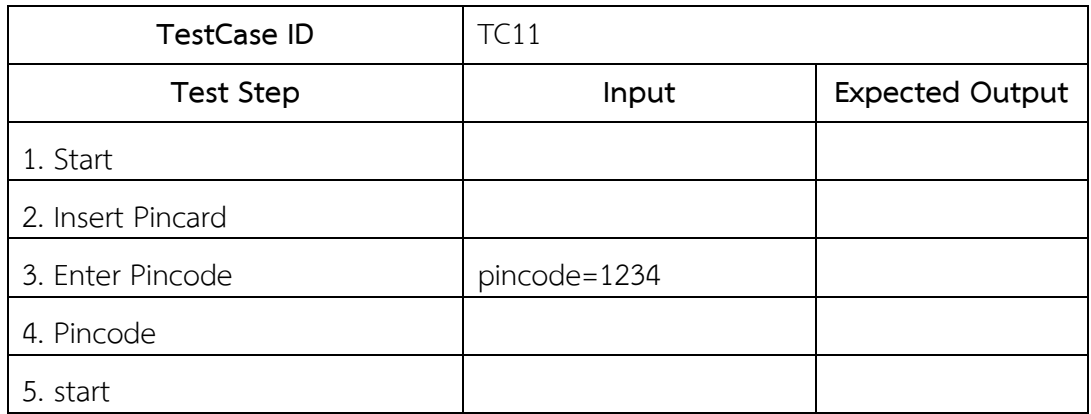

| <b>TestCase ID</b>         | <b>TC11</b> |                        |
|----------------------------|-------------|------------------------|
| <b>Test Step</b>           | Input       | <b>Expected Output</b> |
| 6. receivePincodeFromUser  |             |                        |
| 7. InvokeAccount           |             |                        |
| 8. Pincode                 |             |                        |
| 9. PincodeAccount          |             |                        |
| 10. checkPincode           |             |                        |
| 11. pincode is valid       |             |                        |
| 12. assign Valid To Reply  |             |                        |
| 13. Reply result to user   |             |                        |
| 14. end                    |             |                        |
| 15. Verify Pin             |             | pincode is valid       |
| 16. Prompt for amount      |             |                        |
| 17. Enter withdrawal       | Money=12000 |                        |
|                            |             | Account Balance        |
| 18. Check Balance          |             | less than Amount       |
| 19. Prompt Screen "Amount  |             |                        |
| more than Account Balance" |             |                        |
| 20. End                    |             |                        |

ตารางที่ ก-20 กรณีทดสอบที่ 11 ของระบบถอนเงินจากตู้เอทีเอ็ม (ต่อ)

ตารางที่ ก-21 กรณีทดสอบที่ 12 ของระบบถอนเงินจากตู้เอทีเอ็ม

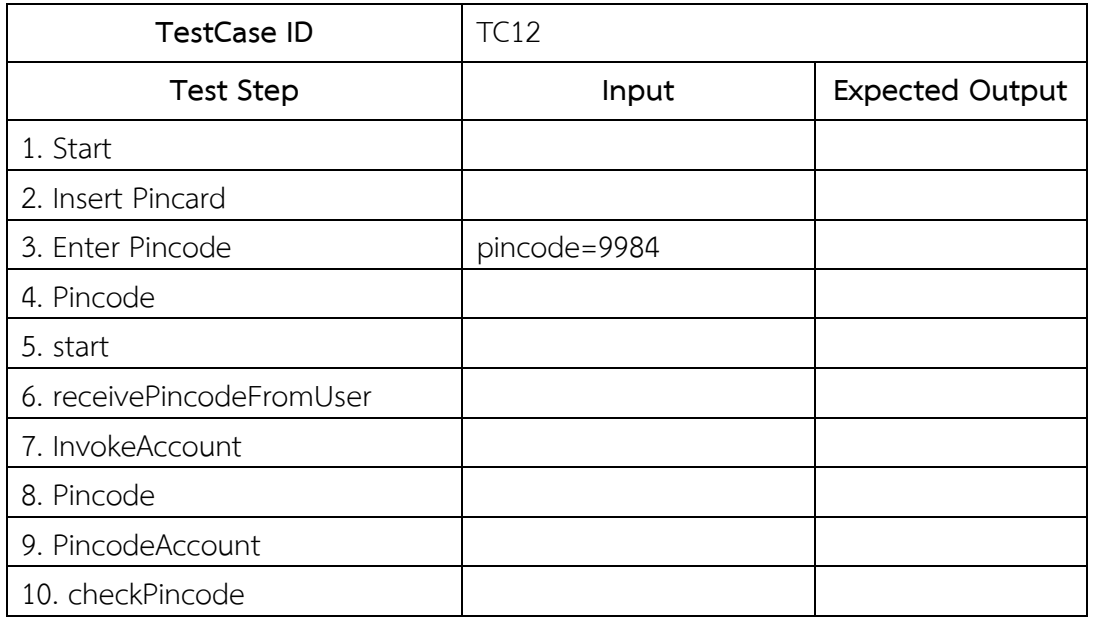

| TestCase ID                 | <b>TC12</b> |                        |
|-----------------------------|-------------|------------------------|
| Test Step                   | Input       | <b>Expected Output</b> |
| 11. pincode is Invalid      |             |                        |
| 12. assign Invalid To Reply |             |                        |
| 13. Reply result to user    |             |                        |
| 14. end                     |             |                        |
| 15. Verify Pin              |             | pincode is valid       |
| 16. Prompt for amount       |             |                        |
| 17. Enter withdrawal        | Money=7225  |                        |
|                             |             | Account Balance        |
| 18. Check Balance           |             | less than Amount       |
| 19. Prompt Screen "Amount   |             |                        |
| more than Account Balance"  |             |                        |
| 20. End                     |             |                        |

ตารางที่ ก-21 กรณีทดสอบที่ 12 ของระบบถอนเงินจากตู้เอทีเอ็ม (ต่อ)

3. กรณีศึกษาที่ 3 ระบบส่งพัสดุทางไปรษณีย์

ระบบส่งพัสดุทางไปรษณ๊ย์นี้ สามารถแสดงพฤติกรรมและขั้นตอนการทำงานได้

ดังรูปที่ ก-11 แผนภาพบีพีเอ็มเอ็นของระบบส่งพัสดุทางไปรณ๊ย์

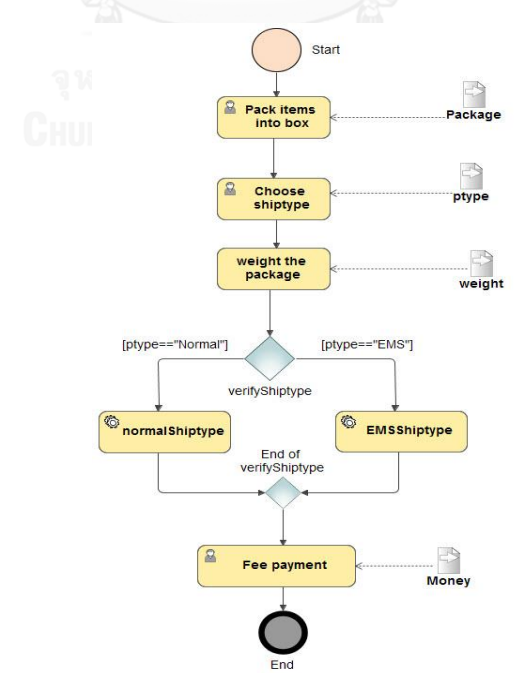

รูปที่ ก-11 แผนภาพบีพีเอ็มเอ็นของระบบส่งพัสดุทางไปรณีย์

จากรูปที่ ก-11 เครื่องมือจะตรวจสอบว่ามีกิจกรรมใดบ้างที่มีการเรียกใช้เซอร์วิส ซึ่ง จากรูปที่ ก-11 จะมีกิจกรรมที่ชื่อว่า "NormalShiptype" และ "EMSShiptype" ต่อมา เครื่องมือจะให้ผู้ใช้งานนำเข้าแผนภาพบีเพลที่อธิบายการทำงานของเซอร์วิสของ NormalShiptype และ EMSShiptype สามารถแสดงได้ดังรูปที่ ก-12 และ รูปที่ ก-13 ตามล าดับ จากนั้นเครื่องมือจึงสร้างควบคุมทิศทางการไหลระหว่างโหนดจากรูปที่ ก-11 โดย สามารถแสดงควบคุมทิศทางการไหลได้ดังรูปที่ ก-14 และรายละเอียดของโหนดจากรูปที่ ก-11 สามารถแสดงได้ดังตารางที่ ก-22 ซึ่งจากรูปที่ ก-11 กิจกรรม NormalShiptype และ กิจกรรม EMSShiptype จะแสดงด้วยหมายเลข 6 และ 7 ตามลำดับ

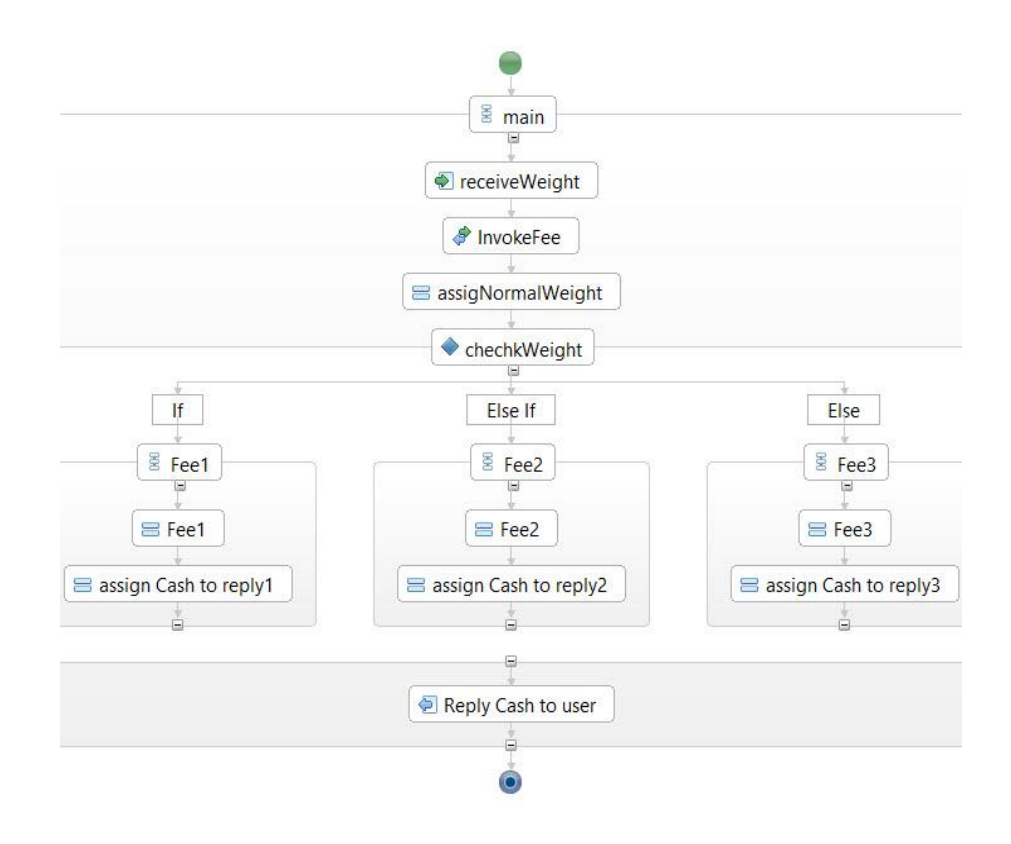

รูปที่ ก-12 แผนภาพบีเพลของเซอร์วิส NormalShiptype

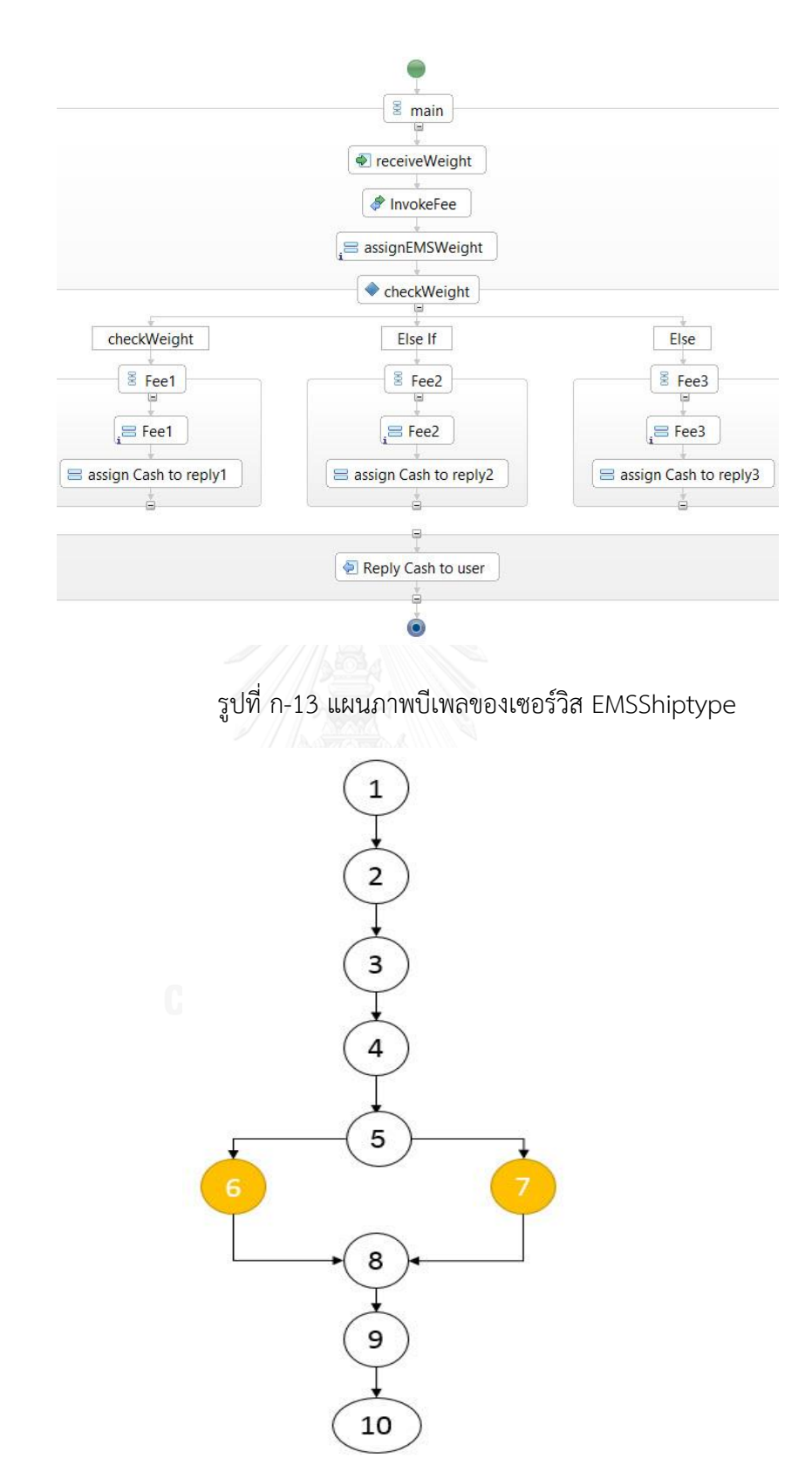

รูปที่ ก-14 กราฟควบคุมทิศทางการไหลแผนภาพบีพีเอ็มเอ็นของระบบส่งพัสดุทางไปรษณีย์

| Order | <b>Element Name</b>  | Input   | Predicate                     |
|-------|----------------------|---------|-------------------------------|
| 1.    | Start                |         |                               |
| 2.    | Pack Item into box   | Package | ٠                             |
| 3.    | Choose shiptype      | Ptype   |                               |
| 4.    | weight the package   | Weight  | $\overline{\phantom{a}}$      |
| 5.    | checkShiptype        |         | Ptype=="Normal", Ptype=="EMS" |
| 6.    | normalShiptype       |         |                               |
| 7.    | EMSShiptype          |         | ٠                             |
| 8.    | End of checkShiptype |         | $\overline{\phantom{a}}$      |
| 9.    | Fee Payment          | Money   | ٠                             |
| 10.   | End                  |         |                               |

ตารางที่ ก-22 รายละเอียดแผนภาพบีพีเอ็มเอ็นของระบบส่งพัสดุทางไปรษณีย์

จากนั้นเครื่องมือจึงสร้างควบคุมทิศทางการไหลระหว่างโหนดจากรูปที่ ก-12 สามารถแสดงได้ดังรูปที่ ก-15 รายละเอียดของโหนดจากรูปที่ ก-12 สามารถแสดงได้ดัง ตารางที่ ก-23 และสร้างควบคุมทิศทางการไหลระหว่างโหนดจากรูปที่ ก-13 สามารถ แสดงได้ดังรูปที่ ก-16 รายละเอียดของโหนดจากรูปที่ ก-13 สามารถแสดงได้ดังตารางที่ ก-24

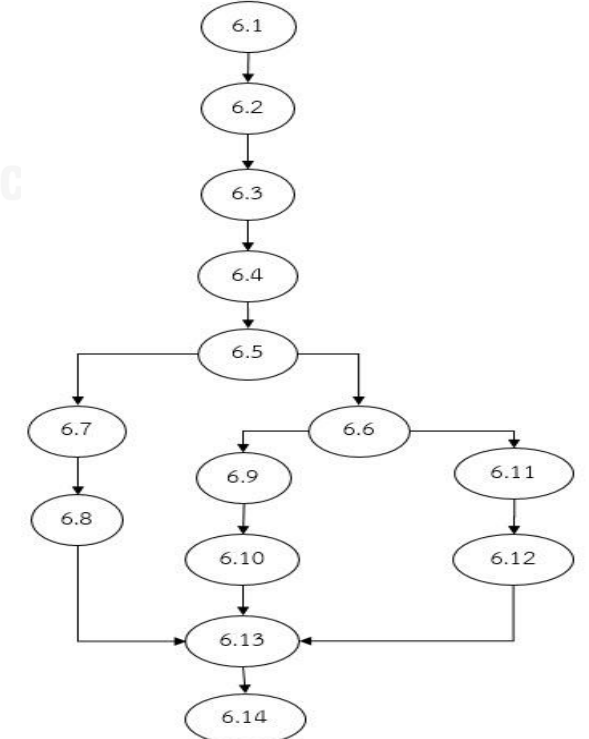

รูปที่ ก-15 ควบคุมทิศทางการไหลควบคุมแผนภาพบีเพลของเซอร์วิส NormalShiptype

| Order | <b>Element Name</b>   | Predicate                   |
|-------|-----------------------|-----------------------------|
| 6.1   | start                 |                             |
| 6.2   | receiveWeight         |                             |
| 6.3   | InvokeFee             |                             |
| 6.4   | AssignNormalWeight    |                             |
| 6.5   | checkWeight           | Weight>100 && Weight <= 200 |
| 6.6   | else if checkWeight   | Weight>0 && Weight<=100     |
| 6.7   | Fee1                  |                             |
| 6.8   | assign Cash to reply1 |                             |
| 6.9   | Fee2                  |                             |
| 6.10  | assign Cash to reply2 |                             |
| 6.11  | Fee3                  |                             |
| 6.12  | assign Cash to reply3 |                             |
| 6.13  | Reply Cash to user    |                             |
| 6.14  | End                   |                             |

ตารางที่ ก-23 รายละเอียดแผนภาพบีเพลของเซอร์วิส NormalShiptype

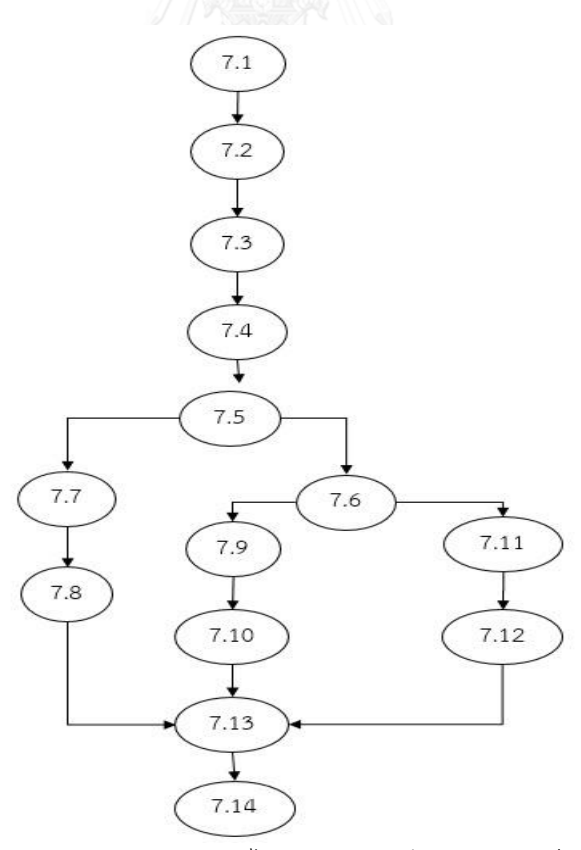

รูปที่ ก-16 กราฟควบคุมทิศทางการไหลแผนภาพบีเพลของเซอร์วิส EMSShiptype

| Order | <b>Element Name</b>   | Predicate                  |
|-------|-----------------------|----------------------------|
| 7.1   | start                 |                            |
| 7.2   | receiveWeight         |                            |
| 7.3   | InvokeFee             |                            |
| 7.4   | assignEMSWeight       |                            |
| 7.5   | checkWeight           | Weight>20 && Weight <= 100 |
| 7.6   | else if checkWeight   | Weight>0 && Weight<=20     |
| 7.7   | Fee1                  |                            |
| 7.8   | assign Cash to reply1 |                            |
| 7.9   | Fee <sub>2</sub>      |                            |
| 7.10  | assign Cash to reply2 |                            |
| 7.11  | Fee3                  |                            |
| 7.12  | assign Cash to reply3 |                            |
| 7.13  | Reply Cash to user    | u.                         |
| 7.14  | End                   |                            |

ตารางที่ ก-24 รายละเอียดแผนภาพบีเพลของเซอร์วิส EMSShiptype

จากนั้นเครื่องมือจึงแทรกควบคุมทิศทางการไหลควบคุมที่ได้จากรูปที่ ก-15 เข้าไป ระหว่างโหนดหมายเลขที่ 6 และหมายเลขที่ 8 ของรูปที่ ก-14 และแทรกกราฟควบคุมที่ได้ จากรูปที่ ก-16 เข้าไประหว่างโหนดหมายเลขที่ 7 และหมายเลขที่ 8 ของรูปที่ ก-14 จากนั้น เครื่องมือจึงค้นหาเส้นทางทดสอบทั้งหมด จะได้เส้นทางทั้งหมด 6 เส้นทาง ดังต่อไปนี้

- 1. 1  $\rightarrow$  2  $\rightarrow$  3  $\rightarrow$  4  $\rightarrow$  5  $\rightarrow$  6.1  $\rightarrow$  6.2  $\rightarrow$  6.3  $\rightarrow$  6.4  $\rightarrow$  6.5  $\rightarrow$  $6.7 \rightarrow 6.8 \rightarrow 6.13 \rightarrow 6.14 \rightarrow 8 \rightarrow 9 \rightarrow 10$
- 2.  $1 \rightarrow 2 \rightarrow 3 \rightarrow 4 \rightarrow 5 \rightarrow 6 \rightarrow 6.1 \rightarrow 6.2 \rightarrow 6.3 \rightarrow 6.4 \rightarrow 6.5 \rightarrow$  $6.6 \rightarrow 6.9 \rightarrow 6.10 \rightarrow 6.13 \rightarrow 6.14 \rightarrow 8 \rightarrow 9 \rightarrow 10$
- 3.  $1 \rightarrow 2 \rightarrow 3 \rightarrow 4 \rightarrow 5 \rightarrow 6 \rightarrow 6.1 \rightarrow 6.2 \rightarrow 6.3 \rightarrow 6.4 \rightarrow 6.5 \rightarrow$  $6.6 \rightarrow 6.11 \rightarrow 6.12 \rightarrow 6.13 \rightarrow 6.14 \rightarrow 8 \rightarrow 9 \rightarrow 10$
- 4. 1  $\rightarrow$  2  $\rightarrow$  3  $\rightarrow$  4  $\rightarrow$  5  $\rightarrow$  7  $\rightarrow$  7.1  $\rightarrow$  7.2  $\rightarrow$  7.3  $\rightarrow$  7.4  $\rightarrow$  7.5  $\rightarrow$  $7.7 \rightarrow 7.8 \rightarrow 7.13 \rightarrow 7.14 \rightarrow 8 \rightarrow 9 \rightarrow 10$
- $5. 1 \rightarrow 2 \rightarrow 3 \rightarrow 4 \rightarrow 5 \rightarrow 6 \rightarrow 71 \rightarrow 72 \rightarrow 73 \rightarrow 74 \rightarrow 75 \rightarrow$  $7.6 \rightarrow 7.9 \rightarrow 7.10 \rightarrow 7.13 \rightarrow 7.14 \rightarrow 8 \rightarrow 9 \rightarrow 10$

### 6. 1  $\rightarrow$  2  $\rightarrow$  3  $\rightarrow$  4  $\rightarrow$  5  $\rightarrow$  6  $\rightarrow$  6.1  $\rightarrow$  6.2  $\rightarrow$  6.3  $\rightarrow$  6.4  $\rightarrow$  6.5  $\rightarrow$  $6.6 \rightarrow 6.11 \rightarrow 6.12 \rightarrow 6.13 \rightarrow 6.14 \rightarrow 8 \rightarrow 9 \rightarrow 103$

จากนั้นเครื่องมือจึงให้ผู้ใช้งานนำเข้าเค้าร่างเอกซ์เอสดี ซึ่งกำหนดขอบเขตของข้อมูล น าเข้าไว้เพื่อใช้ในการสร้างข้อมูลทดสอบ สามารถแสดงได้ดังรูปที่ ก-17 ซึ่งรายละเอียดของ กรณ๊ทดสอบทั้งหมดสามารถแสดงได้ดัง ตารางที่ ก-25 ตารางที่ ก-26 ตารางที่ ก-27 ตาราง ที่ ก-28 ตารางที่ ก-29 ตารางที่ ก-30

<?xml version="1.0" encoding="UTF-8" standalone="yes"?> <xs:schema version="1.0" targetNamespace="http://example.omg.org/postOffice" xmlns="http://www.omg.org/spec/BPMN/20100524/MODEL" xmlns:xsd="http://www.w3.org/2001/XMLSchema"> <xs:element name="Package" type="xs:String" Length="20" /> <xs:element name="ptype" type="xs:String" Length="10" /> <xs:element name="weight"> <xs:complexType> <xs:sequence> <xs:element name="weight" type="xs:Integer" minInclusive="1" maxInclusive="1000" /> </xs:sequence> </xs:complexType> </xs:element> <xs:element name="Money" type="xs:Integer" minInclusive="20" maxInclusive="500"/> </xs:schema>

#### รูปที่ ก-17 เค้าร่างเอกซ์เอสดีของระบบส่งพัสดุทางไปรษณีย์

#### ตารางที่ ก-25 กรณีทดสอบที่ 1 ของระบบส่งพัสดุทางไปรษณีย์

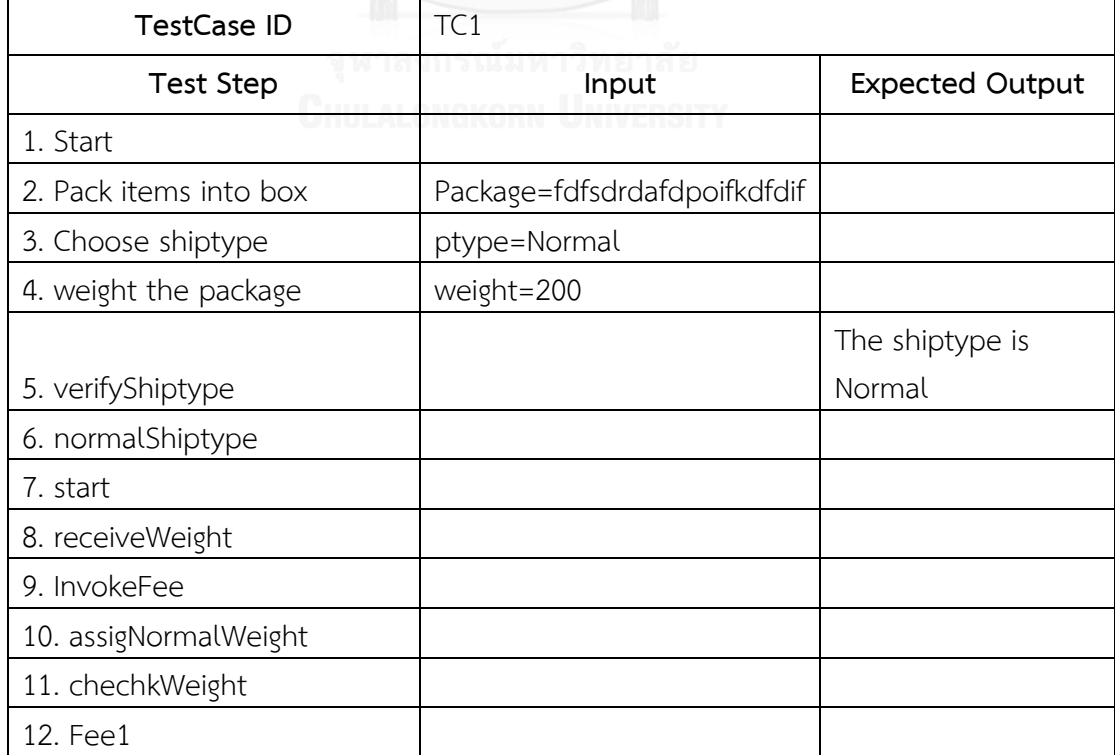

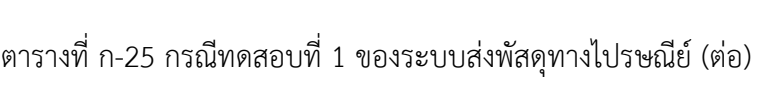

| TestCase ID               | TC1          |                        |  |
|---------------------------|--------------|------------------------|--|
| <b>Test Step</b>          | Input        | <b>Expected Output</b> |  |
| 13. assign Cash to reply1 |              |                        |  |
| 14. Reply Cash to user    |              |                        |  |
| 15. end                   |              |                        |  |
| 16. End of verifyShiptype |              |                        |  |
| 17. Fee payment           | Money= $154$ |                        |  |
| 18. End                   |              |                        |  |

ตารางที่ ก-26 กรณีทดสอบที่ 2 ของระบบส่งพัสดุทางไปรษณีย์

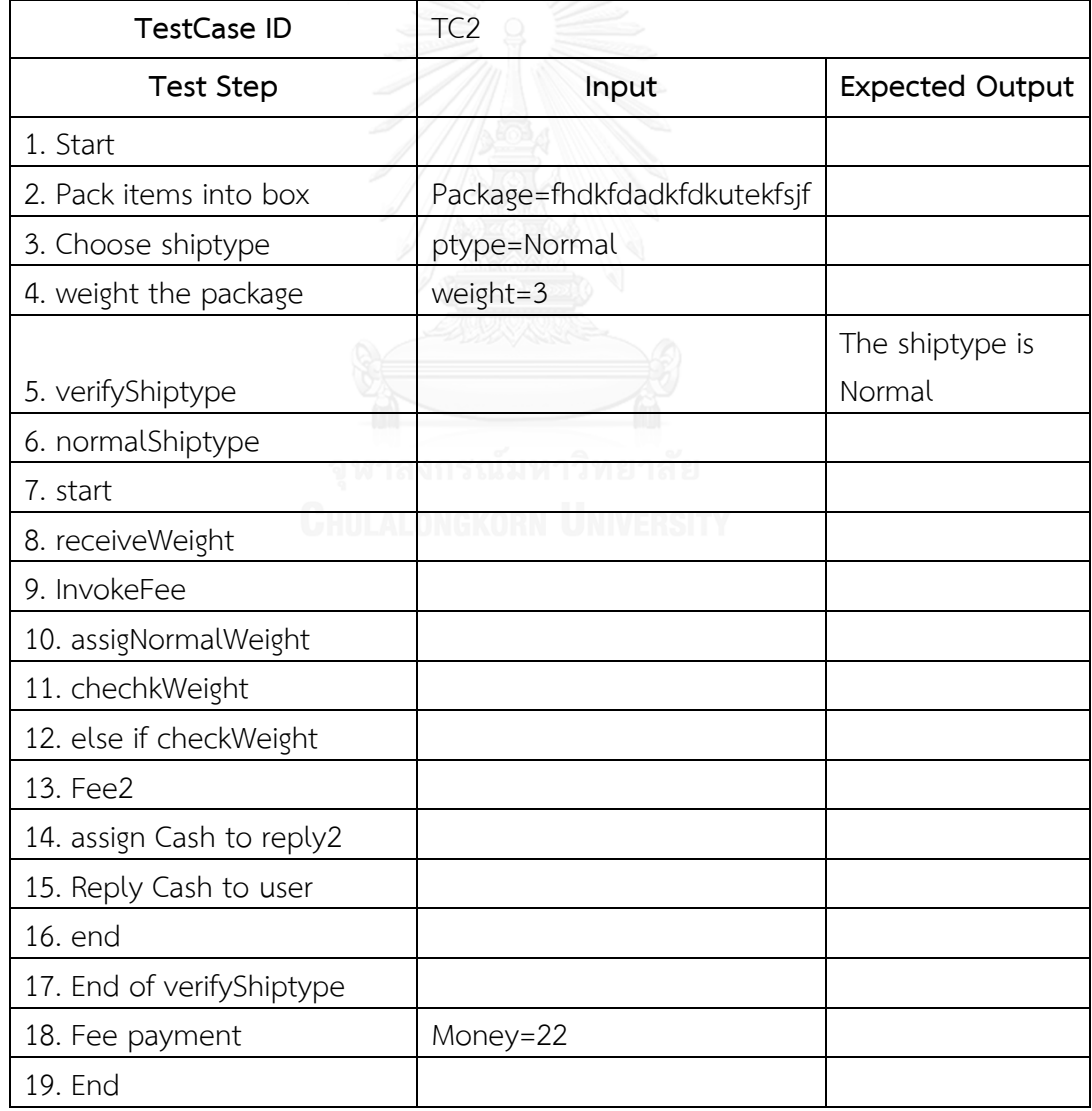

| <b>TestCase ID</b>        | TC <sub>3</sub>                             |                           |
|---------------------------|---------------------------------------------|---------------------------|
| <b>Test Step</b>          | Input                                       | <b>Expected Output</b>    |
| 1. Start                  |                                             |                           |
| 2. Pack items into box    | Package=wriaghtsogdjitoedshg                |                           |
| 3. Choose shiptype        | ptype=Normal                                |                           |
| 4. weight the package     | weight=266                                  |                           |
| 5. verifyShiptype         |                                             | The shiptype is<br>Normal |
| 6. normalShiptype         |                                             |                           |
| 7. start                  |                                             |                           |
| 8. receiveWeight          |                                             |                           |
| 9. InvokeFee              |                                             |                           |
| 10. assigNormalWeight     |                                             |                           |
| 11. chechkWeight          |                                             |                           |
| 12. else if checkWeight   |                                             |                           |
| 13. Fee3                  |                                             |                           |
| 14. assign Cash to reply3 |                                             |                           |
| 15. Reply Cash to user    |                                             |                           |
| 16. end                   |                                             |                           |
| 17. End of verifyShiptype | รณ์มหาวิทยาร์                               |                           |
| 18. Fee payment<br>Puni a | Money=224<br><b>LES ARTISTA AND PRODUCT</b> |                           |
| 19. End                   |                                             |                           |

ตารางที่ ก-27 กรณีทดสอบที่ 3 ของระบบขนส่งพัสดุทางไปรษณีย์

ตารางที่ ก-28 กรณีทดสอบที่ 4 ของระบบส่งพัสดุทางไปรษณีย์

| <b>TestCase ID</b>     | TC4                          |                        |  |
|------------------------|------------------------------|------------------------|--|
| <b>Test Step</b>       | Input                        | <b>Expected Output</b> |  |
| 1. Start               |                              |                        |  |
| 2. Pack items into box | Package=fhdktoerhfjotietplbc |                        |  |
| 3. Choose shiptype     | ptype=EMS                    |                        |  |
| 4. weight the package  | weight=100                   |                        |  |
|                        |                              | The shiptype is        |  |
| 5. verifyShiptype      |                              | <b>EMS</b>             |  |
| 6. EMSShiptype         |                              |                        |  |

| <b>TestCase ID</b>        | TC4       |                        |
|---------------------------|-----------|------------------------|
| Test Step                 | Input     | <b>Expected Output</b> |
| 7. start                  |           |                        |
| 8. receiveWeight          |           |                        |
| 9. InvokeFee              |           |                        |
| 10. assignEMSWeight       |           |                        |
| 11. checkWeight           |           |                        |
| 12. Fee1                  |           |                        |
| 13. assign Cash to reply1 |           |                        |
| 14. Reply Cash to user    |           |                        |
| 15. end                   |           |                        |
| 16. End of verifyShiptype |           |                        |
| 17. Fee payment           | Money=105 |                        |
| 18. End                   |           |                        |

ตารางที่ ก-28 กรณีทดสอบที่ 4 ของระบบส่งพัสดุทางไปรษณีย์ (ต่อ)

# ตารางที่ ก-29 กรณีทดสอบที่ 5 ของระบบส่งพัสดุทางไปรษณ๊ย์

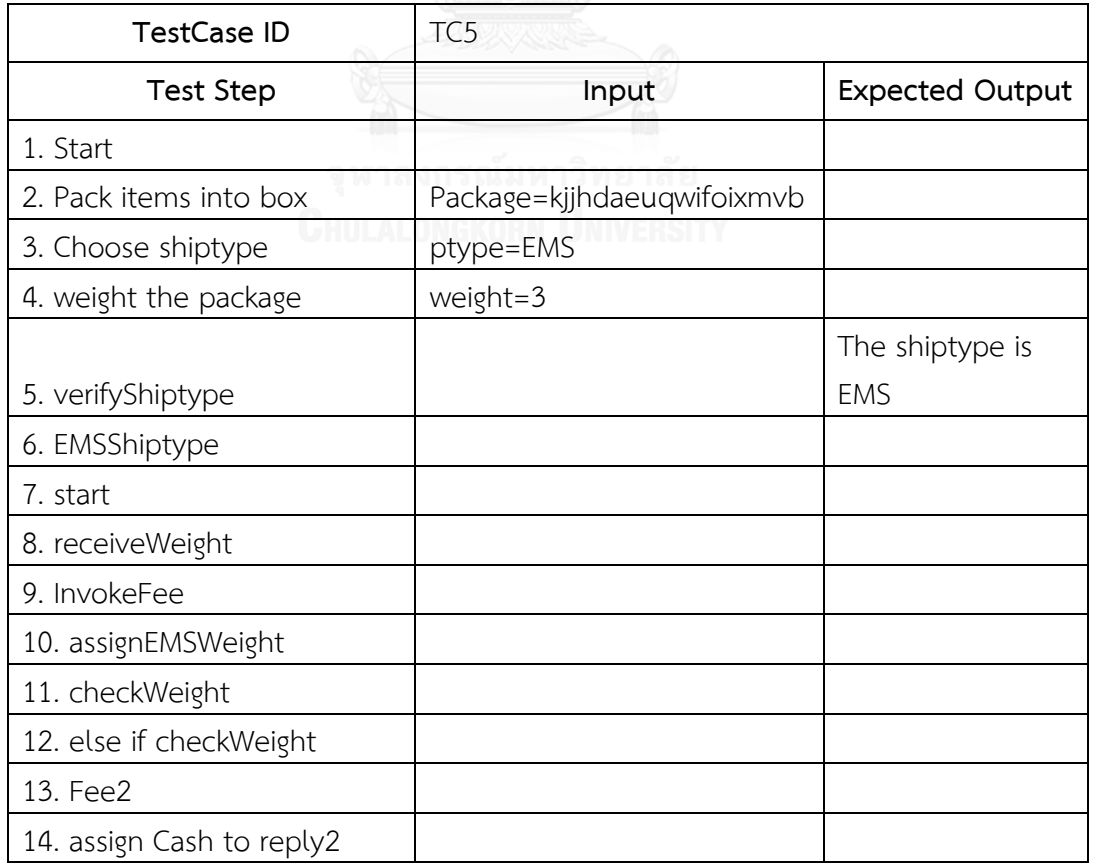

# กรณีทดสอบที่ 5 ของระบบส่งพัสดุทางไปรษณีย์ (ต่อ)

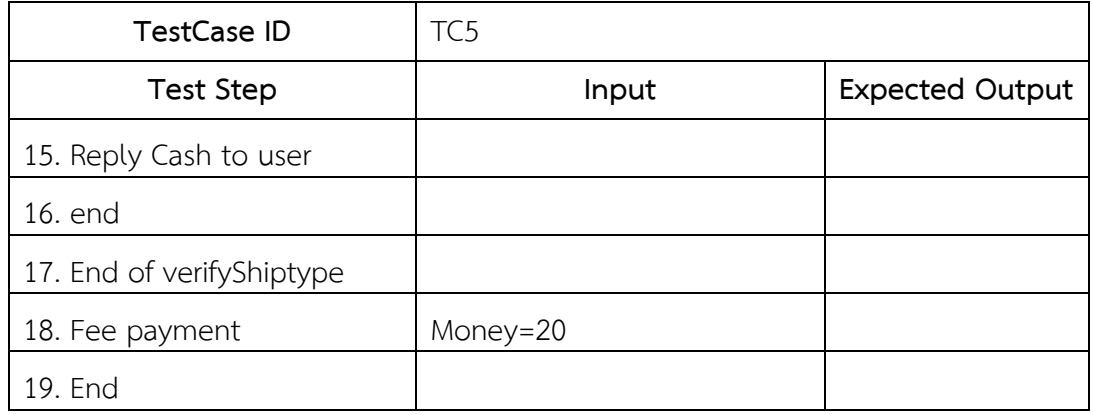

# ตารางที่ ก-30 กรณีทดสอบที่ 6 ของระบบส่งพัสดุทางไปรษณีย์

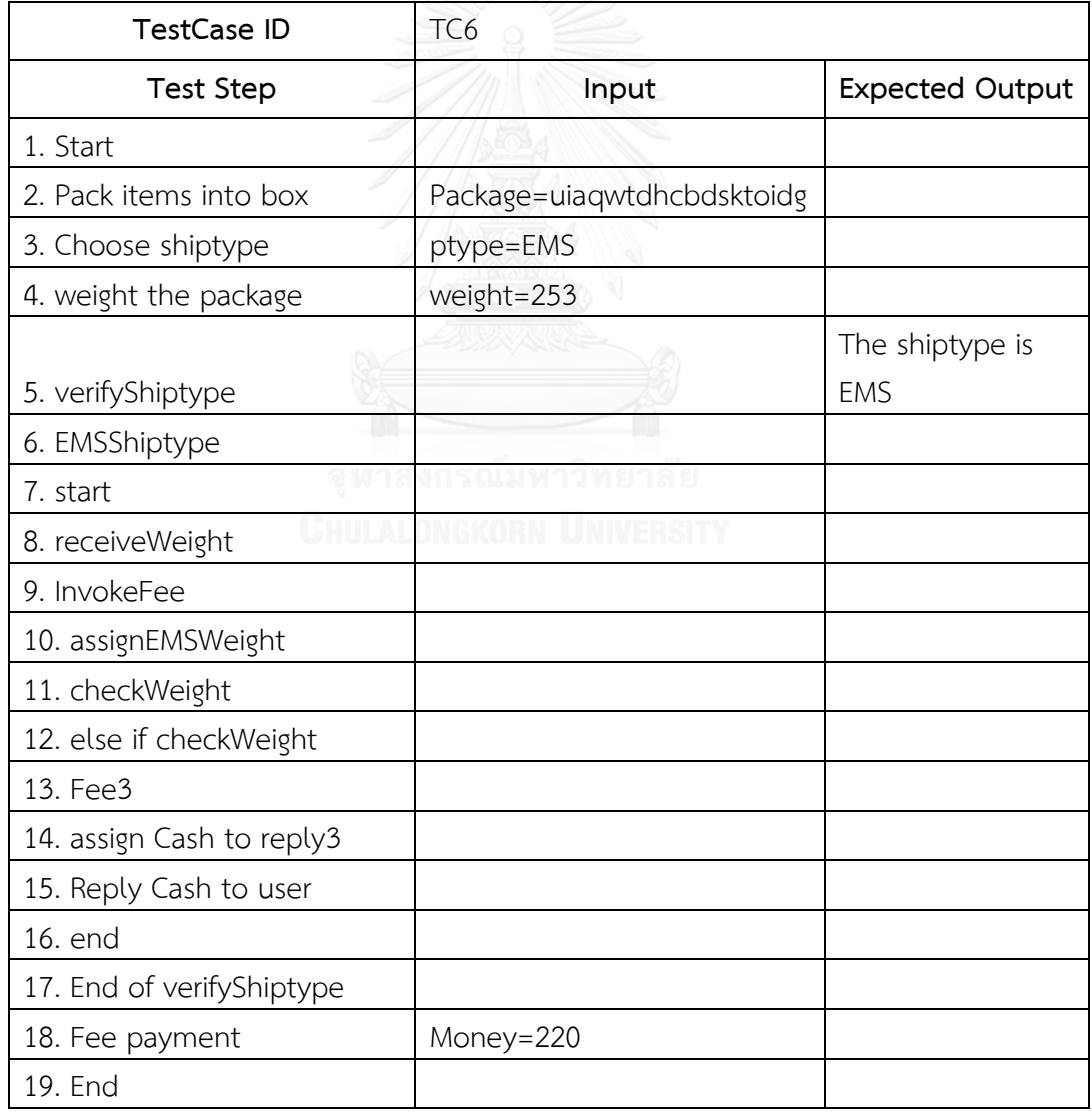

#### **ประวัติผู้เขียนวิทยานิพนธ์**

นาย ไชยเทพ นนท์โชติ เกิดวันที่ 3 สิงหาคม พ.ศ. 2533 ที่จังหวัดนครศรีธรรมราช ส าเร็จการศึกษา หลักสูตรวิทยาศาสตรบัณฑิต สาขาวิศวกรรมซอฟต์แวร์ คณะเทคโนโลยีและ สิ่งแวดล้อม มหาวิทยาลัยสงขลานครินทร์ วิทยาเขตภูเก็ต เมื่อปีการศึกษา 2555 หลังจากนั้นจึงได้ เข้าศึกษาต่อในหลักสูตร วิทยาศาสตรมหาบัณฑิต สาขาวิศวกรรมซอฟต์แวร์ คณะ วิศวกรรมศาสตร์ จุฬาลงกรณ์มหาวิทยาลัย ในปีการศึกษา 2556

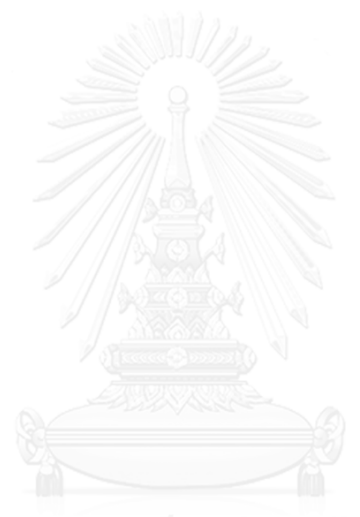